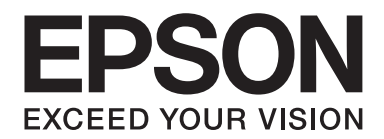

# Epson Aculaser C1750 Series **Uživatelská příručka**

NPD4429-00 CS

# **Obsah**

## Úvod

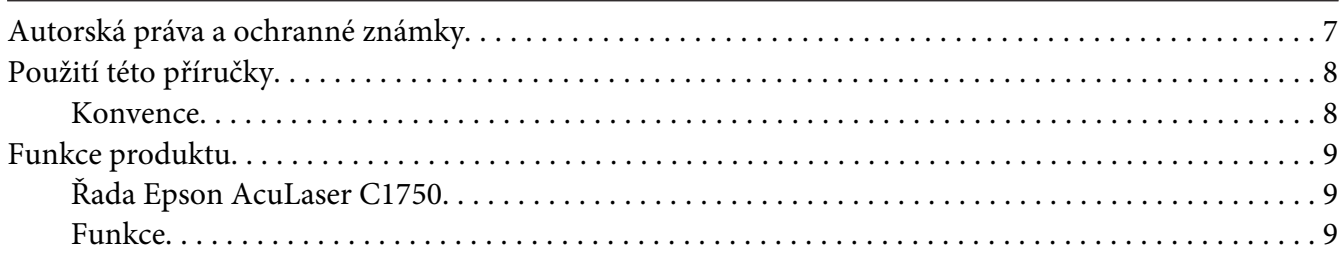

## Kapitola 1 Technické údaje

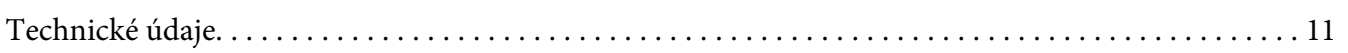

## Kapitola 2 Základní provoz

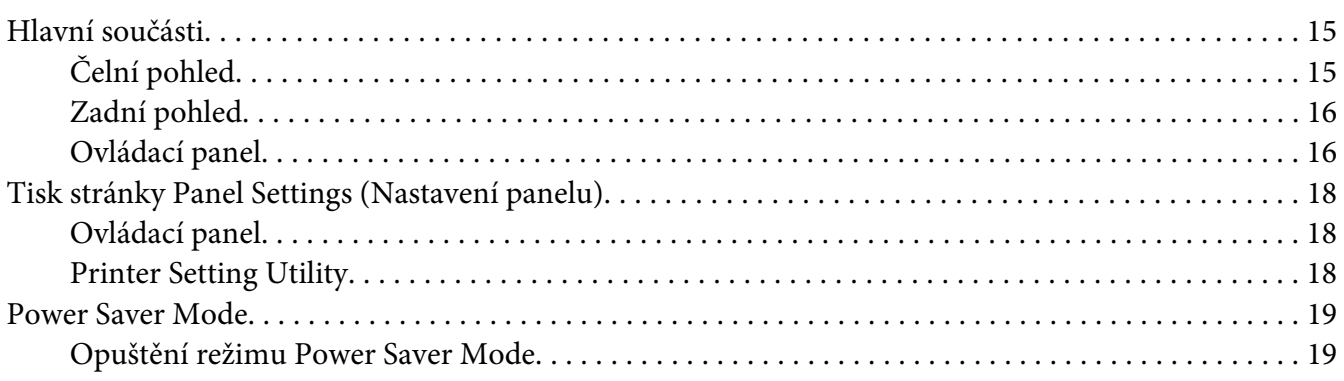

## Kapitola 3 Software pro správu tiskárny

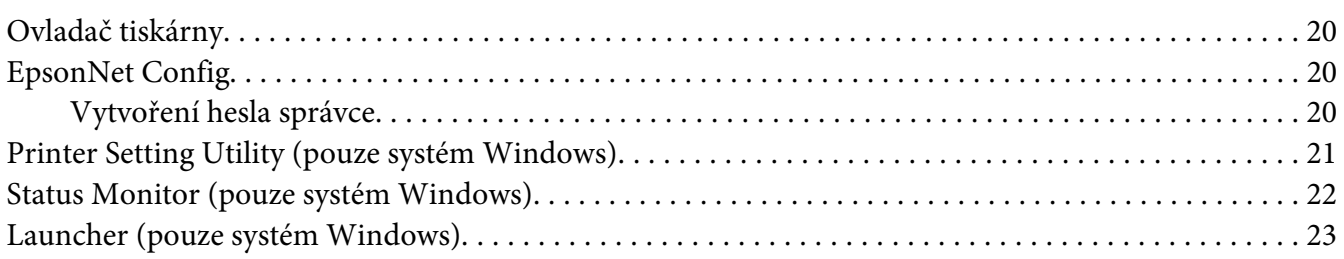

# Kapitola 4 **[Základy práce se sítí](#page-23-0)**

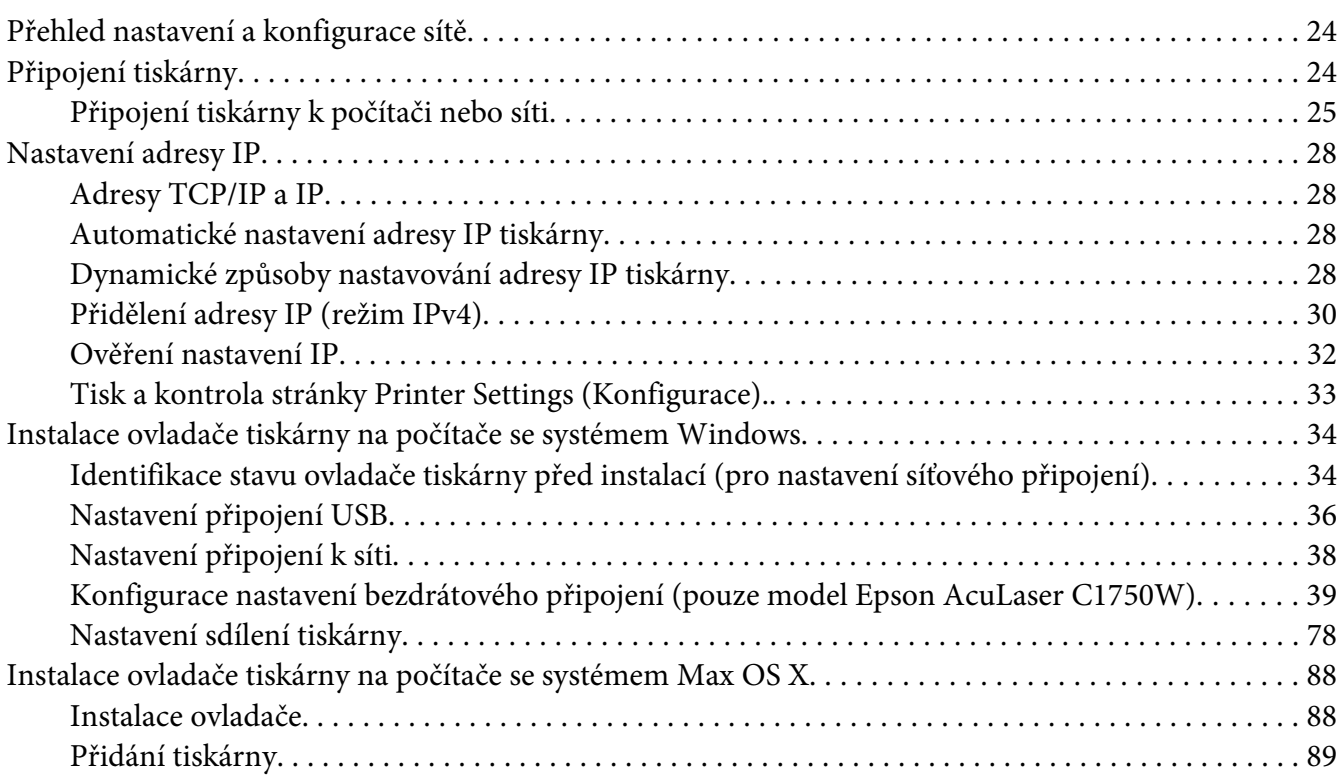

## Kapitola 5 **[Základy tisku](#page-95-0)**

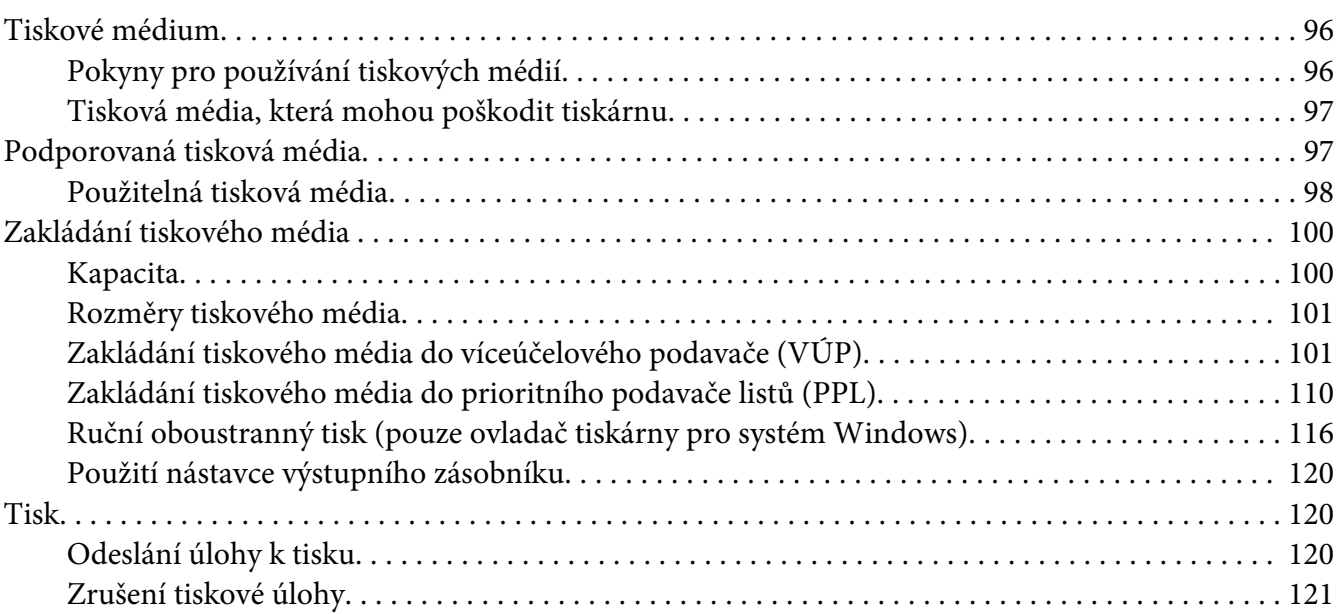

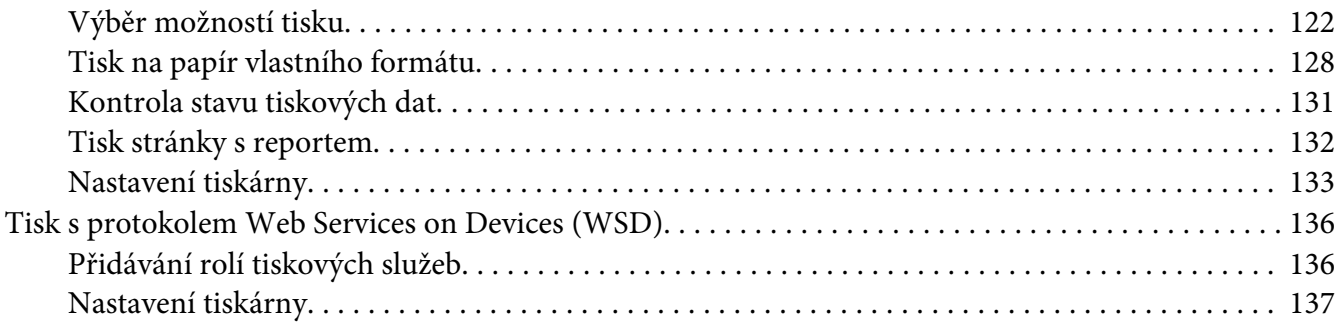

## Kapitola 6 **[Pomocí ovládacího panelu](#page-139-0)**

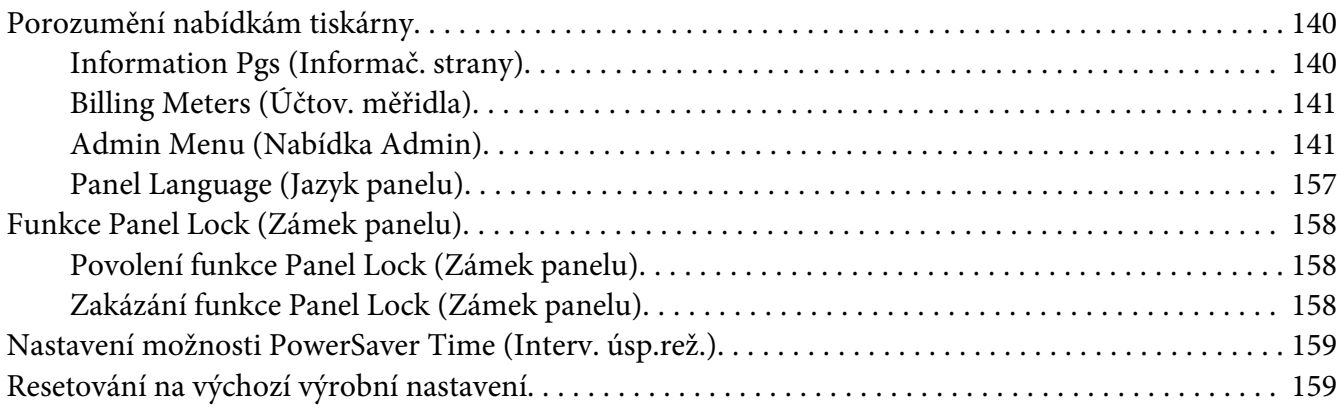

# Kapitola 7 **[Řešení problémů](#page-160-0)**

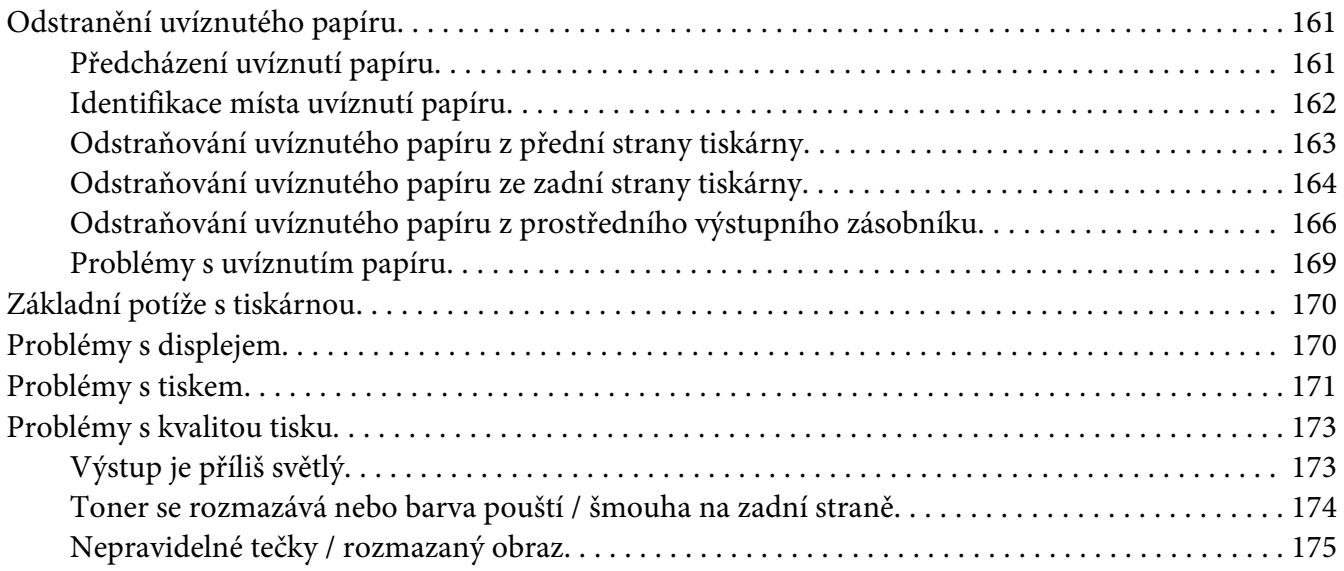

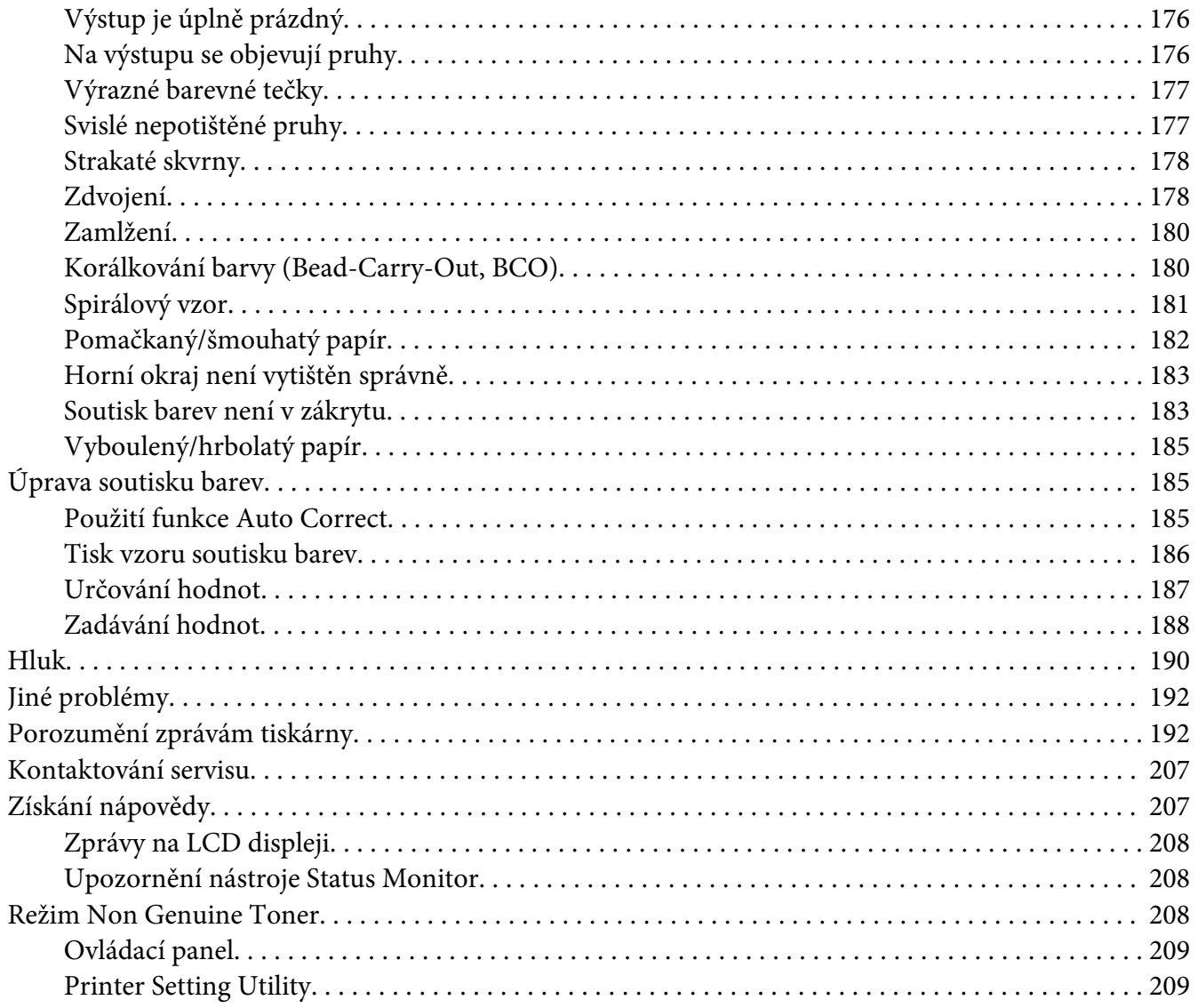

## Kapitola 8 **Údržba**

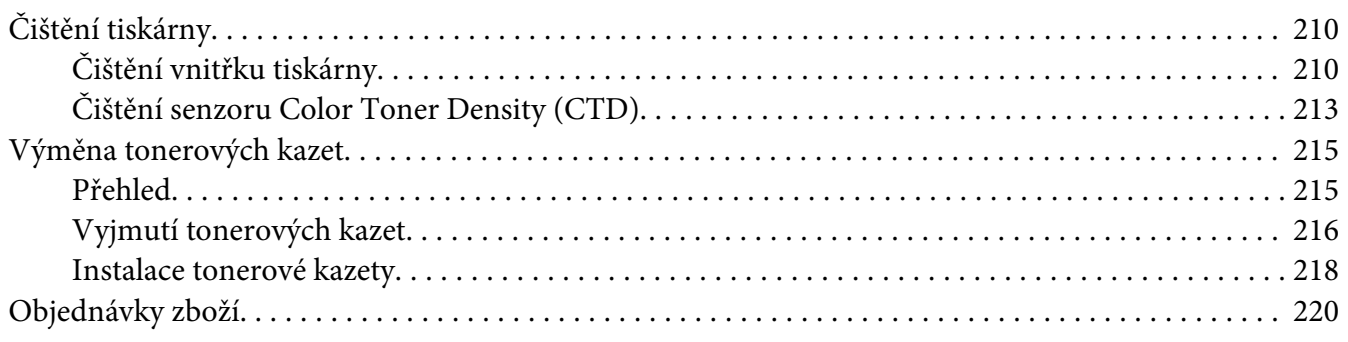

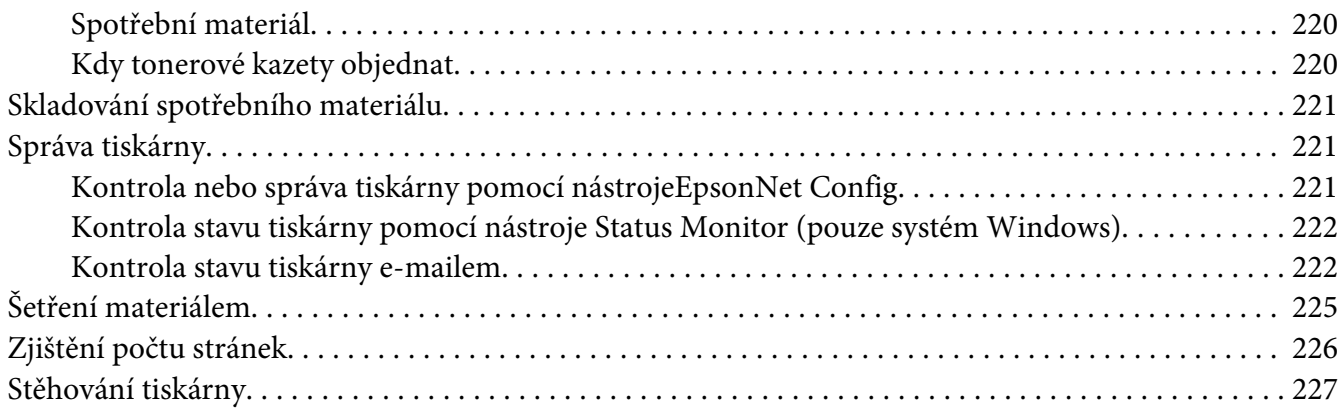

## Dodatek A **[Kde získat pomoc](#page-230-0)**

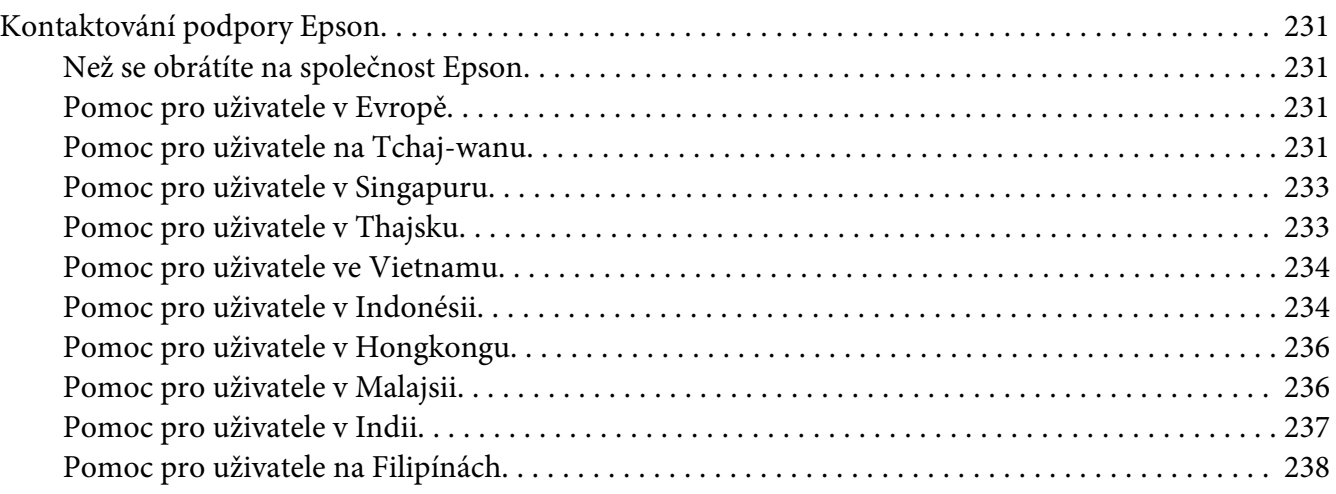

## **[Rejstřík](#page-239-0)**

# <span id="page-6-0"></span>**Úvod**

# **Autorská práva a ochranné známky**

Bez předchozího písemného povolení společnosti Seiko Epson Corporation je zakázáno reprodukovat libovolnou část této publikace, ukládat ve vyhledávacím systému nebo přenášet libovolnou formou nebo prostředky, a to mechanicky, kopírováním, nahráváním nebo jakýmkoli jiným způsobem. Společnost neponese přímou odpovědnost za použití zde uvedených informací.

Neodpovídá ani za případné škody plynoucí z použití zde uvedených informací. Společnost Seiko Epson Corporation ani její pobočky nezodpovídají kupujícímu tohoto produktu ani třetím stranám za škody, ztráty, náklady nebo výdaje vzniklé kupujícímu nebo třetím stranám následkem: nehody, nesprávného použití nebo zneužití tohoto produktu či nepovolenými úpravami, opravami či změnami tohoto produktu nebo (kromě USA) nedodržením přesného znění pokynů pro použití a údržby od společnosti Seiko Epson Corporation.

Společnost Seiko Epson Corporation a její dceřiné společnosti neodpovídají za škody ani problémy související s používáním doplňků nebo spotřebního materiálu, které nejsou označeny společností Seiko Epson Corporation jako originální výrobky Epson (Original Epson Products) nebo schválené výrobky Epson (Epson Approved Products).

Apple®, Bonjour®, ColorSync®, Macintosh® a Mac OS® jsou ochranné známky společnosti Apple Inc. ve Spojených státech a/nebo dalších zemích.

Microsoft®, Windows Vista®, Windows® a Windows Server® jsou ochranné známky společnosti Microsoft Corporation ve Spojených státech a/nebo dalších zemích.

EPSON je registrovaná ochranná známka a EPSON AcuLaser je ochranná známka společnosti Seiko Epson Corporation.

Všeobecné upozornění: Další zde použité názvy produktů slouží pouze k identifikačním účelům a mohou být ochrannými známkami příslušných vlastníků. Společnost Epson se vzdává všech práv na tyto značky.

Copyright © 2011 Seiko Epson Corporation. All rights reserved.

# <span id="page-7-0"></span>**Použití této příručky**

# **Konvence**

- 1. V této příručce jsou osobní počítače a pracovní stanice souhrnně označovány jako "počítače".
- 2. V příručce se používají následující termíny:

## *Důležité:*

*Důležité informace, které je třeba přečíst a podle kterých je potřeba postupovat.*

*Poznámka: Doplňující informace, které si zaslouží zdůraznění.*

*Viz též: Odkazy v rámci této příručky.*

3. Orientace dokumentů a papírů je v této příručce popsána následovně:

, , podávání z dlouhého okraje: podávání dokumentu nebo papíru na výšku.

, , podávání z krátkého okraje: podávání dokumentu nebo papíru na šířku.

Na výšku Na šířku

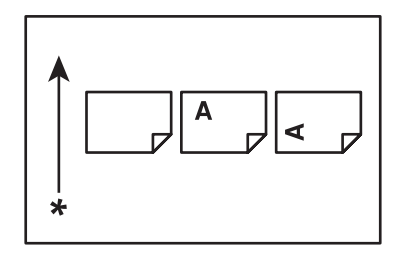

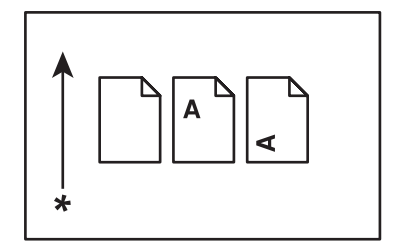

\* Směr podávání papíru

# <span id="page-8-0"></span>**Funkce produktu**

# **Řada Epson AcuLaser C1750**

Řada Epson AcuLaser C1750 sestává z následujících dvou produktů:

- ❏ Epson AcuLaser C1750N: model s možností síťového připojení
- ❏ Epson AcuLaser C1750W: model s možností bezdrátové komunikace

# **Funkce**

Tato část popisuje funkce produktu a obsahuje odkazy na ně.

## **2 Sided Print (2stranný tisk) (ruční)**

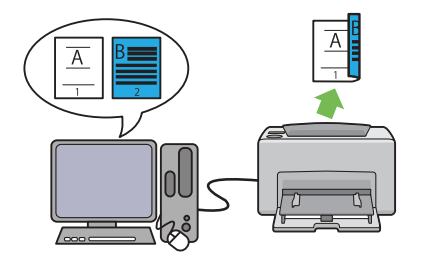

Funkce 2 Sided Print (2stranný tisk) umožňuje ručně vytisknout dvě nebo více stránek na přední a zadní stranu jednoho listu papíru. Tato funkce vám umožňuje snížit spotřebu papíru.

Další informace naleznete v části ["Ruční obou](#page-115-0)[stranný tisk \(pouze ovladač tiskárny pro systém](#page-115-0) [Windows\)" na str. 116.](#page-115-0)

## **Multiple-Up (Stran na list (N na 1)) Tisk**

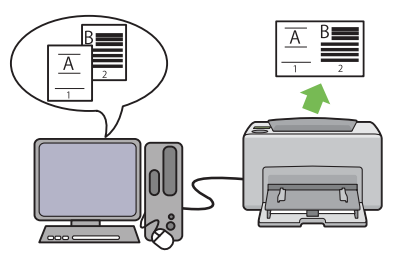

Funkce Multiple-Up (Stran na list (N na 1)) umožňuje vytisknout více stránek na jeden list papíru. Tato funkce vám umožňuje snížit spotřebu papíru.

Více informací naleznete v dokumentu Help (Nápověda) k ovladači tiskárny.

**Tisk pomocí bezdrátového připojení (bezdrátový tisk) (pouze model Epson AcuLaser C1750W)**

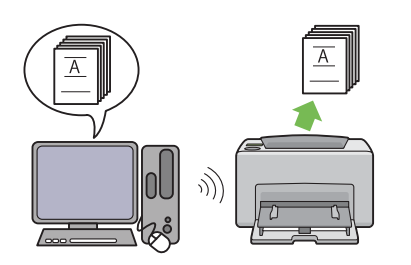

Funkce tiskárny Bezdrátová síť vám umožňuje nainstalovat tiskárnu kdekoliv a tisknout bez kabelového připojení k počítači.

Funkce Bezdrátová síť nemusí být v závislosti na regionu, kde byla tiskárna zakoupena, k dispozici.

Další informace naleznete v části ["Konfigurace](#page-38-0) [nastavení bezdrátového připojení \(pouze model](#page-38-0) [Epson AcuLaser C1750W\)" na str. 39](#page-38-0).

**Prioritní podavač listů (PPL)**

Tiskové médium podávané z PPL má přednost před médiem z víceúčelového podavače (VÚP) Použití PPL vám umožňuje upřednostnit před běžným tiskovým médiem ve VÚP jiné typy nebo formáty tiskového média.

Další informace naleznete v části ["Zakládání ti](#page-109-0)[skového média do prioritního podavače listů](#page-109-0) [\(PPL\)" na str. 110](#page-109-0).

# <span id="page-10-0"></span>Kapitola 1

# **Technické údaje**

# **Technické údaje**

V této kapitole jsou uvedeny specifikace hlavních technických údajů tiskárny. Poznámka: Technické údaje produktu se mohou bez předchozího upozornění změnit.

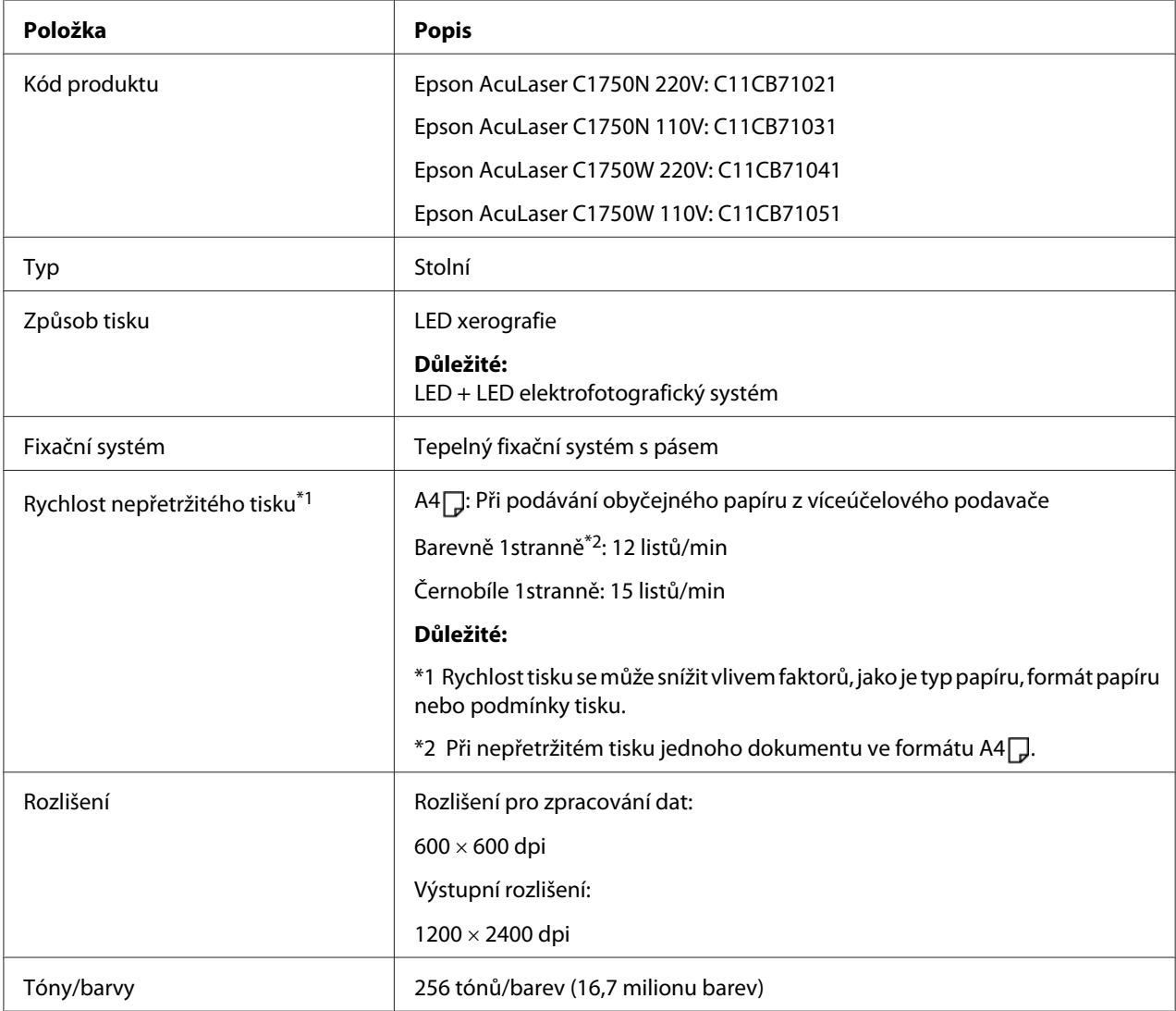

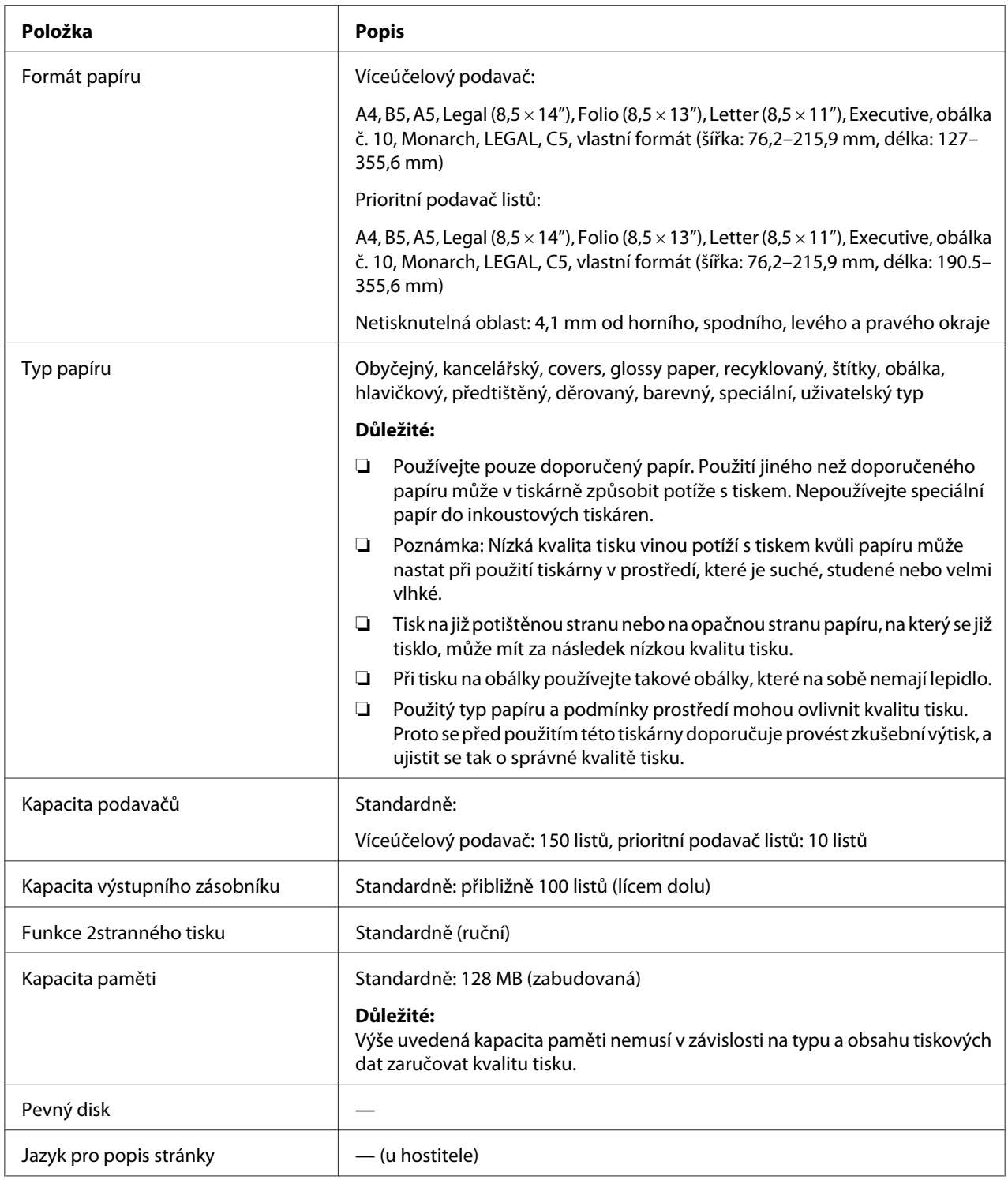

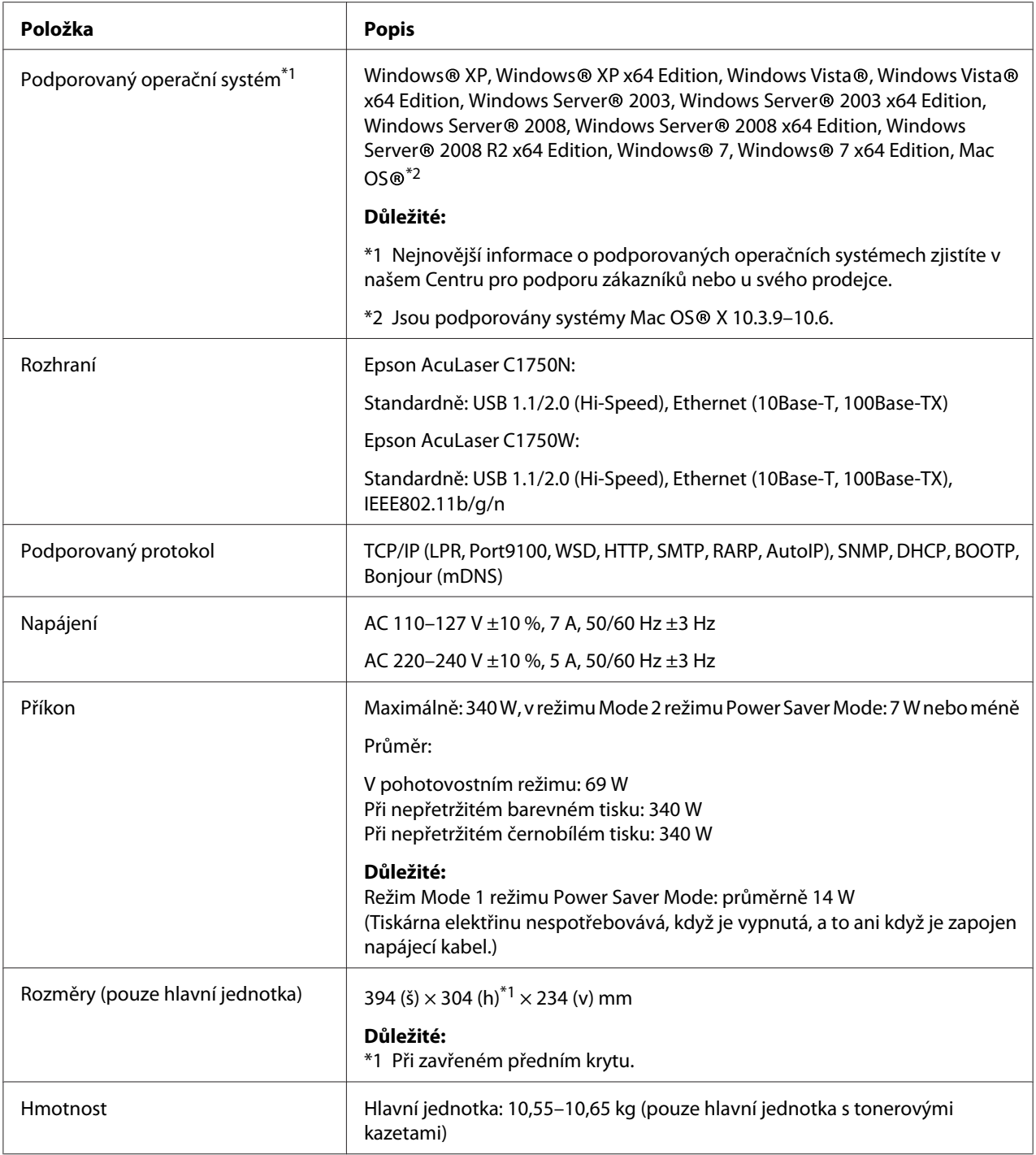

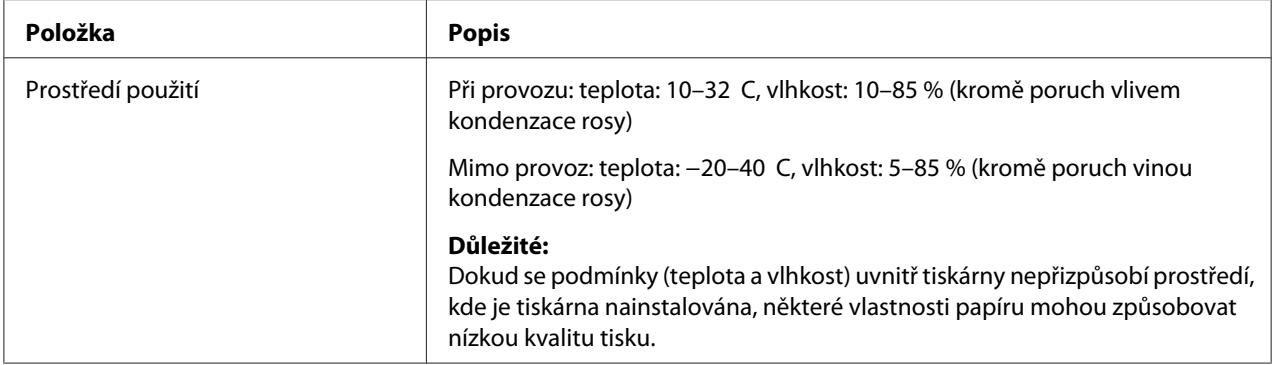

# <span id="page-14-0"></span>Kapitola 2 **Základní provoz**

# **Hlavní součásti**

V této části naleznete přehled řady Epson AcuLaser C1750.

# **Čelní pohled**

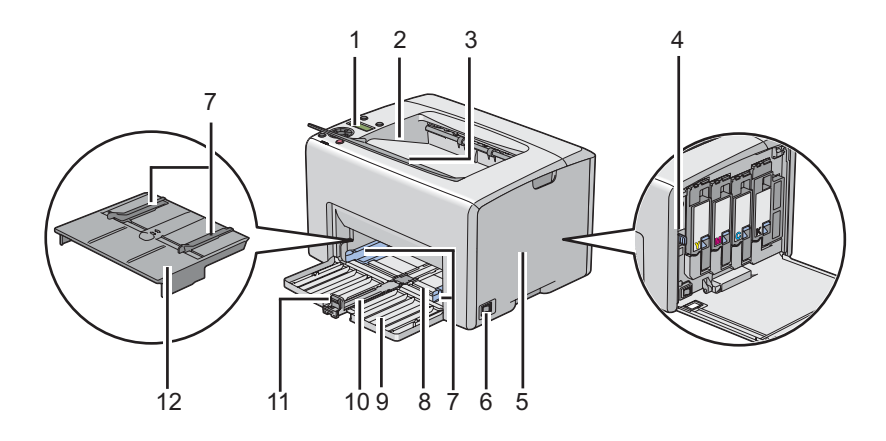

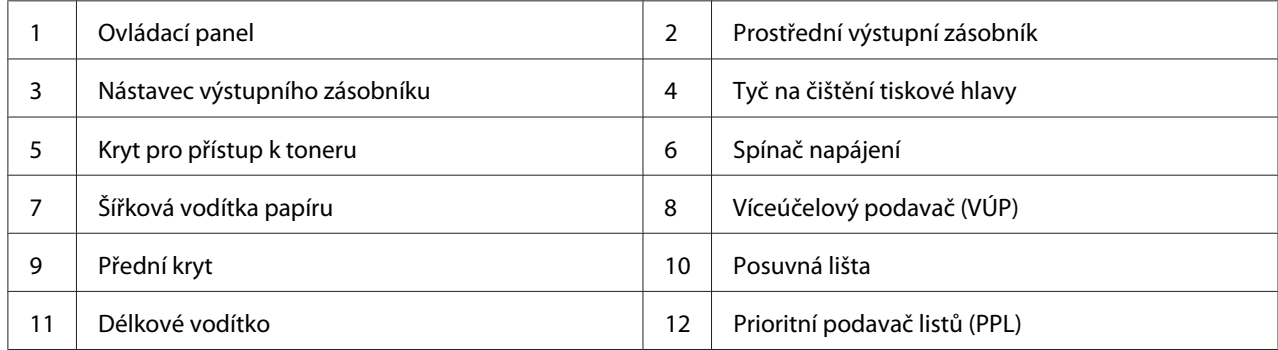

# <span id="page-15-0"></span>**Zadní pohled**

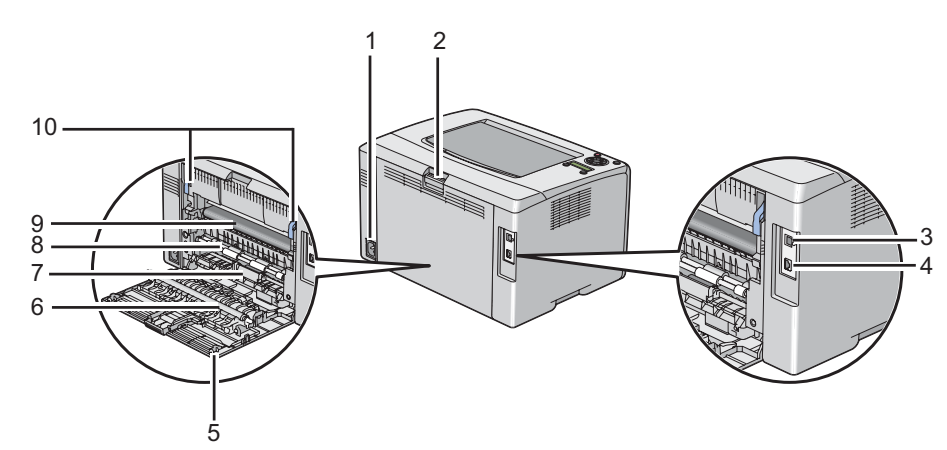

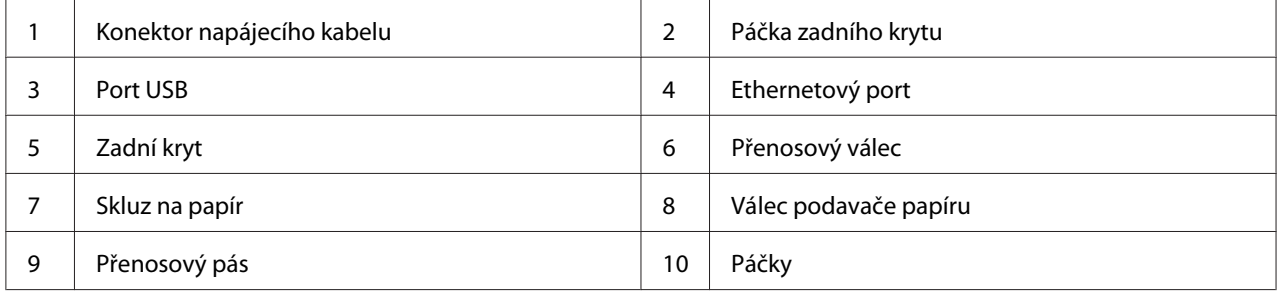

# **Ovládací panel**

Ovládací panel má displej z tekutých krystalů (LCD), tlačítka a indikátory.

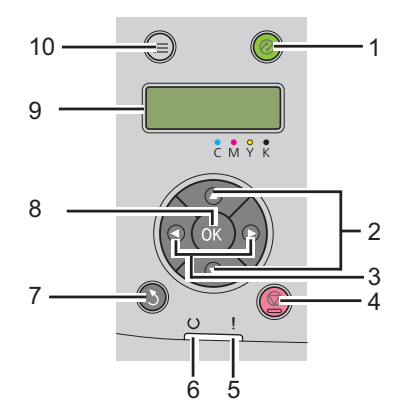

1. Tlačítko/indikátor (**Energy Saver**)

- ❏ Svítí v režimu Mode 2 pro režim Power Saver Mode. Stisknutím tohoto tlačítka opustíte režim Power Saver Mode.
- 2. Tlačítka **AV** 
	- ❏ Posouvají v nabídkách nebo položkách v režimu Nabídka. Pomocí těchto tlačítek můžete zadávat čísla nebo hesla.
- 3. Tlačítka
	- ❏ Volí podnabídky nebo nastavují hodnoty v režimu Menu (Nabídka).
- 4. Tlačítko (**Zrušit úlohu**)
	- ❏ Ruší aktuální tiskovou úlohu.
- 5. Indikátor (**Chyba**)
	- ❏ Svítí, pokud došlo chybě, a bliká, pokud došlo k chybě, kterou nelze vyřešit.
- 6. Indikátor (**Připraveno**)
	- ❏ Svítí, pokud je tiskárna připravena nebo je v režimu Mode 1 pro režim Power Saver Mode, a bliká při přijímání dat.
- 7. Tlačítko (**Zpět**)
	- ❏ Přepíná do režimu tisku z hlavní nabídky režimu Menu (Nabídka).
	- ❏ Vrací na nejvyšší úroveň nabídek z podnabídky režimu Menu (Nabídka).
- 8. Tlačítko (ok)
	- ❏ Zobrazí vybranou nabídku nebo položku a zvolí vybranou hodnotu v režimu Menu (Nabídka).
- 9. LCD panel
	- ❏ Zobrazuje různá nastavení, pokyny a chybové zprávy.
- 10. Tlačítko **E** (**Nabídka**)
	- ❏ Vrací do hlavní nabídky.

# <span id="page-17-0"></span>**Tisk stránky Panel Settings (Nastavení panelu)**

Stránka Panel Settings (Nastavení panelu) ukazuje aktuální nastavení nabídek ovládacího panelu.

# **Ovládací panel**

- 1. Stiskněte tlačítko **E** (Nabídka).
- 2. Vyberte možnost Information Pss (Informač. strany) a potom stiskněte tlačítko  $\alpha$ .
- 3. Vyberte možnost Panel Settings (Nastavení panelu) a potom stiskněte tlačítko (ok).

Vytiskne se stránka Panel Settings (Nastavení panelu).

# **Printer Setting Utility**

V tomto postupu je jako příklad použit systém Microsoft® Windows® XP.

1. Klepněte na tlačítko **start** – **All Programs (Všechny programy)** – **EPSON** – **EPSON Printer Software** – **EPSON AL-C1750N** / **EPSON AL-C1750W** – **Printer Setting Utility**.

#### *Poznámka:*

*Pokud je v počítači nainstalováno více ovladačů tiskárny, zobrazí se v tomto kroku okno* **Select Printer***. V takovém případě klepněte na název požadované tiskárny v poli* **Printer Name***.*

Zobrazí se nástroj Printer Setting Utility.

- 2. Klepněte na kartu **Printer Settings Report**.
- 3. Ze seznamu v levé části stránky vyberte možnost **Information Pages**.

Zobrazí stránka **Information Pages**.

4. Klepněte na tlačítko **Panel Settings**.

Vytiskne se stránka Panel Settings (Nastavení panelu).

# <span id="page-18-0"></span>**Power Saver Mode**

Tiskárna má funkci úspory energie, která snižuje její spotřebu během doby, kdy není aktivní. Tato funkce pracuje ve dvou režimech: Mode 1 a Mode 2. Spotřeba energie tiskárny v režimu Mode 2 je nižší než v režimu Mode 1. Ve výchozím nastavení se tiskárna přepne do režimu Mode 1 pět minut po vytištění poslední úlohy. Po dalších šesti minutách neaktivity se tiskárna přepne do režimu Mode 2. Když je tiskárna v režimu Mode 1, na displeji je uveden stav Ready/Standby (Při pr/klid.režim). V režimu Mode 2 na ovládacím panelu nesvítí žádný indikátor kromě tlačítka (**Energy Saver**). Displej je také zhasnutý a nic neukazuje.

Výchozí výrobní nastavení pěti minut (Mode 1) a šesti minut (Mode 2) lze změnit v rozmezí 5 až 30 minut (Mode 1) a 1 až 6 minut (Mode 2). Po reaktivaci se tiskárna asi za 25 sekund vrátí do stavu, kdy je připravena k tisku.

#### *Viz též:*

*["Nastavení možnosti PowerSaver Time \(Interv. úsp.rež.\)" na str. 159](#page-158-0)*

# **Opuštění režimu Power Saver Mode**

Tiskárna automaticky opustí režim Power Saver Mode, když od počítače obdrží tiskovou úlohu. Chcete-li režim Mode 1 opustit ručně, stiskněte libovolné tlačítko na ovládacím panelu. Chcete-li opustit režim Mode 2, stiskněte tlačítko (**Energy Saver**).

#### *Poznámka:*

- ❏ *Po otevření a zavření zadního krytu tiskárna opustí režim Mode 1.*
- ❏ *Když je tiskárna v režimu Mode 2, na ovládacím panelu nefunguje žádné tlačítko kromě tlačítka (***Energy Saver***). Chcete-li použít tlačítka na ovládacím panelu, stiskněte tlačítko (***Energy Saver***) a opusťte režim Power Saver Mode.*

#### *Viz též:*

*["Nastavení možnosti PowerSaver Time \(Interv. úsp.rež.\)" na str. 159](#page-158-0)*

# <span id="page-19-0"></span>Kapitola 3

# **Software pro správu tiskárny**

# **Ovladač tiskárny**

Přístup ke všem funkcím tiskárny získáte po nainstalování ovladače tiskárny ze *softwarového disku*.

Ovladač tiskárny umožňuje počítači a tiskárně komunikovat a poskytuje přístup k funkcím tiskárny.

*Viz též:*

❏ *["Instalace ovladače tiskárny na počítače se systémem Windows" na str. 34](#page-33-0)*

❏ *["Instalace ovladače tiskárny na počítače se systémem Max OS X" na str. 88](#page-87-0)*

# **EpsonNet Config**

V této části jsou uvedeny informace o službě EpsonNet Config, službě založené na webové stránce HTTP, která je dostupná prostřednictvím webového prohlížeče.

Tyto stránky vám poskytují okamžitý přístup ke stavu tiskárny a možnostem konfigurace tiskárny. Kdokoliv ve vaší síti se k tiskárně může dostat prostřednictvím webového prohlížeče. V režimu správce můžete změnit konfiguraci tiskárny a spravovat nastavení tiskárny bez opuštění počítače.

#### *Poznámka:*

- ❏ *Uživatelé, kteří od správce nedostali hesla, přesto mohou v uživatelském režimu zobrazovat nastavení a možnosti konfigurace. Nemohou však ukládat ani aplikovat změny aktuální konfigurace.*
- ❏ *Podrobnosti o položkách nabídky služby EpsonNet Config naleznete v nápovědě na softwarovém disku.*

# **Vytvoření hesla správce**

- 1. Spusťte webový prohlížeč.
- 2. Do adresního řádku zadejte adresu IP tiskárny a stiskněte klávesu **Enter**.
- <span id="page-20-0"></span>3. Klepněte na kartu **Properties**.
- 4. V levém navigačním panelu se přesuňte dolů k položce **Security** a vyberte možnost **Administrator Settings**.
- 5. Vyberte možnost **Enabled** pro režim **Administrator Mode**.
- 6. Do pole **Administrator Login ID** zadejte jméno administrátora.

#### *Poznámka:*

*Výchozí ID i heslo je prázdné (NULL).*

- 7. Do polí **Administrator Password** a **Re-enter Password** zadejte heslo správce.
- 8. Do pole **Maximum Login Attempts** zadejte počet povolených pokusů o přihlášení.
- 9. Klepněte na tlačítko **Apply**. Nové heslo bylo nastaveno a kdokoliv se jménem a heslem správce se může přihlásit a změnit konfiguraci a nastavení tiskárny.

# **Printer Setting Utility (pouze systém Windows)**

Nástroj Printer Setting Utility vám umožňuje zobrazovat a upravovat nastavení systému. V nástroji Printer Setting Utility také můžete diagnostikovat nastavení systému.

Nástroj Printer Setting Utility sestává z karet **Printer Settings Report**, **Printer Maintenance** a **Diagnosis**.

Nástroj Printer Setting Utility se nainstaluje s ovladačem tiskárny Epson.

#### *Poznámka:*

*Při prvním pokusu o změnu nastavení v nástroji Printer Setting Utility, pokud je nastaven zámek Panel Lock (Zámek panelu), se zobrazí dialogové okno* **Password***. V takovém případě zadejte nastavené heslo a klepnutím na tlačítko* **OK** *uložte nastavení.*

# <span id="page-21-0"></span>**Status Monitor (pouze systém Windows)**

Stav tiskárny můžete zjistit pomocí nástroje Status Monitor. Poklepejte na ikonu tiskárny nástroje Status Monitor na hlavním panelu v pravé dolní části obrazovky. Zobrazí se okno **Select Printer**, ve kterém je zobrazen název tiskárny, port pro připojení tiskárny a stav tiskárny. Aktuální stav tiskárny zjistíte ve sloupci **Status**.

Tlačítko **Status Setting**: Zobrazí obrazovku **Status Settings** a umožňuje změnit nastavení nástroje Status Monitor.

Klepněte na název požadované tiskárny v okně **Select Printer**. Zobrazí se okno **Status Monitor**.

Okno **Status Monitor** vás upozorní, pokud se vyskytne varování nebo chyba, např. pokud dojde k uvíznutí papíru nebo dochází toner.

Ve výchozím nastavení se okno **Status Monitor** spustí automaticky po zahájení tisku. Podmínky pro otevření okna **Status Monitor** můžete zadat v nastaveních **Auto start setup**.

Změna nastavení vyskakování okna **Status Monitor**:

V tomto postupu je jako příklad použit systém Microsoft® Windows® XP.

1. Klepněte na tlačítko **start** – **All Programs (Všechny programy)** – **EPSON** – **Status Monitor** – **Activate Status Monitor**.

Zobrazí se okno **Select Printer**.

2. Klepněte na tlačítko **Status Setting**.

Zobrazí se dialogové okno **Status Settings**.

3. Vyberte kartu **Pop up setting** a poté vyberte typ vyskakovacího okna z nastavení **Auto start setup**.

V okně **Status Monitor** se také můžete podívat na úroveň toneru tiskárny nebo na informace o úloze.

Nástroj Status Monitor se nainstaluje s ovladačem tiskárny Epson.

# <span id="page-22-0"></span>**Launcher (pouze systém Windows)**

Pomocí okna **Launcher** můžete otevřít okno **Status Window** a nástroj **Printer Setting Utility**.

Chcete-li okno **Launcher** používat, při instalaci ovladače tiskárny Epson vyberte možnost instalace nástroje **Launcher**.

V tomto postupu je jako příklad použit systém Windows XP.

Otevření okna **Launcher**:

1. Klepněte na tlačítko **start** – **All Programs (Všechny programy)** – **EPSON** – **EPSON Printer Software** – **Launcher**.

Zobrazí se okno **Launcher**.

![](_page_22_Picture_116.jpeg)

2. V okně **Launcher** jsou dvě tlačítka: **Status Window** a **Printer Setting Utility**.

Okno opustíte klepnutím na tlačítko **X** v jeho pravém horním rohu.

Podrobnosti zjistíte klepnutím na tlačítko/ikonu **Help (Nápověda)** v jednotlivých aplikacích.

![](_page_22_Picture_117.jpeg)

# <span id="page-23-0"></span>Kapitola 4

# **Základy práce se sítí**

# **Přehled nastavení a konfigurace sítě**

Nastavení a konfigurace sítě:

- 1. Připojte tiskárnu do sítě pomocí doporučovaného hardwaru a kabelů.
- 2. Zapněte tiskárnu a počítač.
- 3. Vytiskněte stránku Printer Settings (Konfigurace) a uschovejte si ji pro informace o nastaveních sítě.
- 4. Ze *softwarového disku* do počítače nainstalujte software ovladače. Informace o instalaci ovladače naleznete v části této kapitoly pojednávající o konkrétním operačním systému, který používáte.
- 5. Konfigurujte adresu TCP/IP tiskárny, která je potřebná pro identifikaci tiskárny v síti.
	- ❏ Operační systémy Microsoft® Windows®: Spusťte instalační program ze *softwarového disku*. Tak se automaticky nastaví adresa IP tiskárny, pokud ji připojíte k již existující síti TCP/IP. Adresu IP tiskárny můžete nastavit také ručně na ovládacím panelu.
	- ❏ Systém Mac OS® X: Nastavte adresu TCP/IP ručně na ovládacím panelu.
- 6. Vytištěním stránky Printer Settings (Konfigurace) ověřte nová nastavení.

#### *Viz též:*

*["Tisk stránky Printer Settings \(Konfigurace\)." na str. 132](#page-131-0)*

# **Připojení tiskárny**

Propojovací kabely tiskárny řady Epson AcuLaser C1750 musí splňovat následující požadavky:

![](_page_23_Picture_103.jpeg)

<span id="page-24-0"></span>![](_page_24_Picture_85.jpeg)

![](_page_24_Figure_2.jpeg)

![](_page_24_Picture_86.jpeg)

# **Připojení tiskárny k počítači nebo síti**

Připojte tiskárnu přes Ethernet nebo USB. Připojení USB je přímé připojení a nepoužívá se v síti. Ethernetové připojení se používá v síti. Požadavky na hardware a kabely se liší podle různých způsobů připojení. Ethernetové kabely a hardware obecně nejsou součástí tiskárny a musí se dokupovat zvlášť.

Dostupné funkce pro jednotlivé typy připojení jsou uvedeny v následující tabulce.

![](_page_24_Picture_87.jpeg)

## **Připojení USB**

Místní tiskárna je tiskárna, která je k počítači přímo připojena prostřednictvím kabelu USB. Pokud je vaše tiskárna připojena k síti, a ne k počítači, přeskočte tuto část a přejděte na část ["Připojení k síti" na](#page-26-0) [str. 27](#page-26-0).

Připojení přes USB podporují následující operační systémy:

- ❏ Windows XP
- ❏ Windows XP 64-bit Edition
- ❏ Windows Server® 2003
- ❏ Windows Server 2003 x64 Edition
- ❏ Windows Server 2008
- ❏ Windows Server 2008 64-bit Edition
- ❏ Windows Server 2008 R2
- ❏ Windows Vista®
- ❏ Windows Vista 64-bit Edition
- ❏ Windows 7
- ❏ Windows 7 64-bit Edition
- ❏ Mac OS X 10.3.9/10.4.11/10.5.8–10.6

Připojení tiskárny k počítači:

- 1. Ujistěte se, že tiskárna, počítač i jakékoliv jiné připojené zařízení je vypnuté a odpojené ze síťové zásuvky.
- 2. Zapojte menší konektor USB do portu USB na zadní straně tiskárny a opačný konec kabelu do portu USB na počítači.

![](_page_25_Picture_17.jpeg)

## <span id="page-26-0"></span>\* Port USB

## *Poznámka:*

*Nepřipojujte kabel USB tiskárny ke konektoru USB, který je k dispozici na klávesnici.*

# **Připojení k síti**

Připojení tiskárny k síti:

- 1. Ujistěte se, že tiskárna, počítač a jakékoliv další připojené zařízení je vypnuté a všechny kabely jsou odpojené.
- 2. Připojte jeden konec ethernetového kabelu do ethernetového portu na zadní straně tiskárny a opačný konec zásuvky nebo rozbočovače sítě LAN.

![](_page_26_Picture_8.jpeg)

\* Ethernetový port

## *Poznámka:*

*Ethernetový kabel připojujte, pouze pokud potřebujete nastavit drátové připojení.*

#### *Viz též:*

*["Konfigurace nastavení bezdrátového připojení \(pouze model Epson AcuLaser C1750W\)" na str.](#page-38-0) [39](#page-38-0)*

# <span id="page-27-0"></span>**Nastavení adresy IP**

# **Adresy TCP/IP a IP**

Pokud se váš počítač nachází ve velké síti, kontaktujte správce sítě s žádostí o vhodné adresy TCP/IP a další informace o nastaveních systému.

Pokud vytváříte vlastní malou síť LAN nebo připojujete tiskárnu přímo k počítači přes Ethernet, postupujte podle pokynů pro automatické nastavení adresy IP tiskárny.

Počítače a tiskárny pro komunikaci po ethernetové síti primárně používají protokoly TCP/IP. Při použití protokolů TCP/IP musí mít každá tiskárna i počítač jedinečnou adresu IP. Je důležité, aby adresy byly podobné, ale ne stejné. Musí se lišit pouze poslední číslice. Například vaše tiskárna může mít adresu 192.168.1.2 a váš počítač adresu 192.168.1.3. Jiné zařízení může mít adresu 192.168.1.4.

Mnoho sítí používá server DHCP (Dynamic Host Configuration Protocol). V síti, která je konfigurovaná pro použití DHCP, server DHCP do každého počítače a tiskárny automaticky naprogramuje adresu IP. Server DHCP je součástí většiny kabelových a DSL směrovačů. Pokud používáte kabelový nebo DSL směrovač, informace o přidělování adres IP naleznete v dokumentaci ke směrovači.

# **Automatické nastavení adresy IP tiskárny**

Pokud se tiskárna připojuje k malé již existující síti TCP/IP bez serveru DHCP, použijte pro detekci nebo přidělení adresy IP tiskárně instalační program na *softwarovém disku*. Další pokyny získáte po vložení *softwarového disku* do jednotky CD/DVD počítače. Po spuštění instalačního programu postupujte při instalaci podle zobrazovaných výzev.

#### *Poznámka:*

*Aby automatický instalační program fungoval, tiskárna musí být připojena k již existující síti TCP/IP.*

# **Dynamické způsoby nastavování adresy IP tiskárny**

Pro dynamické nastavování adresy IP tiskárny jsou k dispozici dva protokoly:

- ❏ DHCP (aktivováno ve výchozím nastavení)
- ❏ AutoIP

Oba protokoly můžete zapnout/vypnout pomocí ovládacího panelu nebo můžete k zapnutí/vypnutí DHCP použít nástroj EpsonNet Config.

#### *Poznámka:*

*Je možné vytisknout report s adresou IP tiskárny. Na ovládacím panelu stiskněte tlačítko (***Nabídka***), vyberte možnost* Information Pss (Informač. strany), stiskněte tlačítko @, vyberte možnost Printer Settings (Konfigurace) a poté stiskněte tlačítko . Adresa IP je uvedena na stránce *Printer Settings (Konfigurace).*

#### **Pomocí ovládacího panelu**

Zapnutí/vypnutí protokolu DHCP nebo AutoIP:

- 1. Na ovládacím panelu stiskněte tlačítko (**Nabídka**).
- 2. Vyberte možnost Admin Menu (Nabídka Admin) a potom stiskněte tlačítko (ok).
- 3. Vyberte možnost Network Setup (Nastavení sítě) a potom stiskněte tlačítko (ok).
- 4. Vyberte možnost TCP/IP a potom stiskněte tlačítko (ok).
- 5. Vyberte možnost IPv4 a potom stiskněte tlačítko (ok).
- 6. Vyberte možnost Get IP Address (Získat adresu IP) a potom stiskněte tlačítko  $\alpha$ ).
- 7. Vyberte možnost DHCP/AutoIP a potom stiskněte tlačítko (OK).

#### **Pomocí aplikace EpsonNet Config**

Zapnutí/vypnutí protokolu DHCP:

- 1. Spusťte webový prohlížeč.
- 2. Do adresního řádku zadejte adresu IP tiskárny a stiskněte klávesu **Enter**.
- 3. Vyberte položku **Properties**.
- 4. Ze složky **Protocol Settings** v levém navigačním panelu vyberte možnost **TCP/IP**.
- 5. V poli **Get IP Address** vyberte možnost **DHCP / Autonet**.
- 6. Klepněte na tlačítko **Apply**.

# <span id="page-29-0"></span>**Přidělení adresy IP (režim IPv4)**

#### *Poznámka:*

- ❏ *Pokud přidělujete adresy IP ručně v režimu* **IPv6***, používejte nástroj EpsonNet Config. Nástroj EpsonNet Config zobrazíte pomocí místní adresy odkazu. Místní adresu odkazu naleznete v části ["Tisk a kontrola stránky Printer Settings \(Konfigurace\)." na str. 33.](#page-32-0)*
- ❏ *Přidělování adresy IP se považuje za pokročilý úkon a obvykle ji provádí správce systému.*
- ❏ *V závislosti na třídě adresy se může rozsah přidělené adresy IP lišit. Například ve třídě A bude rozsah adresy IP přidělen od* 0.0.0.0 *do* 127.255.255.255*. Pro přidělení adres IP kontaktujte správce systému.*

Adresu IP můžete přidělit pomocí ovládacího panelu nebo nástroje Printer Setting Utility.

## **Ovládací panel**

1. Zapněte tiskárnu.

Ujistěte se, zda je na LCD panelu zobrazena zpráva Ready (Připr.).

- 2. Na ovládacím panelu stiskněte tlačítko **E** (**Nabídka**).
- 3. Vyberte možnost Admin Menu (Nabídka Admin) a potom stiskněte tlačítko (ok).
- 4. Vyberte možnost Network Setup (Nastavení sítě) a potom stiskněte tlačítko (ok).
- 5. Vyberte možnost  $TCP/IP$  a potom stiskněte tlačítko  $(\alpha \kappa)$ .
- 6. Vyberte možnost IP $\vee$ 4 a potom stiskněte tlačítko  $\circ$ n.
- 7. Vyberte možnost Get IP Address (Získat adresu IP) a potom stiskněte tlačítko (ok).
- 8. Ujistěte se, zda je vybrána možnost Panel, a potom stiskněte tlačítko (**Zpět**).
- 9. Ujistěte se, zda je vybrána možnost Get IP Address (Získat adresu IP).
- 10. Vyberte možnost IP Address (Adresa IP) a potom stiskněte tlačítko  $(\alpha_k)$ .

Kurzor je umístěn na první číslici adresy IP.

11. Zadejte hodnotu adresy IP pomocí tlačítek  $\blacktriangle$  a  $\blacktriangledown$ .

12. Stiskněte tlačítko ».

Vybere se následující číslice.

- 13. Opakujte kroky 11 až 12, dokud nezadáte všechny číslice adresy IP, a potom stiskněte tlačítko  $($ ok $).$
- 14. Stiskněte tlačítko (**Zpět**) a potom se ujistěte, zda je vybrána možnost IP Address (Adresa IP).
- 15. Vyberte možnost Network Mask (Maska podsítě) a potom stiskněte tlačítko  $(\alpha)$ .

Kurzor je umístěn na první číslici adresy masky sítě.

- 16. Zadejte hodnotu masky sítě pomocí tlačítek  $\blacktriangle$  a  $\blacktriangledown$ .
- 17. Stiskněte tlačítko ».

Vybere se následující číslice.

- 18. Opakujte kroky 16 až 17, dokud nenastavíte masku sítě, a potom stiskněte tlačítko  $\alpha$ ).
- 19. Stiskněte tlačítko (**Zpět**) a potom se ujistěte, zda je vybrána možnost Network Mask (Maska podsítě).
- 20. Vyberte možnost Gateway Address (Adresa brány) a potom stiskněte tlačítko (ok).

Kurzor je umístěn na první číslici adresy brány.

- 21. Zadejte hodnotu adresy brány pomocí tlačítek  $\blacktriangle$  a  $\blacktriangledown$ .
- 22. Stiskněte tlačítko ▶.

Vybere se následující číslice.

- 23. Opakujte kroky 21 až 22, dokud nenastavíte adresu brány, a potom stiskněte tlačítko (ok).
- 24. Vypněte a zapněte tiskárnu.

*Viz též: ["Ovládací panel" na str. 16](#page-15-0)*

## <span id="page-31-0"></span>**Printer Setting Utility**

V tomto postupu je jako příklad použit systém Windows XP.

#### *Poznámka:*

*Pokud používáte pro síťový tisk režim IPv6, nástroj Printer Setting Utility nemůžete pro přidělování adresy IP použít.*

#### 1. Klepněte na tlačítko **start** – **All Programs (Všechny programy)** – **EPSON** – **EPSON Printer Software** – **EPSON AL-C1750N** / **EPSON AL-C1750W** – **Printer Setting Utility**.

#### *Poznámka:*

*Pokud je v počítači nainstalováno více ovladačů tiskárny, zobrazí se v tomto kroku okno* **Select Printer***. V takovém případě klepněte na název požadované tiskárny v poli* **Printer Name***.*

Zobrazí se nástroj Printer Setting Utility.

- 2. Klepněte na kartu **Printer Maintenance**.
- 3. Ze seznamu v levé části stránky vyberte možnost **TCP/IP Settings**.

Zobrazí stránka **TCP/IP Settings**.

- 4. Z nabídky **IP Address Mode** vyberte režim a potom zadejte hodnoty do polí **IP Address**, **Network Mask** a **Gateway Address**.
- 5. Klepnutím na tlačítko **Restart printer to apply new settings** změny uložíte.

Tiskárna má přidělenou adresu IP. Nastavení ověříte tak, že na libovolném počítači připojeném k síti otevřete webový prohlížeč a do jeho adresního řádku zadáte adresu IP tiskárny. Pokud je adresa IP nastavena správně, v prohlížeči se zobrazí nástroj EpsonNet Config.

Adresu IP můžete tiskárně přidělit také při instalaci ovladačů tiskárny pomocí instalačního programu. Když používáte funkci instalace sítě a položka Get IP Address (Získat adresu IP) je v nabídce ovládacího panelu nastavena na možnost DHCP/AutoIP, můžete v okně volby tiskárny nastavit adresu IP z 0.0.0.0 na požadovanou adresu IP.

# **Ověření nastavení IP**

V tomto postupu je jako příklad použit systém Windows XP.

1. Vytiskněte stránku Printer Settings (Konfigurace).

<span id="page-32-0"></span>2. Podívejte se pod nadpis **IPv4** na stránce Printer Settings (Konfigurace) a ujistěte se, zda adresa IP, maska sítě a adresa brány jsou uvedeny správně.

Chcete-li ověřit, zda tiskárna je v síti aktivní, spusťte na počítači příkaz ping.

- 1. Klepněte na tlačítko **start** a vyberte možnost **Run (Spustit)**.
- 2. Zadejte **cmd** a klepněte na tlačítko **OK**.

Zobrazí se černé okno.

- 3. Zadejte **ping xx.xx.xx.xx** (kde **xx.xx.xx.xx** je adresa IP tiskárny) a potom stiskněte klávesu **Enter**.
- 4. Odpověď od adresy IP znamená, že tiskárna je v síti aktivní.

*Viz též: "Tisk a kontrola stránky Printer Settings (Konfigurace)." na str. 33*

# **Tisk a kontrola stránky Printer Settings (Konfigurace).**

Vytiskněte stránku Printer Settings (Konfigurace) a zkontrolujte adresu IP tiskárny.

## **Ovládací panel**

- 1. Stiskněte tlačítko **E** (**Nabídka**).
- 2. Vyberte možnost Information Pss (Informač. strany) a potom stiskněte tlačítko (ox).
- 3. Vyberte možnost Printer Settings (Konfigurace) a potom stiskněte tlačítko (ok).

Vytiskne se stránka Printer Settings (Konfigurace).

4. Potvrďte adresu IP vedle možnosti **IP Address (Adresa IP)** v části **Network Setup (Nastavení sítě)** na stránce Printer Settings (Konfigurace). Pokud je adresa IP **0.0.0.0**, počkejte několik minut na automatické zjištění adresy IP a potom znovu vytiskněte stránku Printer Settings (Konfigurace).

Pokud se adresa IP nezjistí automaticky, viz část ["Přidělení adresy IP \(režim IPv4\)" na str. 30](#page-29-0).

## <span id="page-33-0"></span>**Printer Setting Utility**

V tomto postupu je jako příklad použit systém Windows XP.

1. Klepněte na tlačítko **start** – **All Programs (Všechny programy)** – **EPSON** – **EPSON Printer Software** – **EPSON AL-C1750N** / **EPSON AL-C1750W** – **Printer Setting Utility**.

#### *Poznámka:*

*Pokud je v počítači nainstalováno více ovladačů tiskárny, zobrazí se v tomto kroku okno* **Select Printer***. V takovém případě klepněte na název požadované tiskárny v poli* **Printer Name***.*

Zobrazí se nástroj Printer Setting Utility.

- 2. Klepněte na kartu **Printer Settings Report**.
- 3. Ze seznamu v levé části stránky vyberte možnost **Information Pages**.

Zobrazí stránka **Information Pages**.

4. Klepněte na tlačítko **Printer Settings**.

Vytiskne se stránka Printer Settings (Konfigurace).

Pokud je adresa IP **0.0.0.0** (výchozí výrobní nastavení) nebo **169.254.xx.xx**, adresa IP nebyla přidělena.

*Viz též: ["Přidělení adresy IP \(režim IPv4\)" na str. 30](#page-29-0)*

# **Instalace ovladače tiskárny na počítače se systémem Windows**

# **Identifikace stavu ovladače tiskárny před instalací (pro nastavení síťového připojení)**

Před instalací ovladače tiskárny na počítač vytiskněte stránku Printer Settings (Konfigurace) a zkontrolujte adresu IP tiskárny.

V tomto postupu je jako příklad použit systém Windows XP.

### **Ovládací panel**

- 1. Stiskněte tlačítko **E** (**Nabídka**).
- 2. Vyberte možnost Information Pss (Informač. strany) a potom stiskněte tlačítko  $\alpha$ ).
- 3. Vyberte možnost Printer Settings (Konfigurace) a potom stiskněte tlačítko  $(\alpha \kappa)$ .

Vytiskne se stránka Printer Settings (Konfigurace).

4. Najděte adresu IP v části **Network Setup (Nastavení sítě)** / **Wireless Setup (Nastav.bezdrát.)** na stránce Printer Settings (Konfigurace).

Pokud je adresa IP **0.0.0.0**, počkejte několik minut na automatické zjištění adresy IP a potom znovu vytiskněte stránku Printer Settings (Konfigurace).

Pokud se adresa IP nezjistí automaticky, viz část ["Přidělení adresy IP \(režim IPv4\)" na str. 30](#page-29-0).

## **Printer Setting Utility**

1. Klepněte na tlačítko **start** – **All Programs (Všechny programy)** – **EPSON** – **EPSON Printer Software** – **EPSON AL-C1750N** / **EPSON AL-C1750W** – **Printer Setting Utility**.

#### *Poznámka:*

*Pokud je v počítači nainstalováno více ovladačů tiskárny, zobrazí se v tomto kroku okno* **Select Printer***. V takovém případě klepněte na název požadované tiskárny v poli* **Printer Name***.*

Zobrazí se nástroj Printer Setting Utility.

2. Ze seznamu v levé části stránky vyberte možnost **TCP/IP Settings**.

Zobrazí se stránka **TCP/IP Settings**.

Pokud se zobrazuje adresa IP **0.0.0.0** (výchozí výrobní nastavení) nebo **169.254.xx.xx**, adresa IP nebyla přidělena. O přidělení adresy tiskárně viz část ["Přidělení adresy IP \(režim IPv4\)" na str. 30.](#page-29-0)

## **Deaktivace brány firewall před instalací tiskárny**

#### *Poznámka:*

*V systému Windows XP musí být nainstalována aktualizace Service Pack 2 nebo 3.*

<span id="page-35-0"></span>Pokud používáte jeden z následujících operačních systémů, musíte před instalací softwaru tiskárny Epson deaktivovat bránu firewall:

- ❏ Windows 7
- ❏ Windows Vista
- ❏ Windows Server 2008 R2
- ❏ Windows Server 2008
- ❏ Windows XP

V tomto postupu je jako příklad použit systém Windows XP.

1. Klepněte na tlačítko **start** – **Help and Support (Nápověda a odborná pomoc)**.

#### *Poznámka:*

*Pokud v systému Windows Vista, Windows Server 2008, Windows Server 2008 R2 nebo Windows 7 používáte nástroj* **Online Help (Online nápověda)***, v okně* **Windows Help and Support (Nápověda a podpora k systému Windows)** *přepněte na možnost* **Offline Help (Offline nápověda)***.*

2. Do políčka **Search (Vyhledávání)** zadejte slovo **firewall** a stiskněte klávesu **Enter**.

V seznamu klepněte na možnost **Turn Windows Firewall on or off (Zapnout nebo vypnout bránu firewall systému Windows)** a potom postupujte podle pokynů na obrazovce.

Po dokončení instalace softwaru tiskárny Epson bránu firewall znovu aktivujte.

## **Nastavení připojení USB**

V tomto postupu je jako příklad použit systém Windows XP.

#### **Pokud je tiskárna připojena k počítači kabelem USB**

1. Vložte do jednotky CD/DVD počítače *softwarový disk*.

#### *Poznámka:*

*Pokud se softwarový disk automaticky nespustí, klepněte na tlačítko* **Start** *(***start** *v systému Windows XP) –* **All Programs (Všechny programy)** *(systémy Windows Vista a Windows 7) –* **Accessories (Příslušenství)** *(systémy Windows Vista a Windows 7) –* **Run (Spustit)** *a potom zadejte řetězec* **D:\setup.exe** *(kde D je písmeno jednotky v počítači) a klepněte na tlačítko* **OK***.*
# 2. Zapněte tiskárnu.

#### *Poznámka:*

*Pokud se zobrazí okno* **Found New Hardware Wizard (Průvodce nově rozpoznaným hardwarem)***, klepněte na tlačítko* **Cancel (Storno)***.*

3. Klepněte na tlačítko **Easy Install**.

Zobrazí se **SOFTWARE LICENSE AGREEMENT (LICENČNÍ SMLOUVA PRO SOFTWARE)**.

4. Pokud souhlasíte s podmínkami smlouvy **SOFTWARE LICENSE AGREEMENT (LICENČNÍ SMLOUVA PRO SOFTWARE)**, vyberte možnost **Agree (Souhlasím)** a potom klepněte na tlačítko **Next (Další)**.

Spustí se program **Easy Install Navi**.

- 5. Klepněte na tlačítko **Installing Drivers and Software**.
- 6. Vyberte položku **Personal Installation (USB)** a potom klepněte na tlačítko **Next**.
- 7. Postupujte podle pokynů na obrazovce.

Spustí se instalace Plug and Play a instalační software automaticky přejde na další krok.

8. Klepnutím na tlačítko **Finish (Dokončit)** opustíte průvodce.

# **Pokud tiskárna není připojena k počítači kabelem USB**

- 1. Vypněte tiskárnu.
- 2. Vložte do jednotky CD/DVD počítače *softwarový disk*.

#### *Poznámka:*

*Pokud se softwarový disk automaticky nespustí, klepněte na tlačítko* **Start** *(***start** *v systému Windows XP) –* **All Programs (Všechny programy)** *(systémy Windows Vista a Windows 7) –* **Accessories (Příslušenství)** *(systémy Windows Vista a Windows 7) –* **Run (Spustit)** *a potom zadejte řetězec* **D:\setup.exe** *(kde D je písmeno jednotky v počítači) a klepněte na tlačítko* **OK***.*

3. Klepněte na tlačítko **Easy Install**.

Zobrazí se **SOFTWARE LICENSE AGREEMENT (LICENČNÍ SMLOUVA PRO SOFTWARE)**.

4. Pokud souhlasíte s podmínkami smlouvy **SOFTWARE LICENSE AGREEMENT (LICENČNÍ SMLOUVA PRO SOFTWARE)**, vyberte možnost **Agree (Souhlasím)** a potom klepněte na tlačítko **Next (Další)**.

Spustí se program **Easy Install Navi**.

- 5. Klepněte na tlačítko **Installing Drivers and Software**.
- 6. Vyberte položku **Personal Installation (USB)** a potom klepněte na tlačítko **Next**.
- 7. Podle pokynů na obrazovce propojte počítač s tiskárnou kabelem USB a poté tiskárnu zapněte.
- 8. Klepnutím na tlačítko **Finish (Dokončit)** opustíte průvodce.
- 9. Pokračujte v instalaci Plug and Play.

# **Tisk USB**

Osobní tiskárna je tiskárna připojená k počítači nebo tiskovému serveru prostřednictvím USB. Pokud je vaše tiskárna připojena k síti, a ne počítači, viz část "Nastavení připojení k síti" na str. 38.

# **Nastavení připojení k síti**

1. Vložte do jednotky CD/DVD počítače *softwarový disk*.

# *Poznámka:*

*Pokud se softwarový disk automaticky nespustí, klepněte na tlačítko* **Start** *(***start** *v systému Windows XP) –* **All Programs (Všechny programy)** *(systémy Windows Vista a Windows 7) –* **Accessories (Příslušenství)** *(systémy Windows Vista a Windows 7) –* **Run (Spustit)** *a potom zadejte řetězec* **D:\setup.exe** *(kde D je písmeno jednotky v počítači) a klepněte na tlačítko* **OK***.*

2. Klepněte na tlačítko **Easy Install**.

Zobrazí se **SOFTWARE LICENSE AGREEMENT (LICENČNÍ SMLOUVA PRO SOFTWARE)**.

3. Pokud souhlasíte s podmínkami smlouvy **SOFTWARE LICENSE AGREEMENT (LICENČNÍ SMLOUVA PRO SOFTWARE)**, vyberte možnost **Agree (Souhlasím)** a potom klepněte na tlačítko **Next (Další)**.

Spustí se program **Easy Install Navi**.

- 4. Klepněte na tlačítko **Installing Drivers and Software**.
- 5. Vyberte položku **Network Installation** a potom klepněte na tlačítko **Next**.
- 6. Vyberte ze seznamu tiskáren tiskárnu, kterou chcete nainstalovat, a klepněte na tlačítko **Next**. Pokud není cílová tiskárna v seznamu zobrazena, klepněte na tlačítko **Refresh (Aktualizovat)**, a seznam tak obnovte, nebo klepněte na tlačítko **Manually add using IP address** a tiskárnu do seznamu přidejte ručně. Potom můžete zadat adresu IP a název portu.

Pokud jste nainstalovali tuto tiskárnu na serverový počítač, zaškrtněte políčko **I am setting up this printer on a server**.

#### *Poznámka:*

*Pokud používáte protokol AutoIP, v instalačním programu je zobrazena adresa* **0.0.0.0***. Než budete moci pokračovat, musíte zadat platnou adresu IP.*

- 7. Zadejte nastavení tiskárny a klepněte na tlačítko **Next**.
	- a Zadejte název tiskárny.
	- b Pokud chcete, aby měli k tiskárně přístup ostatní uživatelé v síti, vyberte možnost **Share this printer with other computers on the network** a zadejte název sdílení, který ostatní uživatelé rozpoznají.
	- c Pokud chcete nastavit tiskárnu jako výchozí, zaškrtněte políčko **Set this printer as default**.
- 8. Vyberte software a dokumentaci, kterou chcete nainstalovat, a klepněte na tlačítko **Install**. Můžete určit, do kterých složek chcete software a dokumentaci nainstalovat. Chcete-li složky změnit, klepněte na tlačítko **Browse**.
- 9. Klepnutím na tlačítko **Finish (Dokončit)** po zobrazení obrazovky "Congratulations!" opusťte průvodce. V případě potřeby klepnutím na tlačítko **Print Test Page** vytiskněte zkušební stránku.

# **Konfigurace nastavení bezdrátového připojení (pouze model Epson AcuLaser C1750W)**

Tato část popisuje, jak nakonfigurovat nastavení bezdrátového připojení pomocí nástroje **Easy Install Navi**.

# *Důležité:*

- ❏ *Funkce Bezdrátová síť nemusí být v závislosti na regionu, kde byla tiskárna zakoupena, k dispozici.*
- ❏ *Pokud používáte pro konfiguraci nastavení bezdrátového připojení jiné připojení než WPS, opatřete si předem od správce systému informace o SSID a zabezpečení.*

Technické údaje funkce nastavení bezdrátového připojení jsou popsány níže:

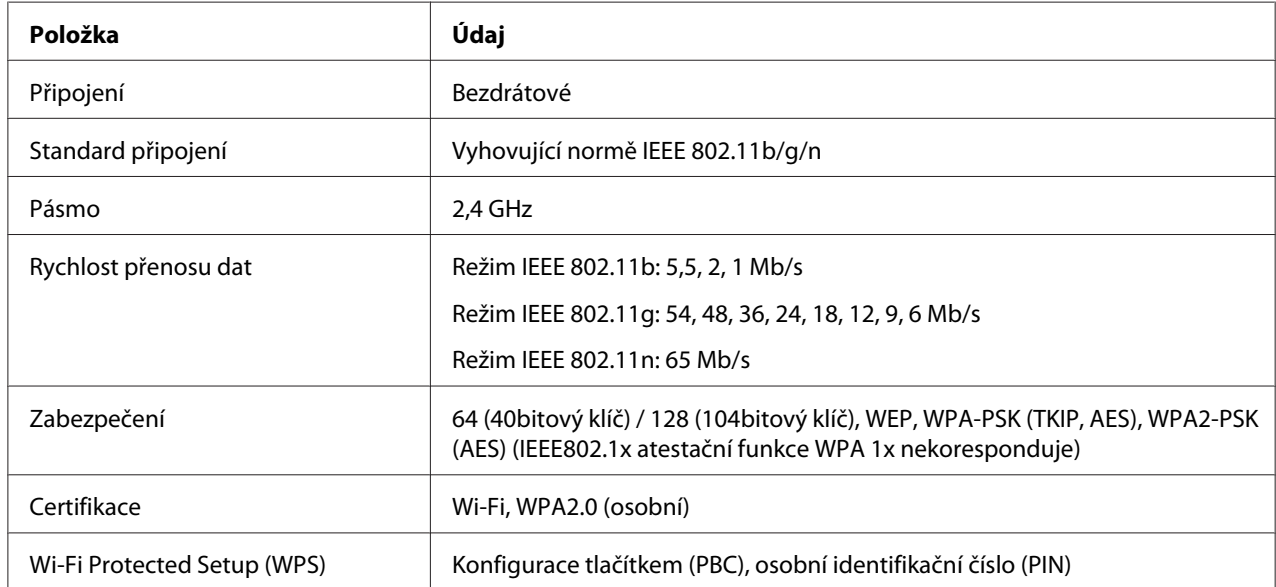

Způsob konfigurace nastavení bezdrátového připojení můžete vybrat z následujících možností:

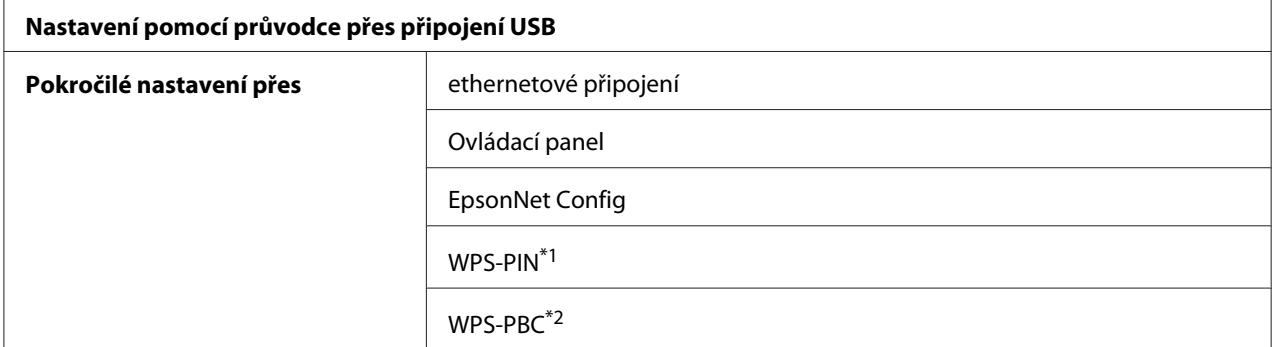

\*1 WPS-PIN (Wi-Fi® Protected Setup – Personal Identification Number) je způsob autentifikace a registrace zařízení vyžadovaný pro konfiguraci bezdrátového připojení a spočívající v zadání kódu PIN v tiskárně a v počítači. Toto nastavení, prováděné přes přístupový bod, je k dispozici, pouze pokud přístupové body vašeho bezdrátového směrovače podporují WPS.

\*2 WPS-PBC (Wi-Fi Protected Setup – Push Button Configuration) je způsob autentifikace a registrace zařízení vyžadovaný pro konfiguraci bezdrátového připojení a spočívající ve stisknutí tlačítka na přístupovém bodu přes bezdrátové směrovače a v následném nastavení WPS-PBC na ovládacím panelu. Toto nastavení je k dispozici, pouze pokud přístupový bod podporuje WPS.

# *Poznámka:*

*Informace o tom, jak nainstalovat bezdrátové připojení, naleznete v části "Použití nastavení pomocí průvodce ke konfiguraci nastavení bezdrátového připojení" na str. 41 nebo ["Použití pokročilého](#page-47-0) [nastavení ke konfiguraci nastavení bezdrátového připojení" na str. 48.](#page-47-0)*

# **Použití nastavení pomocí průvodce ke konfiguraci nastavení bezdrátového připojení**

V tomto postupu je jako příklad použit systém Windows XP.

- 1. Vložte do počítače *softwarový disk* dodaný s tiskárnou.
- 2. Klepněte na tlačítko **Easy Install**.

Zobrazí se **SOFTWARE LICENSE AGREEMENT (LICENČNÍ SMLOUVA PRO SOFTWARE)**.

3. Pokud souhlasíte s podmínkami smlouvy **SOFTWARE LICENSE AGREEMENT (LICENČNÍ SMLOUVA PRO SOFTWARE)**, vyberte možnost **Agree (Souhlasím)** a potom klepněte na tlačítko **Next (Další)**.

Spustí se program **Easy Install Navi**.

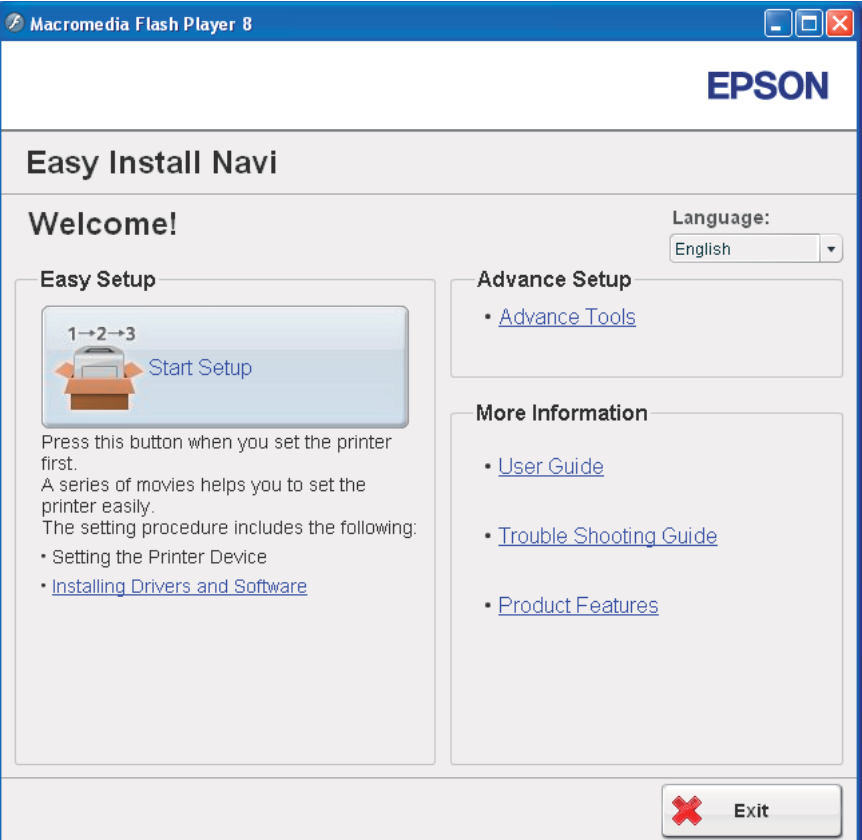

- 4. Klepněte na tlačítko **Start Setup**.
- 5. Klepněte na tlačítko **Connect Your Printer**.

Zobrazí se obrazovka pro výběr typu připojení.

6. Vyberte položku **Wireless Connection** a potom klepněte na tlačítko **Next**.

Zobrazí se obrazovka pro výběr způsobu nastavení.

7. Ujistěte se, zda je vybrána možnost **Wizard**, a potom klepněte na tlačítko **Next**.

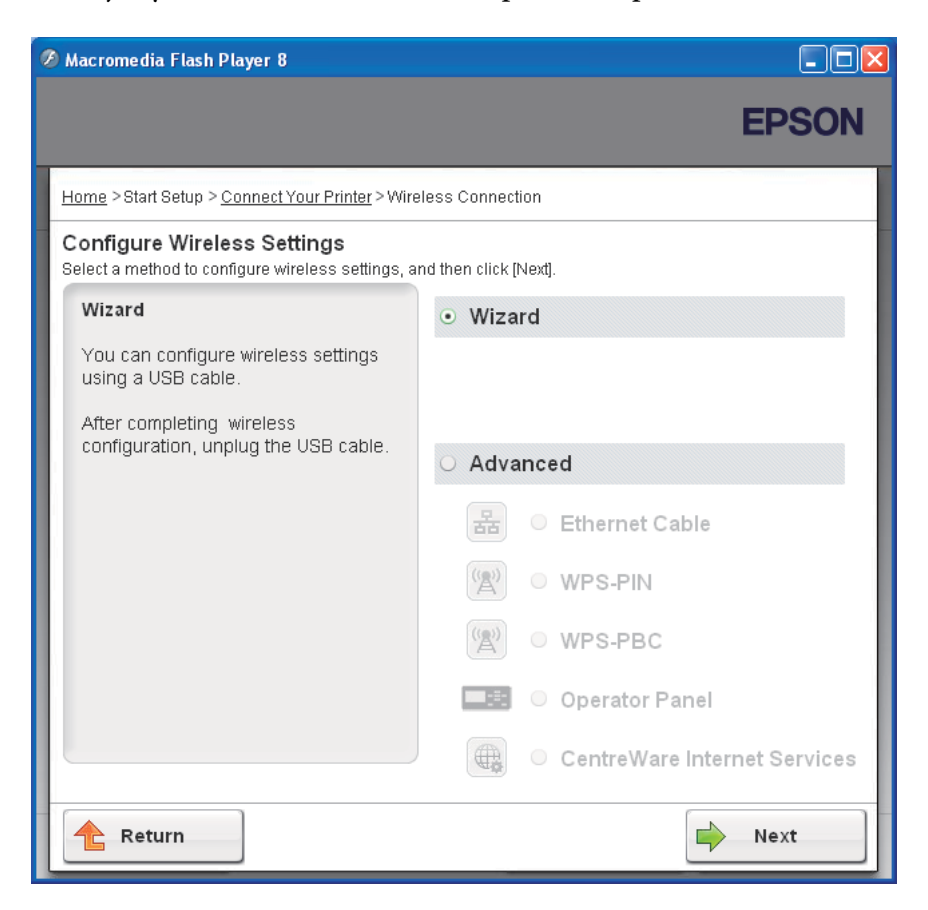

# 8. Zadejte SSID.

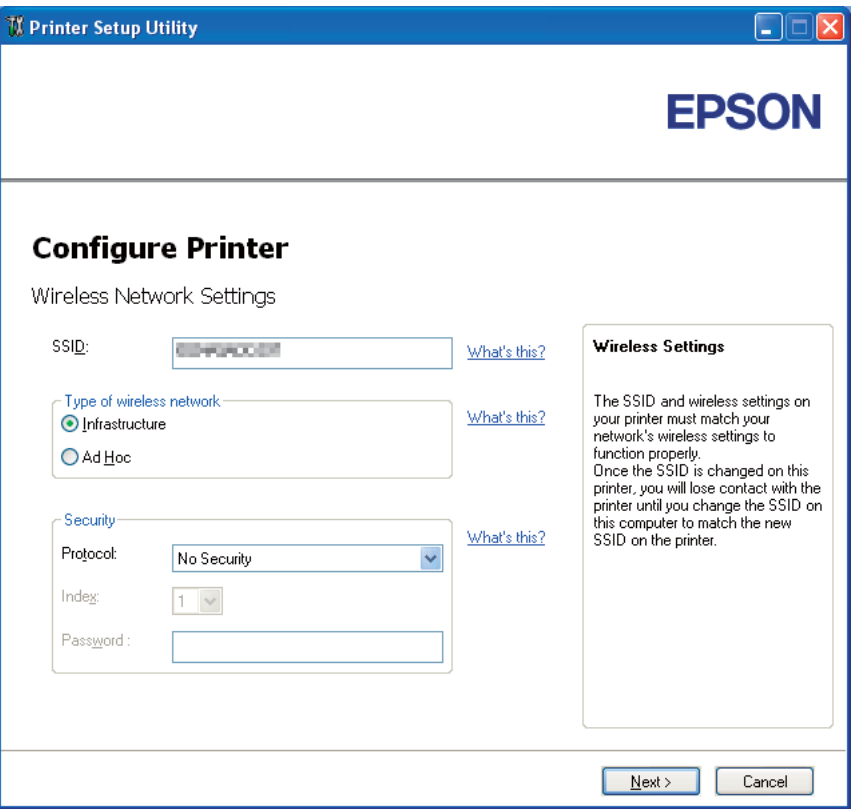

- 9. Vyberte položku **Type of wireless network (Typ bezdrátové sítě)**.
- 10. Konfigurujte nastavení zabezpečení a klepněte na tlačítko **Next**.

Zobrazí se obrazovka **IP Address Settings (Nastavení adresy IP)**.

11. Podle uspořádání své sítě vyberte režim **IP Mode (Režim IP)**.

Pokud je zvolena možnost **IPv4**:

- ❏ Konfigurujte následující nastavení:
	- a Vyberte položku **Type (Typ)**.
- b Zadejte následující položky:
	- ❏ **IP Address (Adresa IP)** tiskárny
	- ❏ **Network Mask (Maska podsítě)**
	- ❏ **Gateway Address (Adresa brány)**

Pokud je zvolena možnost **IPv6**:

- ❏ Konfigurujte následující nastavení:
	- a Vyberte položku **Use Manual Address (Použít ručně zadanou adresu)**.
	- b Zadejte adresu IP tiskárny.
	- c Zadejte adresu brány sítě.

Pokud je zvolena možnost **Dual Stack (Duální sada)**:

Konfigurujte možnosti **IPv4 Settings (Nastavení IPv4)** a **IPv6 Settings (Nastavení IPv6)**.

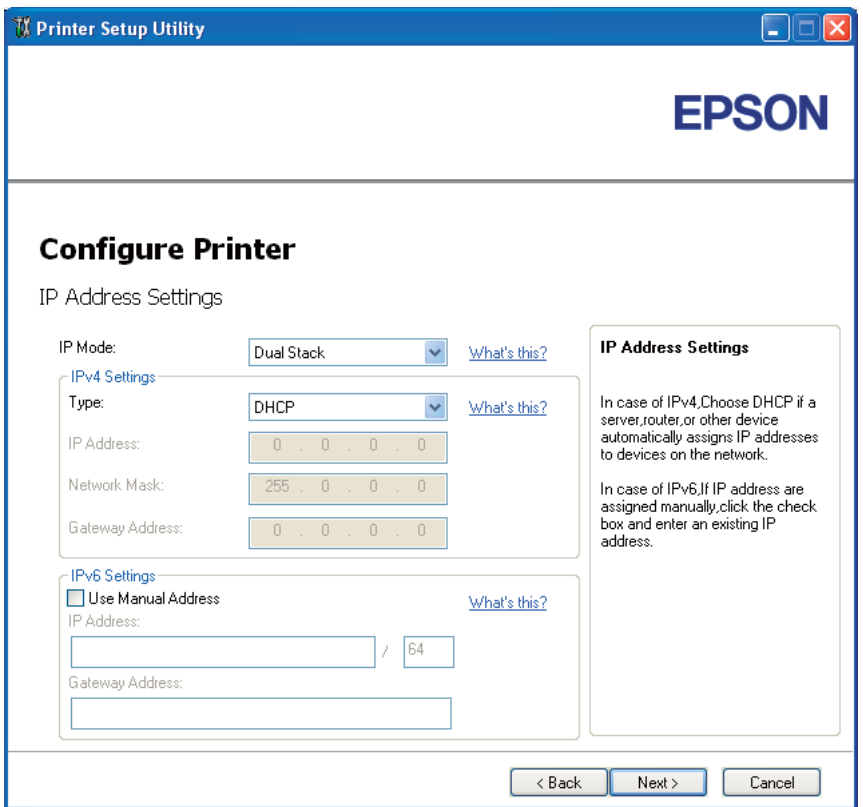

- 12. Klepněte na tlačítko **Next**.
- 13. Ujistěte se, zda jsou zobrazena nastavení bezdrátového připojení, a klepněte na tlačítko **Apply (Použít)**.

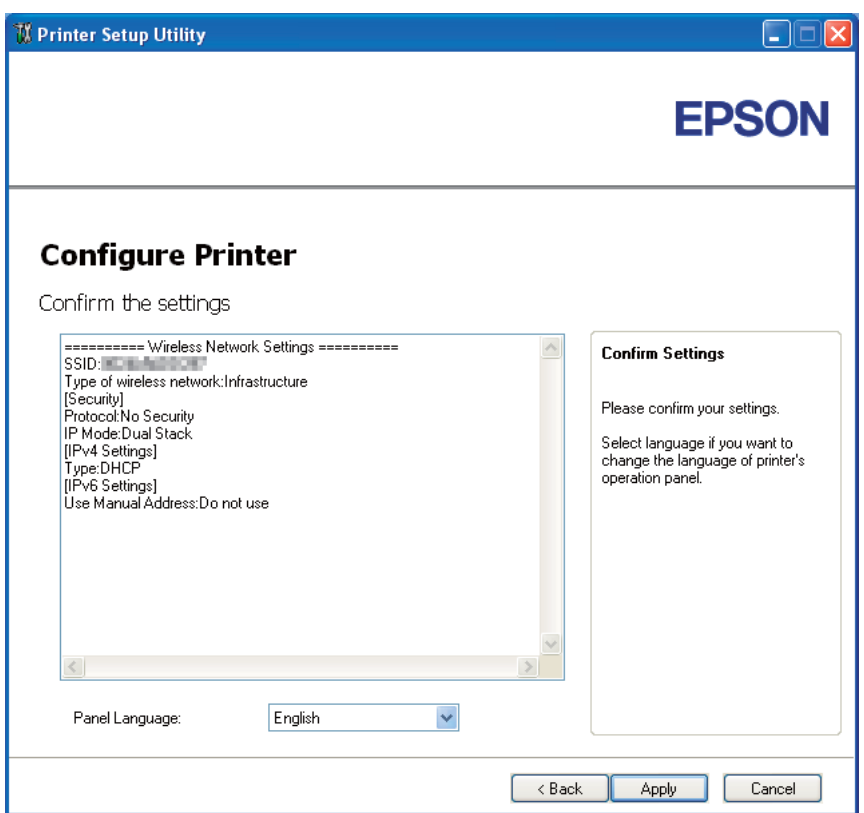

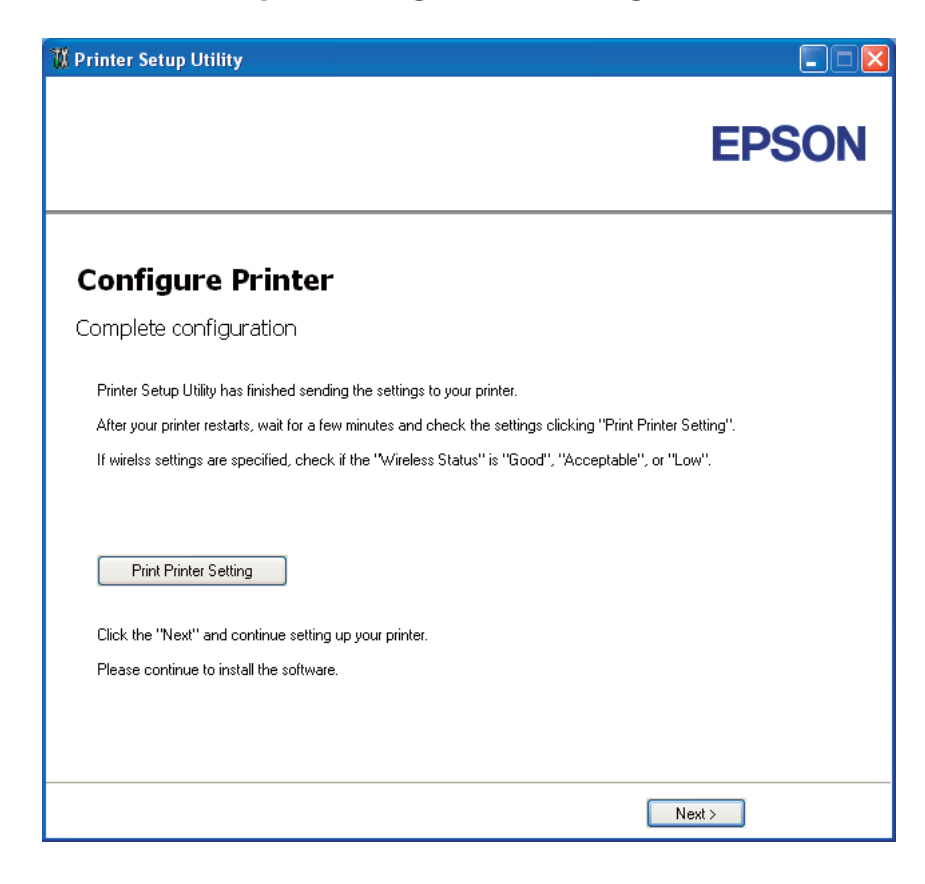

Zobrazí se obrazovka **Complete configuration (Konfigurace dokončena)**.

14. Počkejte několik minut, než se tiskárna restartuje a vytvoří bezdrátovou síť.

# 15. Klepněte na tlačítko **Print Printer Setting (Vytisknout nastavení tiskárny)**.

16. Ověřte, zda na reportu je u položky "Wireless Status (Stav bezdr. př.)" uvedena hodnota "Good (Dobré)", "Acceptable (Přijatelné)" nebo "Low (Nízké)".

# *Poznámka:*

*Pokud se u položky "Wireless Status (Stav bezdr. př.)" zobrazuje hodnota "No Reception (Bez příjmu)", ověřte, zda je bezdrátové připojení správně konfigurováno. Chcete-li nastavení bezdrátového připojení konfigurovat znovu, klepněte na tlačítko* **Next** *na obrazovce* **Complete configuration (Konfigurace dokončena)** *a potom klepněte na tlačítko* **Return***.*

- 17. Postupujte podle pokynů, dokud se nezobrazí obrazovka **Check Setup**.
- 18. Ověřte, zda se na LCD panelu nezobrazují žádné chyby, a klepněte na tlačítko **Start Installation**.

<span id="page-47-0"></span>Pokud vidíte jakékoliv chyby, klepněte na tlačítko **Trouble Shooting Guide** a postupujte podle pokynů.

19. Zkontrolujte, zda tiskárna, která se má nainstalovat, je uvedena v seznamu na obrazovce **Select Printer (Vybrat tiskárnu)**, a potom klepněte na tlačítko **Next**.

#### *Poznámka:*

*Pokud tiskárna, která se má nainstalovat, není uvedena v seznamu na obrazovce* **Select Printer (Vybrat tiskárnu)***, zkuste následující postup:*

- ❏ *Klepnutím na tlačítko* **Refresh (Aktualizovat)** *aktualizujte údaje.*
- ❏ *Klepněte na tlačítko* **Manually add using IP address** *a potom zadejte údaje tiskárny ručně.*
- 20. Na obrazovce **Enter Printer Settings** vyberte požadované položky a klepněte na tlačítko **Next**.
- 21. Vyberte software, který se má nainstalovat, a potom klepněte na tlačítko **Install**.

Zobrazí se obrazovka "Congratulations!".

22. Klepnutím na tlačítko **Finish (Dokončit)** opustíte tento nástroj.

Konfigurace bezdrátového připojení je dokončena.

# **Použití pokročilého nastavení ke konfiguraci nastavení bezdrátového připojení**

Chcete-li použít pokročilé nastavení, otevřete obrazovku Configure Wireless Settings.

V tomto postupu je jako příklad použit systém Windows XP.

Otevření obrazovky Configure Wireless Settings

- 1. Vložte do počítače *softwarový disk* dodaný s tiskárnou.
- 2. Klepněte na tlačítko **Easy Install**.

Zobrazí se **SOFTWARE LICENSE AGREEMENT (LICENČNÍ SMLOUVA PRO SOFTWARE)**.

3. Pokud souhlasíte s podmínkami smlouvy **SOFTWARE LICENSE AGREEMENT (LICENČNÍ SMLOUVA PRO SOFTWARE)**, vyberte možnost **Agree (Souhlasím)** a potom klepněte na tlačítko **Next (Další)**.

Spustí se program **Easy Install Navi**.

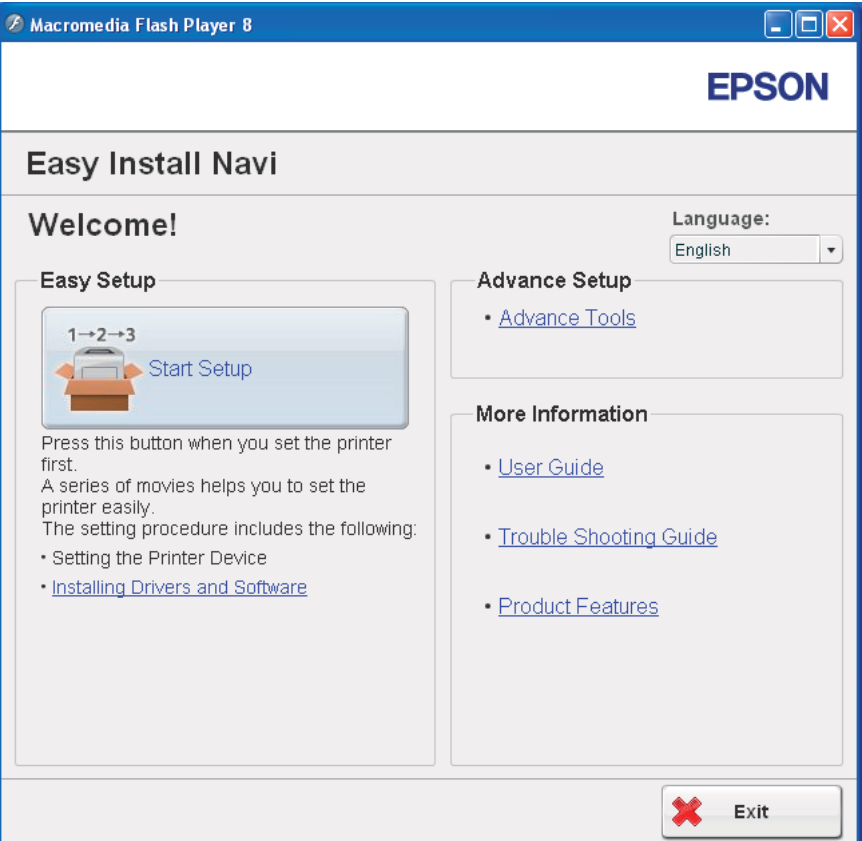

- 4. Klepněte na tlačítko **Start Setup**.
- 5. Klepněte na tlačítko **Connect Your Printer**.
- 6. Vyberte položku **Wireless Connection** a potom klepněte na tlačítko **Next**.

Zobrazí se obrazovka pro výběr způsobu nastavení.

7. Vyberte položku **Advanced**.

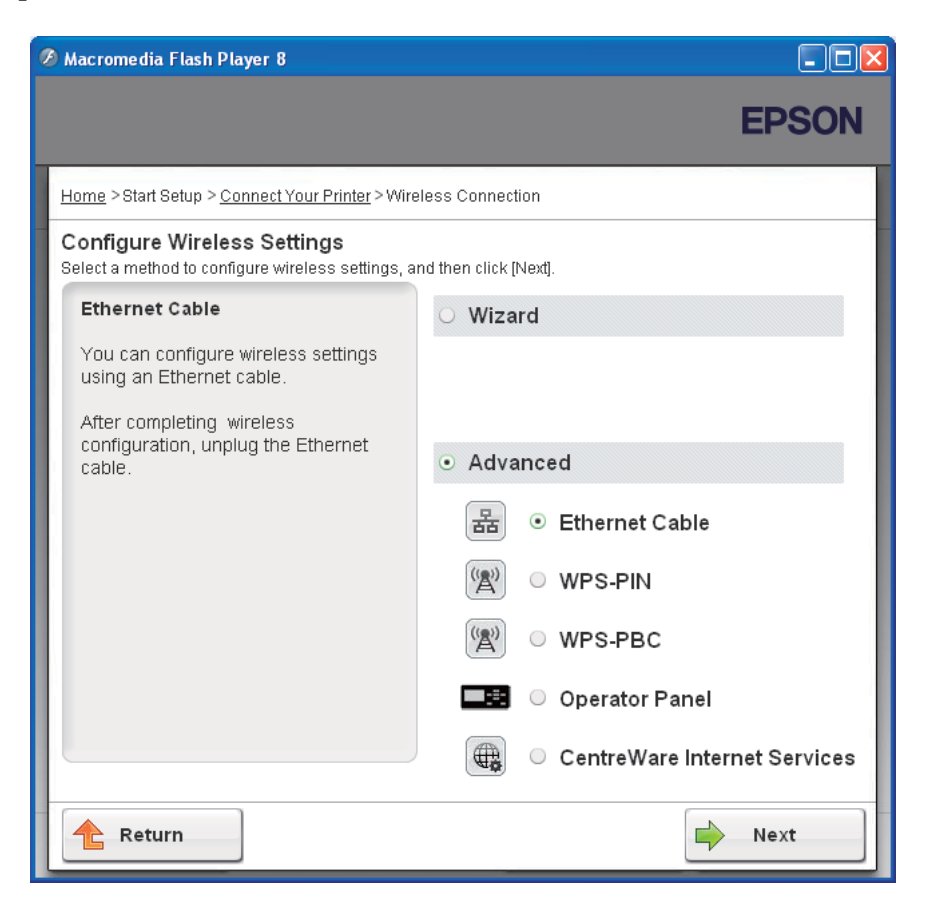

Z následujících položek vyberte způsob připojení:

- ❏ "Ethernet Cable" na str. 50
- $\Box$ , WPS-PIN" na str. 57
- $\Box$ , WPS-PBC" na str. 59
- □ ["Operator Panel" na str. 61](#page-60-0)
- □ ["EpsonNet Config" na str. 63](#page-62-0)

# Ethernet Cable

- 1. Vyberte položku **Ethernet Cable** a potom klepněte na tlačítko **Next**.
- 2. Postupujte podle pokynů a potom klepněte na tlačítko **Next**.

Zobrazí se obrazovka **Printer Setup Utility**.

3. Na obrazovce **Select Printer (Vybrat tiskárnu)** vyberte tiskárnu, která se má konfigurovat, a potom klepněte na tlačítko **Next**.

### *Poznámka:*

*Pokud tiskárna, která se má konfigurovat, není uvedena v seznamu na obrazovce* **Select Printer (Vybrat tiskárnu)***, zkuste následující postup:*

- ❏ *Klepnutím na tlačítko* **Refresh (Aktualizovat)** *aktualizujte údaje.*
- ❏ *Klepněte na tlačítko* **Enter IP Address (Zadat adresu IP)** *a potom zadejte adresu IP tiskárny.*
- 4. Zadejte SSID.

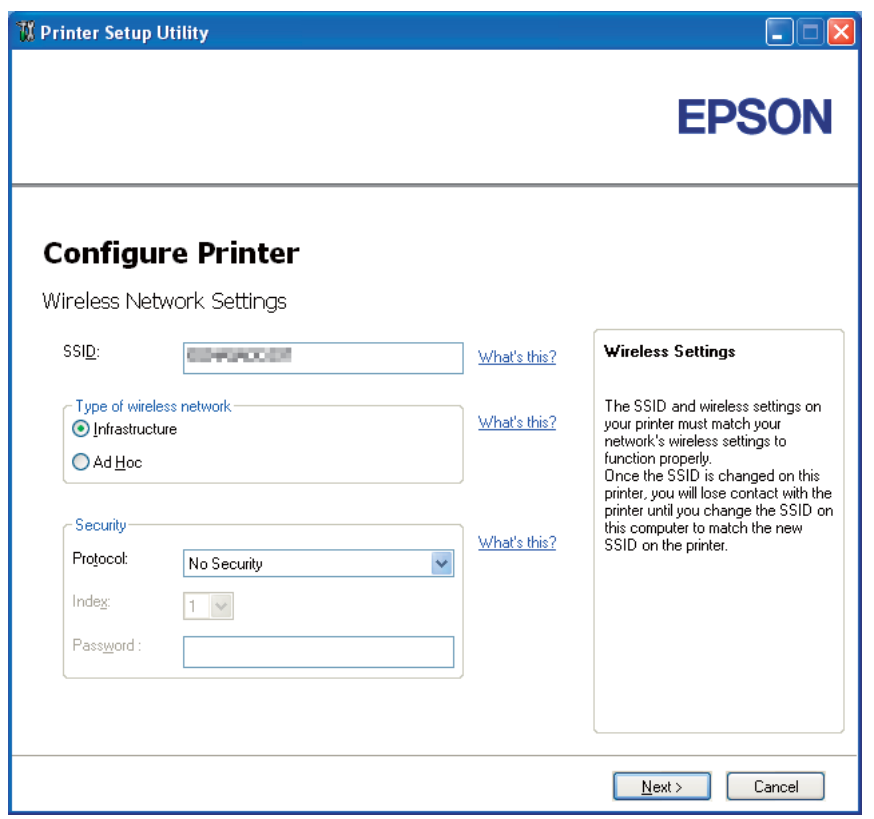

- 5. Vyberte položku **Type of wireless network (Typ bezdrátové sítě)**.
- 6. Konfigurujte nastavení zabezpečení a klepněte na tlačítko **Next**.

Zobrazí se obrazovka **IP Address Settings (Nastavení adresy IP)**.

7. Podle uspořádání své sítě vyberte režim **IP Mode (Režim IP)**.

Pokud je zvolena možnost **IPv4**:

- ❏ Konfigurujte následující nastavení:
	- a Vyberte položku **Type (Typ)**.
	- b Zadejte následující položky:
		- ❏ **IP Address (Adresa IP)** tiskárny
		- ❏ **Network Mask (Maska podsítě)**
		- ❏ **Gateway Address (Adresa brány)**

Pokud je zvolena možnost **IPv6**:

- ❏ Konfigurujte následující nastavení:
	- a Vyberte položku **Use Manual Address (Použít ručně zadanou adresu)**.
	- b Zadejte adresu IP tiskárny.
	- c Zadejte adresu brány sítě.

Pokud je zvolena možnost **Dual Stack (Duální sada)**:

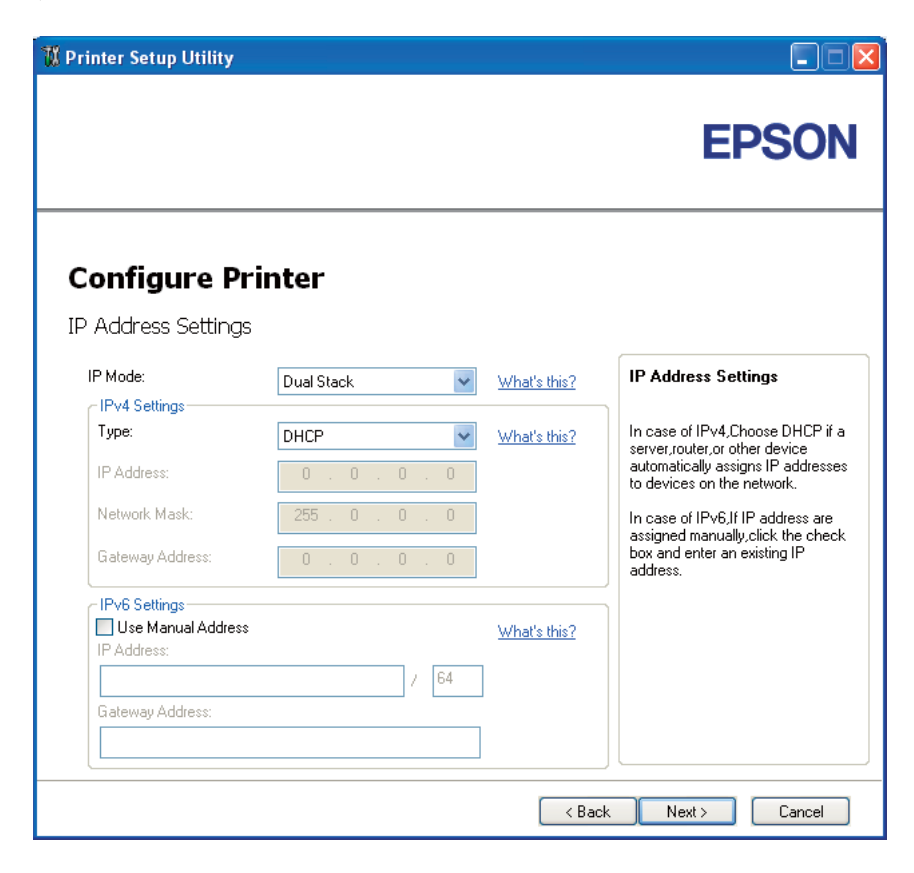

Konfigurujte možnosti **IPv4 Settings (Nastavení IPv4)** a **IPv6 Settings (Nastavení IPv6)**.

8. Klepněte na tlačítko **Next**.

9. Ujistěte se, zda jsou zobrazena nastavení bezdrátového připojení, a klepněte na tlačítko **Apply (Použít)**.

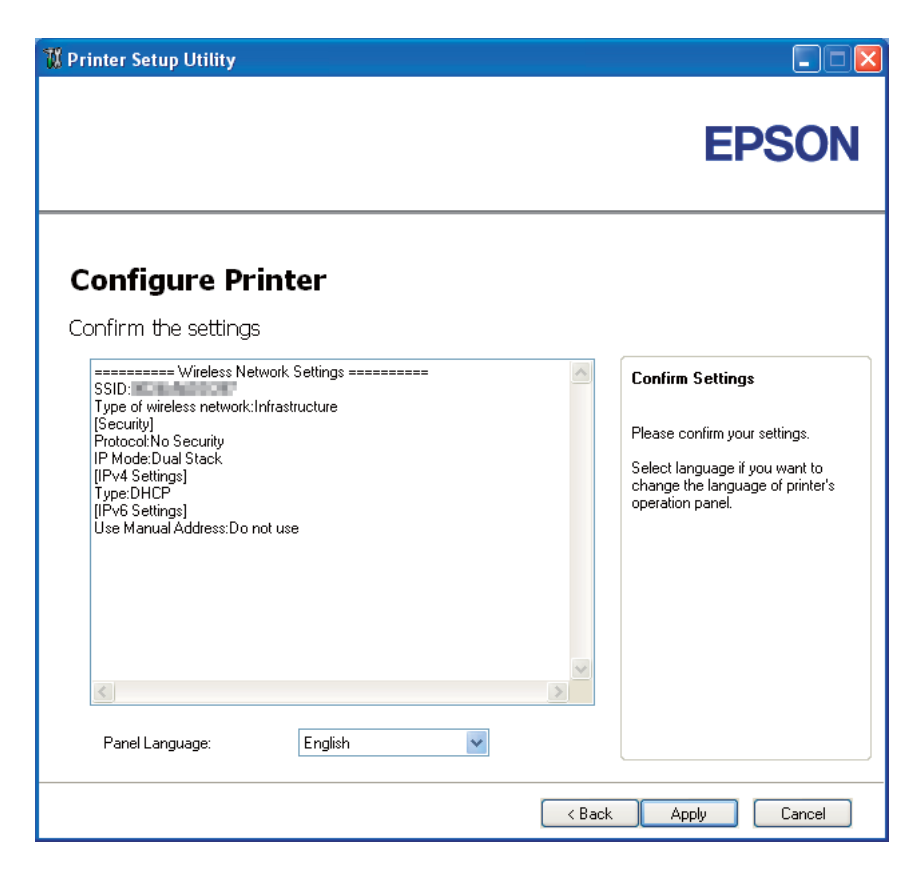

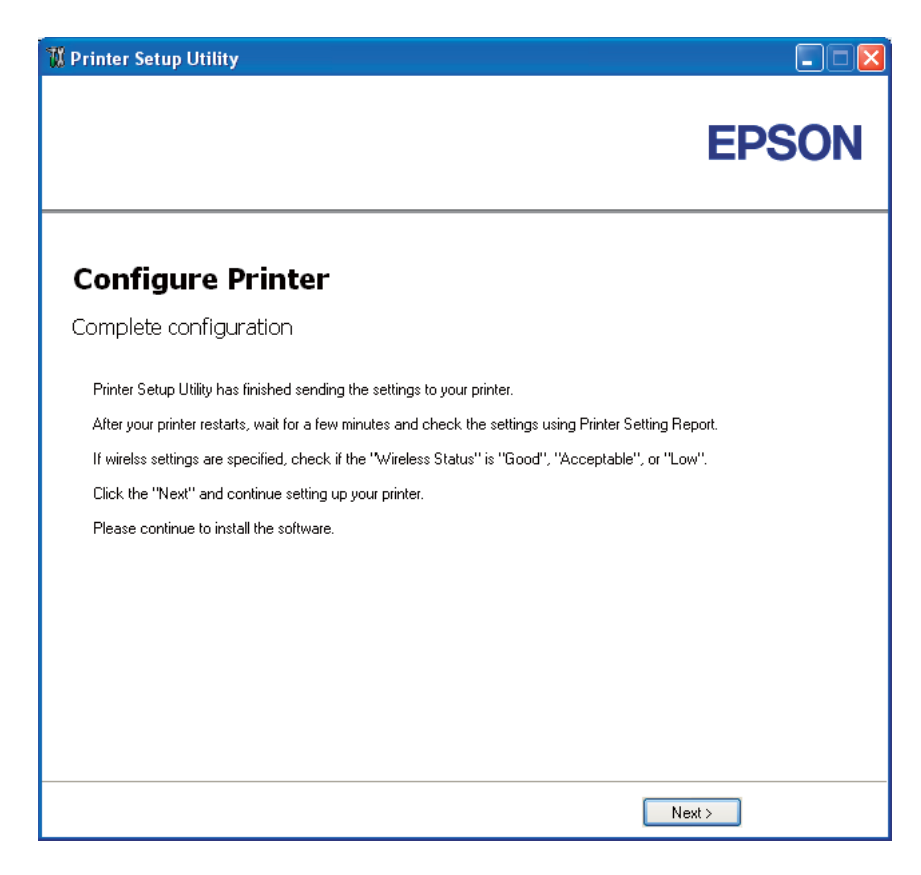

Zobrazí se obrazovka **Complete configuration (Konfigurace dokončena)**.

- 10. Počkejte několik minut, než se tiskárna restartuje a vytvoří bezdrátovou síť.
- 11. Z ovládacího panelu vytiskněte stránku Printer Settings (Konfigurace).

Viz ["Tisk stránky Printer Settings \(Konfigurace\)." na str. 132](#page-131-0).

12. Ověřte, zda na reportu je u položky "Wireless Status (Stav bezdr. př.)" uvedena hodnota "Good (Dobré)", "Acceptable (Přijatelné)" nebo "Low (Nízké)".

#### *Poznámka:*

*Pokud se u položky "Wireless Status (Stav bezdr. př.)" zobrazuje hodnota "No Reception (Bez příjmu)", ověřte, zda je bezdrátové připojení správně konfigurováno. Chcete-li nastavení bezdrátového připojení konfigurovat znovu, klepněte na tlačítko* **Next** *na obrazovce* **Complete configuration (Konfigurace dokončena)** *a potom klepněte na tlačítko* **Return***.*

- 13. Klepněte na tlačítko **Next**.
- 14. Postupujte podle pokynů, dokud se nezobrazí obrazovka **Check Setup**.

15. Ověřte, zda se na LCD panelu nezobrazují žádné chyby, a klepněte na tlačítko **Start Installation**.

Pokud vidíte jakékoliv chyby, klepněte na tlačítko **Trouble Shooting Guide** a postupujte podle pokynů.

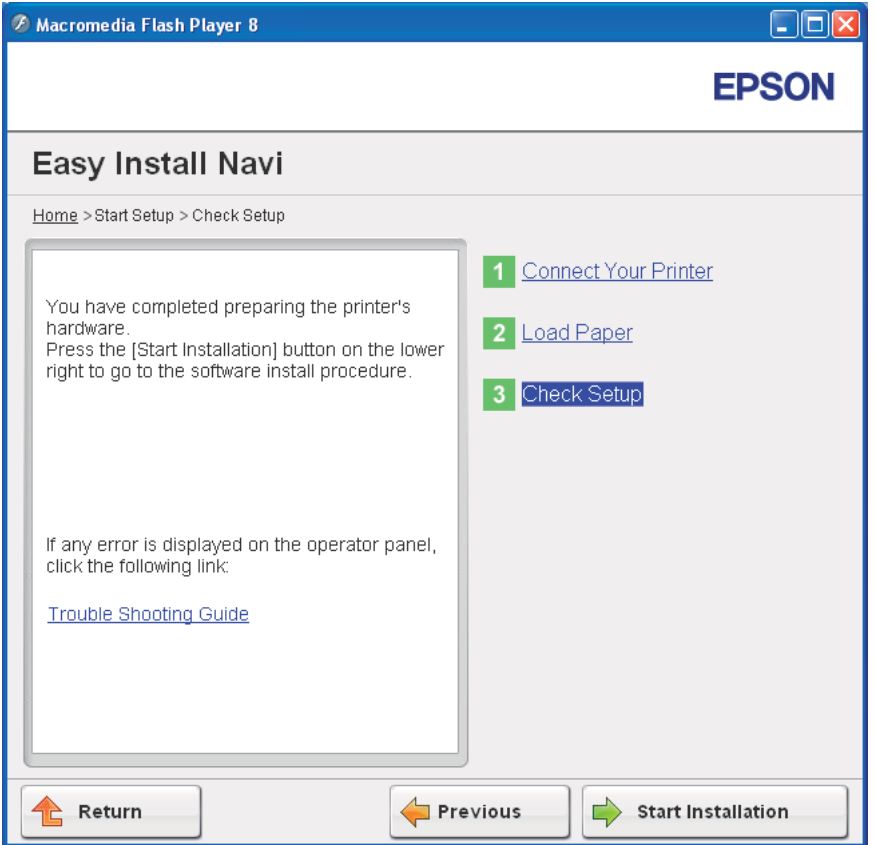

16. Zkontrolujte, zda tiskárna, která se má nainstalovat, je uvedena v seznamu na obrazovce **Select Printer (Vybrat tiskárnu)**, a potom klepněte na tlačítko **Next**.

# *Poznámka:*

*Pokud tiskárna, která se má nainstalovat, není uvedena v seznamu na obrazovce* **Select Printer (Vybrat tiskárnu)***, zkuste následující postup:*

- ❏ *Klepnutím na tlačítko* **Refresh (Aktualizovat)** *aktualizujte údaje.*
- ❏ *Klepněte na tlačítko* **Manually add using IP address** *a potom zadejte údaje tiskárny ručně.*
- <span id="page-56-0"></span>17. Na obrazovce **Enter Printer Settings** konfigurujte požadované položky a klepněte na tlačítko **Next**.
- 18. Vyberte software, který se má nainstalovat, a potom klepněte na tlačítko **Install**.

Zobrazí se obrazovka "Congratulations!".

19. Klepnutím na tlačítko **Finish (Dokončit)** opustíte tento nástroj.

Konfigurace bezdrátového připojení je dokončena.

#### WPS-PIN

# *Poznámka:*

*WPS-PIN (Wi-Fi Protected Setup – Personal Identification Number) je způsob autentifikace a registrace zařízení vyžadovaný pro konfiguraci bezdrátového připojení a spočívající v zadání kódu PIN v tiskárně a v počítači. Toto nastavení, prováděné přes přístupový bod, je k dispozici, pouze pokud přístupové body vašeho bezdrátového směrovače podporují WPS.*

- 1. Vyberte položku **WPS-PIN** a potom klepněte na tlačítko **Next**.
- 2. Postupujte podle pokynů, dokud se nezobrazí obrazovka **Check Setup**.
- 3. Ověřte, zda se na LCD panelu nezobrazují žádné chyby, a klepněte na tlačítko **Start Installation**.

Pokud vidíte jakékoliv chyby, klepněte na tlačítko **Trouble Shooting Guide** a postupujte podle pokynů.

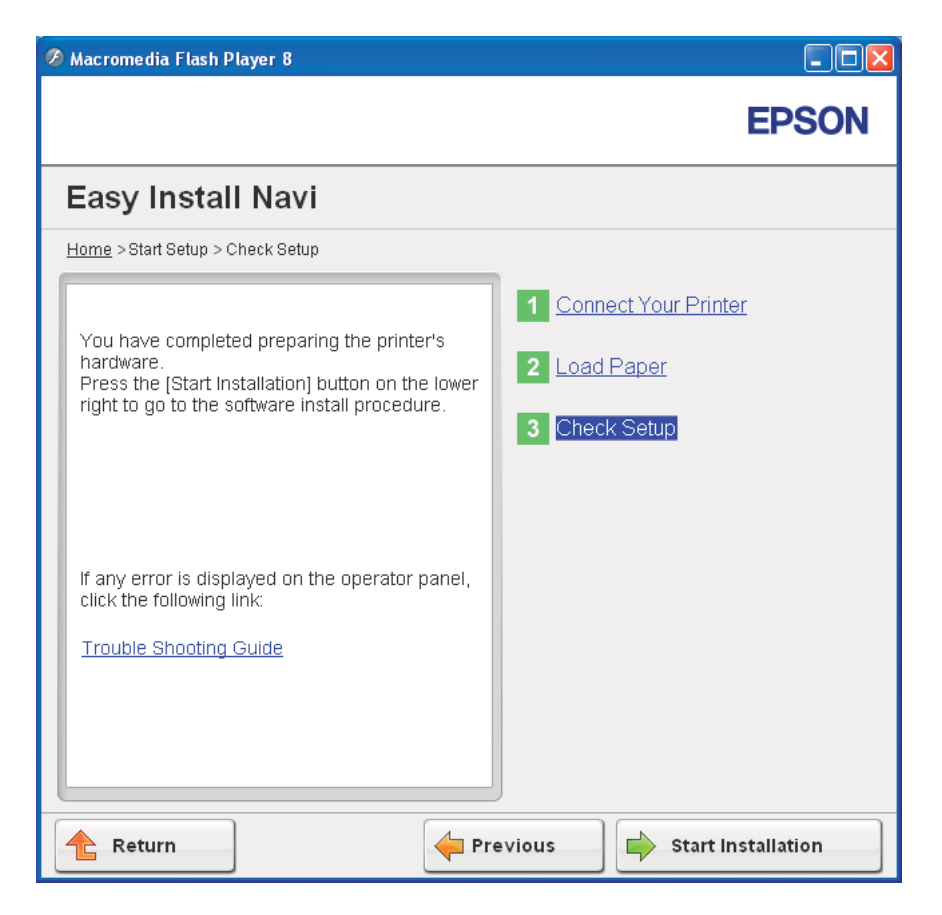

4. Zkontrolujte, zda tiskárna, která se má nainstalovat, je uvedena v seznamu na obrazovce **Select Printer (Vybrat tiskárnu)**, a potom klepněte na tlačítko **Next**.

# *Poznámka:*

*Pokud tiskárna, která se má nainstalovat, není uvedena v seznamu na obrazovce* **Select Printer (Vybrat tiskárnu)***, zkuste následující postup:*

- ❏ *Klepnutím na tlačítko* **Refresh (Aktualizovat)** *aktualizujte údaje.*
- ❏ *Klepněte na tlačítko* **Manually add using IP address** *a potom zadejte údaje tiskárny ručně.*
- 5. Na obrazovce **Enter Printer Settings** konfigurujte požadované položky a klepněte na tlačítko **Next**.
- 6. Vyberte software, který se má nainstalovat, a potom klepněte na tlačítko **Install**.

<span id="page-58-0"></span>Zobrazí se obrazovka "Congratulations!".

7. Klepnutím na tlačítko **Finish (Dokončit)** opustíte tento nástroj.

Konfigurace bezdrátového připojení je dokončena.

Pokud **WPS-PIN** funguje správně, je bezdrátové připojení LAN po restartování tiskárny dokončeno.

# WPS-PBC

#### *Poznámka:*

*WPS-PBC (Wi-Fi Protected Setup – Push Button Configuration) je způsob autentifikace a registrace zařízení vyžadovaný pro konfiguraci bezdrátového připojení a spočívající ve stisknutí tlačítka na přístupovém bodu přes bezdrátové směrovače a v následném nastavení WPS-PBC na ovládacím panelu. Toto nastavení je k dispozici, pouze pokud přístupový bod podporuje WPS.*

- 1. Vyberte položku **WPS-PBC** a potom klepněte na tlačítko **Next**.
- 2. Postupujte podle pokynů, dokud se nezobrazí obrazovka **Check Setup**.
- 3. Ověřte, zda se na LCD panelu nezobrazují žádné chyby, a klepněte na tlačítko **Start Installation**.

Pokud vidíte jakékoliv chyby, klepněte na tlačítko **Trouble Shooting Guide** a postupujte podle pokynů.

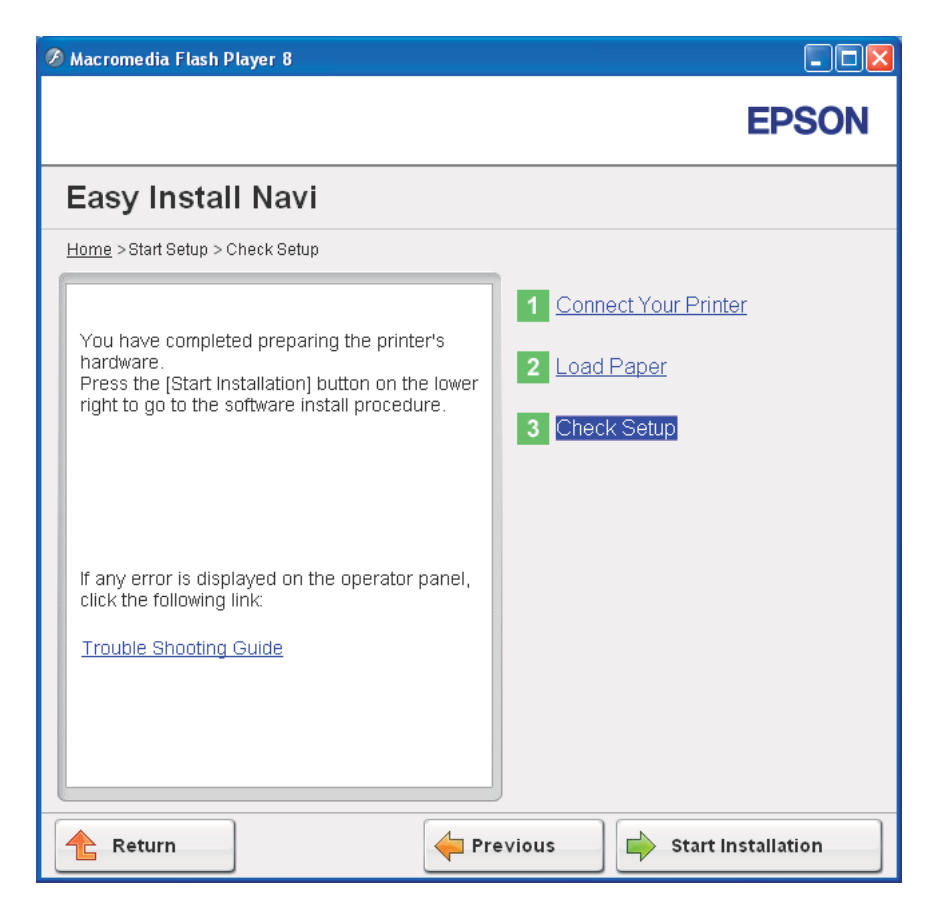

4. Zkontrolujte, zda tiskárna, která se má nainstalovat, je uvedena v seznamu na obrazovce **Select Printer (Vybrat tiskárnu)**, a potom klepněte na tlačítko **Next**.

# *Poznámka:*

*Pokud tiskárna, která se má nainstalovat, není uvedena v seznamu na obrazovce* **Select Printer (Vybrat tiskárnu)***, zkuste následující postup:*

- ❏ *Klepnutím na tlačítko* **Refresh (Aktualizovat)** *aktualizujte údaje.*
- ❏ *Klepněte na tlačítko* **Manually add using IP address** *a potom zadejte údaje tiskárny ručně.*
- 5. Na obrazovce **Enter Printer Settings** konfigurujte požadované položky a klepněte na tlačítko **Next**.
- 6. Vyberte software, který se má nainstalovat, a potom klepněte na tlačítko **Install**.

<span id="page-60-0"></span>Zobrazí se obrazovka "Congratulations!".

7. Klepnutím na tlačítko **Finish (Dokončit)** opustíte tento nástroj.

Konfigurace bezdrátového připojení je dokončena.

### *Poznámka:*

*Informace o fungování* **WPS-PBC** *na přístupovém bodu bezdrátové sítě LAN naleznete v návodu k přístupovému bodu bezdrátové sítě LAN.*

Pokud **WPS-PBC** funguje správně, je bezdrátové připojení LAN po restartování tiskárny dokončeno.

#### Operator Panel

- 1. Vyberte položku **Operator Panel** a potom klepněte na tlačítko **Next**.
- 2. Postupujte podle pokynů, dokud se nezobrazí obrazovka **Check Setup**.
- 3. Ověřte, zda se na LCD panelu nezobrazují žádné chyby, a klepněte na tlačítko **Start Installation**.

Pokud vidíte jakékoliv chyby, klepněte na tlačítko **Trouble Shooting Guide** a postupujte podle pokynů.

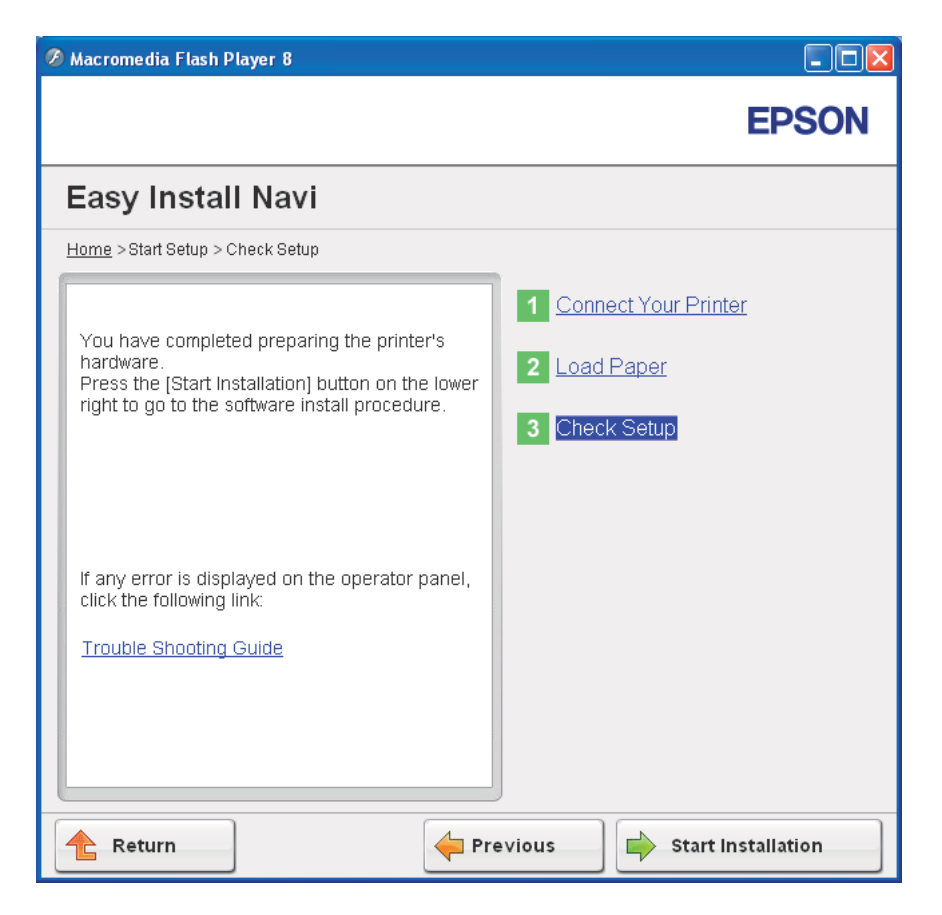

4. Zkontrolujte, zda tiskárna, která se má nainstalovat, je uvedena v seznamu na obrazovce **Select Printer (Vybrat tiskárnu)**, a potom klepněte na tlačítko **Next**.

# *Poznámka:*

*Pokud tiskárna, která se má nainstalovat, není uvedena v seznamu na obrazovce* **Select Printer (Vybrat tiskárnu)***, zkuste následující postup:*

- ❏ *Klepnutím na tlačítko* **Refresh (Aktualizovat)** *aktualizujte údaje.*
- ❏ *Klepněte na tlačítko* **Manually add using IP address** *a potom zadejte údaje tiskárny ručně.*
- 5. Na obrazovce **Enter Printer Settings** konfigurujte požadované položky a klepněte na tlačítko **Next**.
- 6. Vyberte software, který se má nainstalovat, a potom klepněte na tlačítko **Install**.

<span id="page-62-0"></span>Zobrazí se obrazovka "Congratulations!".

7. Klepnutím na tlačítko **Finish (Dokončit)** opustíte tento nástroj.

Konfigurace bezdrátového připojení je dokončena.

# EpsonNet Config

- 1. Vyberte položku **EpsonNet Config** a potom klepněte na tlačítko **Next**.
- 2. Postupujte podle pokynů, dokud se nezobrazí obrazovka **Check Setup**.
- 3. Ověřte, zda se na LCD panelu nezobrazují žádné chyby, a klepněte na tlačítko **Start Installation**.

Pokud vidíte jakékoliv chyby, klepněte na tlačítko **Trouble Shooting Guide** a postupujte podle pokynů.

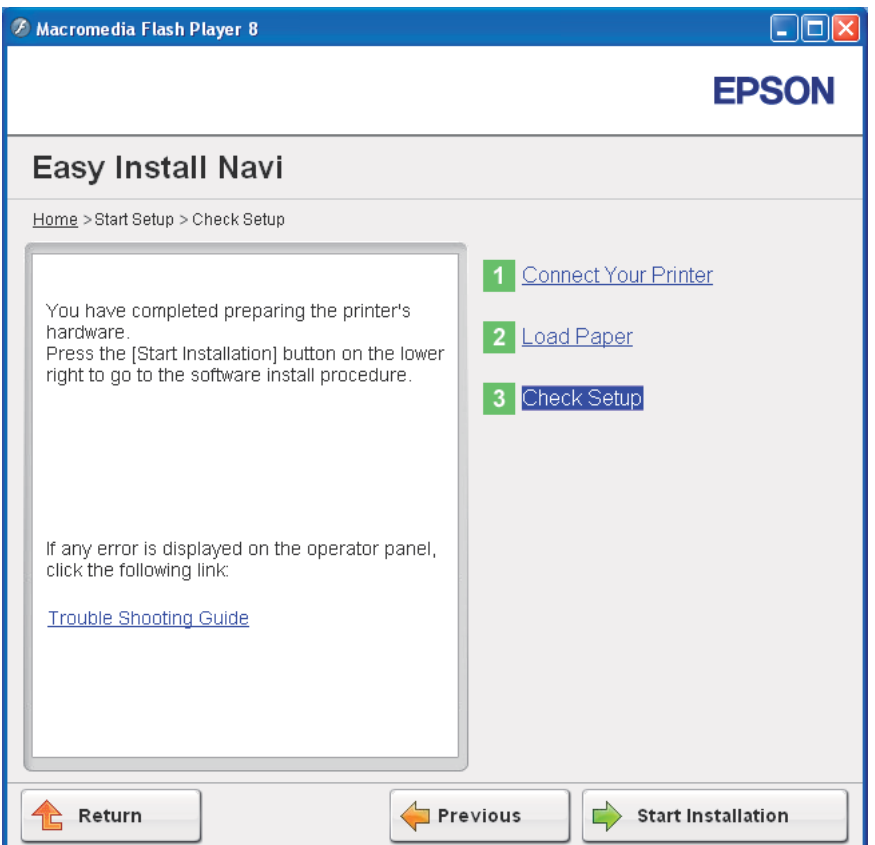

4. Zkontrolujte, zda tiskárna, která se má nainstalovat, je uvedena v seznamu na obrazovce **Select Printer (Vybrat tiskárnu)**, a potom klepněte na tlačítko **Next**.

# *Poznámka:*

*Pokud tiskárna, která se má nainstalovat, není uvedena v seznamu na obrazovce* **Select Printer (Vybrat tiskárnu)***, zkuste následující postup:*

- ❏ *Klepnutím na tlačítko* **Refresh (Aktualizovat)** *aktualizujte údaje.*
- ❏ *Klepněte na tlačítko* **Manually add using IP address** *a potom zadejte údaje tiskárny ručně.*
- 5. Na obrazovce **Enter Printer Settings** konfigurujte požadované položky a klepněte na tlačítko **Next**.
- 6. Vyberte software, který se má nainstalovat, a potom klepněte na tlačítko **Install**.

Zobrazí se obrazovka "Congratulations!".

7. Klepnutím na tlačítko **Finish (Dokončit)** opustíte tento nástroj.

Konfigurace bezdrátového připojení je dokončena.

Pokud EpsonNet Config funguje správně, je bezdrátové připojení LAN po restartování tiskárny dokončeno.

# **Nastavení nového prostředí bezdrátové sítě v počítači (když potřebujete na počítači nastavit bezdrátové připojení)**

# Pro síť DHCP:

1. Nastavení počítače pro bezdrátové připojení:

# *Poznámka:*

*Nastavení bezdrátového připojení můžete změnit také pomocí aplikace pro bezdrátové připojení, která může být v počítači nainstalovaná.*

# **Systémy Windows XP a Windows Server 2003:**

a Vyberte položku **Network Connections (Síťová připojení)** ve okně **Control Panel (Ovládací panely)**.

- b Pravým tlačítkem klepněte na položku **Wireless Network Connection (Bezdrátové připojení k síti)** a vyberte možnost **Properties (Vlastnosti)**.
- c Vyberte kartu **Wireless Networks (Bezdrátové sítě)**.
- d Ujistěte se, zda je zaškrtnuto políčko **Use Windows to configure my wireless network settings (Konfigurovat nastavení bezdrátové sítě pomocí systému Windows)**.

# *Poznámka:*

*Poznamenejte si nastavení bezdrátové sítě v okně* **Advanced (Upřesnit)** *(krok f) a v okně* **Wireless network properties (Vlastnosti bezdrátové sítě)***. Tato nastavení možná budete potřebovat později.*

- e Klepněte na tlačítko **Advanced (Upřesnit)**.
- f Vyberte možnost **Computer-to-computer (ad hoc) networks only (Pouze sítě mezi počítači (ad hoc))** a zavřete dialogové okno **Advanced (Upřesnit)**.
- g Klepnutím na tlačítko **Add (Přidat)** zobrazte okno **Wireless network properties (Vlastnosti bezdrátové sítě)**.

h Na kartě **Association (Přidružení)** zadejte následující údaje a klepněte na tlačítko **OK**.

**Network Name (SSID) (Síťový název (SSID)): xxxxxxxx** (xxxxxxxx je SSID bezdrátového zařízení, které používáte)

**Network Authentication (Ověření v síti):Open (Otevřené)**

**Data Encryption (Šifrování dat):Disabled (Zakázáno)**

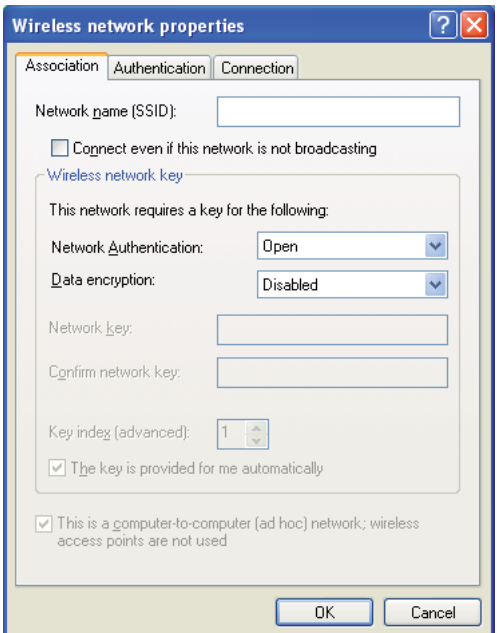

- i Klepnutím na tlačítko **Move up (Nahoru)** posuňte nově přidané SSID na vrchol seznamu.
- j Klepněte na tlačítko **OK** a zavřete dialogové okno **Wireless Network Connection Properties (Bezdrátové připojení k síti - vlastnosti)**.

# **Systém Windows Vista:**

- a Otevřete okno **Control Panel (Ovládací panely)**.
- b Vyberte položku **Network and Internet (Síť a Internet)**.
- c Vyberte položku **Network and Sharing Center (Centrum sítí a sdílení)**.
- d Vyberte možnost **Connect to a network (Připojit k síti)**.
- e Vyberte položku **xxxxxxxx** (xxxxxxxx značí SSID bezdrátového zařízení, které používáte) ze síťových položek na seznamu dostupných sítí a klepněte na tlačítko **Connect (Připojit)**.
- f Po ověření, zda se připojení zdařilo, klepnutím na tlačítko **Close (Zavřít)** zavřete dialogové okno.

# **Systém Windows Server 2008:**

- a Otevřete okno **Control Panel (Ovládací panely)**.
- b Vyberte položku **Network and Internet (Síť a Internet)**.
- c Vyberte položku **Network and Sharing Center (Centrum sítí a sdílení)**.
- d Vyberte možnost **Connect to a network (Připojit k síti)**.
- e Vyberte položku **xxxxxxxx** (xxxxxxxx značí SSID bezdrátového zařízení, které používáte) ze síťových položek na seznamu dostupných sítí a klepněte na tlačítko **Connect (Připojit)**.
- f Po ověření, zda se připojení zdařilo, klepnutím na tlačítko **Close (Zavřít)** zavřete dialogové okno.

#### **Systémy Windows Server 2008 R2 a Windows 7:**

- a Otevřete okno **Control Panel (Ovládací panely)**.
- b Vyberte položku **Network and Internet (Síť a Internet)**.
- c Vyberte položku **Network and Sharing Center (Centrum sítí a sdílení)**.
- d Vyberte možnost **Connect to a network (Připojit k síti)**.
- e Vyberte položku **xxxxxxxx** (xxxxxxxx značí SSID bezdrátového zařízení, které používáte) ze síťových položek na seznamu dostupných sítí a klepněte na tlačítko **Connect (Připojit)**.
- 2. Zkontrolujte u tiskárny adresu IP přidělenou protokolem AutoIP.
	- a Na ovládacím panelu stiskněte tlačítko (**Nabídka**).
	- b Vyberte možnost Admin Menu (Nabídka Admin) a potom stiskněte tlačítko ...
	- c Vyberte možnost Network Setup (Nastavení sítě) a potom stiskněte tlačítko ...
	- d Vyberte možnost TCP/IP a potom stiskněte tlačítko ...
	- e Vyberte možnost IPv4 a potom stiskněte tlačítko ...
	- f Vyberte možnost IP Address (Adresa IP) a potom stiskněte tlačítko ...

(Výchozí rozsah adres IP: 169.254.xxx.yyy)

IP Address (Adresa IP) 169.254.000.041\*

3. Ujistěte se, zda adresa IP na vašem počítači je přidělována pomocí DHCP.

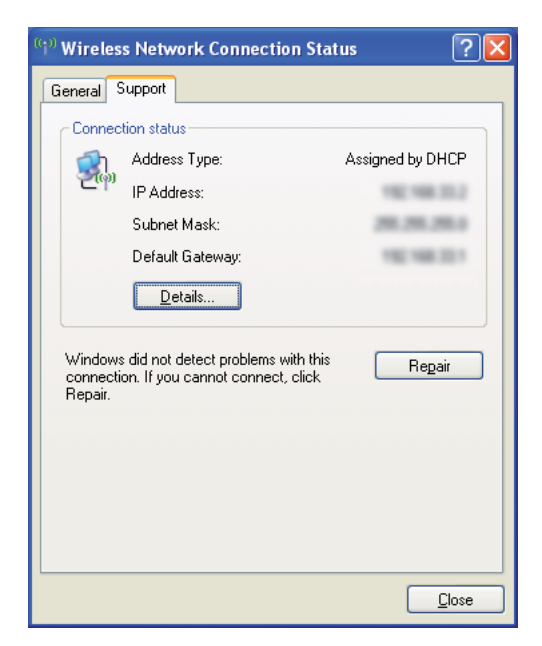

- 4. Spusťte webový prohlížeč.
- 5. Do adresního řádku zadejte adresu IP tiskárny a stiskněte klávesu **Enter**.

Zobrazí se stránka EpsonNet Config.

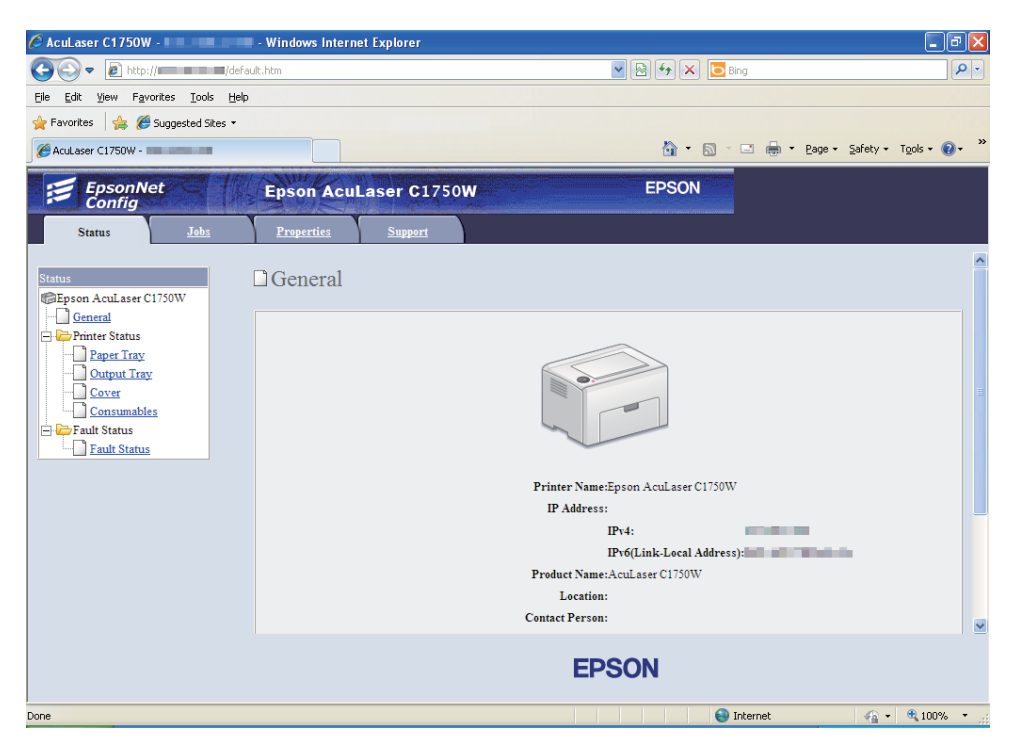

- 6. V nástroji EpsonNet Config vytvořte nastavení bezdrátového připojení tiskárny.
- 7. Restartujte tiskárnu.
- 8. Obnovte nastavení bezdrátového připojení v počítači.

#### *Poznámka:*

*Pokud je v operačním systému v počítači software pro konfiguraci bezdrátového připojení, použijte ho pro změnu nastavení bezdrátového připojení. Viz pokyny uvedené níže.*

#### **Systémy Windows XP a Windows Server 2003:**

- a Vyberte položku **Network Connections (Síťová připojení)** ve okně **Control Panel (Ovládací panely)**.
- b Pravým tlačítkem klepněte na položku **Wireless Network Connection (Bezdrátové připojení k síti)** a vyberte možnost **Properties (Vlastnosti)**.
- c Vyberte kartu **Wireless Networks (Bezdrátové sítě)**.
- d Ujistěte se, zda je zaškrtnuto políčko **Use Windows to configure my wireless network settings (Konfigurovat nastavení bezdrátové sítě pomocí systému Windows)**.
- e Klepněte na tlačítko **Advanced (Upřesnit)**.
- f Tiskárnu můžete nastavit buď do režimu ad hoc, nebo do režimu infrastruktury.
	- ❏ Režim ad hoc: Vyberte možnost **Computer-to-computer (ad hoc) networks only (Pouze sítě mezi počítači (ad hoc))** a zavřete dialogové okno.
	- ❏ Režim infrastruktury: Vyberte možnost **Access point (Infrastructure) networks only (Pouze sítě přístupových bodů (infrastruktura))** a zavřete dialogové okno.
- g Klepnutím na tlačítko **Add (Přidat)** zobrazte okno **Wireless network properties (Vlastnosti bezdrátové sítě)**.
- h Zadejte nastavení, které odešlete tiskárně, a klepněte na tlačítko **OK**.
- i Klepněte na tlačítko **Move up (Nahoru)** a posuňte nastavení na vrchol seznamu.
- j Klepněte na tlačítko **OK** a zavřete dialogové okno **Wireless Network Connection Properties (Bezdrátové připojení k síti - vlastnosti)**.

#### **Systém Windows Vista:**

- a Otevřete okno **Control Panel (Ovládací panely)**.
- b Vyberte položku **Network and Internet (Síť a Internet)**.
- c Vyberte položku **Network and Sharing Center (Centrum sítí a sdílení)**.
- d Vyberte možnost **Connect to a network (Připojit k síti)**.
- e Vyberte síť a potom klepněte na tlačítko **Connect (Připojit)**.
- f Po ověření, zda se připojení zdařilo, klepnutím na tlačítko **Close (Zavřít)** zavřete dialogové okno.

#### **Systém Windows Server 2008:**

- a Otevřete okno **Control Panel (Ovládací panely)**.
- b Vyberte položku **Network and Internet (Síť a Internet)**.
- c Vyberte položku **Network and Sharing Center (Centrum sítí a sdílení)**.
- d Vyberte možnost **Connect to a network (Připojit k síti)**.
- e Vyberte síť a potom klepněte na tlačítko **Connect (Připojit)**.
- f Po ověření, zda se připojení zdařilo, klepnutím na tlačítko **Close (Zavřít)** zavřete dialogové okno.

**Systémy Windows Server 2008 R2 a Windows 7:**

- a Otevřete okno **Control Panel (Ovládací panely)**.
- b Vyberte položku **Network and Internet (Síť a Internet)**.
- c Vyberte položku **Network and Sharing Center (Centrum sítí a sdílení)**.
- d Vyberte možnost **Connect to a network (Připojit k síti)**.
- e Vyberte síť a potom klepněte na tlačítko **Connect (Připojit)**.

# Pro sítě s pevnou adresou IP:

1. Nastavte počítač pro bezdrátové připojení:

#### *Poznámka:*

*Pokud je v operačním systému v počítači software pro konfiguraci bezdrátového připojení, použijte ho pro změnu nastavení bezdrátového připojení. Viz pokyny uvedené níže.*

**Systémy Windows XP a Windows Server 2003:**

- a Vyberte položku **Network Connections (Síťová připojení)** ve okně **Control Panel (Ovládací panely)**.
- b Pravým tlačítkem klepněte na položku **Wireless Network Connection (Bezdrátové připojení k síti)** a vyberte možnost **Properties (Vlastnosti)**.
- c Vyberte kartu **Wireless Networks (Bezdrátové sítě)**.
- d Ujistěte se, zda je zaškrtnuto políčko **Use Windows to configure my wireless network settings (Konfigurovat nastavení bezdrátové sítě pomocí systému Windows)**.

# *Poznámka:*

*Nezapomeňte si v krocích f a h zapsat aktuální nastavení bezdrátového připojení počítače, abyste je mohli později vrátit do původního stavu.*

- e Klepněte na tlačítko **Advanced (Upřesnit)**.
- f Vyberte možnost **Computer-to-computer (ad hoc) networks only (Pouze sítě mezi počítači (ad hoc))** a zavřete dialogové okno **Advanced (Upřesnit)**.
- g Klepnutím na tlačítko **Add (Přidat)** zobrazte okno **Wireless network properties (Vlastnosti bezdrátové sítě)**.
h Na kartě **Association (Přidružení)** zadejte následující údaje a klepněte na tlačítko **OK**.

**Network Name (SSID) (Síťový název (SSID)): xxxxxxxx** (xxxxxxxx je SSID bezdrátového zařízení, které používáte)

**Network Authentication (Ověření v síti):Open (Otevřené)**

**Data Encryption (Šifrování dat):Disabled (Zakázáno)**

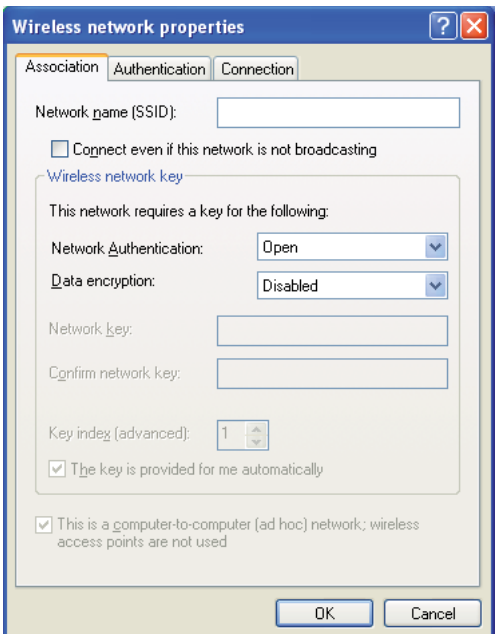

- i Klepnutím na tlačítko **Move up (Nahoru)** posuňte nově přidané SSID na vrchol seznamu.
- j Klepněte na tlačítko **OK** a zavřete dialogové okno **Wireless Network Connection Properties (Bezdrátové připojení k síti - vlastnosti)**.

### **Systém Windows Vista:**

- a Otevřete okno **Control Panel (Ovládací panely)**.
- b Vyberte položku **Network and Internet (Síť a Internet)**.
- c Vyberte položku **Network and Sharing Center (Centrum sítí a sdílení)**.
- d Vyberte možnost **Connect to a network (Připojit k síti)**.
- e Vyberte položku **xxxxxxxx** (xxxxxxxx značí SSID bezdrátového zařízení, které používáte) ze síťových položek na seznamu dostupných sítí a klepněte na tlačítko **Connect (Připojit)**.
- f Po ověření, zda se připojení zdařilo, klepnutím na tlačítko **Close (Zavřít)** zavřete dialogové okno.

### **Systém Windows Server 2008:**

- a Otevřete okno **Control Panel (Ovládací panely)**.
- b Vyberte položku **Network and Internet (Síť a Internet)**.
- c Vyberte položku **Network and Sharing Center (Centrum sítí a sdílení)**.
- d Vyberte možnost **Connect to a network (Připojit k síti)**.
- e Vyberte položku **xxxxxxxx** (xxxxxxxx značí SSID bezdrátového zařízení, které používáte) ze síťových položek na seznamu dostupných sítí a klepněte na tlačítko **Connect (Připojit)**.
- f Po ověření, zda se připojení zdařilo, klepnutím na tlačítko **Close (Zavřít)** zavřete dialogové okno.

#### **Systémy Windows Server 2008 R2 a Windows 7:**

- a Otevřete okno **Control Panel (Ovládací panely)**.
- b Vyberte položku **Network and Internet (Síť a Internet)**.
- c Vyberte položku **Network and Sharing Center (Centrum sítí a sdílení)**.
- d Vyberte možnost **Connect to a network (Připojit k síti)**.
- e Vyberte položku **xxxxxxxx** (xxxxxxxx značí SSID bezdrátového zařízení, které používáte) ze síťových položek na seznamu dostupných sítí a klepněte na tlačítko **Connect (Připojit)**.

2. Zkontrolujte adresu IP v počítači.

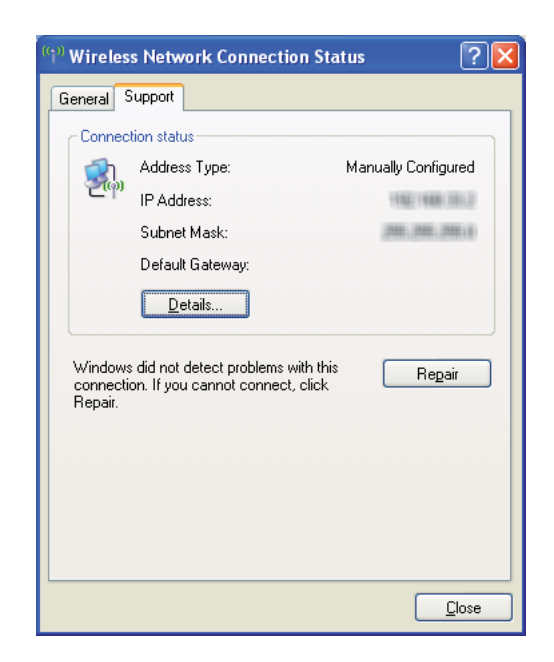

3. Nastavte adresu IP v tiskárně.

Viz ["Přidělení adresy IP \(režim IPv4\)" na str. 30.](#page-29-0)

- 4. Spusťte webový prohlížeč.
- 5. Do adresního řádku zadejte adresu IP tiskárny a stiskněte klávesu **Enter**.

Zobrazí se stránka EpsonNet Config.

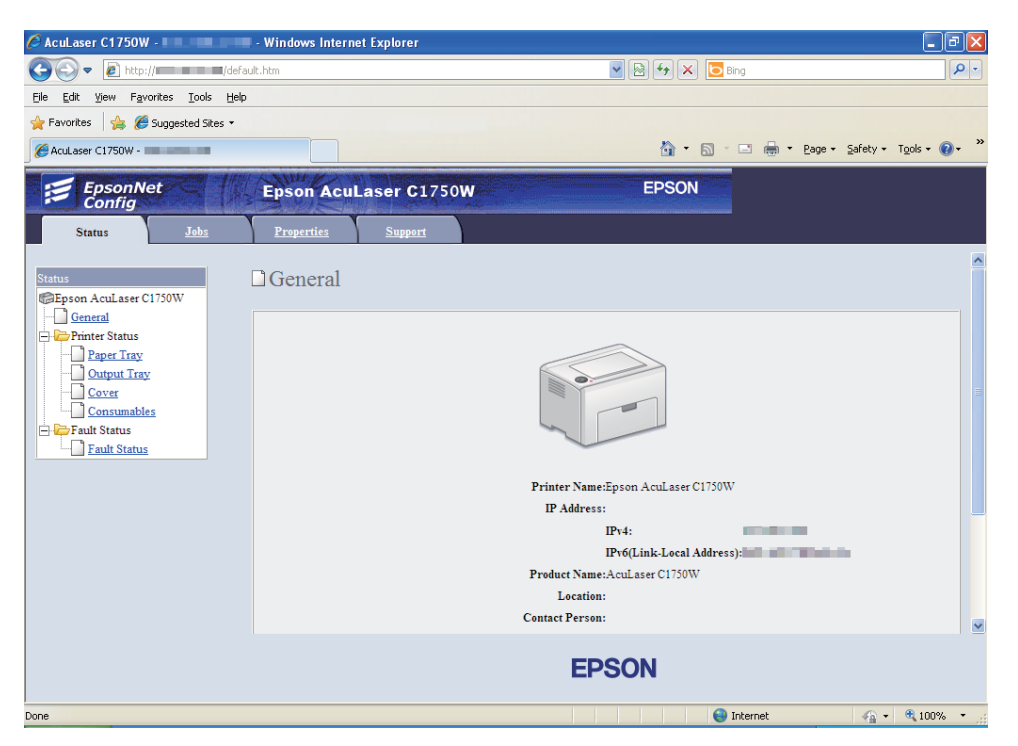

- 6. V nástroji EpsonNet Config změňte nastavení bezdrátového připojení tiskárny.
- 7. Restartujte tiskárnu.
- 8. Obnovte nastavení bezdrátového připojení v počítači.

#### *Poznámka:*

*Pokud je v operačním systému v počítači software pro konfiguraci bezdrátového připojení, použijte ho pro změnu nastavení bezdrátového připojení. Případně můžete nastavení bezdrátového připojení změnit pomocí nástroje, který je poskytován s operačním systémem. Viz pokyny uvedené níže.*

### **Systémy Windows XP a Windows Server 2003:**

- a Vyberte položku **Network Connections (Síťová připojení)** ve okně **Control Panel (Ovládací panely)**.
- b Pravým tlačítkem klepněte na položku **Wireless Network Connection (Bezdrátové připojení k síti)** a vyberte možnost **Properties (Vlastnosti)**.
- c Vyberte kartu **Wireless Networks (Bezdrátové sítě)**.
- d Ujistěte se, zda je zaškrtnuto políčko **Use Windows to configure my wireless network settings (Konfigurovat nastavení bezdrátové sítě pomocí systému Windows)**.
- e Klepněte na tlačítko **Advanced (Upřesnit)**.
- f Tiskárnu můžete nastavit buď do režimu ad hoc, nebo do režimu infrastruktury.
	- ❏ Režim ad hoc: Vyberte možnost **Computer-to-computer (ad hoc) networks only (Pouze sítě mezi počítači (ad hoc))** a zavřete dialogové okno.
	- ❏ Režim infrastruktury: Vyberte možnost **Access point (Infrastructure) networks only (Pouze sítě přístupových bodů (infrastruktura))** a zavřete dialogové okno.
- g Klepnutím na tlačítko **Add (Přidat)** zobrazte okno **Wireless network properties (Vlastnosti bezdrátové sítě)**.
- h Zadejte nastavení, které odešlete tiskárně, a klepněte na tlačítko **OK**.
- i Klepněte na tlačítko **Move up (Nahoru)** a posuňte nastavení na vrchol seznamu.
- j Klepněte na tlačítko **OK** a zavřete dialogové okno **Wireless Network Connection Properties (Bezdrátové připojení k síti - vlastnosti)**.

### **Systém Windows Vista:**

- a Otevřete okno **Control Panel (Ovládací panely)**.
- b Vyberte položku **Network and Internet (Síť a Internet)**.
- c Vyberte položku **Network and Sharing Center (Centrum sítí a sdílení)**.
- d Vyberte možnost **Connect to a network (Připojit k síti)**.
- e Vyberte síť a potom klepněte na tlačítko **Connect (Připojit)**.
- f Po ověření, zda se připojení zdařilo, klepnutím na tlačítko **Close (Zavřít)** zavřete dialogové okno.

### **Systém Windows Server 2008:**

- a Otevřete okno **Control Panel (Ovládací panely)**.
- b Vyberte položku **Network and Internet (Síť a Internet)**.
- c Vyberte položku **Network and Sharing Center (Centrum sítí a sdílení)**.
- d Vyberte možnost **Connect to a network (Připojit k síti)**.
- e Vyberte síť a potom klepněte na tlačítko **Connect (Připojit)**.
- f Po ověření, zda se připojení zdařilo, klepnutím na tlačítko **Close (Zavřít)** zavřete dialogové okno.

**Systémy Windows Server 2008 R2 a Windows 7:**

- a Otevřete okno **Control Panel (Ovládací panely)**.
- b Vyberte položku **Network and Internet (Síť a Internet)**.
- c Vyberte položku **Network and Sharing Center (Centrum sítí a sdílení)**.
- d Vyberte možnost **Connect to a network (Připojit k síti)**.
- e Vyberte síť a potom klepněte na tlačítko **Connect (Připojit)**.

# **Nastavení sdílení tiskárny**

Tiskárnu můžete sdílet v síti pomocí *softwarového disku*, který je dodáván s tiskárnou, funkce Windows Point and Print nebo metody peer-to-peer. Pokud však využíváte některý ze způsobů společnosti Microsoft, nebude mít k dispozici funkce jako Status Monitor a další nástroje tiskárny, které se instalují ze *softwarového disku*.

Pokud chcete používat tiskárnu v síti, sdílejte ji a nainstalujte její ovladače na všech počítačích v síti.

### *Poznámka:*

*Pro sdílený tisk budete muset zvlášť zakoupit ethernetový kabel.*

# **Systémy Windows XP, Windows XP 64-bit Edition, Windows Server 2003 a Windows Server 2003 x64 Edition**

- 1. Klepněte na tlačítko **Start** (**start** v systému Windows XP) **Printers and Faxes (Tiskárny a faxy)**.
- 2. Pravým tlačítkem klepněte na ikonu této tiskárny a vyberte možnost **Properties (Vlastnosti)**.
- 3. Na kartě **Sharing (Sdílení)** vyberte možnost **Share this printer (Sdílet tuto tiskárnu)** a do textového pole **Share name (Název sdílené položky)** zadejte název.
- 4. Klepněte na tlačítko **Additional Drivers (Další ovladače)** a vyberte operační systémy všech síťových klientů, které budou tuto tiskárnu používat.
- 5. Klepněte na tlačítko **OK**.

Pokud nejsou soubory na vašem počítači přítomny, budete vyzváni ke vložení disku CD se serverovým operačním systémem.

6. Klepněte na tlačítko **Apply (Použít)** a potom na tlačítko **OK**.

# **Systémy Windows Vista a Windows Vista 64-bit Edition**

- 1. Klepněte na tlačítko **Start Control Panel (Ovládací panely) Hardware and Sound (Hardware a zvuk)** – **Printers (Tiskárny)**.
- 2. Pravým tlačítkem klepněte na ikonu tiskárny a vyberte možnost **Sharing (Sdílení)**.
- 3. Klepněte na tlačítko **Change sharing options (Změnit možnosti sdílení)**.
- 4. Zobrazí se výzva "**Windows needs your permission to continue (K pokračování této akce potřebuje systém Windows vaše povolení)**".
- 5. Klepněte na tlačítko **Continue (Pokračovat)**.
- 6. Zaškrtněte políčko **Share this printer (Sdílet tuto tiskárnu)** a do textového pole **Share name (Název sdílené položky)** zadejte název.
- 7. Klepněte na možnost **Additional Drivers (Další ovladače)** a vyberte operační systémy všech síťových klientů, které budou tuto tiskárnu používat.
- 8. Klepněte na tlačítko **OK**.

9. Klepněte na tlačítko **Apply (Použít)** a potom na tlačítko **OK**.

# **Systémy Windows Server 2008 a Windows Server 2008 64-bit Edition**

- 1. Klepněte na tlačítko **Start Control Panel (Ovládací panely) Hardware and Sound (Hardware a zvuk)** – **Printers (Tiskárny)**.
- 2. Pravým tlačítkem klepněte na ikonu tiskárny a vyberte možnost **Sharing (Sdílení)**.
- 3. Zaškrtněte políčko **Share this printer (Sdílet tuto tiskárnu)** a do textového pole **Share name (Název sdílené položky)** zadejte název.
- 4. Klepněte na tlačítko **Additional Drivers (Další ovladače)** a vyberte operační systémy všech síťových klientů, které budou tuto tiskárnu používat.
- 5. Klepněte na tlačítko **OK**.
- 6. Klepněte na tlačítko **Apply (Použít)** a potom na tlačítko **OK**.

# **Systémy Windows 7, Windows 7 64-bit Edition a Windows Server 2008 R2**

- 1. Klepněte na tlačítko **Start Devices and Printers (Zařízení a tiskárny)**.
- 2. Pravým tlačítkem klepněte na ikonu tiskárny a vyberte možnost **Printer properties (Vlastnosti tiskárny)**.
- 3. Na kartě **Sharing (Sdílení)** zaškrtněte políčko **Share this printer (Sdílet tuto tiskárnu)** a do textového pole **Share name (Název sdílené položky)** zadejte název.
- 4. Klepněte na tlačítko **Additional Drivers (Další ovladače)** a vyberte operační systémy všech síťových klientů, které budou tuto tiskárnu používat.
- 5. Klepněte na tlačítko **OK**.
- 6. Klepněte na tlačítko **Apply (Použít)** a potom na tlačítko **OK**.

Ověření, zda je tiskárna sdílena:

❏ Ujistěte se, zda je daná tiskárna ve složce **Printers (Tiskárny)**, **Printers and Faxes (Tiskárny a faxy)** nebo **Devices and Printers (Zařízení a tiskárny)** sdílena. Pod ikonou tiskárny je zobrazena ikona sdílení.

❏ Procházejte složky **Network (Síť)** nebo **My Network Places (Místa v síti)**. Nalezněte název hostitel serveru a hledejte název sdílení, který jste tiskárně přidělili.

Když je nyní tiskárna sdílena, můžete tiskárnu na síťové klienty nainstalovat metodou Point and Print nebo peer-to-peer.

# **Point and Print**

Point and Print je technologie systému Microsoft Windows, která vám umožňuje připojit se ke vzdálené tiskárně. Tato funkce automaticky stáhne a nainstaluje ovladač tiskárny.

Systémy Windows XP, Windows XP 64-bit Edition, Windows Server 2003 a Windows Server 2003 x64 Edition

- 1. Na ploše systému Windows klientského počítače poklepejte na ikonu **My Network Places (Místa v síti)**.
- 2. Nalezněte název hostitele serverového počítače a poklepejte na něj.
- 3. Klepněte pravým tlačítkem na název sdílené tiskárny a potom klepněte na tlačítko **Connect (Připojit)**.

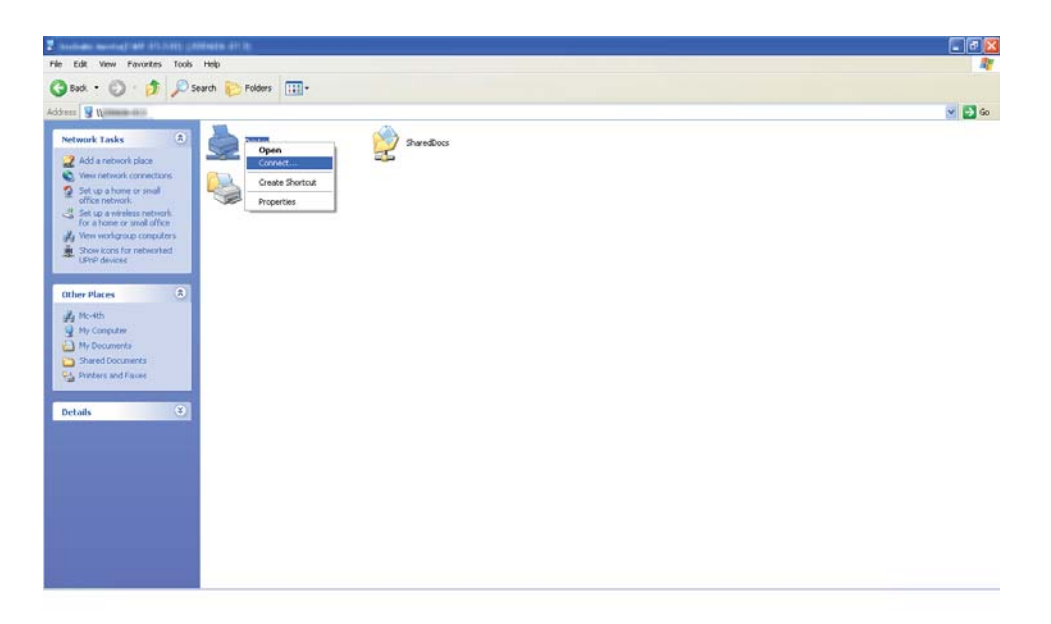

Počkejte, než se data ovladače zkopírují ze serverového počítače do klientského počítače a než se nová tiskárna přidá do složky **Printers and Faxes (Tiskárny a faxy)**. Doba kopírování se liší v závislosti na provozu v síti.

## Zavřete okno **My Network Places (Místa v síti)**.

- 4. Instalaci ověřte vytištěním zkušební stránky.
	- a Klepněte na tlačítko **start** (**Start** v systémech Windows Server 2003 / Windows Server 2003 x64 Edition) – **Printers and Faxes (Tiskárny a faxy)**.
	- b Vyberte tiskárnu, kterou jste nainstalovali.
	- c Klepněte na položku **File (Soubor) Properties (Vlastnosti)**.
	- d Na kartě **General (Obecné)** klepněte na tlačítko **Print Test Page (Vytisknout zkušební stránku)**.

Poté co se zkušební stránka úspěšně vytiskne, je instalace dokončena.

## Systémy Windows Vista a Windows Vista 64-bit Edition

- 1. Klepněte na tlačítko **Start Network (Síť)**.
- 2. Vyhledejte název hostitele serverového počítače a poklepejte na něj.
- 3. Klepněte pravým tlačítkem na název sdílené tiskárny a potom klepněte na tlačítko **Connect (Připojit)**.
- 4. Klepněte na tlačítko **Install driver (Instalovat ovladač)**.
- 5. Klepněte na tlačítko **Continue (Pokračovat)** v dialogovém okně **User Account Control (Řízení uživatelských účtů)**.

Počkejte, než se ovladač zkopíruje ze serveru do klientského počítače. Do složky **Printers (Tiskárny)** se přidá nová tiskárna. Doba trvání této akce se může lišit v závislosti na provozu v síti.

- 6. Instalaci ověřte vytištěním zkušební stránky.
	- a Klepněte na tlačítko **Start Control Panel (Ovládací panely) Hardware and Sound (Hardware a zvuk)**.
	- b Vyberte položku **Printers (Tiskárny)**.
- c Pravým tlačítkem klepněte na tiskárnu, kterou jste právě vytvořili, a vyberte možnost **Properties (Vlastnosti)**.
- d Na kartě **General (Obecné)** klepněte na tlačítko **Print Test Page (Vytisknout zkušební stránku)**.

Poté co se zkušební stránka úspěšně vytiskne, je instalace dokončena.

# Systémy Windows Server 2008 a Windows Server 2008 64-bit Edition

- 1. Klepněte na tlačítko **Start Network (Síť)**.
- 2. Nalezněte název hostitele serverového počítače a poklepejte na něj.
- 3. Klepněte pravým tlačítkem na název sdílené tiskárny a potom klepněte na tlačítko **Connect (Připojit)**.
- 4. Klepněte na tlačítko **Install driver (Instalovat ovladač)**.
- 5. Počkejte, než se ovladač zkopíruje ze serveru do klientského počítače. Do složky **Printers (Tiskárny)** se přidá nová tiskárna. Doba potřebná pro tyto akce se liší v závislosti na provozu v síti.
- 6. Instalaci ověřte vytištěním zkušební stránky.
	- a Klepněte na tlačítko **Start Control Panel (Ovládací panely)**.
	- b Vyberte položku **Hardware and Sound (Hardware a zvuk)**.
	- c Vyberte položku **Printers (Tiskárny)**.
	- d Pravým tlačítkem klepněte na tiskárnu, kterou jste právě vytvořili, a vyberte možnost **Properties (Vlastnosti)**.
	- e Na kartě **General (Obecné)** klepněte na tlačítko **Print Test Page (Vytisknout zkušební stránku)**.

Poté co se zkušební stránka úspěšně vytiskne, je instalace dokončena.

Systémy Windows 7, Windows 7 64-bit Edition a Windows Server 2008 R2

- 1. Klepněte na tlačítko **Start Network (Síť)**.
- 2. Nalezněte název hostitele serverového počítače a poklepejte na něj.
- 3. Klepněte pravým tlačítkem na název sdílené tiskárny a potom klepněte na tlačítko **Connect (Připojit)**.
- 4. Klepněte na tlačítko **Install driver (Instalovat ovladač)**.
- 5. Počkejte, než se ovladač zkopíruje ze serveru do klientského počítače. Do složky **Devices and Printers (Zařízení a tiskárny)** se přidá nová tiskárna. Doba potřebná pro tyto akce se liší v závislosti na provozu v síti.
- 6. Instalaci ověřte vytištěním zkušební stránky.
	- a Klepněte na tlačítko **Start Devices and Printers (Zařízení a tiskárny)**.
	- b Pravým tlačítkem klepněte na tiskárnu, kterou jste právě vytvořili, a vyberte možnost **Printer properties (Vlastnosti tiskárny)**.
	- c Na kartě **General (Obecné)** klepněte na tlačítko **Print Test Page (Vytisknout zkušební stránku)**.

Poté co se zkušební stránka úspěšně vytiskne, je instalace dokončena.

# **Peer-to-peer**

Pokud používáte metodu peer-to-peer, ovladač tiskárny se nainstaluje na každý klientský počítač. Klientské počítače mohou ovladač měnit a zacházet s tiskovými úlohami.

Systémy Windows XP, Windows XP 64-bit Edition, Windows Server 2003 a Windows Server 2003 x64 Edition

- 1. Klepněte na tlačítko **start** (**Start** v systémech Windows Server 2003 / Windows Server 2003 x64 Edition) – **Printers and Faxes (Tiskárny a faxy)**.
- 2. Klepněte na tlačítko **Add a printer (Přidat tiskárnu)** (**Add printer (Přidat tiskárnu)** v systémech Windows Server 2003 / Windows Server 2003 x64 Edition), a spusťte tak nástroj **Add Printer Wizard (Průvodce přidáním tiskárny)**.
- 3. Klepněte na tlačítko **Next (Další)**.
- 4. Vyberte možnost **A network printer, or a printer attached to another computer (Síťová tiskárna nebo tiskárna připojená k jinému počítači)** a potom klepněte na tlačítko **Next (Další)**.
- 5. Klepněte na tlačítko **Browse for a printer (Vyhledat tiskárnu)** a potom klepněte na tlačítko **Next (Další)**.
- 6. Vyberte tiskárnu a klepněte na tlačítko **Next (Další)**. Pokud tiskárna není v seznamu, klepněte na tlačítko **Back (Zpět)** a do textového pole zadejte cestu k tiskárně.

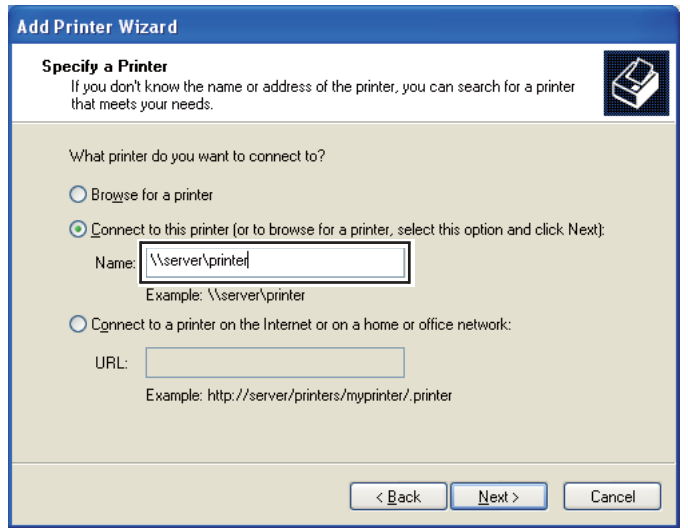

Například: **\\**[název serveru hostitele]**\**[název sdílené tiskárny]

Název serveru hostitele je název serverového počítače, kterým se v síti identifikuje. Název sdílené tiskárny je název přidělený během instalace serveru.

Pokud jde o novou tiskárnu, můžete být vyzváni k instalaci ovladače tiskárny. Pokud není k dispozici žádný systémový ovladač, zadejte umístění, kde lze ovladač najít.

- 7. Pokud chcete tuto tiskárnu nastavit jako výchozí, vyberte možnost **Yes (Ano)** a potom klepněte na tlačítko **Next (Další)**.
- 8. Klepněte na tlačítko **Finish (Dokončit)**.

## Systémy Windows Vista a Windows Vista 64-bit Edition

- 1. Klepněte na tlačítko **Start Control Panel (Ovládací panely) Hardware and Sound (Hardware a zvuk)** – **Printers (Tiskárny)**.
- 2. Klepněte na tlačítko **Add a printer (Přidat tiskárnu)**, a spusťte tak průvodce **Add printer (Přidat tiskárnu)**.
- 3. Vyberte možnost **Add a network, wireless or Bluetooth printer (Přidat síťovou tiskárnu, bezdrátovou tiskárnu nebo tiskárnu s technologií Bluetooth)**. Pokud tiskárna je v seznamu, vyberte ji a klepněte na tlačítko **Next (Další)** nebo vyberte možnost **The printer that I want isn't listed (Požadovaná tiskárna není v seznamu)** a zadejte cestu k tiskárně do textového pole **Select a shared printer by name (Vybrat sdílenou tiskárnu podle názvu)** a klepněte na tlačítko **Next (Další)**.

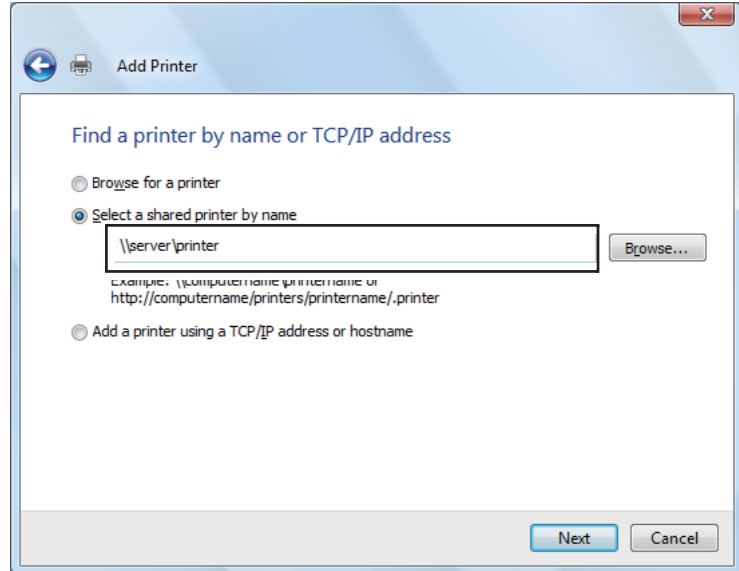

Například: **\\**[název serveru hostitele]**\**[název sdílené tiskárny]

Název serveru hostitele je název serverového počítače, kterým se v síti identifikuje. Název sdílené tiskárny je název přidělený během instalace serveru.

- 4. Pokud jde o novou tiskárnu, můžete být vyzváni k instalaci ovladače tiskárny. Pokud není k dispozici žádný systémový ovladač, zadejte umístění, kde lze ovladač najít.
- 5. Potvrďte název tiskárny a potom vyberte, zda chcete tuto tiskárnu používat jako výchozí, a klepněte na tlačítko **Next (Další)**.
- 6. Chcete-li ověřit instalaci, klepněte na tlačítko **Print a test page (Vytisknout zkušební stránku)**.
- 7. Klepněte na tlačítko **Finish (Dokončit)**.

Poté co se zkušební stránka úspěšně vytiskne, je instalace dokončena.

Systémy Windows Server 2008 a Windows Server 2008 64-bit Edition

- 1. Klepněte na tlačítko **Start Control Panel (Ovládací panely) Hardware and Sound (Hardware a zvuk)** – **Printers (Tiskárny)**.
- 2. Klepněte na tlačítko **Add a printer (Přidat tiskárnu)**, a spusťte tak průvodce **Add printer (Přidat tiskárnu)**.
- 3. Vyberte možnost **Add a network, wireless or Bluetooth printer (Přidat síťovou tiskárnu, bezdrátovou tiskárnu nebo tiskárnu s technologií Bluetooth)**. Pokud tiskárna je v seznamu, vyberte ji a klepněte na tlačítko **Next (Další)** nebo vyberte možnost **The printer that I want isn't listed (Požadovaná tiskárna není v seznamu)** a zadejte cestu k tiskárně do textového pole **Select a shared printer by name (Vybrat sdílenou tiskárnu podle názvu)** a klepněte na tlačítko **Next (Další)**.

Například: **\\**[název serveru hostitele]**\**[název sdílené tiskárny]

Název serveru hostitele je název serverového počítače, kterým se v síti identifikuje. Název sdílené tiskárny je název přidělený během instalace serveru.

- 4. Pokud jde o novou tiskárnu, můžete být vyzváni k instalaci ovladače tiskárny. Pokud není k dispozici žádný systémový ovladač, zadejte umístění, kde lze ovladač najít.
- 5. Potvrďte název tiskárny a potom vyberte, zda chcete tuto tiskárnu používat jako výchozí, a klepněte na tlačítko **Next (Další)**.
- 6. Zvolte, zda chcete tuto tiskárnu sdílet, nebo ne.
- 7. Chcete-li ověřit instalaci, klepněte na tlačítko **Print a test page (Vytisknout zkušební stránku)**.
- 8. Klepněte na tlačítko **Finish (Dokončit)**.

Poté co se zkušební stránka úspěšně vytiskne, je instalace dokončena.

Systémy Windows 7, Windows 7 64-bit Edition a Windows Server 2008 R2

- 1. Klepněte na tlačítko **Start Devices and Printers (Zařízení a tiskárny)**.
- 2. Klepněte na tlačítko **Add a printer (Přidat tiskárnu)**, a spusťte tak průvodce **Add printer (Přidat tiskárnu)**.
- 3. Vyberte možnost **Add a network, wireless or Bluetooth printer (Přidat síťovou tiskárnu, bezdrátovou tiskárnu nebo tiskárnu s technologií Bluetooth)**. Pokud tiskárna je v seznamu, vyberte ji a klepněte na tlačítko **Next (Další)** nebo vyberte možnost **The printer that I want isn't listed (Požadovaná tiskárna není v seznamu)**. Klepněte na možnost **Select a shared printer by name (Vybrat sdílenou tiskárnu podle názvu)**, zadejte do textového pole cestu k tiskárně a potom klepněte na tlačítko **Next (Další)**.

Například: **\\**[název serveru hostitele]**\**[název sdílené tiskárny]

Název serveru hostitele je název serverového počítače, kterým se v síti identifikuje. Název sdílené tiskárny je název přidělený během instalace serveru.

- 4. Pokud jde o novou tiskárnu, můžete být vyzváni k instalaci ovladače tiskárny. Pokud není k dispozici žádný systémový ovladač, budete muset zadat k dostupným ovladačům.
- 5. Potvrďte název tiskárny a klepněte na tlačítko **Next (Další)**.
- 6. Zvolte, zda bude tato tiskárna používána jako výchozí, a klepněte na tlačítko **Next (Další)**.
- 7. Chcete-li ověřit instalaci, klepněte na tlačítko **Print a test page (Vytisknout zkušební stránku)**.
- 8. Klepněte na tlačítko **Finish (Dokončit)**.

Poté co se zkušební stránka úspěšně vytiskne, je instalace dokončena.

# **Instalace ovladače tiskárny na počítače se systémem Max OS X**

# **Instalace ovladače**

V tomto postupu je jako příklad použit systém Mac OS X 10.6.

1. Spusťte v systému Mac OS X *softwarový disk*.

- 2. Poklepejte na ikonu **AL-C1750 C1700 Installer**.
- 3. Na zobrazené obrazovce klepněte na tlačítko **Continue (Pokračovat)**.
- 4. Klepněte na tlačítko **Continue (Pokračovat)** na obrazovce **Introduction (Úvod)**.
- 5. Vyberte jazyk smlouvy **Software License Agreement (Licenční smlouva pro software)**.
- 6. Po přečtení smlouvy **Software License Agreement (Licenční smlouva pro software)** klepněte na tlačítko **Continue (Pokračovat)**.
- 7. Pokud souhlasíte s podmínkami smlouvy **Software License Agreement (Licenční smlouva pro software)**, vyberte možnost **Agree (Souhlasím)** a pokračujte v instalaci.
- 8. Klepnutím na tlačítko **Install (Instalovat)** proveďte standardní instalaci.
- 9. Zadejte jméno a heslo správce a potom klepněte na tlačítko **OK**.
- 10. Klepnutím na tlačítko **Close (Zavřít)** dokončete instalaci.

# **Přidání tiskárny**

# **Přidání tiskárny v systému Mac OS X 10.5.8/10.6 nebo novější verzi**

### **Použití připojení USB**

- 1. Vypněte tiskárnu a počítač.
- 2. Propojte tiskárnu a počítač kabelem USB.
- 3. Zapněte tiskárnu a počítač.
- 4. Otevřete okno **System Preferences (Systémové předvolby)** a klepněte na ikonu **Print & Fax (Tisk a fax)**.
- 5. Ověřte, zda se tiskárna USB přidala do okna **Print & Fax (Tisk a fax)**.

Pokud tiskárna USB není zobrazena, proveďte následující postup.

6. Klepněte na znaménko plus (**+**) a potom klepněte na možnost **Default (Výchozí)**.

7. Ze seznamu **Printer Name (Název tiskárny)** vyberte tiskárnu připojenou přes USB.

Položky **Name (Název)**, **Location (Umístění)** a **Print Using (Tisk pomocí)** se vyplní automaticky.

8. Klepněte na tlačítko **Add (Přidat)**.

# **Použití služby Bonjour**

- 1. Zapněte tiskárnu.
- 2. Ujistěte se, zda je tiskárna připojena k síti.

Pokud používáte kabelové připojení, ujistěte se, zda jsou tiskárna a síť propojeny ethernetovým kabelem.

Pokud používáte bezdrátové připojení, ujistěte se, zda je mezi počítačem a tiskárnou správně nastaveno bezdrátové připojení.

- 3. Otevřete okno **System Preferences (Systémové předvolby)** a klepněte na ikonu **Print & Fax (Tisk a fax)**.
- 4. Klepněte na znaménko plus (**+**) a potom klepněte na možnost **Default (Výchozí)**.
- 5. Ze seznamu **Printer Name (Název tiskárny)** vyberte tiskárnu připojenou přes službu Bonjour.

Položky **Name (Název)** a **Print Using (Tisk pomocí)** se vyplní automaticky.

6. Klepněte na tlačítko **Add (Přidat)**.

# **Použití tisku přes IP**

- 1. Zapněte tiskárnu.
- 2. Ujistěte se, zda je tiskárna připojena k síti.

Pokud používáte kabelové připojení, ujistěte se, zda jsou tiskárna a síť propojeny ethernetovým kabelem.

Pokud používáte bezdrátové připojení, ujistěte se, zda je mezi počítačem a tiskárnou správně nastaveno bezdrátové připojení.

- 3. Otevřete okno **System Preferences (Systémové předvolby)** a klepněte na ikonu **Print & Fax (Tisk a fax)**.
- 4. Klepněte na znaménko plus (**+**) a potom klepněte na možnost **IP**.
- 5. U položky **Protocol (Protokol)** vyberte možnost **Line Printer Daemon LPD**.
- 6. Do pole **Address (Adresa)** zadejte adresu IP tiskárny.
- 7. Vyberte model tiskárny pro pole **Print Using (Tisk pomocí)**.

### *Poznámka:*

*Když je tisk nastaven na tisk přes IP, název fronty se zobrazuje prázdný. Nemusíte ho zadávat.*

8. Klepněte na tlačítko **Add (Přidat)**.

# **Přidání tiskárny v systému Mac OS X 10.4.11**

## **Použití připojení USB**

- 1. Vypněte tiskárnu a počítač.
- 2. Propojte tiskárnu a počítač kabelem USB.
- 3. Zapněte tiskárnu a počítač.
- 4. Spusťte nástroj **Printer Setup Utility (Nástroj pro nastavení tiskárny)**.

### *Poznámka:*

*Nástroj* **Printer Setup Utility (Nástroj pro nastavení tiskárny)** *naleznete ve složce* **Utilities (Nástroje)** *v části* **Applications (Aplikace)***.*

5. Ověřte, zda se tiskárna USB přidala do okna **Printer List (Seznam tiskáren)**.

Pokud tiskárna USB není zobrazena, proveďte následující postup.

- 6. Klepněte na tlačítko **Add (Přidat)**.
- 7. V dialogovém okně **Printer Browser (Prohlížeč tiskáren)** klepněte na možnost **Default Browser (Výchozí prohlížeč)**.
- 8. Ze seznamu **Printer Name (Název tiskárny)** vyberte tiskárnu připojenou přes USB.

Položky **Name (Název)**, **Location (Umístění)** a **Print Using (Tisk pomocí)** se vyplní automaticky.

9. Klepněte na tlačítko **Add (Přidat)**.

### **Použití služby Bonjour**

- 1. Zapněte tiskárnu.
- 2. Ujistěte se, zda je tiskárna připojena k síti.

Pokud používáte kabelové připojení, ujistěte se, zda jsou tiskárna a síť propojeny ethernetovým kabelem.

Pokud používáte bezdrátové připojení, ujistěte se, zda je mezi počítačem a tiskárnou správně nastaveno bezdrátové připojení.

3. Spusťte nástroj **Printer Setup Utility (Nástroj pro nastavení tiskárny)**.

### *Poznámka:*

*Nástroj* **Printer Setup Utility (Nástroj pro nastavení tiskárny)** *naleznete ve složce* **Utilities (Nástroje)** *v části* **Applications (Aplikace)***.*

- 4. Klepněte na tlačítko **Add (Přidat)**.
- 5. V dialogovém okně **Printer Browser (Prohlížeč tiskáren)** klepněte na možnost **Default Browser (Výchozí prohlížeč)**.
- 6. Ze seznamu **Printer Name (Název tiskárny)** vyberte tiskárnu připojenou přes službu Bonjour.

Položky **Name (Název)** a **Print Using (Tisk pomocí)** se vyplní automaticky.

7. Klepněte na tlačítko **Add (Přidat)**.

### **Použití tisku přes IP**

- 1. Zapněte tiskárnu.
- 2. Ujistěte se, zda je tiskárna připojena k síti.

Pokud používáte kabelové připojení, ujistěte se, zda jsou tiskárna a síť propojeny ethernetovým kabelem.

Pokud používáte bezdrátové připojení, ujistěte se, zda je mezi počítačem a tiskárnou správně nastaveno bezdrátové připojení.

3. Spusťte nástroj **Printer Setup Utility (Nástroj pro nastavení tiskárny)**.

### *Poznámka:*

*Nástroj* **Printer Setup Utility (Nástroj pro nastavení tiskárny)** *naleznete ve složce* **Utilities (Nástroje)** *v části* **Applications (Aplikace)***.*

- 4. Klepněte na tlačítko **Add (Přidat)**.
- 5. V dialogovém okně **Printer Browser (Prohlížeč tiskáren)** klepněte na možnost **IP Printer (Tiskárna IP)**.
- 6. U položky **Protocol (Protokol)** vyberte možnost **Line Printer Daemon LPD**.
- 7. Do pole **Address (Adresa)** zadejte adresu IP tiskárny.
- 8. U položky **Print Using (Tisk pomocí)** zvolte možnost **EPSON** a potom vyberte model tiskárny.

### *Poznámka:*

*Když je tisk nastaven na tisk přes IP, název fronty se zobrazuje prázdný. Nemusíte ho zadávat.*

9. Klepněte na tlačítko **Add (Přidat)**.

# **Přidání tiskárny v systému Mac OS X 10.3.9**

### **Použití připojení USB**

- 1. Vypněte tiskárnu a počítač.
- 2. Propojte tiskárnu a počítač kabelem USB.
- 3. Zapněte tiskárnu a počítač.
- 4. Spusťte nástroj **Printer Setup Utility (Nástroj pro nastavení tiskárny)**.

#### *Poznámka:*

*Nástroj* **Printer Setup Utility (Nástroj pro nastavení tiskárny)** *naleznete ve složce* **Utilities (Nástroje)** *v části* **Applications (Aplikace)***.*

5. Ověřte, zda se tiskárna USB přidala do okna **Printer List (Seznam tiskáren)**.

Pokud tiskárna USB není zobrazena, proveďte následující postup.

- 6. Klepněte na tlačítko **Add (Přidat)**.
- 7. Z nabídky vyberte možnost **USB**.
- 8. Ze seznamu **Product (Produkt)** vyberte tiskárnu.

Položka **Printer Model (Model tiskárny)** se vybere automaticky.

9. Klepněte na tlačítko **Add (Přidat)**.

#### **Použití služby Rendezvous (Bonjour)**

- 1. Zapněte tiskárnu.
- 2. Ujistěte se, zda je tiskárna připojena k síti.

Pokud používáte kabelové připojení, ujistěte se, zda jsou tiskárna a síť propojeny ethernetovým kabelem.

Pokud používáte bezdrátové připojení, ujistěte se, zda je mezi počítačem a tiskárnou správně nastaveno bezdrátové připojení.

3. Spusťte nástroj **Printer Setup Utility (Nástroj pro nastavení tiskárny)**.

#### *Poznámka:*

*Nástroj* **Printer Setup Utility (Nástroj pro nastavení tiskárny)** *naleznete ve složce* **Utilities (Nástroje)** *v části* **Applications (Aplikace)***.*

- 4. Klepněte na tlačítko **Add (Přidat)**.
- 5. Z nabídky vyberte možnost **Rendezvous**.
- 6. Ze seznamu **Name (Název)** vyberte tiskárnu, kterou chcete nainstalovat.

Položka **Printer Model (Model tiskárny)** se vybere automaticky.

- 7. Ze seznamu **Model Name (Název modelu)** vyberte model tiskárny.
- 8. Klepněte na tlačítko **Add (Přidat)**.

# **Použití tisku přes IP**

- 1. Zapněte tiskárnu.
- 2. Ujistěte se, zda je tiskárna připojena k síti.

Pokud používáte kabelové připojení, ujistěte se, zda jsou tiskárna a síť propojeny ethernetovým kabelem.

Pokud používáte bezdrátové připojení, ujistěte se, zda je mezi počítačem a tiskárnou správně nastaveno bezdrátové připojení.

3. Spusťte nástroj **Printer Setup Utility (Nástroj pro nastavení tiskárny)**.

## *Poznámka:*

*Nástroj* **Printer Setup Utility (Nástroj pro nastavení tiskárny)** *naleznete ve složce* **Utilities (Nástroje)** *v části* **Applications (Aplikace)***.*

- 4. Klepněte na tlačítko **Add (Přidat)**.
- 5. Z nabídky vyberte možnost **IP Printing (Tisk IP)**.
- 6. V položce **Printer Type (Typ tiskárny)** vyberte možnost **LPD/LPR**.
- 7. Do pole **Printer Address (Adresa tiskárny)** zadejte adresu IP tiskárny.
- 8. U položky **Printer Model (Model tiskárny)** zvolte možnost **EPSON** a potom vyberte model tiskárny.

# *Poznámka:*

*Když je tisk nastaven na tisk přes IP, název fronty se zobrazuje prázdný. Nemusíte ho zadávat.*

9. Klepněte na tlačítko **Add (Přidat)**.

# Kapitola 5 **Základy tisku**

# **Tiskové médium**

Použití papíru, který není pro tiskárnu vhodný, může vést k uvíznutí papíru, problémům s kvalitou obrazu nebo poruše tiskárny. Chcete-li, aby tiskárna dosahovala optimálního výkonu, doporučujeme, abyste používali pouze papír popsaný v této části.

Pokud budete používat jiný než doporučovaný papír, kontaktujte prosím místního obchodního zástupce společnosti Epson nebo autorizovaného prodejce.

# **Pokyny pro používání tiskových médií**

Do zásobníku se vejdou různé formáty a typy papíru a dalších, zvláštních médií. Při zakládání papírů a médií postupujte podle těchto pokynů:

- ❏ Na obálky je možné tisknout z víceúčelového podavače (VÚP) i prioritního podavače listů (PPL).
- ❏ Papír nebo jiné, zvláštní médium před založením do zásobníku na papír protřepejte.
- ❏ Netiskněte na arch se štítky, pokud už byl z listu nějaký štítek odebrán.
- ❏ Používejte pouze papírové obálky. Nepoužívejte obálky s okénkem, kovovými svorkami nebo lepidlem s proužkem na odtržení.
- ❏ Na všechny obálky tiskněte pouze jednostranně.
- ❏ Při tisku na obálky může dojít k pomačkání nebo vytlačení.
- ❏ Nepřeplňujte zásobník na papír. Nezakládejte tiskové médium nad čáru naplnění na vnitřní straně vodítek šířky papíru.
- ❏ Upravte vodítka šířky papíru tak, aby odpovídala velikosti papíru.
- ❏ Pokud dochází k častému uvíznutí papíru, použijte papír nebo jiné médium z nového balení.

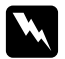

#### w *Varování:*

*Nepoužívejte vodivý papír, jako je papír na origami, průklepový papír nebo vodivého křídového papír. Pokud by došlo k uvíznutí papíru, mohlo by to způsobit zkrat a případně požár.*

*Viz též:*

- ❏ *["Zakládání tiskového média do víceúčelového podavače \(VÚP\)" na str. 101](#page-100-0)*
- ❏ *["Zakládání tiskového média do prioritního podavače listů \(PPL\)" na str. 110](#page-109-0)*
- ❏ *["Zakládání obálek do víceúčelového podavače \(VÚP\)" na str. 107](#page-106-0)*
- ❏ *["Zakládání obálek do prioritního podavače listů \(PPL\)" na str. 113](#page-112-0)*
- ❏ *["Tisk na papír vlastního formátu" na str. 129](#page-128-0)*

# **Tisková média, která mohou poškodit tiskárnu**

Tiskárna je navržena pro použití množství typů médií pro tisk. Některá média však mohou mít za následek nízkou výstupní kvalitu, zvýšený počet uvíznutí papíru nebo poškození tiskárny.

Mezi nepřijatelná média patří:

- ❏ hrubá nebo porézní média
- ❏ umělohmotná média
- ❏ papír, který je ohnutý nebo pomačkaný
- ❏ papír se sponkami
- ❏ obálky s okénky nebo kovovými svorkami
- ❏ vyztužené obálky
- ❏ nelaserový lesklý nebo křídový papír
- ❏ perforovaná média

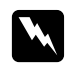

### w *Varování:*

*Nepoužívejte vodivý papír, jako je papír na origami, průklepový papír nebo vodivého křídového papír. Pokud by došlo k uvíznutí papíru, mohlo by to způsobit zkrat a případně požár.*

# **Podporovaná tisková média**

Použití nevhodného tiskového média může mít za následek uvíznutí papíru, nízkou kvalitu tisku, havárii nebo poškození tiskárny. Chcete-li funkce tiskárny využívat efektivně, používejte zde doporučovaná tisková média.

## *Důležité:*

*V případě navlhnutí vlivem vody, deště, páry atd. se toner může z tiskového média smýt. Podrobnosti zjistíte u místního obchodního zástupce společnosti Epson nebo u autorizovaného prodejce.*

# **Použitelná tisková média**

V této tiskárně je možné používat následující typy tiskových médií:

### *Poznámka:*

- ❏ *NŠ a NV označují směr podávání papíru. NŠ znamená na šířku. NV znamená na výšku.*
- ❏ *Používejte pouze tisková média do laserových tiskáren. Nepoužívejte v této tiskárně papír do inkoustové tiskárny.*
- ❏ *Tisk na tiskové médium, které se formátem nebo typem liší od média zvoleného v ovladači tiskárny, může vést k uvíznutí papíru. Abyste zajistili správný tisk, zvolte správný formát a typ papíru.*

# **Víceúčelový podavač (VÚP)**

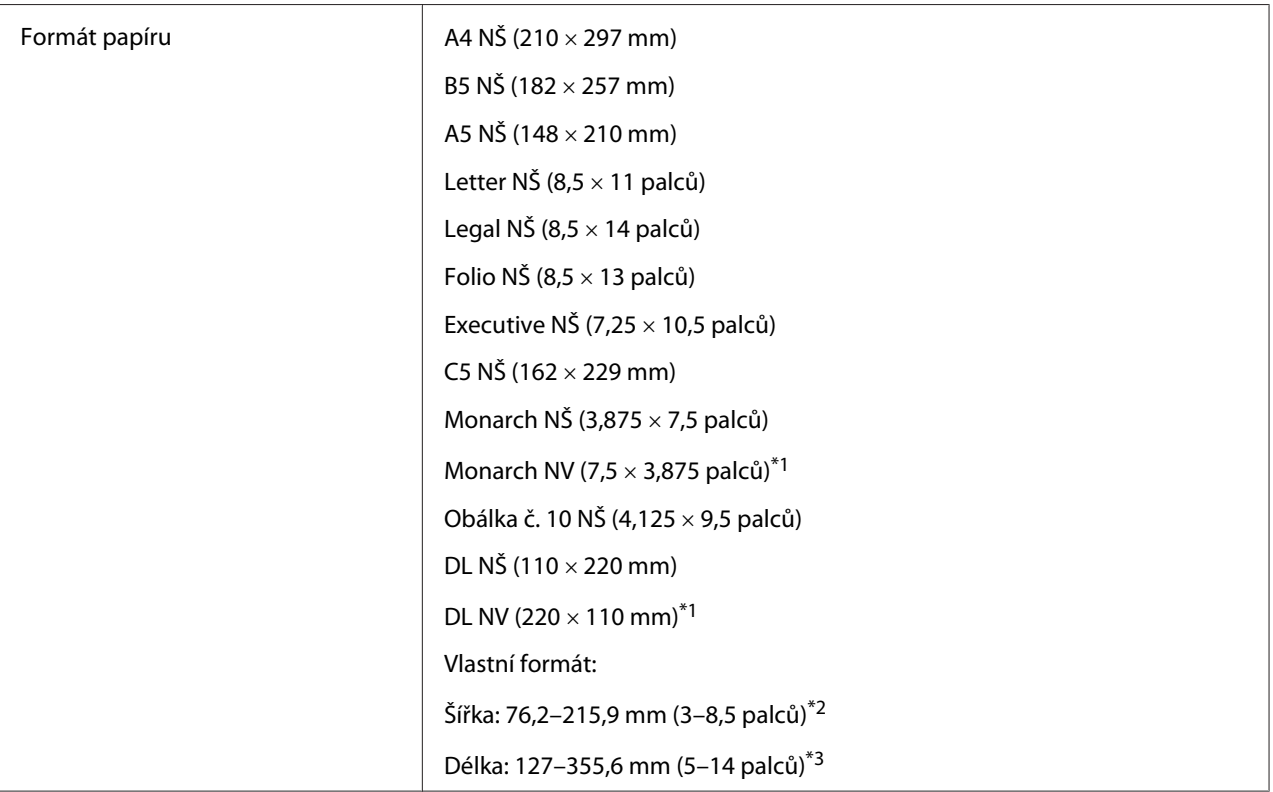

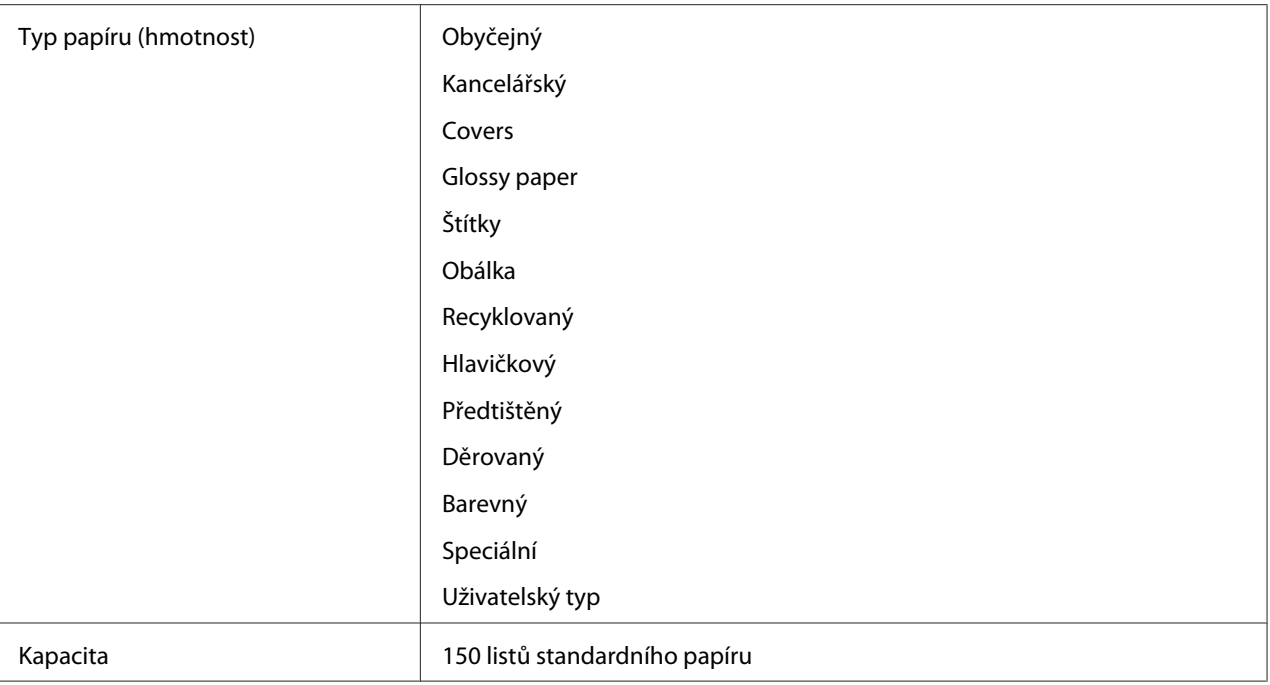

\*1 Obálky Monarch a DL lze používat na výšku s otevřenou klopou.

\*2 Maximální šířka je 220 mm pro typ DL na výšku.

\*3 Minimální délka je 3,875 palce pro typ Monarch na výšku a 110 mm pro typ DL na výšku.

# **Prioritní podavač listů (PPL)**

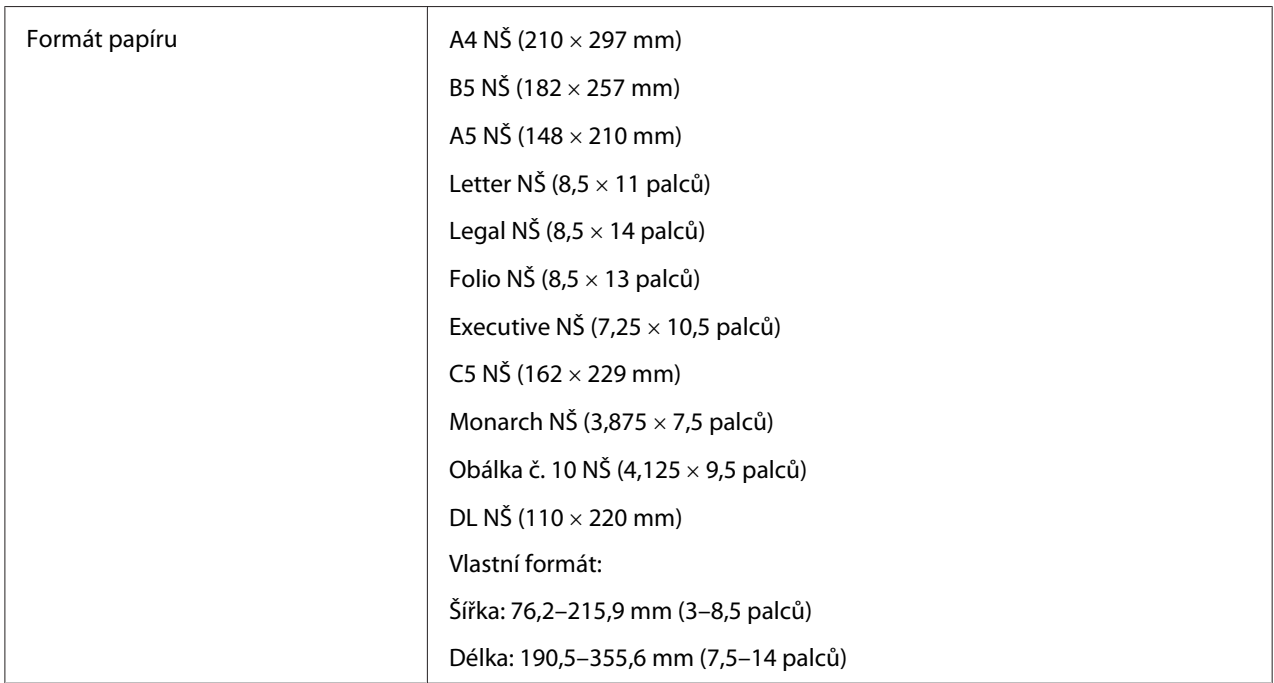

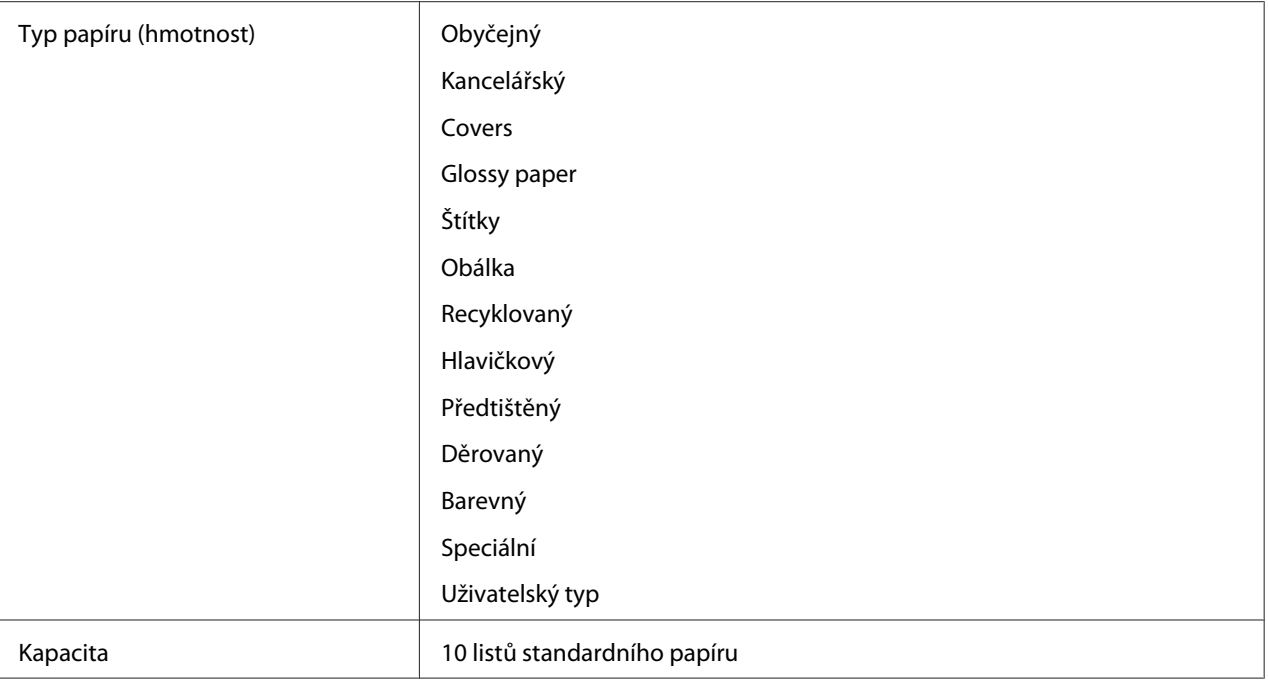

# **Zakládání tiskového média**

Správné zakládání tiskového média přispívá k prevenci uvíznutí a zajišťuje bezproblémový tisk.

Před založením tiskového média identifikujte jeho doporučenou stranu tisku. Tento údaj je obvykle uveden na balení tiskového média.

# *Poznámka:*

*Po založení papíru do podavače nastavte v ovladači tiskárny stejný typ papíru.*

# **Kapacita**

Do víceúčelového podavače (VÚP) se vejde:

- ❏ 150 listů standardního papíru
- ❏ 16,2 mm silného papíru
- ❏ jeden list křídového papíru
- ❏ pět obálek

<span id="page-100-0"></span>❏ 16,2 mm štítků

Do prioritního podavače listů (PPL) se vejde:

❏ 10 listů standardního papíru nebo jeden list jiného papíru

# **Rozměry tiskového média**

VÚP přijímá tisková média v následujících rozměrech:

- ❏ Šířka: 76,2–215,9 mm
- ❏ Délka: 127–355,6 mm

#### *Poznámka:*

- ❏ *Maximální šířka je 220 mm pro typ DL na výšku.*
- ❏ *Minimální délka je 3,875 pro typ Monarch na výšku a 110 mm pro typ DL na výšku.*

PPL přijímá tisková média v následujících rozměrech:

- ❏ Šířka: 76,2–215,9 mm
- ❏ Délka: 190,5–355,6 mm

# **Zakládání tiskového média do víceúčelového podavače (VÚP)**

#### *Poznámka:*

- ❏ *Chcete-li zabránit uvíznutí papíru, neodstraňujte prioritní podavač listů (PPL) během tisku.*
- ❏ *Používejte pouze tisková média do laserových tiskáren. Nepoužívejte v této tiskárně papír do inkoustové tiskárny.*

1. Otevřete přední kryt.

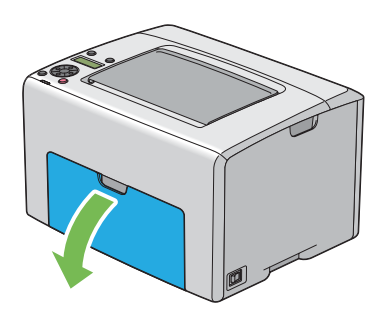

*Poznámka: Když používáte VÚP poprvé, otevřete přední kryt vytažením listu s pokyny.*

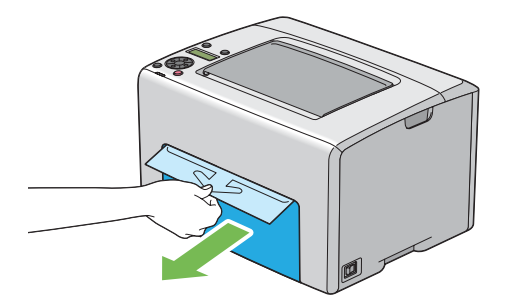

2. Vytáhněte PPL.

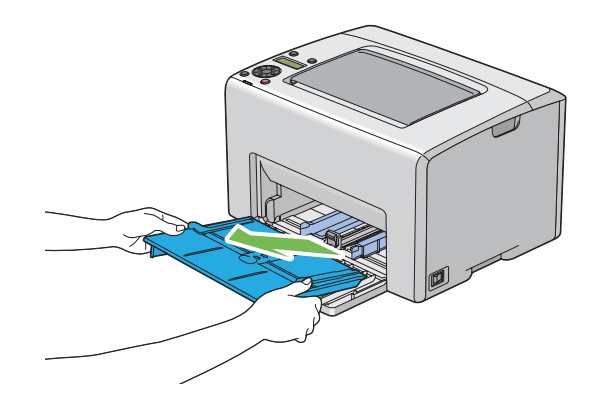

### *Poznámka:*

- ❏ *Když používáte VÚP poprvé, odstraňte list s pokyny připevněný k PPL lepicí páskou.*
- ❏ *Před použitím PPL si přečtěte list s pokyny.*

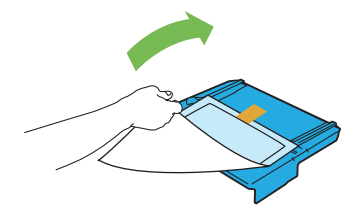

3. Vytáhněte posuvnou lištu směrem dopředu až na doraz.

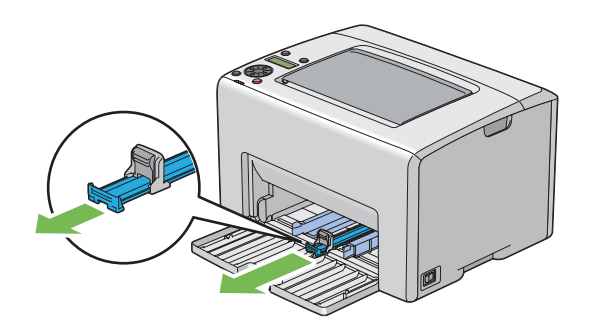

4. Vytáhněte délkové vodítko směrem dopředu až na doraz.

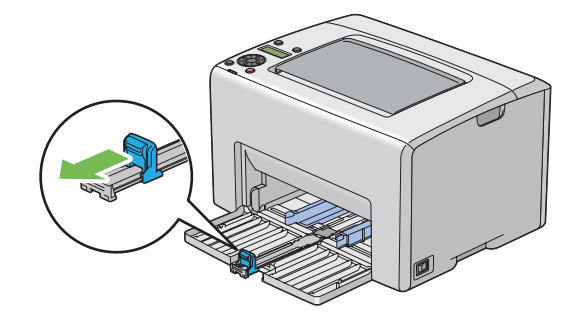

5. Nastavte vodítka šířky papíru na maximální šířku.

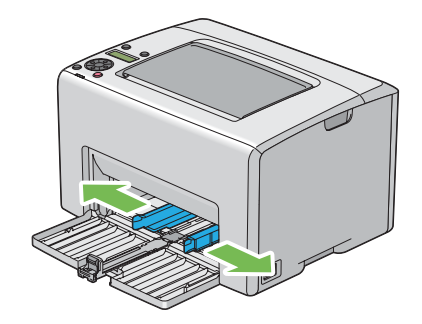

6. Před založením tiskového média prohněte listy dozadu a dopředu a pak je protřepte. Srovnejte okraje stohu na rovném povrchu.

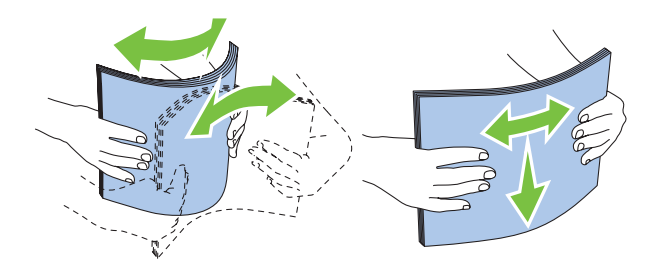

7. Založte tiskové médium do VÚP horním okrajem vpřed a doporučenou tiskovou stranou nahoru.

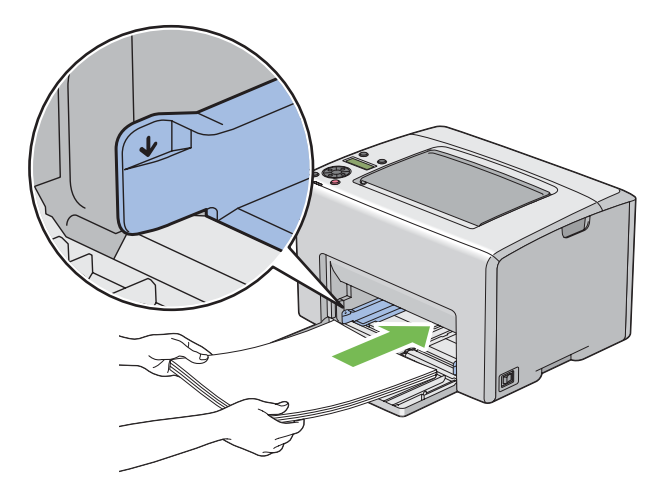

8. Nastavte vodítka šířky papíru, tak aby se lehce dotýkala okrajů stohu tiskového média.

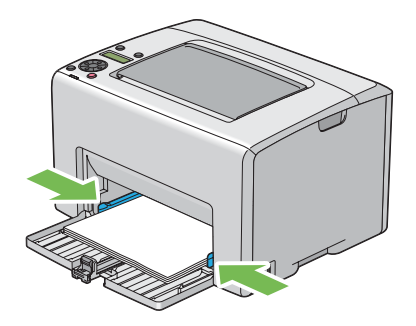

9. Posuňte délková vodítka, tak aby se dotkla tiskového média.

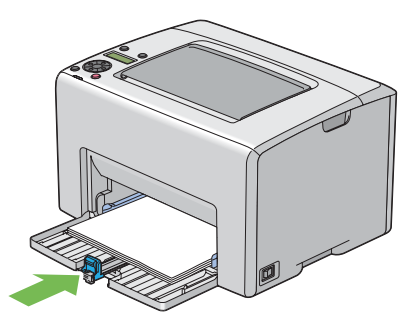

#### *Poznámka:*

*V závislosti na velikosti tiskového média nejprve posuňte posuvnou lištu dozadu až na doraz a poté zatlačte na délkové vodítko a posuňte ho dozadu, aby se dotklo tiskového média.*

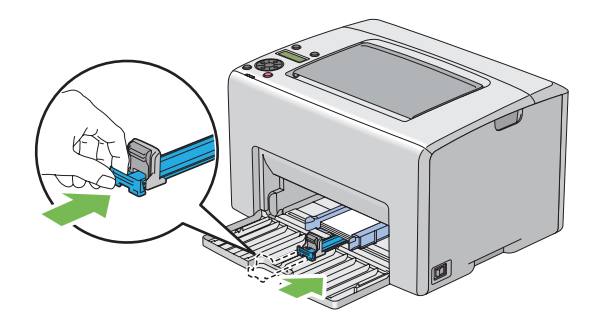

- 
- 10. Vložte do tiskárny PPL a srovnejte ho podle značek na VÚP.

11. Otevřete nástavec výstupního zásobníku.

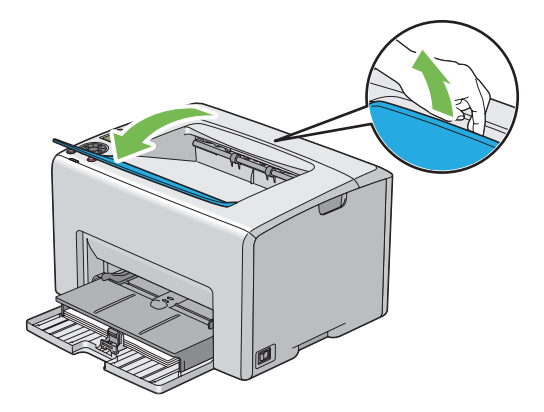

12. Pokud vložené tiskové médium není standardní obyčejný papír, vyberte typ papíru v ovladači tiskárny. Pokud je do VÚP vloženo uživatelem zadané tiskové médium, musíte pomocí ovladače tiskárny nastavit formát papíru.

## <span id="page-106-0"></span>*Poznámka:*

*Více informací o nastavení formátu papíru v ovladači tiskárny naleznete v online nápovědě k ovladači tiskárny.*

## *Poznámka:*

*U papíru standardního formátu nejprve upravte vodítka a potom založte papír.*

# **Zakládání obálek do víceúčelového podavače (VÚP)**

### *Poznámka:*

*Když tisknete na obálky, nezapomeňte v ovladači tiskárny uvést nastavení obálky. Jinak může být tiskový obraz otočen o 180 stupňů.*

# Zakládání obálek č. 10, DL nebo Monarch

Obálky vkládejte potiskovanou stranou nahoru, stranou s klopou dolů a klopou doprava.

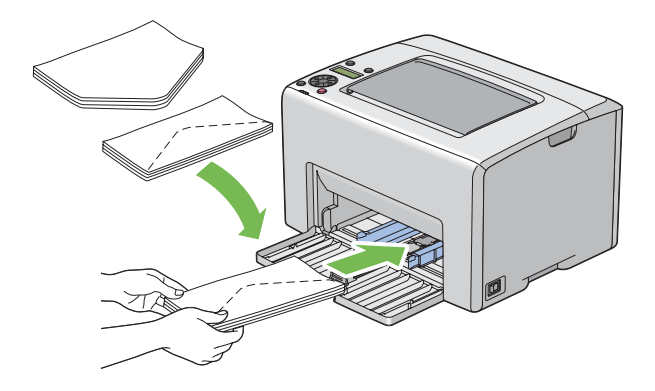

Abyste zabránili pomačkání obálek typů DL a Monarch, doporučuje se je vkládat tiskovou stranou nahoru, otevřenou klopou směrem k vám.

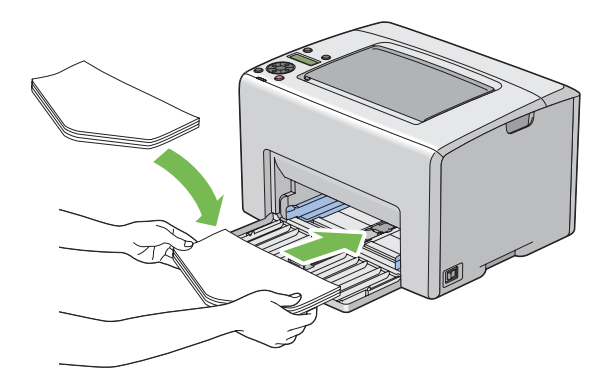

## *Poznámka:*

*Když vkládáte obálky směrem na výšku, nezapomeňte v ovladači tiskárny nastavit orientaci na výšku.*

# Zakládání obálek C5

Obálky vkládejte potiskovanou stranou nahoru a otevřenou klopou směrem k vám.

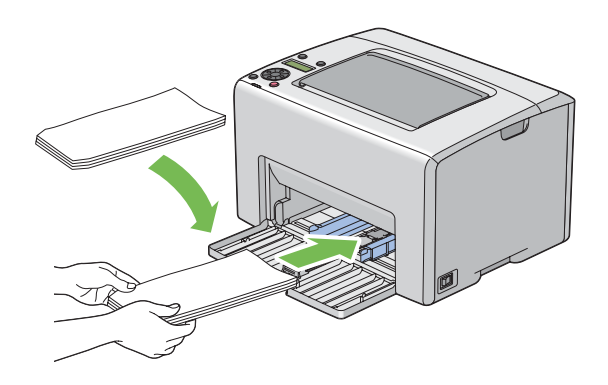

## *Důležité:*

*Nikdy nepoužívejte obálky s okénky nebo vyztužené obálky. Tyto obálky mají za následek uvíznutí papíru a mohou způsobit poškození tiskárny.*

# *Poznámka:*

❏ *Pokud obálky nezakládáte do VÚP ihned po vyjmutí z balení, mohou se vyboulit. Abyste zabránili uvíznutí, před vložením do VÚP je srovnejte, jak je uvedeno na obrázku.*

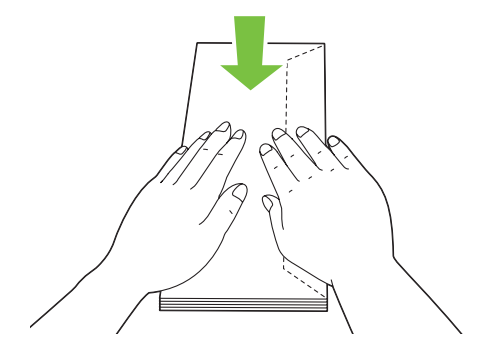
❏ *Pokud obálky přesto nejsou podávány správně, přiohněte je na straně klopy, jak je uvedeno na následujícím obrázku.*

*Velikost ohnutí by neměla překročit 5 mm.*

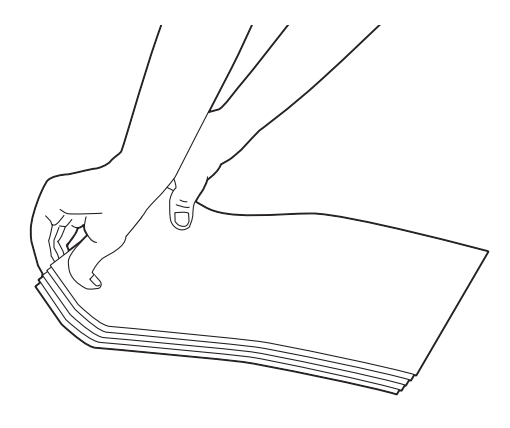

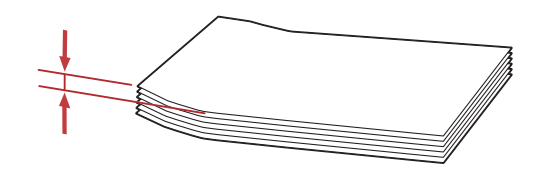

❏ *Chcete-li se ujistit o správné orientaci tiskového média, např. obálek, podívejte se na pokyny v nástroji Envelope/Paper Setup Navigator (Umschlag-/Papier-Einrichtungshilfe) v ovladači tiskárny.*

# <span id="page-109-0"></span>**Zakládání hlavičkového papíru do víceúčelového podavače (VÚP)**

Hlavičkový papír zakládejte do tiskárny tiskovou stranou vzhůru. Zajistěte, aby hlavička papíru vstoupila do tiskárny jako první.

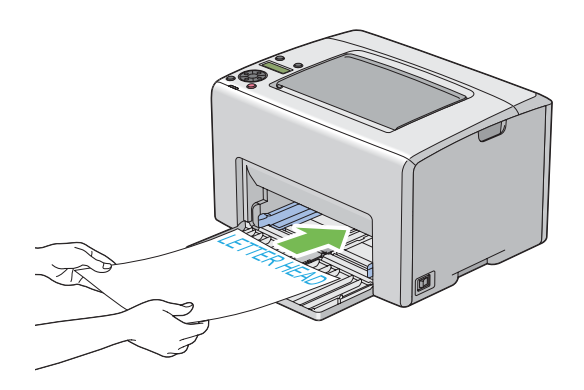

# **Zakládání tiskového média do prioritního podavače listů (PPL)**

#### *Poznámka:*

- ❏ *Chcete-li zabránit uvíznutí papíru, neodstraňujte PPL během tisku.*
- ❏ *Používejte pouze tisková média do laserových tiskáren. Nepoužívejte v této tiskárně papír do inkoustové tiskárny.*
- 1. Otevřete přední kryt.

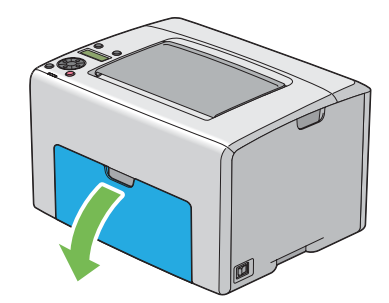

2. Posuňte PPL dopředu a srovnejte ho podle značek na VÚP.

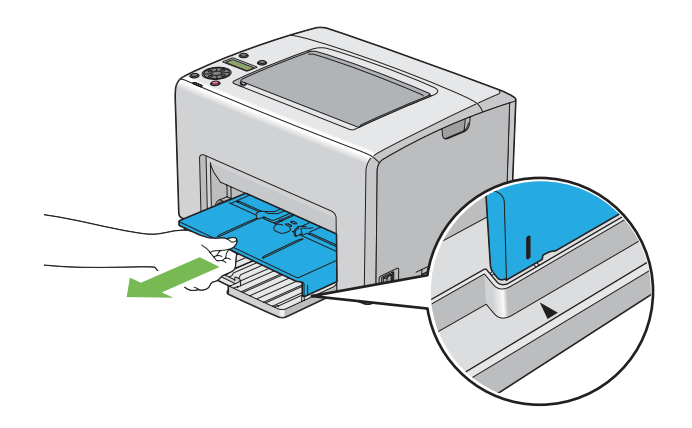

3. Nastavte vodítka šířky papíru na maximální šířku.

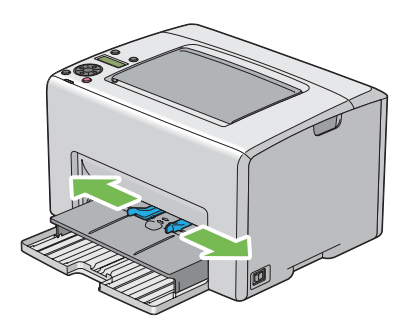

4. Před založením tiskového média prohněte listy dozadu a dopředu a pak je protřepte. Srovnejte okraje stohu na rovném povrchu.

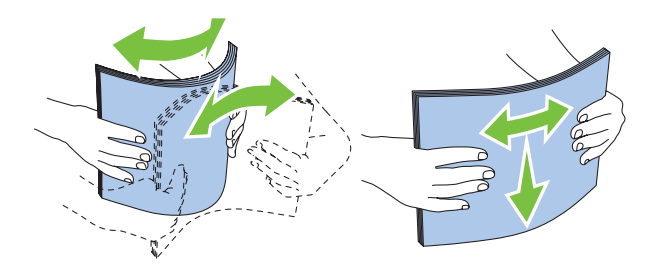

5. Založte tiskové médium do PPL horním okrajem vpřed a doporučenou tiskovou stranou nahoru.

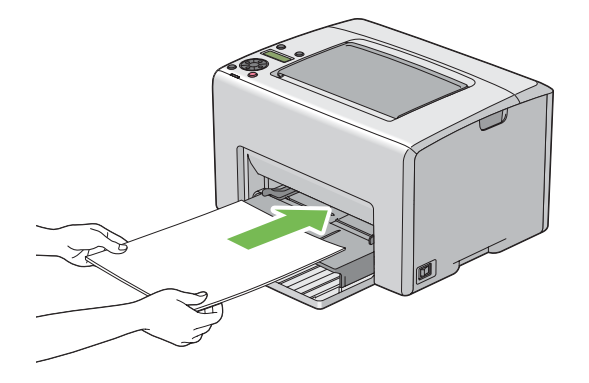

6. Nastavte vodítka šířky papíru, tak aby se lehce dotýkala okrajů stohu tiskového média.

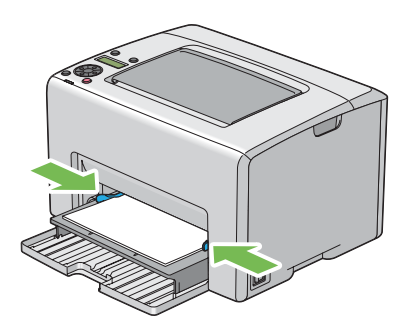

7. Otevřete nástavec výstupního zásobníku.

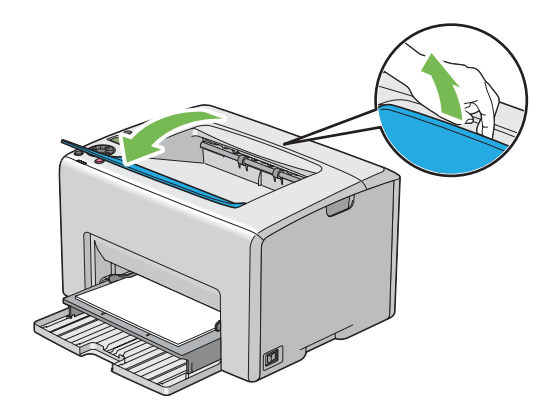

8. Pokud vložené tiskové médium není standardní obyčejný papír, vyberte typ papíru v ovladači tiskárny. Pokud je do PPL vloženo uživatelem zadané tiskové médium, musíte pomocí ovladače tiskárny nastavit formát papíru.

#### *Poznámka:*

*Více informací o nastavení formátu papíru v ovladači tiskárny naleznete v online nápovědě k ovladači tiskárny.*

## **Zakládání obálek do prioritního podavače listů (PPL)**

#### *Poznámka:*

- ❏ *Obálku vložte zcela až na doraz. Jinak bude podáno tiskové médium, které je ve VÚP.*
- ❏ *Když tisknete na obálky, nezapomeňte v ovladači tiskárny uvést nastavení obálky. Jinak může být tiskový obraz otočen o 180 stupňů.*

#### Zakládání obálek č. 10, DL nebo Monarch

Obálku vkládejte potiskovanou stranou nahoru, stranou s klopou dolů a klopou doprava.

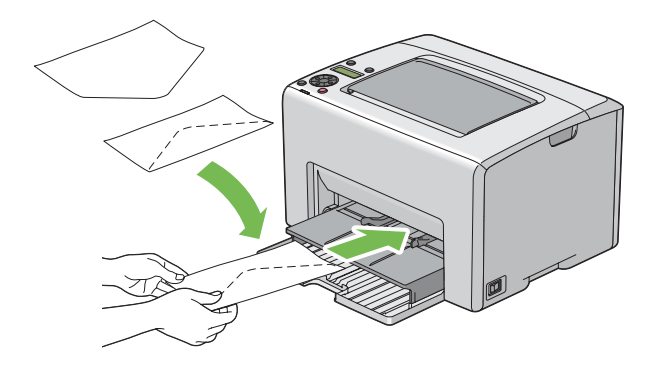

#### Zakládání obálek C5

Obálku vkládejte potiskovanou stranou nahoru a otevřenou klopou směrem k vám.

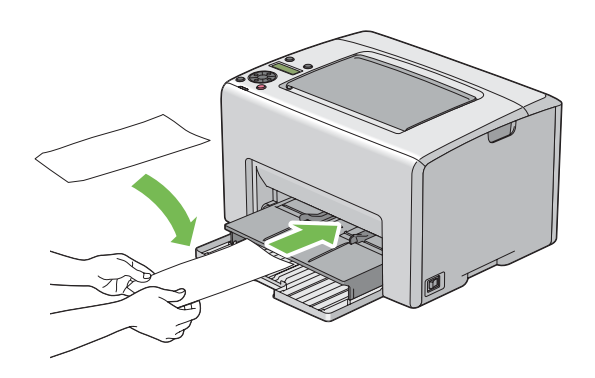

#### *Důležité:*

*Nikdy nepoužívejte obálky s okénky nebo vyztužené obálky. Tyto obálky mají za následek uvíznutí papíru a mohou způsobit poškození tiskárny.*

#### *Poznámka:*

❏ *Pokud obálky nezakládáte do PPL ihned po vyjmutí z balení, mohou se vyboulit. Abyste zabránili uvíznutí, před vložením do PPL je srovnejte, jak je uvedeno na obrázku.*

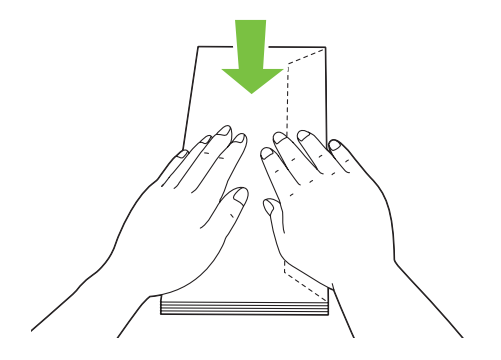

❏ *Pokud obálky přesto nejsou podávány správně, přiohněte je na straně klopy, jak je uvedeno na následujícím obrázku.*

*Velikost ohnutí by neměla překročit 5 mm.*

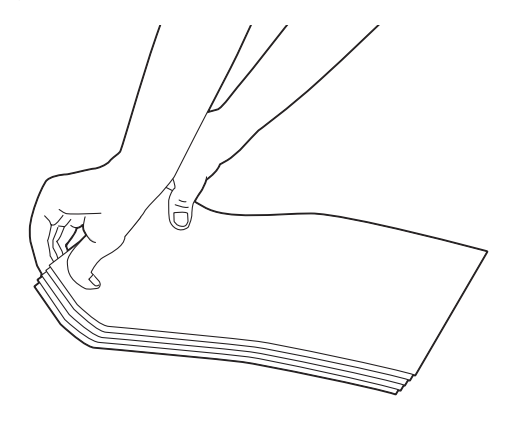

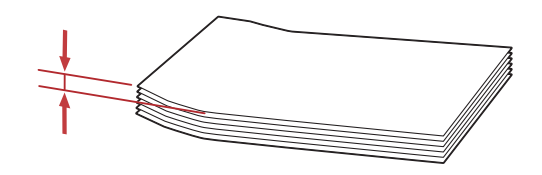

❏ *Chcete-li se ujistit o správné orientaci tiskového média, např. obálek, podívejte se na pokyny v nástroji Envelope/Paper Setup Navigator (Umschlag-/Papier-Einrichtungshilfe) v ovladači tiskárny.*

# **Zakládání hlavičkového papíru do prioritního podavače listů (PPL)**

Hlavičkový papír zakládejte do tiskárny tiskovou stranou vzhůru. Zajistěte, aby hlavička papíru vstoupila do tiskárny jako první.

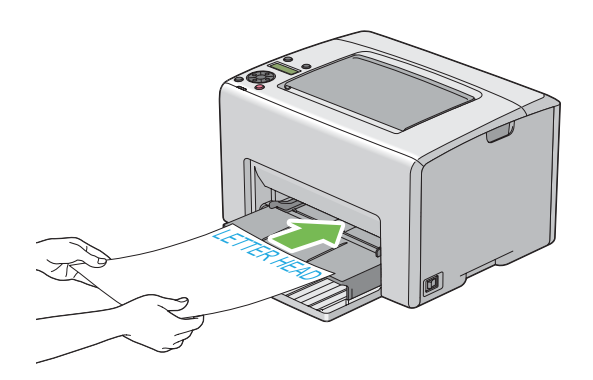

# **Ruční oboustranný tisk (pouze ovladač tiskárny pro systém Windows)**

#### *Poznámka:*

*V případě tisku na zkroucený papír takový papír nejdříve narovnejte a teprve pak ho vložte do podavače.*

Když spustíte ruční oboustranný tisk, zobrazí se okno s pokyny. Po zavření okno nelze znovu otevřít. Okno nezavírejte, dokud není oboustranný tisk dokončen.

Ruční oboustranný tisk lze provést pomocí víceúčelového podavače (VÚP) nebo prioritního podavače listů (PPI).

# **Úkony v počítači**

V tomto postupu je jako příklad použita aplikace WordPad v systému Microsoft® Windows® XP.

### *Poznámka:*

*Způsob, jak zobrazit dialogové okno* **Properties (Vlastnosti)***/***Printing Preferences (Předvolby tisku)***, se liší v závislosti na aplikaci. Podívejte se do příručky k vámi používanému softwaru.*

- 1. V nabídce **File (Soubor)** vyberte položku **Print (Tisk)**.
- 2. Ze seznamu **Select Printer (Výběr tiskárny)** vyberte tiskárnu a klepněte na tlačítko **Preferences (Předvolby)**.
- 3. Zobrazí se karta **Paper/Output (Papír/výstup)**.

Z nabídky **2 Sided Print (2stranný tisk)** vyberte buď možnost **2 Sided, Flip on Short Edge**, nebo **2 Sided Print (2stranný tisk)** podle toho, jak mají být 2stranně potištěné stránky svázány.

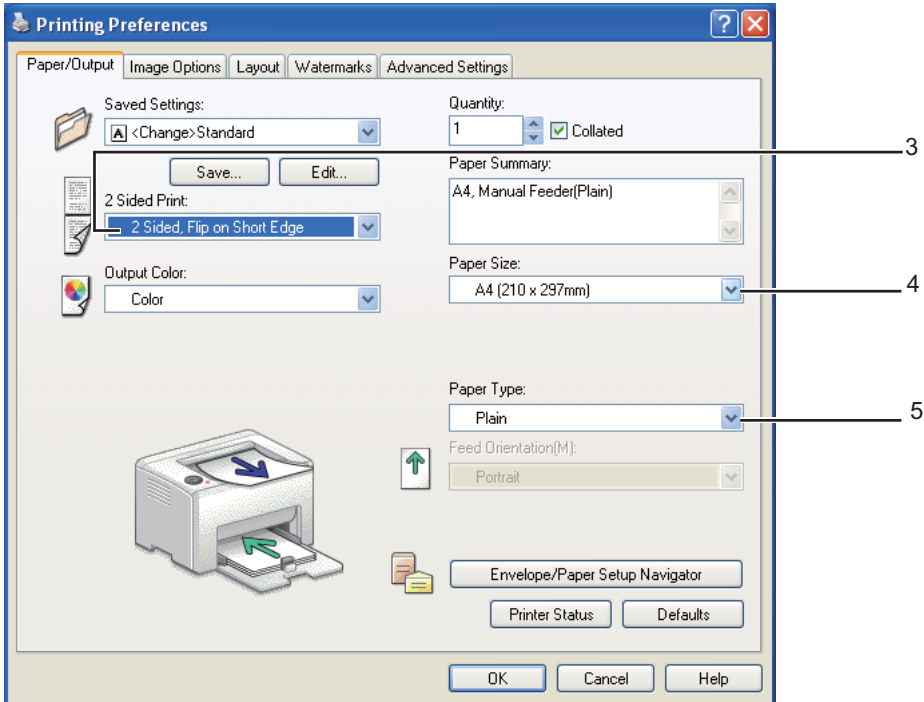

- 4. Z nabídky **Paper Size (Formát papíru)** vyberte velikost dokumentu, který se má vytisknout.
- 5. Z nabídky **Paper Type (Typ papíru)** vyberte typ použitého papíru.
- 6. Dialogové okno **Printing Preferences (Předvolby tisku)** zavřete klepnutím na tlačítko **OK**.
- 7. Zahajte tisk klepnutím na tlačítko **Print (Tisk)** v dialogovém okně **Print (Tisk)**.

#### *Důležité:*

*Když spustíte ruční oboustranný tisk, zobrazí se okno s pokyny. Po zavření okno nelze znovu otevřít. Okno nezavírejte, dokud není oboustranný tisk dokončen.*

# **Zakládání tiskového média do víceúčelového podavače (VÚP)**

1. Nejprve vytiskněte sudé stránky (zadní strany).

U šestistránkového dokumentu jsou zadní strany vytištěny v tomto pořadí: stránka 6, stránka 4 a potom stránka 2.

Po dokončení tisku sudých stránek se na panelu LCD rozsvítí indikátor **(Chyba**) a zobrazí se zpráva Insert Output into paper tray (Vložte výstup do zás. Papíru).

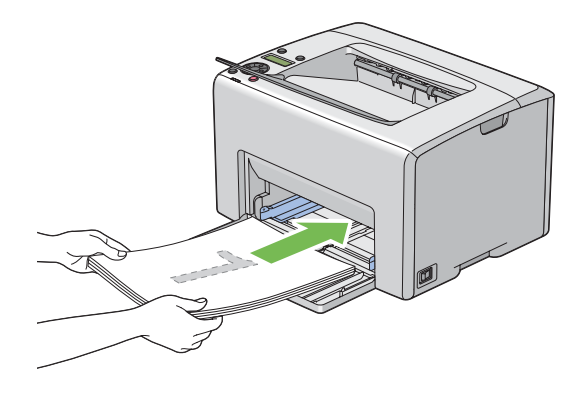

2. Po vytištění sudých stránek vyjměte stoh papíru z prostředního výstupního zásobníku.

#### *Poznámka:*

*Prohnuté nebo zkroucené výtisky mohou způsobit uvíznutí papíru. Před vložením je narovnejte.*

3. Výtisky dejte do stohu a vložte je, jak jsou (prázdnou stranou vzhůru), do VÚP a potom stiskněte tlačítko  $\binom{6}{0}$ .

Stránky se vytisknou v tomto pořadí: stránka 1 (zadní strana stránky 2), stránka 3 (zadní strana stránky 4) a potom stránka 5 (zadní strana stránky 6).

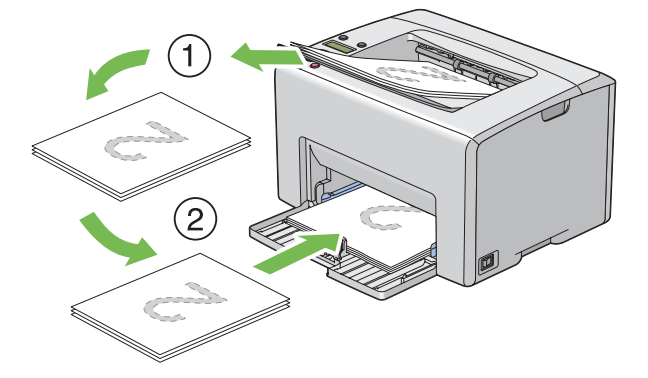

#### *Poznámka:*

*Tisk na obě strany papíru není možný, pokud se dokument skládá z papíru různých formátů.*

### **Zakládání tiskového média do prioritního podavače listů (PPL)**

1. Nejprve vytiskněte sudé stránky (zadní strany).

U šestistránkového dokumentu jsou sudé stránky vytištěny v tomto pořadí: stránka 6, stránka 4 a potom stránka 2.

Po dokončení tisku sudých stránek se na panelu LCD rozsvítí indikátor **(Chyba**) a zobrazí se zpráva Insert Output into paper tray (Vložte výstup do zás. Papíru).

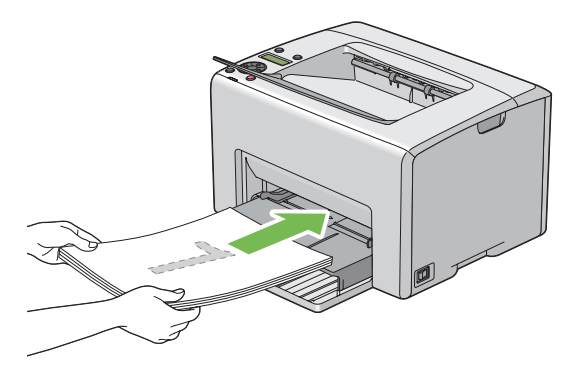

2. Po vytištění sudých stránek vyjměte stoh papíru z prostředního výstupního zásobníku.

#### *Poznámka:*

*Prohnuté nebo zkroucené výtisky mohou způsobit uvíznutí papíru. Před vložením je narovnejte.*

3. Výtisky dejte do stohu a vložte je, jak jsou (prázdnou stranou vzhůru), do PPL a potom stiskněte tlačítko (ok).

Stránky se vytisknou v tomto pořadí: stránka 1 (zadní strana stránky 2), stránka 3 (zadní strana stránky 4) a potom stránka 5 (zadní strana stránky 6).

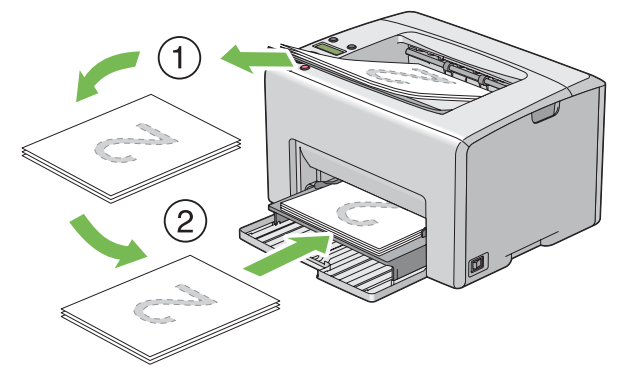

#### *Poznámka:*

*Tisk na obě strany papíru není možný, pokud se dokument skládá z papíru různých formátů.*

# **Použití nástavce výstupního zásobníku**

Nástavec výstupního zásobníku je navržen tak, aby zabraňoval tiskovým médiím v pádu z tiskárny po dokončení tiskové úlohy.

Před tiskem dokumentu se ujistěte, zda je nástavec výstupního zásobníku otevřený.

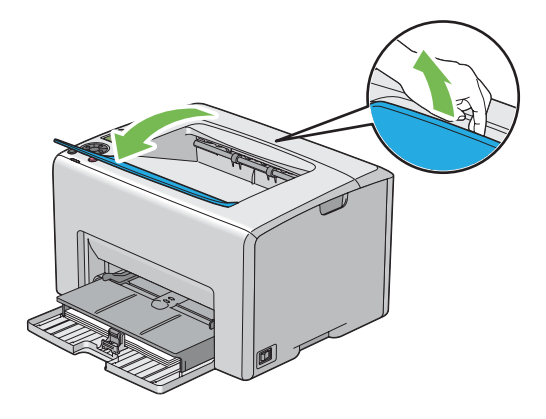

# **Tisk**

Tato část popisuje, jak vytisknout některé seznamy informací o tiskárně a jak zrušit úlohu.

# **Odeslání úlohy k tisku**

Abyste mohli využívat všechny funkce tiskárny, nainstalujte ovladač tiskárny. Když v některé softwarové aplikaci zvolíte možnost **Print (Tisk)**, otevře se okno zastupující ovladač tiskárny. Vyberte nastavení vhodná pro konkrétní úlohu, kterou k tisku odesíláte. Nastavení tisku zvolená v ovladači mají přednost před výchozími nastaveními nabídky zvolenými na ovládacím panelu nebo v nástroji Printer Setting Utility.

Budete-li chtít vidět všechna nastavení systému, která můžete změnit, možná budete v úvodním dialogovém okně **Print (Tisk)** muset klepnout na tlačítko **Preferences (Předvolby)**. Pokud neznáte některou funkci v okně ovladače tiskárny, otevřete si online nápovědu, kde se dozvíte více informací.

Tisk úlohy z typické aplikace v systému Windows:

- 1. Otevřete soubor, který chcete vytisknout.
- 2. V nabídce **File (Soubor)** vyberte položku **Print (Tisk)**.
- 3. Ověřte, zda je v dialogovém okně zvolena správná tiskárna. Podle potřeby upravte systémová nastavení (jako jsou stránky, které chcete vytisknout, nebo počet kopií).
- 4. Chcete-li upravit systémová nastavení, která nejsou k dispozici v prvním okně, jako např. **Quantity (Kopie)**, **Paper Size (Formát papíru)** nebo **Feed Orientation (Zásobník 1 (MPT) orientace podávání)**, klepněte na tlačítko **Preferences (Předvolby)**.

Zobrazí se dialogové okno **Printing Preferences (Předvolby tisku)**.

- 5. Zvolte nastavení tisku. Další informace naleznete po klepnutí na tlačítko **Help (Nápověda)**.
- 6. Dialogové okno **Printing Preferences (Předvolby tisku)** zavřete klepnutím na tlačítko **OK**.
- 7. Klepnutím na tlačítko **Print (Tisk)** odešlete úlohu na vybranou tiskárnu.

# **Zrušení tiskové úlohy**

Existuje několik způsobů, jak zrušit tiskovou úlohu.

## **Zrušení z ovládacího panelu**

Zrušení úlohy po zahájení tisku:

1. Stiskněte tlačítko  $\otimes$  (**Zrušit úlohu**).

#### *Poznámka:*

*Zruší se tisk pouze aktuální úlohy. Všechny následující úlohy budou pokračovat v tisku.*

### **Zrušení úlohy z počítače se systémem Windows**

#### Zrušení úlohy z hlavního panelu

Když tiskárně odešlete úlohu, v pravém dolním rohu hlavního panelu se zobrazí ikonka tiskárny.

1. Poklepejte na ikonku tiskárny.

V okně tiskárny se zobrazí seznam tiskových úloh.

- 2. Vyberte úlohu, kterou chcete zrušit.
- 3. Stiskněte klávesu **Delete**.

### Zrušení úlohy z plochy

1. Minimalizujte všechny programy, aby byla vidět plocha.

Klepněte na tlačítko **start** – **Printers and Faxes (Tiskárny a faxy)** (systém Windows XP).

Klepněte na tlačítko **Start** – **Printers and Faxes (Tiskárny a faxy)** (systém Windows Server® 2003).

Klepněte na tlačítko **Start** – **Devices and Faxes (Zařízení a tiskárny)** (systém Windows 7 a Windows Server 2008 R2).

Klepněte na tlačítko **Start** – **Control Panel (Ovládací panely)** – **Hardware and Sound (Hardware a zvuk)** – **Printers (Tiskárny)** (systém Windows Vista®).

Klepněte na tlačítko **Start** – **Control Panel (Ovládací panely)** – **Printer (Tiskárna)** (systém Windows Server 2008).

Zobrazí se seznam dostupných tiskáren.

2. Poklepejte na tiskárnu, kterou jste zvolili, když jste odeslali úlohu.

V okně tiskárny se zobrazí seznam tiskových úloh.

- 3. Vyberte úlohu, kterou chcete zrušit.
- 4. Stiskněte klávesu **Delete**.

# **Výběr možností tisku**

#### **Výběr předvoleb tisku (Windows)**

Předvolby tiskárny řídí všechny vaše tiskové úlohy, pokud je nezměníte pro konkrétní úlohu. Pokud chcete například pro většinu úlohu využívat oboustranný tisk, zvolte tuto možnost v nastaveních tiskárny.

Výběr předvoleb tiskárny:

1. Klepněte na tlačítko **start** – **Printers and Faxes (Tiskárny a faxy)** (systém Windows XP).

Klepněte na tlačítko **Start** – **Printers and Faxes (Tiskárny a faxy)** (systém Windows Server 2003).

Klepněte na tlačítko **Start** – **Devices and Faxes (Zařízení a tiskárny)** (systém Windows 7 a Windows Server 2008 R2).

Klepněte na tlačítko **Start** – **Control Panel (Ovládací panely)** – **Hardware and Sound (Hardware a zvuk)** – **Printers (Tiskárny)** (systém Windows Vista).

Klepněte na tlačítko **Start** – **Control Panel (Ovládací panely)** – **Printer (Tiskárna)** (systém Windows Server 2008).

Zobrazí se seznam dostupných tiskáren.

2. Pravým tlačítkem klepněte na ikonu tiskárny a vyberte možnost **Printing Preferences (Předvolby tisku)**.

Zobrazí se obrazovka **EPSON AL-C1750N/EPSON AL-C1750W Printing Preferences (Předvolby tisku)**.

3. Na kartách ovladače proveďte požadovaná nastavení a svoje volby uložte klepnutím na tlačítko **OK**.

#### *Poznámka:*

*Chcete-li získat více informací o možnostech ovladače tiskárny v systému Windows, klepnutím na tlačítko* **Help (Nápověda)** *na kartě ovladače tiskárny zobrazíte online nápovědu.*

### **Výběr možností pro jednotlivou úlohu (Windows)**

Pokud chcete pro konkrétní úlohu použít zvláštní možnosti tisku, změňte před odesláním úlohy tiskárně nastavení ovladače. Pokud chcete například použít režim tisku fotografické kvality pro konkrétní grafiku, před tiskem této úlohy vyberte v ovladači toto nastavení.

- 1. Když máte požadovaný dokument nebo grafiku otevřenou v aplikaci, otevřete dialogové okno **Print (Tisk)**.
- 2. Vyberte tiskárnu série Epson AcuLaser C1750 a klepnutím na možnost **Preferences (Předvolby)** otevřete ovladač tiskárny.
- 3. Na kartách ovladače proveďte požadovaná nastavení. Konkrétní možnosti tisku naleznete v následující tabulce.

#### *Poznámka:*

*V systému Windows můžete uložit aktuální možnosti tisku pod jedinečným názvem a použít je pro další tiskové úlohy. Proveďte nastavení na kartách* **Paper/Output (Papír/výstup)***,* **Image Options (Volby obrazu)***,* **Layout (Rozvržení)***,* **Watermarks (Vodoznaky)** *a* **Advanced Settings (Rozšířené)** *a potom klepněte na tlačítko* **Save (Uložit)** *v části* **Saved Settings (Uložené nastavení)** *na kartě* **Paper/Output (Papír/výstup)***. Více informací získáte klepnutím na tlačítko* **Help (Nápověda)***.*

- 4. Nastavení uložíte klepnutím na tlačítko **OK**.
- 5. Vytiskněte úlohu.

Konkrétní možnosti tisku jsou uvedeny v následující tabulce:

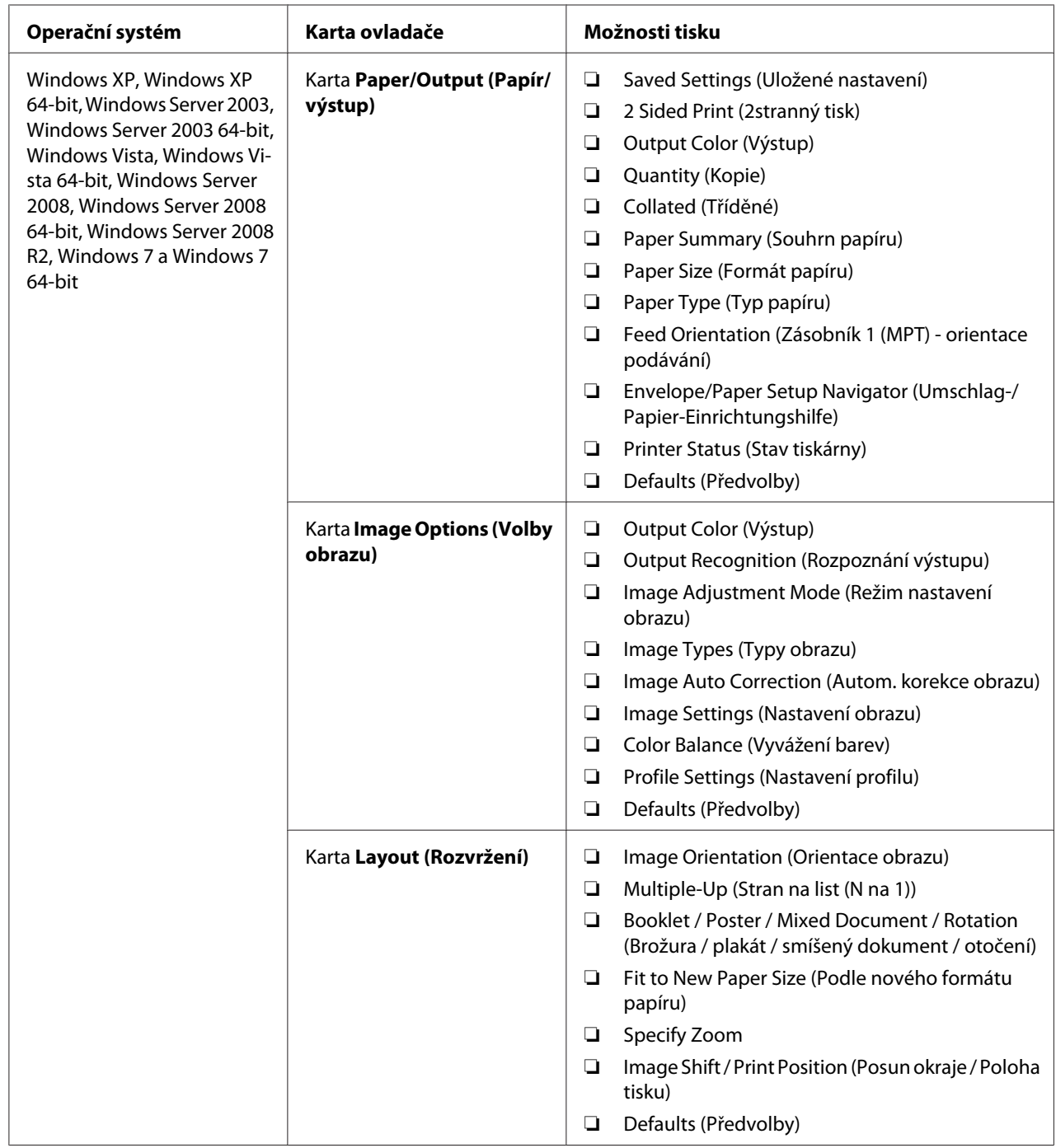

# Možnosti tisku pro systém Windows

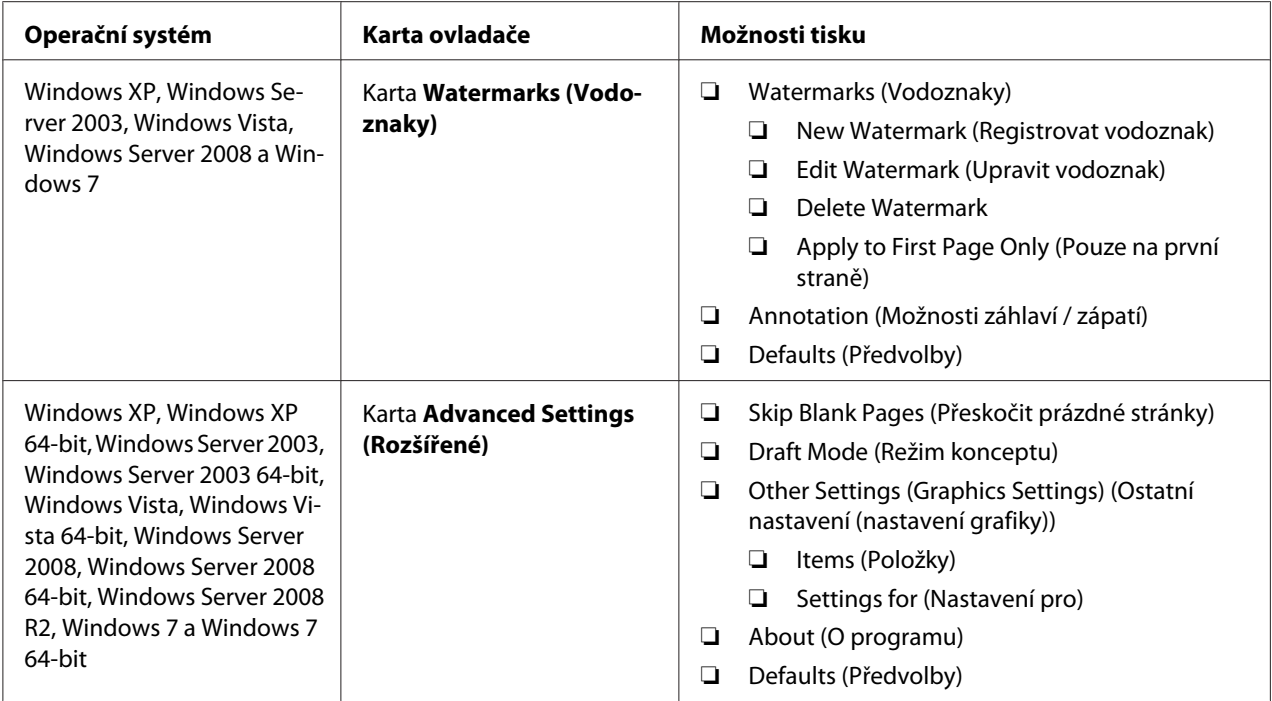

# **Výběr možností pro jednotlivou úlohu (Mac OS X)**

Chcete-li zvolit nastavení tisku pro konkrétní úlohu, změňte před odesláním úlohy tiskárně nastavení ovladače.

- 1. Když máte dokument otevřený v aplikaci, klepněte na možnost **File (Soubor)** a potom na možnost **Print (Tisk)**.
- 2. Vyberte z nabídky **Printer (Tiskárna)** řadu Epson AcuLaser C1750.
- 3. Ze zobrazených nabídek a rozevíracích seznamů vyberte požadované možnosti tisku.

### *Poznámka:*

V systému Mac OS® X uložte aktuální nastavení tiskárny klepnutím na tlačítko **Save As (Uložit**<br>**iako)** v nabídce **Presets (Předvolbv)**. Můžete vytvořit více předvoleb a každou uložit s jedinečným **jako)** *v nabídce* **Presets (Předvolby)***. Můžete vytvořit více předvoleb a každou uložit s jedinečným názvem a nastavením tiskárny. Chcete-li vytisknout úlohu s konkrétními nastaveními tiskárny, v seznamu* **Presets (Předvolby)** *klepněte na příslušnou uloženou předvolbu.*

4. Klepnutím na tlačítko **Print (Tisk)** vytiskněte úlohu.

Možnosti tisku ovladače tiskárny v systému Mac OS X:

V níže uvedené tabulce je jako příklad použita aplikace TextEdit v systému Mac OS X 10.6.

# Možnosti tisku pro systém Mac OS X

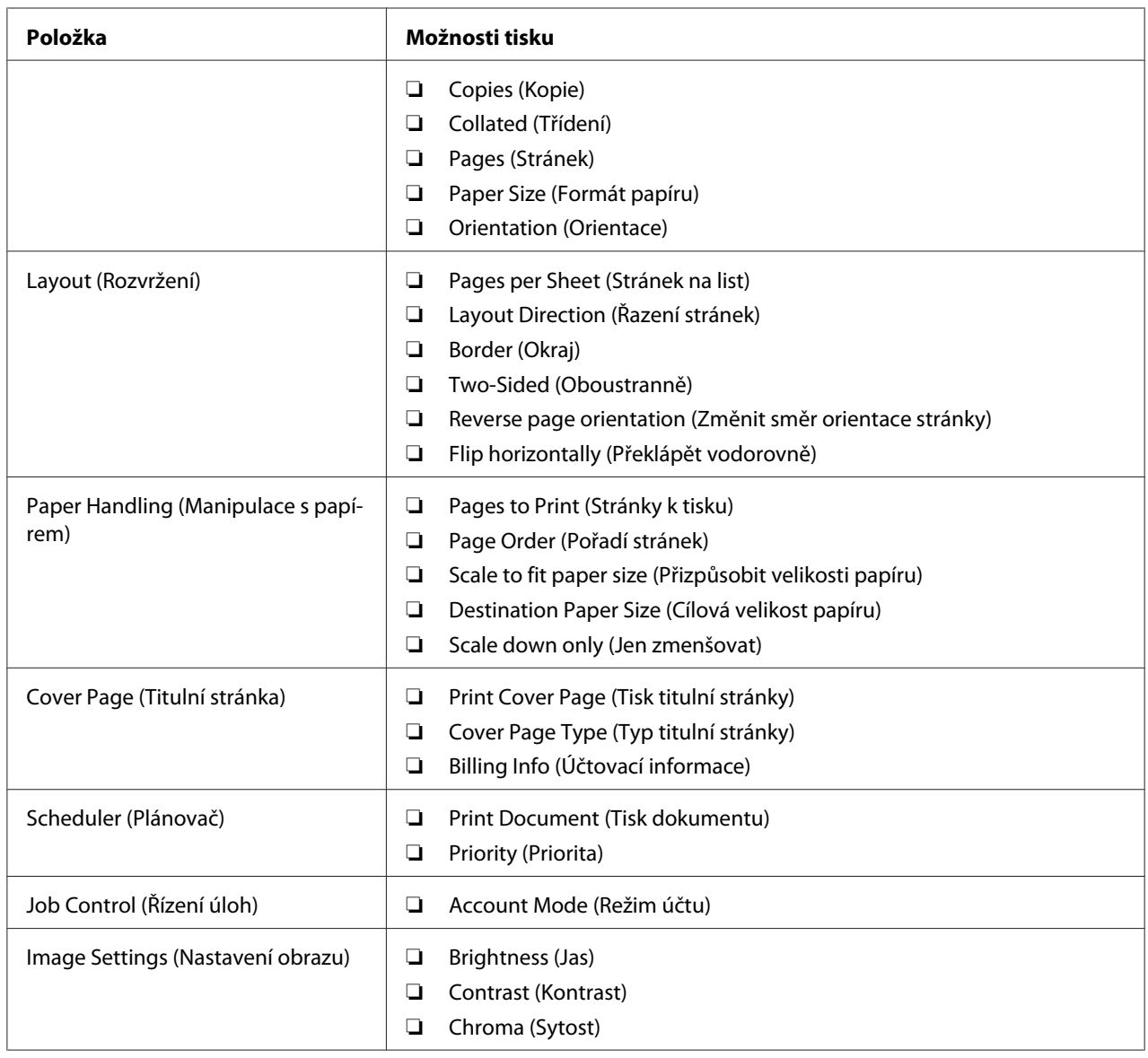

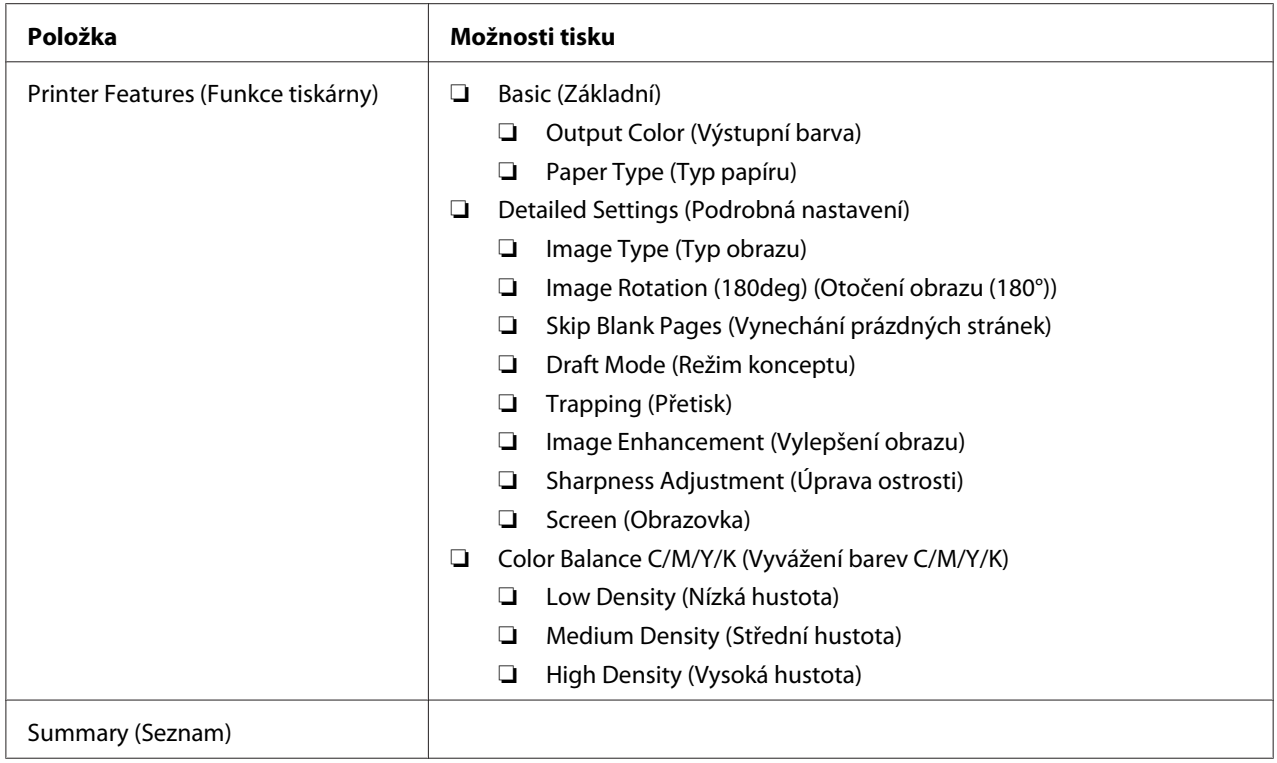

# **Tisk na papír vlastního formátu**

Tato část popisuje, jak pomocí ovladače tiskárny tisknout na papír vlastního formátu.

Papír vlastního formátu je možné vložit do víceúčelového podavače (VÚP) i prioritního podavače listů (PPL). Způsob, jakým se papír vlastního formátu vkládá do VÚP, je stejný jako způsob, jakým se vkládá papír standardního formátu. Způsob, jakým se papír vlastního formátu vkládá do PPL, je stejný jako způsob, jakým se vkládá papír standardního formátu.

*Viz též:*

❏ *["Zakládání tiskového média do víceúčelového podavače \(VÚP\)" na str. 101](#page-100-0)*

❏ *["Zakládání tiskového média do prioritního podavače listů \(PPL\)" na str. 110](#page-109-0)*

# **Definování vlastních formátů papíru**

Před tiskem nastavte vlastní formát papíru v ovladači tiskárny.

### *Poznámka:*

*Když nastavujete formát papíru v ovladači tiskárny, ujistěte se, zda zadáváte formát, jaký použité tiskové médium ve skutečnosti má. Nastavení nesprávného formátu pro tisk může způsobit poruchu tiskárny. To platí zejména v případě, že konfigurujete větší formát při použití papíru s malou šířkou.*

### Použití ovladače tiskárny v systému Windows

V ovladači tiskárny v systému Windows nastavte vlastní formát papíru v dialogovém okně **Custom Paper Size (Uživatelský formát papíru)**. V této části je jako příklad popsán postup v systému Windows XP.

V systémech Windows XP a novějších mohou nastavení měnit pouze uživatelé s heslem a právy správce. Uživatelé bez práv správce mohou pouze zobrazovat obsah.

- 1. Klepněte na tlačítko **start Printers and Faxes (Tiskárny a faxy)**.
- 2. Pravým tlačítkem klepněte na ikonu tiskárny a vyberte možnost **Properties (Vlastnosti)**.
- 3. Vyberte kartu **Configuration (Konfigurace)**.
- 4. Klepněte na tlačítko **Custom Paper Size (Uživatelský formát papíru)**.
- 5. V části **Details (Podrobnosti)** vyberte vlastní nastavení, které chcete definovat.
- 6. V části **Settings for (Nastavení pro)** zadejte délku krátké strany a dlouhé strany. Hodnoty můžete zadat buď tak, že je přímo zadáte, nebo pomocí tlačítek s šipkou nahoru a šipkou dolů. Délka krátké strany nemůže být větší než délka dlouhé strany, ani když je ve vymezeném rozsahu. Délka dlouhé strany nemůže být menší než délka krátké strany, ani když je ve vymezeném rozsahu.
- 7. Chcete-li přiřadit papíru název, zaškrtněte políčko **Name Paper Size (Pojmenovat formát papíru)** a název zadejte do pole **Paper Name (Název papíru)**. Pro název papíru je možné použít až 14 znaků.
- 8. V případě potřeby zopakujte kroky 5 až 7 pro definování další vlastní velikosti.
- 9. Poklepejte na tlačítko **OK**.

### **Tisk na papír vlastního formátu**

Při tisku pomocí ovladače tiskárny v systému Windows nebo Mac OS X použijte následující postup.

#### Pomocí ovladače tiskárny v systému Windows

V této části je jako příklad popsán postup u aplikace WordPad v systému Windows XP.

#### *Poznámka:*

*Způsob, jak zobrazit dialogové okno* **Properties (Vlastnosti)***/***Printing Preferences (Předvolby tisku)***, se liší v závislosti na aplikaci. Podívejte se do příručky k vámi používanému softwaru.*

- 1. V nabídce **File (Soubor)** vyberte položku **Print (Tisk)**.
- 2. Vyberte tiskárnu jako tiskárnu, která se má použít, a klepněte na možnost **Preferences (Předvolby)**.
- 3. Vyberte kartu **Paper/Output (Papír/výstup)**.
- 4. Vyberte velikost původního dokumentu z nabídky **Paper Size (Formát papíru)**.
- 5. Vyberte vhodný typ papíru z nabídky **Paper Type (Typ papíru)**.
- 6. Klepněte na kartu **Layout (Rozvržení)**.
- 7. Z nabídky **Fit to New Paper Size (Podle nového formátu papíru)** vyberte vlastní formát, který jste definovali. Pokud jste v kroku 4 vybrali vlastní formát z nabídky **Paper Size (Formát papíru)**, vyberte možnost **Same as Paper Size (Stejný jako formát papíru)**.
- 8. Klepněte na tlačítko **OK**.
- 9. Zahajte tisk klepnutím na tlačítko **Print (Tisk)** v dialogovém okně **Print (Tisk)**.

#### Pomocí ovladače tiskárny v systému Mac OS X

V této části je jako příklad popsán postup u aplikace TextEdit v systému Mac OS X 10.6.

- 1. V nabídce **File (Soubor)** vyberte položku **Page Setup (Vzhled stránky)**.
- 2. Z nabídky **Format For (Formát pro)** vyberte tiskárnu jako tiskárnu, která se má použít.
- 3. Z nabídky **Paper Size (Formát papíru)** vyberte možnost **Manage Custom Sizes (Správa vlastních formátů)**.
- 4. V okně **Custom Paper Sizes (Vlastní formáty papíru)** klepněte na tlačítko **+**.

V seznamu se zobrazí nově vytvořené nastavení "Untitled (Bez názvu)".

- 5. Poklepejte na položku "Untitled (Bez názvu)" a zadejte název nastavení.
- 6. Zadejte velikost původního dokumentu do políček **Width (Šířka)** a **Height (Výška)** v části **Paper Size (Formát papíru)**.
- 7. V případě potřeby zadejte možnost **Non-Printable Area (Netisknutelná oblast)**.
- 8. Klepněte na tlačítko **OK**.
- 9. Ujistěte se, že nově vytvořený formát papíru je vybrán v položce **Paper Size (Formát papíru),** a potom klepněte na tlačítko **OK**.
- 10. V nabídce **File (Soubor)** vyberte položku **Print (Tisk)**.
- 11. Klepnutím na tlačítko **Print (Tisk)** zahajte tisk.

# **Kontrola stavu tiskových dat**

### **Kontrola stavu (pouze systém Windows)**

Stav tiskárny můžete zjistit pomocí nástroje Status Monitor. Poklepejte na ikonu tiskárny nástroje Status Monitor na hlavním panelu v pravé dolní části obrazovky. Zobrazí se okno **Select Printer**, na kterém je zobrazen název tiskárny, porty pro připojení tiskárny a stav tiskárny. Aktuální stav tiskárny zjistíte ve sloupci **Status**.

Tlačítko **Status Setting**: Zobrazí obrazovku **Status Settings** a umožňuje změnit nastavení nástroje Status Monitor.

Klepněte na název požadované tiskárny v okně **Select Printer**. Zobrazí se okno **Status Monitor**. Můžete zkontrolovat stav tiskárny a stav tiskové úlohy.

Více informací o nástroji Status Monitor získáte v nápovědě. V tomto postupu je jako příklad použit systém Windows XP:

- 1. Klepněte na tlačítko **start All Programs (Všechny programy)**.
- 2. Vyberte položku **EPSON**.
- 3. Vyberte položku **Status Monitor**.
- 4. Vyberte položku **Status Monitor Help**.

*Viz též: ["Status Monitor \(pouze systém Windows\)" na str. 22](#page-21-0)*

# **Kontrola stavu v nástroji EpsonNet Config (Systémy Windows a Mac OS X)**

Stav tiskové úlohy odeslané do tiskárny můžete zkontrolovat na kartě **Jobs** nástroje EpsonNet Config.

*Viz též: ["Software pro správu tiskárny" na str. 20](#page-19-0)*

# **Tisk stránky s reportem**

Máte možnost vytisknout různá nastavení tiskárny, jako např. Printer Settings (Konfigurace), Panel Settings (Nastavení panelu), Job History Report nebo Error History Report. Tato část popisuje dva způsoby, jak vytisknout stránku s reportem.

# **Tisk stránky Printer Settings (Konfigurace).**

Chcete-li ověřit podrobná nastavení tiskárny, vytiskněte stránku Printer Settings (Konfigurace).

*Viz též: ["Porozumění nabídkám tiskárny" na str. 140](#page-139-0)*

# **Ovládací panel**

- 1. Stiskněte tlačítko **E** (**Nabídka**).
- 2. Vyberte možnost Information Pss (Informač. strany) a potom stiskněte tlačítko  $(\alpha x)$ .
- 3. Vyberte možnost Printer Settinss (Konfisurace) a potom stiskněte tlačítko (ok).

Vytiskne se stránka Printer Settings (Konfigurace).

# **Printer Setting Utility**

V tomto postupu je jako příklad použit systém Windows XP.

1. Klepněte na tlačítko **start** – **All Programs (Všechny programy)** – **EPSON** – **EPSON Printer Software** – **EPSON AL-C1750N** / **EPSON AL-C1750W** – **Printer Setting Utility**.

#### *Poznámka:*

*Pokud je v počítači nainstalováno více ovladačů tiskárny, zobrazí se v tomto kroku okno* **Select Printer***. V takovém případě klepněte na název požadované tiskárny v poli* **Printer Name***.*

Zobrazí se nástroj Printer Setting Utility.

- 2. Klepněte na kartu **Printer Settings Report**.
- 3. Ze seznamu v levé části stránky vyberte možnost **Information Pages**.

Zobrazí stránka **Information Pages**.

4. Klepněte na tlačítko **Printer Settings**.

Vytiskne se stránka Printer Settings (Konfigurace).

# **Nastavení tiskárny**

## **Změna nastavení tiskárny pomocí ovládacího panelu**

Na ovládacím panelu můžete volit položky nabídky a odpovídající hodnoty.

Když poprvé vstoupíte do nabídky z ovládacího panelu, uvidíte vedle hodnot v nabídce hvězdičku (\*). Hvězdička značí výchozí výrobní nastavení nabídky. Tato nastavení představují původní nastavení tiskárny.

#### *Poznámka:*

*Výchozí nastavení se může v různých zemích lišit.*

Když zvolíte na ovládacím panelu nové nastavení, vedle nastavení se zobrazí hvězdička jako označení toho, že se jedná o aktuální uživatelské výchozí nastavení nabídky.

Tato nastavení jsou aktivní, dokud nejsou zvolena jiná nebo nejsou obnovena výchozí výrobní nastavení.

Volba nové hodnoty nastavení:

- 1. Stiskněte tlačítko (**Nabídka**).
- 2. Vyberte možnost Admin Menu (Nabídka Admin) a potom stiskněte tlačítko (ox).
- 3. Vyberte požadovanou nabídku a potom stiskněte tlačítko (ok).
- 4. Vyberte požadovanou nabídku nebo položku nabídky a potom stiskněte tlačítko  $(\alpha x)$ .
	- ❏ Pokud jste zvolili nabídku, nabídka se otevře a zobrazí se první položka v nabídce.
	- ❏ Pokud jste zvolili položku nabídky, zobrazí se výchozí nastavení dané položky nabídky.

Každá položka nabídky u sebe má seznam hodnot. Hodnota může být:

- ❏ sousloví nebo slovo popisující nastavení
- ❏ číselná hodnota, kterou lze změnit
- ❏ nastavení Zapnuto nebo Vypnuto

#### *Poznámka:*

Zároveň stiskněte tlačítka ▼ a ▲. Tak se zobrazí výchozí výrobní nastavení nabídky.

- 5. Zvolte požadovanou hodnotu.
- 6. Stiskněte tlačítko (OK).

Tím se aktivuje hodnota nastavení, která je označena hvězdičkou (\*) vedle hodnoty.

7. Do předchozí nabídky se vrátíte stisknutím tlačítka (**Back (Zpět)** nebo 4.

V nastavování ostatních položek pokračujte zvolením požadované nabídky. Chcete-li skončit s nastavováním nových hodnot, stiskněte tlačítko (**Nabídka**) a vraťte se na hlavní obrazovku.

Nastavení ovladače může mít přednost před dříve provedenými změnami. V takovém případě změňte výchozí hodnoty ovládacího panelu.

### **Změna nastavení tiskárny pomocí nástroje Printer Setting Utility**

V nástroji Printer Setting Utility můžete volit položky nabídky a odpovídající hodnoty.

V tomto postupu je jako příklad použit systém Windows XP.

#### *Poznámka:*

*Výchozí nastavení se může v různých zemích lišit. Tato nastavení jsou aktivní, dokud nejsou zvolena jiná nebo nejsou obnovena výchozí výrobní nastavení.*

Volba nové hodnoty nastavení:

1. Klepněte na tlačítko **start** – **All Programs (Všechny programy)** – **EPSON** – **EPSON Printer Software** – **EPSON AL-C1750N** / **EPSON AL-C1750W** – **Printer Setting Utility**.

#### *Poznámka:*

*Pokud je v počítači nainstalováno více ovladačů tiskárny, zobrazí se v tomto kroku okno* **Select Printer***. V takovém případě klepněte na název požadované tiskárny v poli* **Printer Name***.*

Zobrazí se nástroj Printer Setting Utility.

- 2. Klepněte na kartu **Printer Maintenance**.
- 3. Vyberte požadovanou položku nabídky.

Každá položka nabídky u sebe má seznam hodnot. Hodnota může být:

- ❏ sousloví nebo slovo popisující nastavení
- ❏ číselná hodnota, kterou lze změnit
- ❏ nastavení Zapnuto nebo Vypnuto
- 4. Zvolte požadovanou hodnotu a potom klepněte na tlačítko přiřazené k položce nabídky.

Nastavení ovladače mohou mít přednost před dříve provedenými změnami a možná budete muset změnit výchozí nastavení nástroje Printer Setting Utility.

# **Změna jazyka**

Zobrazení jiného jazyka na ovládacím panelu:

### Ovládací panel

- 1. Stiskněte tlačítko **§ (Nabídka**).
- 2. Vyberte možnost Panel Language (Jazyk panelu) a potom stiskněte tlačítko (OK).
- 3. Vyberte požadovaný jazyk a potom stiskněte tlačítko (OK).

### Printer Setting Utility

V tomto postupu je jako příklad použit systém Windows XP.

## 1. Klepněte na tlačítko **Start** – **All Programs (Všechny programy)** – **Epson** – **EPSON Printer Software** – **EPSON AL-C1750N** / **EPSON AL-C1750W** – **Printer Setting Utility**.

#### *Poznámka:*

*Pokud je v počítači nainstalováno více ovladačů tiskárny, zobrazí se v tomto kroku okno* **Select Printer***. V takovém případě klepněte na název požadované tiskárny v poli* **Printer Name***.*

Zobrazí se nástroj Printer Setting Utility.

- 2. Klepněte na kartu **Printer Maintenance**.
- 3. Ze seznamu v levé části stránky vyberte možnost **System Settings**.

Zobrazí stránka **System Settings**.

4. Vyberte požadovaný jazyk z nabídky **Panel Language** a potom klepněte na tlačítko **Apply New Settings**.

# **Tisk s protokolem Web Services on Devices (WSD)**

Tato část poskytuje informace o tisku po síti pomocí WSD, nového protokolu od společnosti Microsoft pro systémy Windows Vista, Windows Server 2008, Windows Server 2008 R2 a Windows 7.

# **Přidávání rolí tiskových služeb**

Pokud používáte systém Windows Server 2008 nebo Windows Server 2008 R2, musíte klientu se systémem Windows Server 2008 nebo Windows Server 2008 R2 přidat role tiskových služeb.

#### **Systém Windows Server 2008:**

- 1. Klepněte na tlačítko **Start Administrative Tools (Nástroje pro správu) Server Manager (Správce serveru)**.
- 2. Z nabídky **Action (Akce)** vyberte možnost **Add roles (Přidat role)**.
- 3. Zaškrtněte políčko **Print Services (Tiskové služby)** v okně **Server Roles (Role serveru)** v průvodci **Add Roles Wizard (Průvodce přidáním rolí)** a potom klepněte na tlačítko **Next (Další)**.
- 4. Klepněte na tlačítko **Next (Další)**.
- 5. Zaškrtněte políčko **Print Server (Tiskový server)** a klepněte na položku **Next (Další)**.
- 6. Klepněte na tlačítko **Install (Instalovat)**.

**Systém Windows Server 2008 R2:**

- 1. Klepněte na tlačítko **Start Administrative Tools (Nástroje pro správu) Server Manager (Správce serveru)**.
- 2. Z nabídky **Action (Akce)** vyberte možnost **Add roles (Přidat role)**.
- 3. Zaškrtněte políčko **Print and Document Services (Tiskové a dokumentové služby)** v okně **Server Roles (Role serveru)** v průvodci **Add Roles Wizard (Průvodce přidáním rolí)** a potom klepněte na tlačítko **Next (Další)**.
- 4. Klepněte na tlačítko **Next (Další)**.
- 5. Zaškrtněte políčko **Print Server (Tiskový server)** a klepněte na položku **Next (Další)**.
- 6. Klepněte na tlačítko **Install (Instalovat)**.

# **Nastavení tiskárny**

Novou tiskárnu můžete v síti nainstalovat pomocí *softwarového disku*, který je dodáván s tiskárnou, nebo pomocí průvodce **Add Printer (Přidat tiskárnu)**.

### **Instalace ovladače tiskárny pomocí průvodce Add Printer (Přidat tiskárnu).**

- 1. Klepněte na tlačítko **Start Control Panel (Ovládací panely) Hardware and Sound (Hardware a zvuk)** – **Printers (Tiskárny)** (**Start** – **Devices and Printers (Zařízení a tiskárny)** v systémech Windows Server 2008 R2 a Windows 7).
- 2. Klepněte na tlačítko **Add a printer (Přidat tiskárnu)**, a spusťte tak průvodce **Add printer (Přidat tiskárnu)**.
- 3. Vyberte možnost **Add a network, wireless or Bluetooth printer (Přidat síťovou tiskárnu, bezdrátovou tiskárnu nebo tiskárnu s technologií Bluetooth)**.

4. V seznamu dostupných tiskáren vyberte tu, kterou chcete používat, a klepněte na tlačítko **Next (Další)**.

#### *Poznámka:*

- ❏ *V seznamu dostupných tiskáren je tiskárna s protokolem WSD zobrazena v podobě* **http://IP address/ws/***.*
- ❏ *Pokud není v seznamu uvedena žádná tiskárna s protokolem WSD, zadejte adresu IP tiskárny ručně, a vytvořte tak tiskárnu s protokolem WSD. Adresu IP tiskárny zadejte ručně podle níže uvedených pokynů. V systému Windows Server 2008 R2 musíte být členy skupiny správců, abyste mohli vytvořit tiskárnu s protokolem WSD.*

*1. Klepněte na možnost* **The printer that I want isn't listed (Požadovaná tiskárna není v seznamu)***.*

*2. Vyberte možnost* **Add a printer using a TCP/IP address or hostname (Přidat tiskárnu pomocí adresy TCP/IP nebo hostitelského názvu)** *a klepněte na tlačítko* **Next (Další)***. 3. Z nabídky* **Device type (Typ zařízení)** *vyberte možnost* **Web Services Device (Zařízení webových služeb)***.*

*4. Do textového pole* **Hostname or IP address (Hostitelský název či adresa IP)** *zadejte adresu IP tiskárny a klepněte na tlačítko* **Next (Další)***.*

❏ *Před instalací ovladače pomocí průvodce* **Add Printer (Přidat tiskárnu)** *v systému Windows Server 2008 R2 nebo Windows 7 proveďte jeden z následujících kroků:*

*– Navažte připojení k internetu, aby služba Windows Update mohla prozkoumat počítač.*

*– Předem přidejte do počítače ovladač tiskárny.*

- 5. Pokud k tomu budete vyzváni, nainstalujte do počítače ovladač tiskárny. Pokud jste vyzváni k zadání hesla správce nebo potvrzení, zadejte heslo nebo proveďte potvrzení.
- 6. Dokončete další kroky v průvodci a klepněte na tlačítko **Finish (Dokončit)**.
- 7. Instalaci tiskárny ověřte vytištěním zkušební stránky.
	- a Klepněte na tlačítko **Start Control Panel (Ovládací panely) Hardware and Sound (Hardware a zvuk)** – **Printers (Tiskárny)** (**Start** – **Devices and Printers (Zařízení a tiskárny)** v systémech Windows Server 2008 R2 a Windows 7).
	- b Pravým tlačítkem klepněte na tiskárnu, kterou jste právě vytvořili, a potom klepněte na možnost **Properties (Vlastnosti)** (**Printer properties (Vlastnosti tiskárny)** v systémech Windows Server 2008 R2 a Windows 7).

c Na kartě **General (Obecné)** klepněte na tlačítko **Print Test Page (Vytisknout zkušební stránku)**. Poté co se zkušební stránka úspěšně vytiskne, je instalace dokončena.

# <span id="page-139-0"></span>Kapitola 6 **Pomocí ovládacího panelu**

# **Porozumění nabídkám tiskárny**

Pokud je tiskárna konfigurována jako síťová tiskárna, která je k dispozici pro řadu uživatelů, přístup k nabídkám ovládacího panelu může být omezen. Tak se zabraňuje tomu, aby neoprávnění uživatelé používali ovládací panel k nechtěné změně výchozích nastavení nabídky provedených správcem. Pomocí ovladače tiskárny nicméně můžete provádět nastavení pro jednotlivé tiskové úlohy. Nastavení tisku zvolená v ovladači tiskárny mají přednost před výchozími nastaveními nabídky zvolenými v ovládacím panelu.

# **Information Pgs (Informač. strany)**

Pomocí nabídky Information Pgs (Informač. strany) vytiskněte nastavení a informace o historii tiskárny.

### *Poznámka:*

*Pokud je položka* Panel Lock Set (Nast. zám.panelu) *nastavena na možnost* Enable (Povolit)*, je pro vstup do nabídek ovládacího panelu vyžadováno heslo. V takovém případě zadejte nastavené heslo a klepněte na tlačítko*  $\sqrt{6n}$ .

# **Printer Settings (Konfigurace)**

**Účel:** 

Vytištění seznamu informací, jako je název tiskárny, stav tiskárny a nastavení sítě.

# **Panel Settings (Nastavení panelu)**

**Účel:** 

Vytištění podrobného seznamu všech nastavení v nabídkách ovládacího panelu.

# **Job History (Historie úloh)**

**Účel:** 

Vytištění podrobného seznamu tiskových úloh, které byly zpracovány. Tento seznam obsahuje posledních 10 úloh.

## **Error History (Historie chyb)**

**Účel:** 

Vytištění podrobného seznamu uvíznutí papíru a kritických chyb.

# **Billing Meters (Účtov. měřidla)**

Pomocí nabídky Billing Meters (Účtov. měřidla) můžete zkontrolovat celkový počet vytištěných stránek.

#### *Poznámka:*

*Pokud je položka* Panel Lock Set (Nast. zám.panelu) *nastavena na možnost* Enable (Povolit)*, je pro vstup do nabídek ovládacího panelu vyžadováno heslo. V takovém případě zadejte nastavené heslo a klepněte na tlačítko*  $\binom{6}{0}$ .

#### **Hodnoty:**

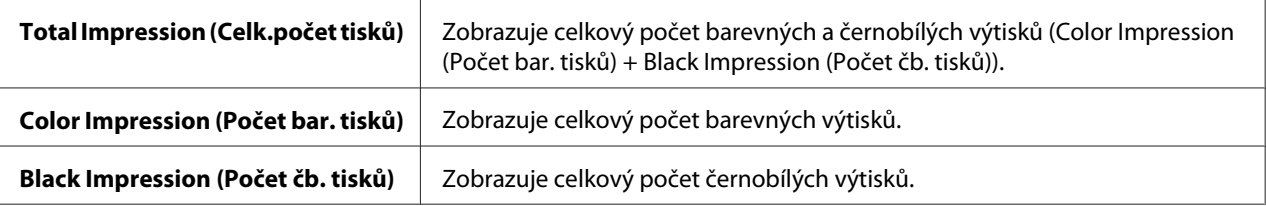

# **Admin Menu (Nabídka Admin)**

Pomocí nabídky Admin Menu (Nabídka Admin) můžete konfigurovat řadu funkcí tiskárny.

#### *Poznámka:*

*Pokud je položka* Panel Lock Set (Nast. zám.panelu) *nastavena na možnost* Enable (Povolit)*, je pro vstup do nabídek ovládacího panelu vyžadováno heslo. V takovém případě zadejte nastavené heslo a klepněte na tlačítko*  $\sqrt{6}$ .

### **Network Setup (Nastavení sítě)**

Pomocí nabídky Network Setup (Nastavení sítě) můžete změnit nastavení tiskárny týkající se úloh odeslaných tiskárně prostřednictvím kabelové nebo bezdrátové sítě.

#### *Poznámka:*

*Hodnoty označené hvězdičkou (\*) jsou výchozí výrobní nastavení nabídky.*

## Ethernet

# **Účel:**

Specifikace komunikační rychlosti a duplexní nastavení Ethernetu. Změna se projeví po vypnutí a zapnutí tiskárny.

## **Hodnoty:**

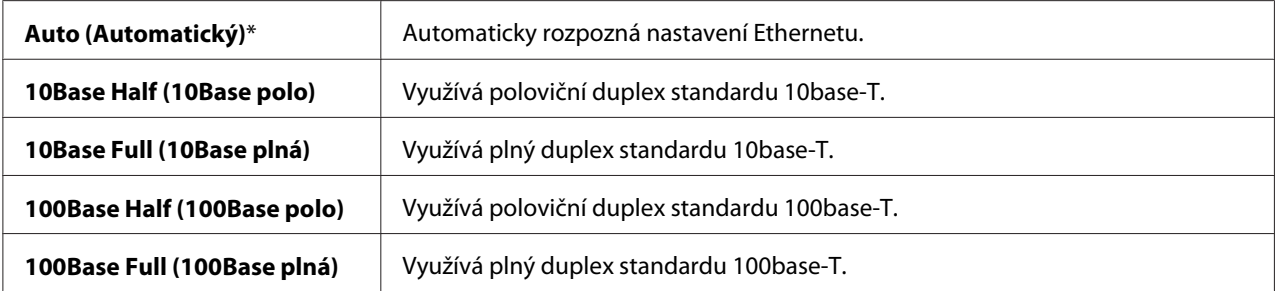

## *Poznámka:*

*Tato položka je zobrazena, pouze pokud je tiskárna připojena ke kabelové síti.*

Wireless Status (Stav bezdr. př.) (pouze model Epson AcuLaser C1750W)

### **Účel:**

Zobrazení informací o síle signálu bezdrátového připojení. Na ovládacím panelu není možné provést žádné změny k vylepšení stavu bezdrátového připojení.

# **Hodnoty:**

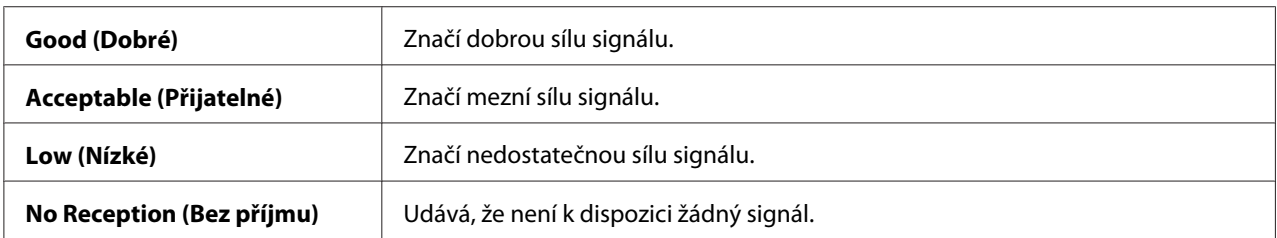

### *Poznámka:*

*Tato položka je zobrazena, pouze pokud je tiskárna připojena k bezdrátové síti.*

# Wireless Setup (Nastav.bezdrát.) (pouze model Epson AcuLaser C1750W)

**Účel:** 

Konfigurace rozhraní bezdrátové sítě.

# **Hodnoty:**

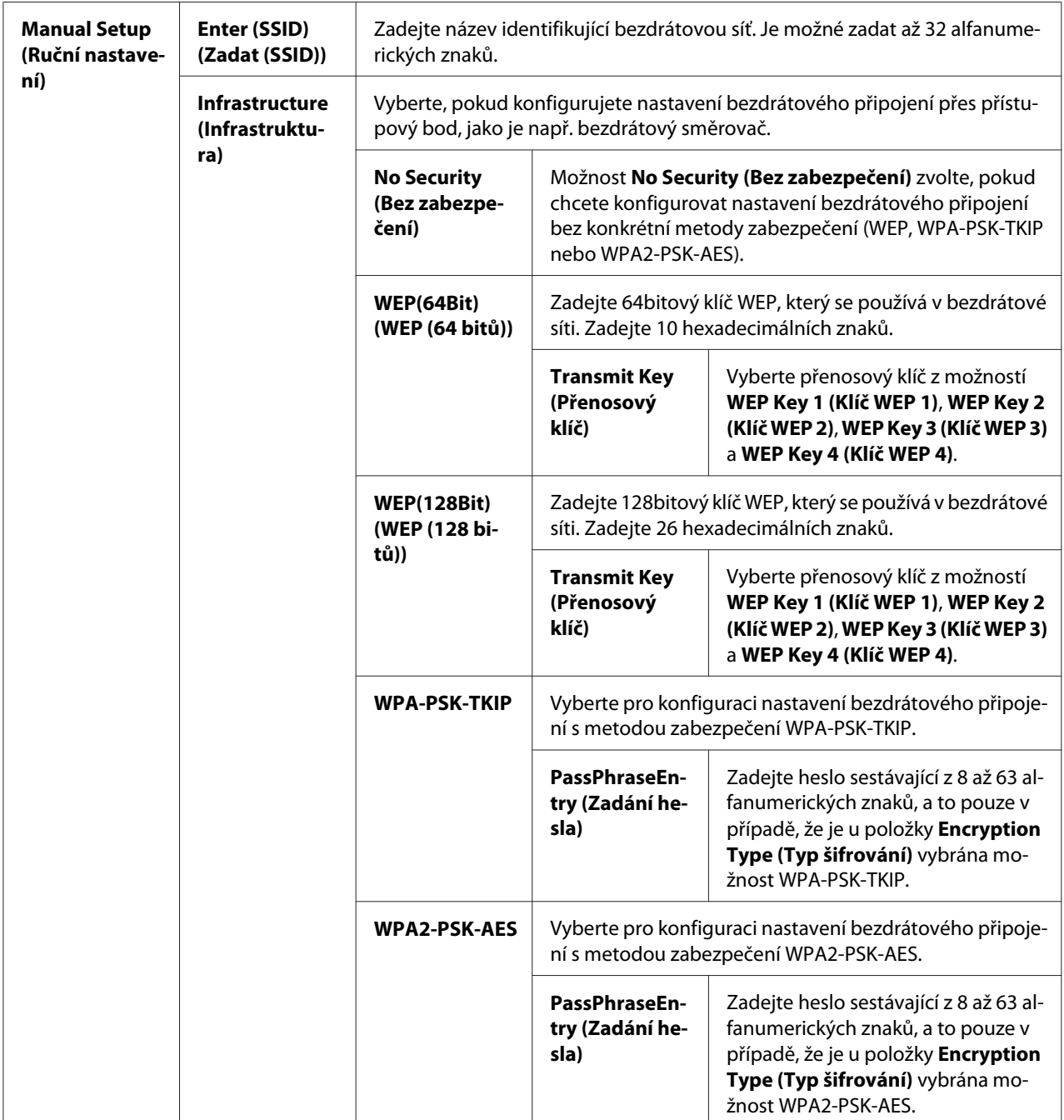

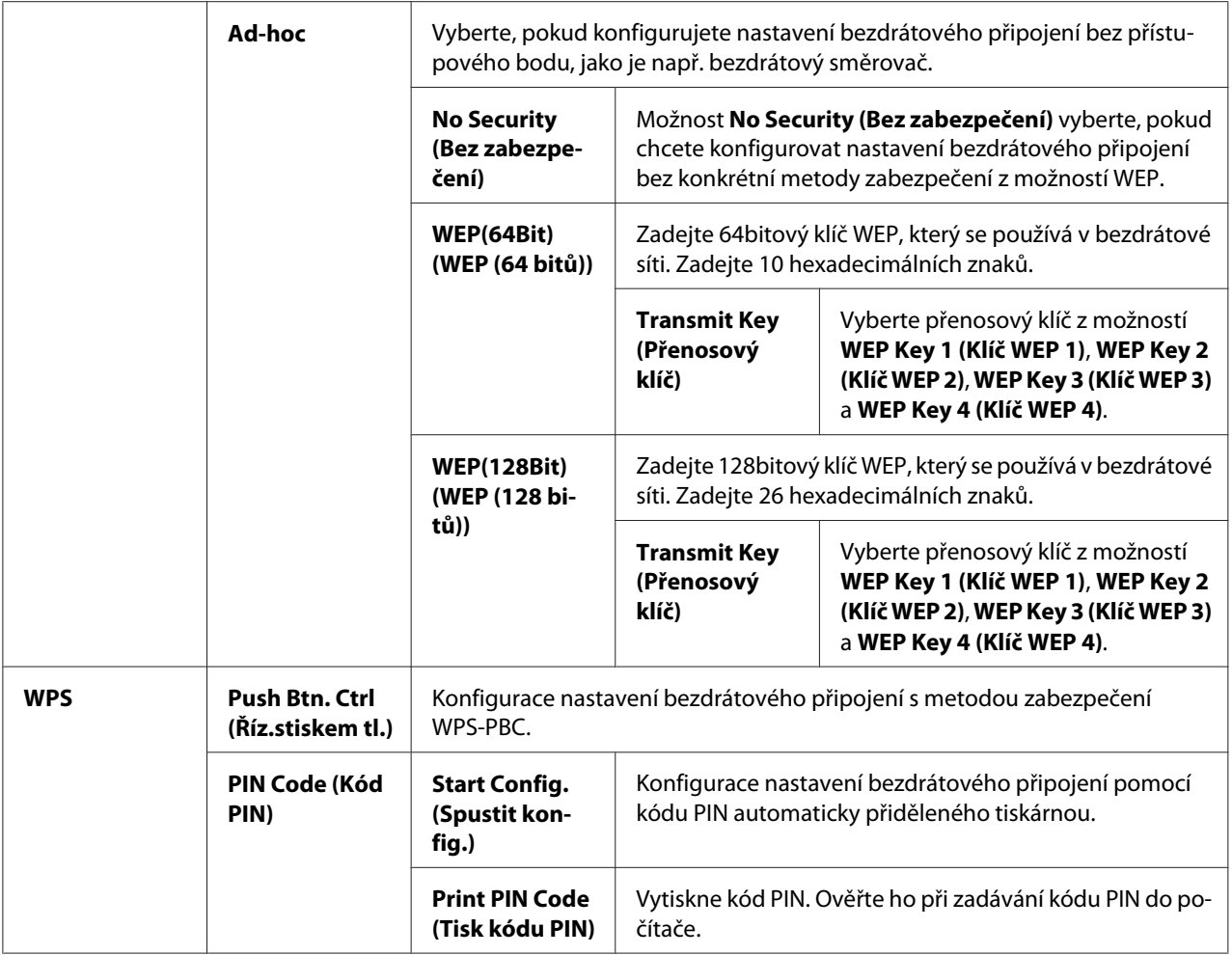

### *Poznámka:*

*Tato položka je zobrazena, pouze pokud je tiskárna připojena k bezdrátové síti.*

Init Wireless (Inic. bezdrát.) (pouze model Epson AcuLaser C1750W)

#### **Účel:**

Inicializace nastavení bezdrátové sítě. Po provedení této funkce a restartování tiskárny se všechna nastavení bezdrátové sítě vrátí na svoje výchozí výrobní hodnoty.

### *Poznámka:*

*Tato položka je zobrazena, pouze pokud je tiskárna připojena k bezdrátové síti.*

### TCP/IP

**Účel:** 

Konfigurace nastavení TCP/IP. Změna se projeví po vypnutí a zapnutí tiskárny.
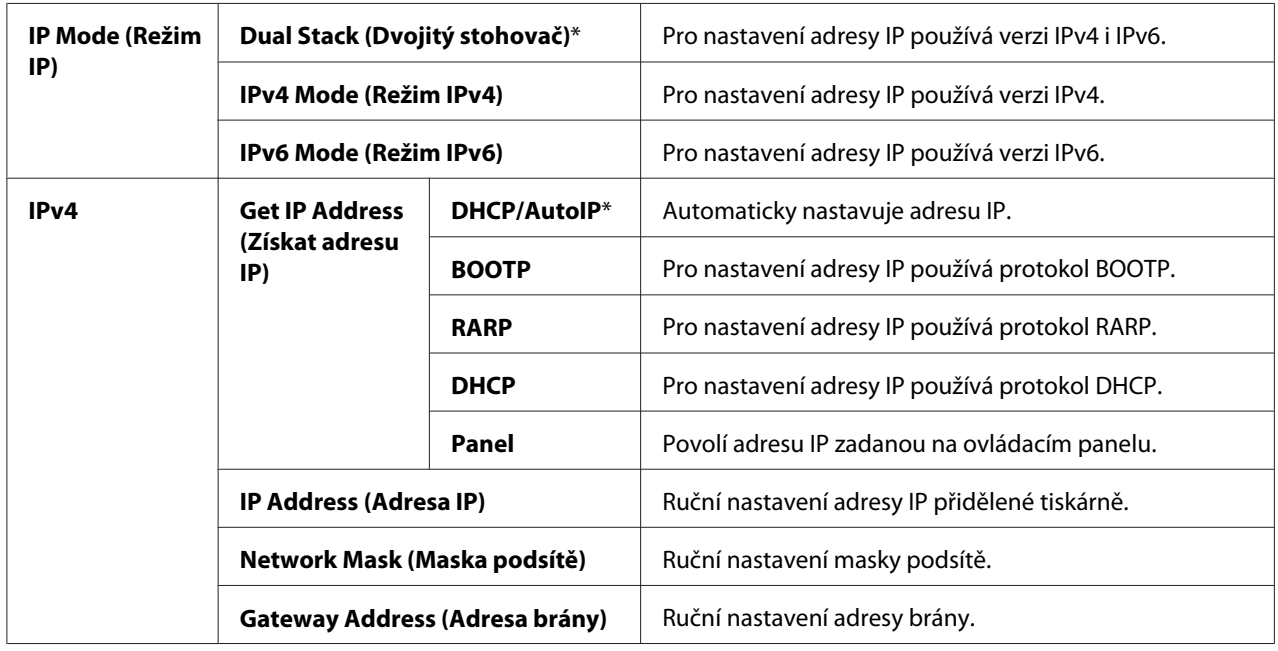

# **Hodnoty:**

# Protocol (Protokol)

#### **Účel:**

Povolení a zakázání jednotlivých protokolů. Změna se projeví po vypnutí a zapnutí tiskárny.

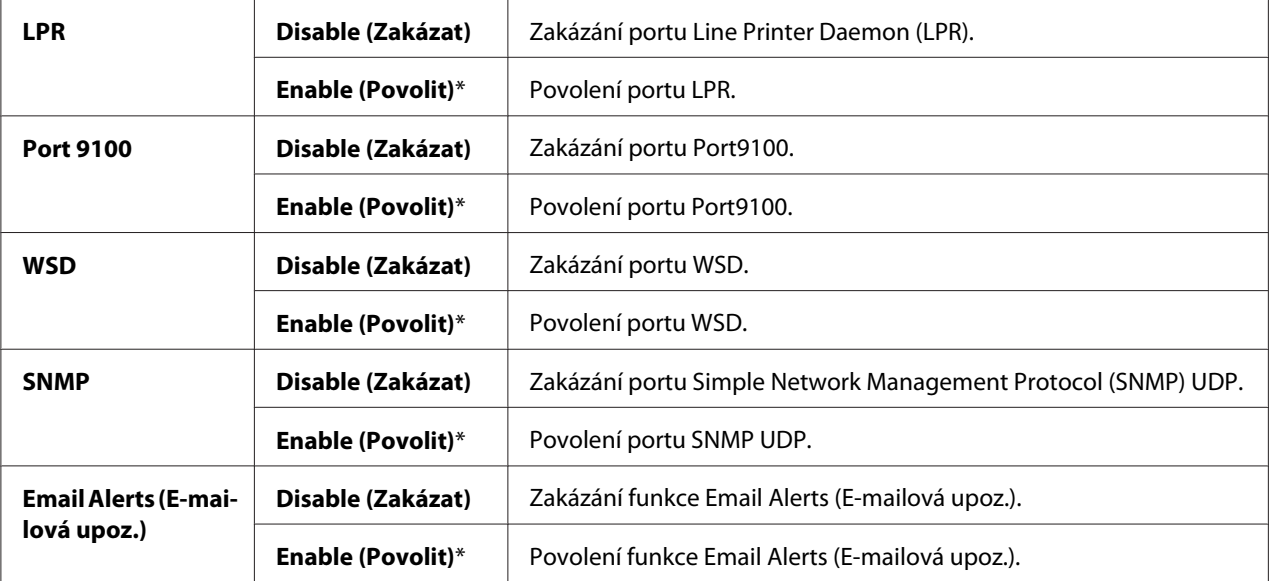

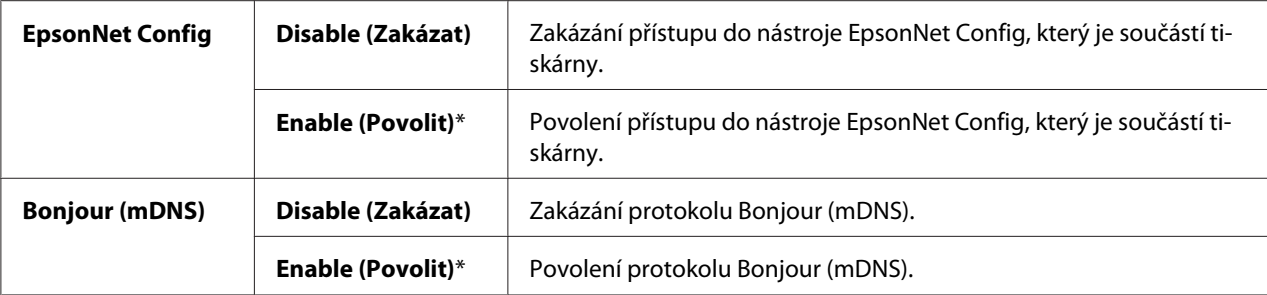

# Host Access List (Příst.sezn.host.)

#### **Účel:**

Kontrola přístupu ze zadaných adres IP. Změna se projeví po vypnutí a zapnutí tiskárny.

#### **Hodnoty:**

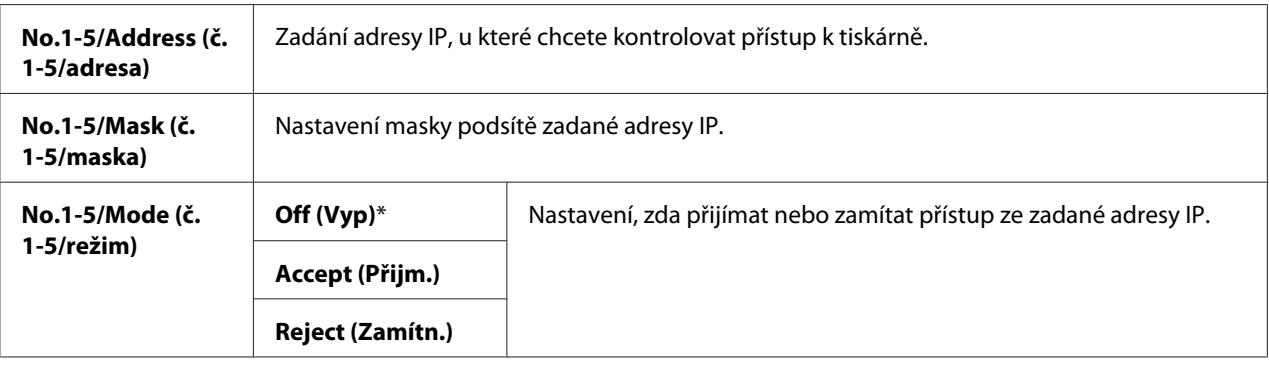

## Reset Defaults (Reset vých.nast.)

**Účel:** 

Inicializace dat kabelové sítě uložených v trvalé paměti. Po provedení této funkce a restartování tiskárny se všechna nastavení kabelové sítě vrátí na svoje výchozí hodnoty.

### Wireless LAN (Bezdrátová síť) (pouze model Epson AcuLaser C1750W)

#### **Účel:**

Povolení bezdrátového připojení.

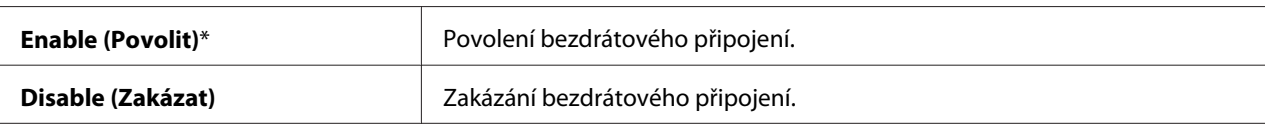

# **USB Setup (Nastavení USB)**

Pomocí USB Setup (Nastavení USB) nabídky můžete měnit nastavení tiskárny týkající se portu USB.

#### *Poznámka:*

*Hodnoty označené hvězdičkou (\*) jsou výchozí výrobní nastavení nabídky.*

#### Port Status (Stav portu)

**Účel:** 

Změna nastavení USB v tiskárně. Změna se projeví po vypnutí a zapnutí tiskárny.

#### **Hodnoty:**

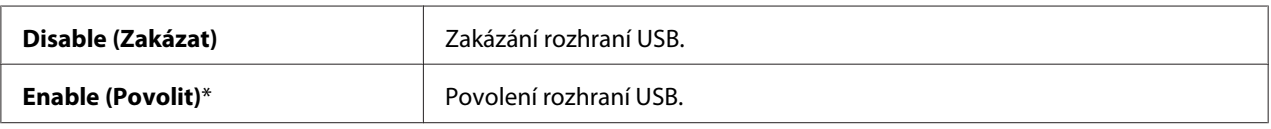

### **System Setup (Nastav. systému)**

Pomocí nabídky System Setup (Nastav. systému) můžete nastavit režim úspory energie, automatického tisk protokolu úloh, mm/palce, výchozí formát papíru a upozornění na docházející toner.

#### *Poznámka:*

*Hodnoty označené hvězdičkou (\*) jsou výchozí výrobní nastavení nabídky.*

#### PowerSaver Time (Interv. úsp.rež.)

#### **Účel:**

Zadání času pro přechod do režimu Power Saver Mode.

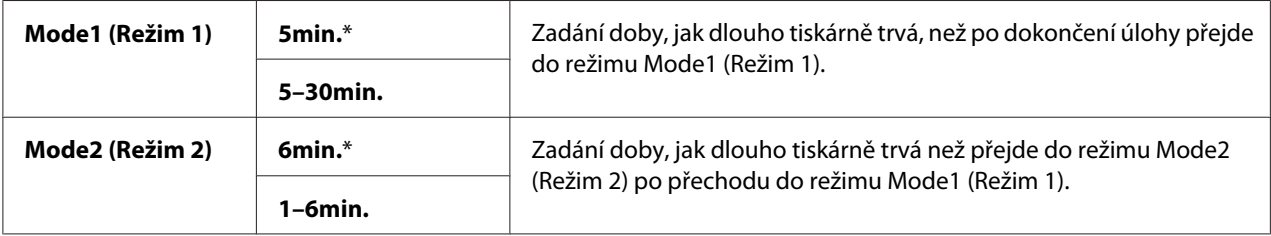

V položce Mode 1 zadejte hodnotu **5**, pokud chcete, aby tiskárna do režimu Mode 1 přešla pět minut po dokončení úlohy. Při tomto režimu se spotřebovává méně energie, ale trvá delší dobu, než se tiskárna zahřeje. Zadejte hodnotu **5**, pokud tiskárna sdílí elektrický obvod s osvětlením místnosti a pokud pozorujete blikání světla.

Nastavte vysokou hodnotu, pokud je tiskárna neustále v provozu. Ve většině případů tak tiskárna zůstává v pohotovosti s minimální dobou potřebnou na zahřátí. Pokud chcete udržovat rovnováhu mezi spotřebou energie a dobou potřebnou na zahřátí, zadejte u položky Mode 1 hodnotu mezi 5 a 30 minutami.

Tiskárna se po obdržení dat od počítače automaticky vrátí z režimu Power Saver Mode do pohotovostního režimu. V režimu Mode 1 se můžete do pohotovostního režimu vrátit také stisknutím libovolného tlačítka na ovládacím panelu. V režimu Mode 2 se můžete do pohotovostního režimu vrátit stisknutím tlačítka (**Energy Saver**).

# Fault Time-Out (Prodl. při chybě)

#### **Účel:**

Zadání doby čekání před tím, než tiskárna zruší úlohu, která se zastavila nestandardně. Tisková se úloha se po vypršení prodlevy zruší.

#### **Hodnoty:**

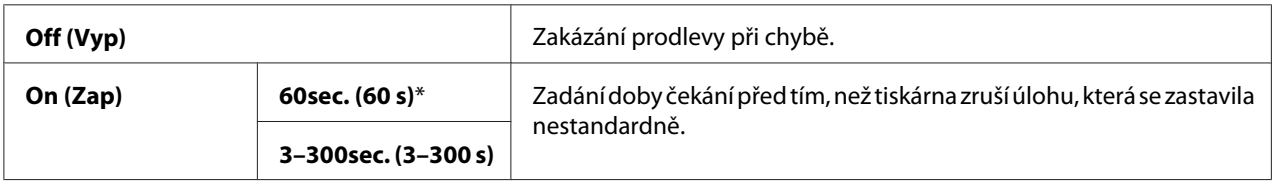

#### Time-Out (Prodleva)

#### **Účel:**

Zadání doby, po kterou tiskárna čeká na příchod dat z počítače. Tisková se úloha se po vypršení prodlevy zruší.

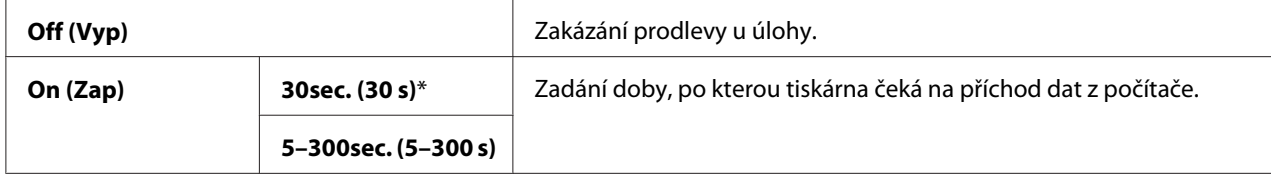

### Auto Log Print (Aut.tisk protok.)

#### **Účel:**

Automatický tisk reportu historie úloh po každých 10 úlohách.

### **Hodnoty:**

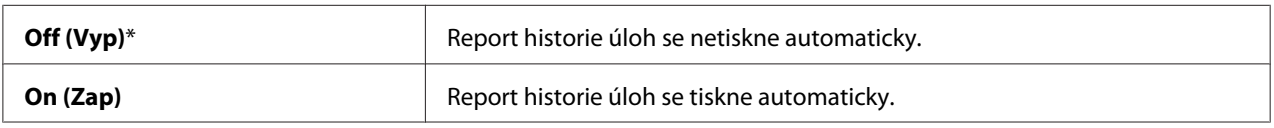

## *Poznámka:*

*Report historie úloh je také možné vytisknout pomocí nabídky* Information Pgs (Informač. strany)*.*

#### mm/inch (mm/palec)

#### **Účel:**

Nastavení jednotky měření zobrazované za číselnou hodnotou na ovládacím panelu.

#### **Hodnoty:**

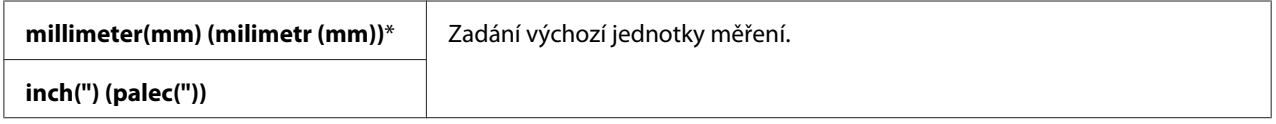

#### Def. Paper Size (Vých.form.pap.)

**Účel:** 

Zadání výchozího formátu papíru.

#### **Hodnoty:**

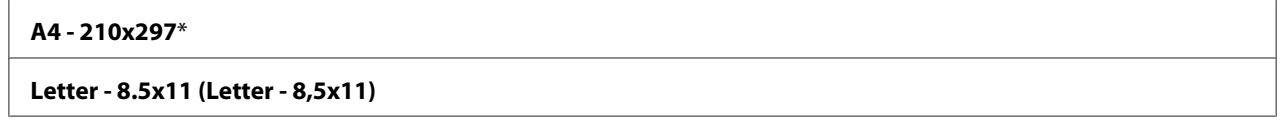

#### Low Toner Msg (Zpr-málo toneru)

**Účel:** 

Nastavení, zda se má zobrazovat upozornění, když dochází toner.

**Hodnoty:**

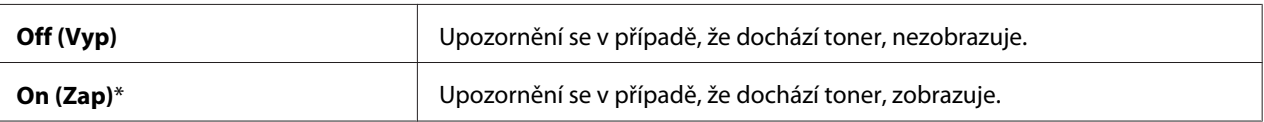

### **Maintenance Mode (Režim údržby)**

Pomocí nabídky Maintenance Mode (Režim údržby) můžete inicializovat trvalou paměť (NVM), konfigurovat nastavení kvality obyčejného papíru a konfigurovat nastavení zabezpečení.

#### *Poznámka:*

*Hodnoty označené hvězdičkou (\*) jsou výchozí výrobní nastavení nabídky.*

F/W Version (Verze F/W)

**Účel:**  Zobrazení verze řadiče.

### Adjust PaperType (Nast.typ papíru)

**Účel:**  Nastavení typu papíru.

#### **Hodnoty:**

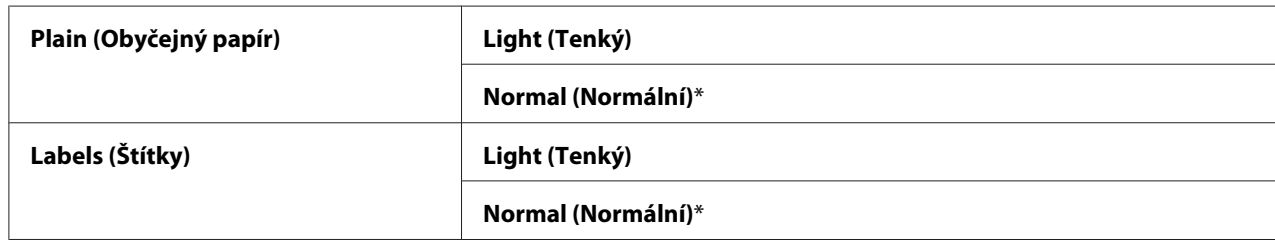

### Adjust BTR (Nastavit BTR)

**Účel:** 

Zadání optimálního nastavení napětí pro tisk pro přenosový válec (BTR). Chcete-li snížit napětí, zadejte zápornou hodnotu. Chcete-li ho zvýšit, zadejte kladnou hodnotu.

Výchozí nastavení nemusí zajišťovat nejlepší výsledek na všech typech papíru. Pokud jsou na výtisku skvrny, zkuste zvýšit napětí. Pokud jsou na výtisku bílá místa, zkuste snížit napětí.

*Kvalita tisku se v závislosti na hodnotách zadaných u této položky mění.*

#### **Hodnoty:**

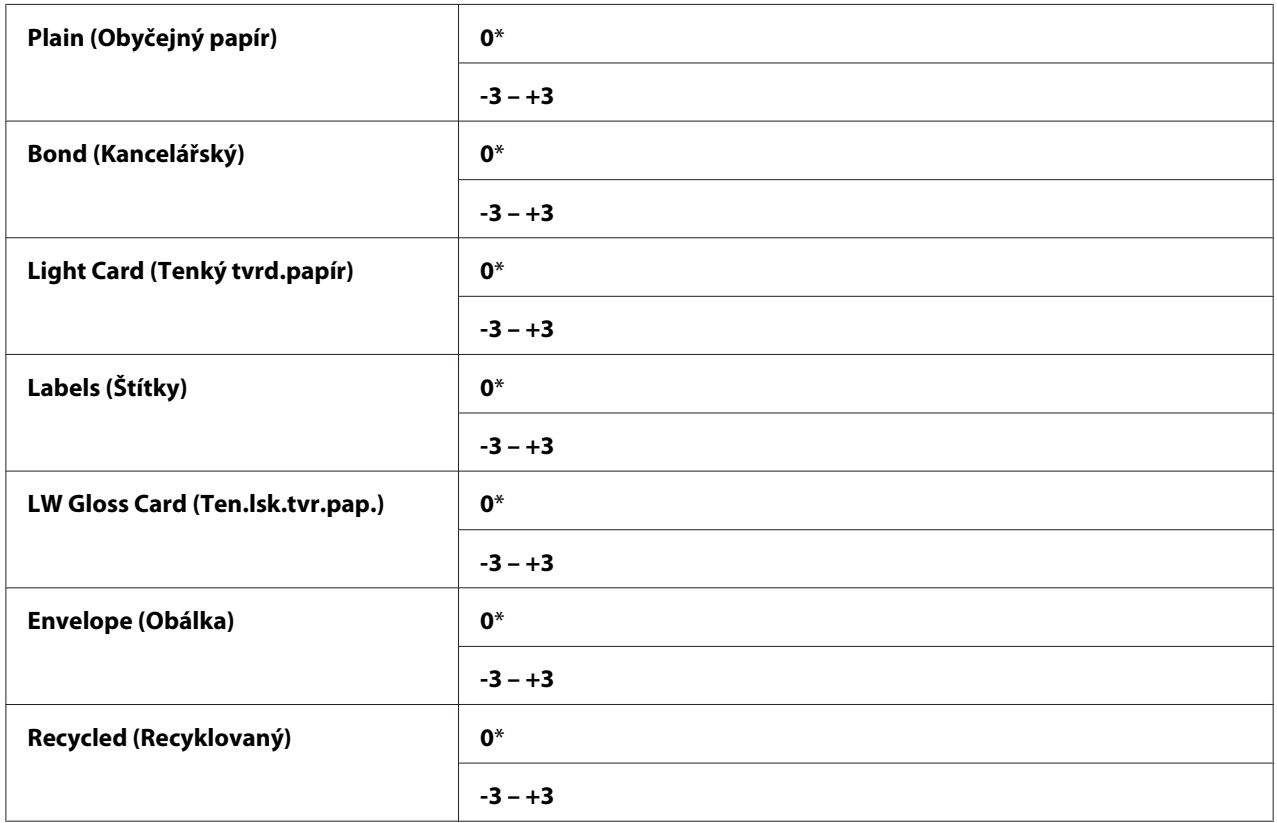

#### Adj. Fusing Unit (Nast. fix. jed.)

**Účel:** 

Nastavení optimální teploty fixační jednotky pro tisk. Chcete-li snížit teplotu, zadejte zápornou hodnotu. Chcete-li ji zvýšit, zadejte kladnou hodnotu.

Výchozí nastavení nemusí zajišťovat nejlepší výsledek na všech typech papíru. Pokud je papír zkroucený, zkuste snížit teplotu. Pokud se toner na papír nefixuje správně, zkuste zvýšit teplotu.

#### *Poznámka:*

*Kvalita tisku se v závislosti na hodnotách zadaných u této položky mění.*

#### **Hodnoty:**

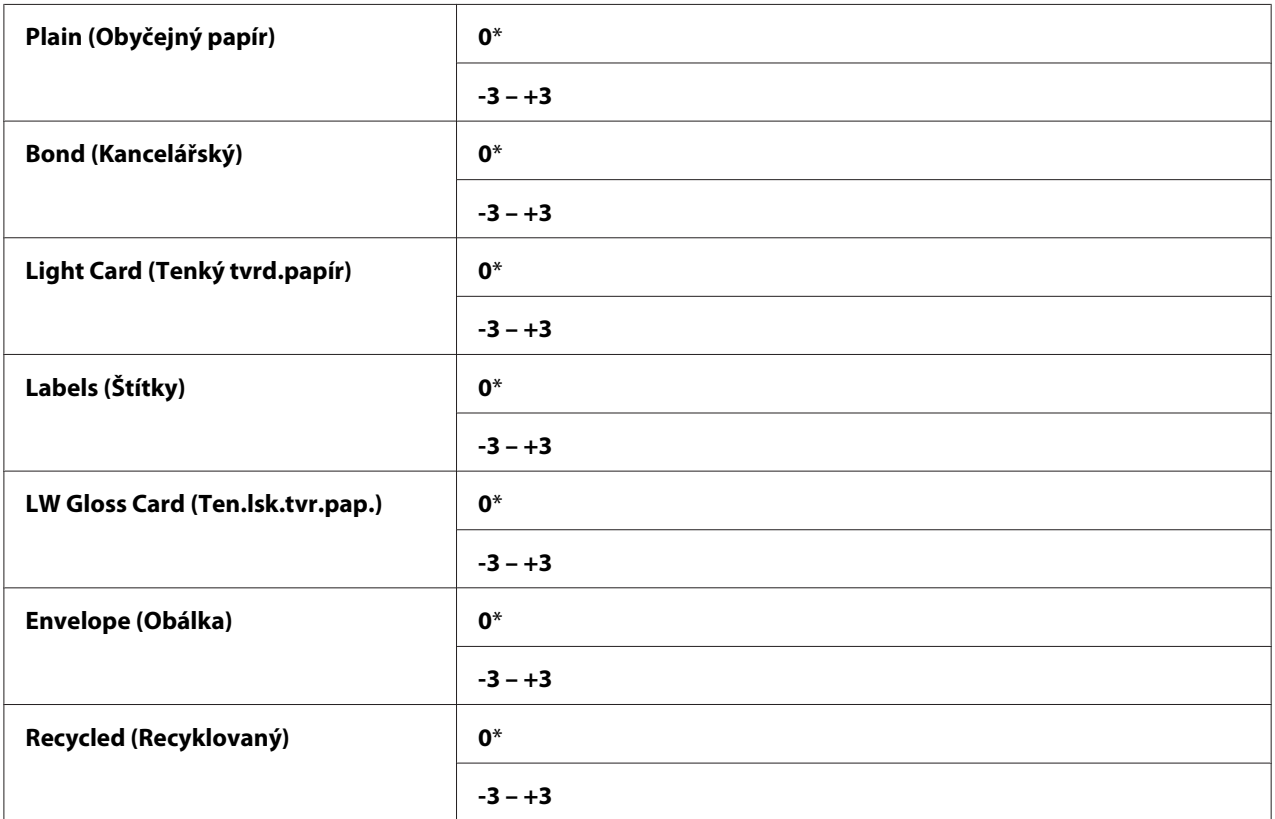

# Auto Regi Adj (Aut.úpr.soutisk)

#### **Účel:**

Nastavení automatické úpravy soutisku barev.-

#### **Hodnoty:**

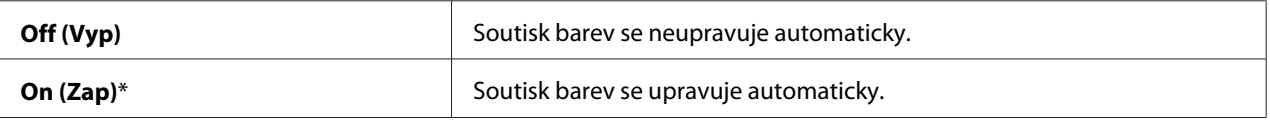

## Adjust ColorRegi (Upr.soutisk bar.)

**Účel:** 

Nastavení ruční úpravy soutisku barev.

Úpravy soutisku barev je nutné provést během úvodního nastavení tiskárny nebo přenosu tiskárny na jiné místo.

# **Hodnoty:**

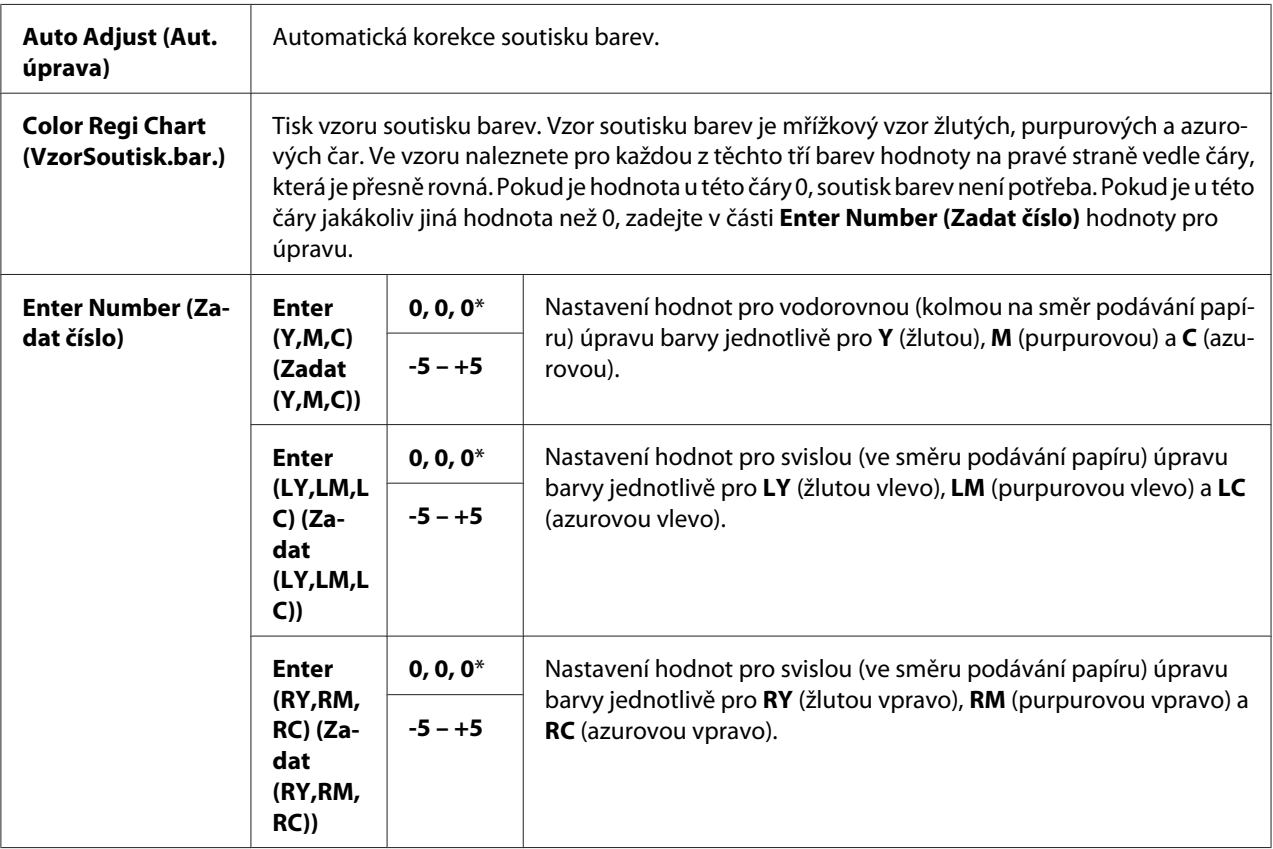

# Clear Developer (Vyčistit vývojku)

# **Účel:**

Otočení motoru vývojky a protřepání toneru v tonerové kazetě.

### Toner Refresh (Obnova toneru)

### **Účel:**

Dopotřebování tonerové kazety, pokud ji potřebujete vyměnit před koncem životnosti, nebo protřepání toneru v nové tonerové kazetě.

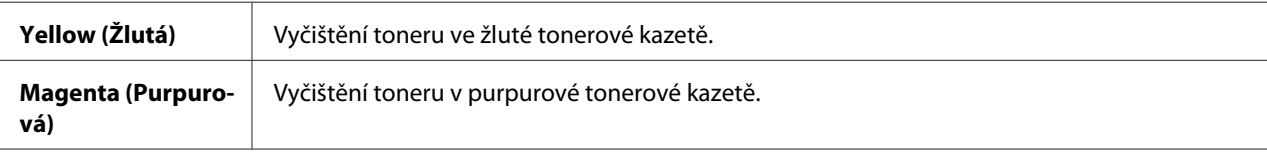

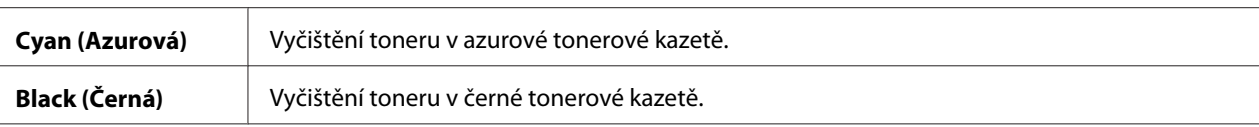

#### BTR Refresh (Aktualiz. BTR)

#### **Účel:**

Nastavení protiopatření proti krouticím/oddělujícím výbojům papíru.

#### **Hodnoty:**

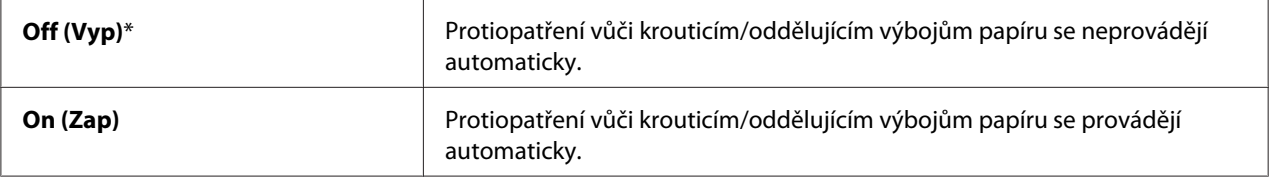

#### Chart (Vzor)

#### **Účel:**

Tisk různých vzorů určených pro diagnostiku tiskárny.

#### **Hodnoty:**

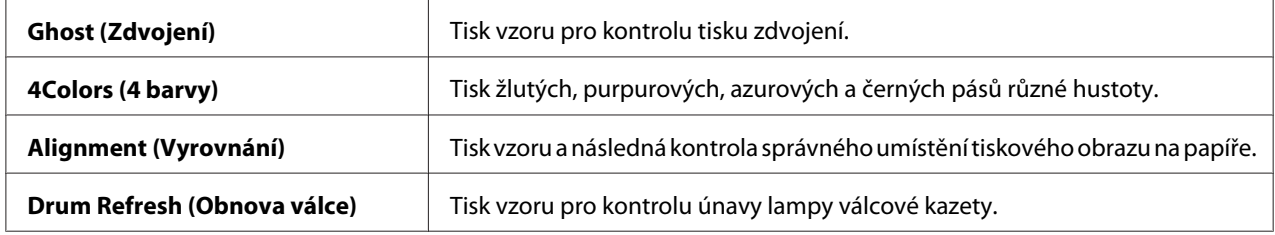

#### Initialize NVM (Inicializ. NVM)

#### **Účel:**

Inicializace NVM (trvalé paměti) u systémových parametrů. Po provedení této funkce a restartování tiskárny se všechny parametry nabídek kromě parametrů sítě vrátí na svoje výchozí výrobní hodnoty.

#### *Viz též:*

*["Resetování na výchozí výrobní nastavení" na str. 159](#page-158-0)*

#### Non-GenuineToner (Neorig. toner)

### **Účel:**

Použití tonerové kazety od jiného výrobce.

#### *Poznámka:*

- ❏ *Použití neoriginálních tonerových kazet může znemožnit využití některých funkcí tiskárny, snížit kvalitu tisku a spolehlivost tiskárny. Společnost Epson u tiskárny doporučuje použití pouze nových tonerových kazet Epson. Záruka společnosti Epson se nevztahuje na problémy způsobené příslušenstvím, částmi nebo komponentami nedodanými společností Epson.*
- ❏ *Před použitím tonerové kazety jiného výrobce nezapomeňte tiskárnu restartovat.*

#### **Hodnoty:**

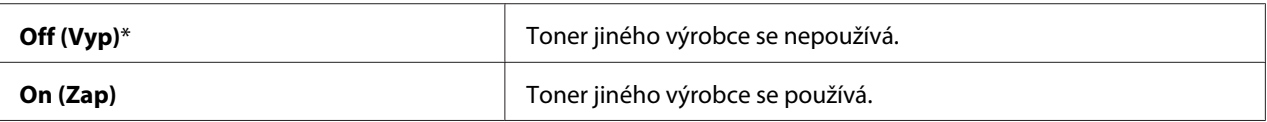

#### Adjust Altitude (Nast.nadm.výšku)

**Účel:** 

Zadání nadmořské výšku místa, kde je tiskárna nainstalována.

Výboj pro nabití fotonosiče liší podle barometrického tlaku. Úpravy se provádí nastavením nadmořské výšky místa, kde se tiskárna používá.

#### *Poznámka:*

*Nesprávné nastavení nadmořské výšky má za následek nízkou kvalitu tisku a nesprávnou indikaci zbývajícího toneru.*

#### **Hodnoty:**

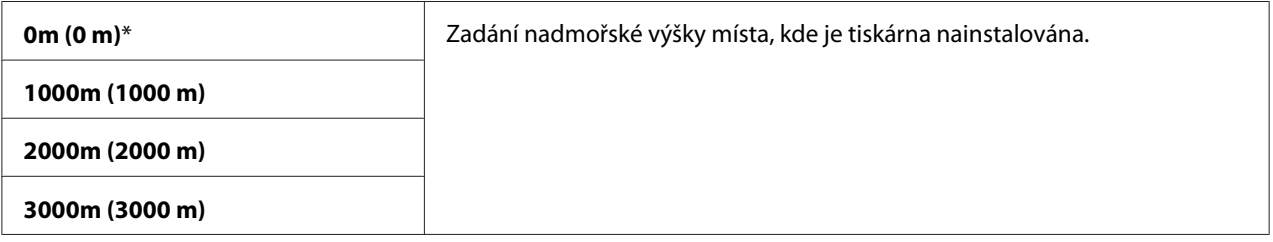

### **Secure Settings (Nast. zabezp.)**

Pomocí nabídky Secure Settings (Nast. zabezp.) můžete nastavit heslo omezující přístup do nabídek. To zabraňuje nechtěným změnám položek nabídky.

*Hodnoty označené hvězdičkou (\*) jsou výchozí výrobní nastavení nabídky.*

### Panel Lock (Zámek panelu)

Panel Lock Set (Nast. zám.panelu)

**Účel:** 

Omezení přístupu k nabídkám ovládacího panelu.

### *Viz též:*

*["Funkce Panel Lock \(Zámek panelu\)" na str. 158](#page-157-0)*

#### **Hodnoty:**

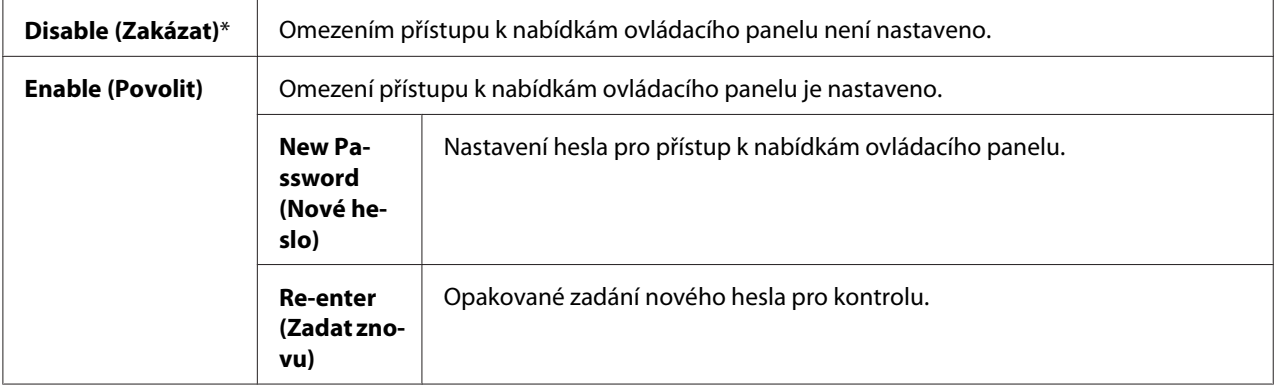

### Change Password (Změnit heslo)

#### **Účel:**

Změna hesla pro omezení přístupu k nabídkám ovládacího panelu.

### **Hodnoty:**

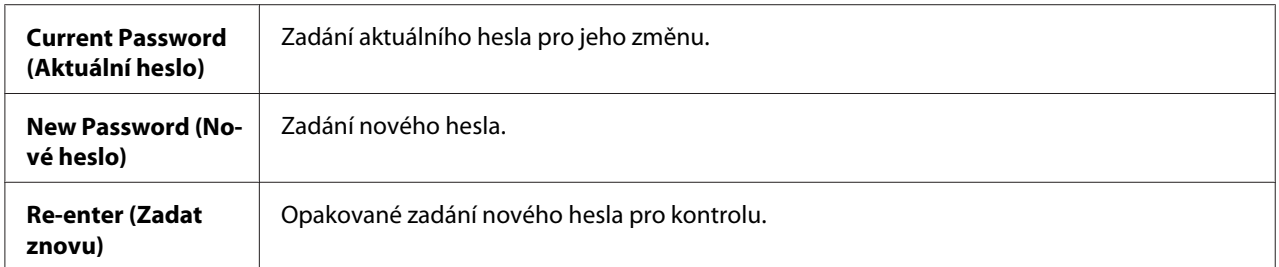

### *Poznámka:*

*Tato položka se zobrazuje, pouze pokud je položka* Panel Lock Set (Nast. zám.panelu) *nastavena na možnost* Enable (Povolit)*.*

### Login Error (Chyba přihl.)

#### **Účel:**

Nastavení maximálního počtu neúspěšných pokusů o přihlášení, než je správci zablokován přístup k nabídkám ovládacího panelu.

#### **Hodnoty:**

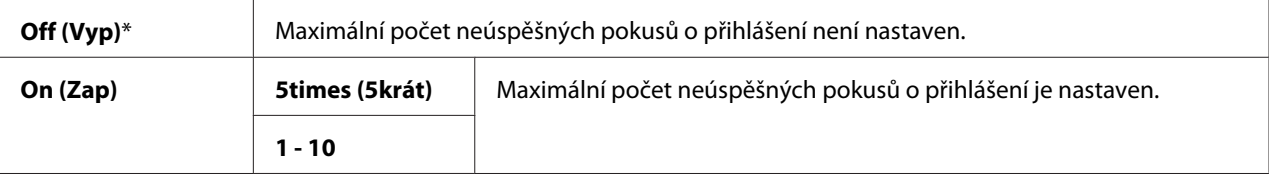

# **Panel Language (Jazyk panelu)**

### *Poznámka:*

*Hodnoty označené hvězdičkou (\*) jsou výchozí výrobní nastavení nabídky.*

#### **Účel:**

Nastavení jazyka používaného na ovládacím panelu.

## *Viz též: ["Změna jazyka" na str. 135](#page-134-0)*

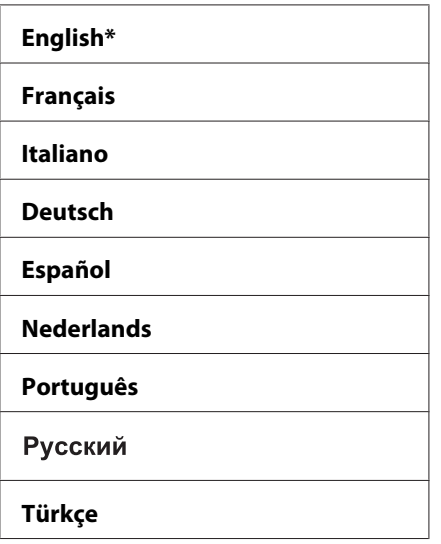

# <span id="page-157-0"></span>**Funkce Panel Lock (Zámek panelu)**

Tato funkce brání neautorizovaným uživatelům měnit nastavení provedená správcem. Pomocí ovladače tiskárny nicméně můžete volit nastavení pro jednotlivé tiskové úlohy.

# **Povolení funkce Panel Lock (Zámek panelu)**

- 1. Stiskněte tlačítko (**Nabídka**).
- 2. Vyberte možnost Admin Menu (Nabídka Admin) a potom stiskněte tlačítko (ok).
- 3. Vyberte možnost Secure Settings (Nast. zabezp.) a potom stiskněte tlačítko (ok).
- 4. Vyberte možnost Panel Lock (Zámek panelu) a potom stiskněte tlačítko  $(\alpha \kappa)$ .
- 5. Vyberte možnost Panel Lock Set (Nast. zám. Panelu) a potom stiskněte tlačítko (OK).
- 6. Vyberte možnost Enable (Povolit) a potom stiskněte tlačítko  $\alpha$ .
- 7. Zadejte nové heslo a potom stiskněte tlačítko (OK).
- 8. Pro kontrolu zadaného hesla zadejte heslo znovu a potom stiskněte tlačítko (OK).

#### *Poznámka:*

- ❏ *Pokud heslo zapomenete, vypněte tiskárnu. Potom za současného držení tlačítka (***Nabídka***) tiskárnu zapněte. Tlačítko (***Nabídka***) stále držte, dokud se na displeji nezobrazí výzva k zadání nového hesla. Pusťte tlačítko (***Nabídka***), zadejte nové heslo a potom stiskněte tlačítko . Pro potvrzení zadejte heslo znovu a potom stiskněte tlačítko . Na displeji se krátce zobrazí zpráva oznamující změnu hesla.*
- ❏ *Pokud heslo měníte, proveďte krok 1. Zadejte aktuální heslo a potom stiskněte tlačítko . Proveďte kroky 2 až 4. Vyberte možnost* Change Password (Změnit heslo) *a potom stiskněte tlačítko . Zadejte aktuální heslo a potom stiskněte tlačítko . Proveďte kroky 7 a 8. Tím se heslo změní.*

# **Zakázání funkce Panel Lock (Zámek panelu)**

- 1. Stiskněte tlačítko  $\equiv$  (**Nabídka**).
- 2. Zadejte heslo a potom stiskněte tlačítko <sup>(ok)</sup>.
- <span id="page-158-0"></span>3. Vyberte možnost Admin Menu (Nabídka Admin) a potom stiskněte tlačítko  $(\infty)$ .
- 4. Vyberte možnost Secure Settings (Nast. zabezp.) a potom stiskněte tlačítko (OK).
- 5. Vyberte možnost Panel Lock (Zámek panelu) a potom stiskněte tlačítko (ok).
- 6. Vyberte možnost Panel Lock Set (Nast. zám. Panelu) a potom stiskněte tlačítko <sup>(OK)</sup>.
- 7. Vyberte možnost Disable (Zakázat) a potom stiskněte tlačítko (OK).
- 8. Zadejte aktuální heslo a potom stiskněte tlačítko (OK).

# **Nastavení možnosti PowerSaver Time (Interv. úsp.rež.)**

Můžete nastavit interval úsporného režimu tiskárny. Po zadané době se tiskárna přepne do režimu Power Saver Mode.

- 1. Stiskněte tlačítko **= (Nabídka**).
- 2. Vyberte možnost Admin Menu (Nabídka Admin) a potom stiskněte tlačítko  $(\alpha_k)$ .
- 3. Vyberte možnost System Setup (Nastav. systému) a potom stiskněte tlačítko (ok).
- 4. Vyberte možnost PowerSaver Time (Interv. úsp.rež.) a potom stiskněte tlačítko (ok).
- 5. Vyberte možnost Mode1 (Režim 1) nebo Mode2 (Režim 2) a potom stiskněte tlačítko  $(\alpha)$ .
- 6. Požadovanou hodnotu vyberte tlačítkem  $\blacktriangledown$  nebo  $\blacktriangle$  a potom stiskněte tlačítko  $(\alpha \kappa)$ .

U položky Mode1 (Režim 1) můžete vybrat 5–30 minut, u položky Mode2 (Režim 2) 1–6 minut.

7. Na předchozí obrazovku se vrátíte tlačítkem (**Zpět**).

# **Resetování na výchozí výrobní nastavení**

Po provedení funkce Initialize NVM (Inicializ. NVM) a restartování tiskárny se všechny parametry a data nabídek kromě parametrů sítě vrátí na svoje výchozí výrobní hodnoty.

- 1. Stiskněte tlačítko **E** (**Nabídka**).
- 2. Vyberte možnost Admin Menu (Nabídka Admin) a potom stiskněte tlačítko (ok).
- 3. Vyberte možnost Maintenance Mode (Režim údržby) a potom stiskněte tlačítko (ok).
- 4. Vyberte možnost Initialize NVM (Inicializ. NVM) a potom stiskněte tlačítko (ok).
- 5. Ujistěte se, zda se zobrazila zpráva Are you sure? (Opravdu?), a potom stiskněte tlačítko (ok). Tiskárna začne inicializovat trvalou paměť (NVM).
- 6. Když se zobrazí zpráva Initialized. (Zinicializováno.), tiskárnu vypněte a zapněte, aby se nastavení uložila.

# Kapitola 7 **Řešení problémů**

# **Odstranění uvíznutého papíru**

Pečlivý výběr vhodného tiskového média a správné zakládání vám umožní předejít většině případů uvíznutí.

#### *Viz též:*

❏ *["Tiskové médium" na str. 96](#page-95-0)*

❏ *["Podporovaná tisková média" na str. 97](#page-96-0)*

#### *Poznámka:*

*Před nákupem většího množství tiskového média se doporučuje nejprve vyzkoušet vzorek.*

# **Předcházení uvíznutí papíru**

- ❏ Používejte pouze doporučená tisková média.
- ❏ Jak správně zakládat tisková média, se dozvíte v částech ["Zakládání tiskového média do](#page-100-0) [víceúčelového podavače \(VÚP\)" na str. 101](#page-100-0) a ["Zakládání tiskového média do prioritního](#page-109-0) [podavače listů \(PPL\)" na str. 110.](#page-109-0)
- ❏ Nepřeplňujte zdroje tiskových médií. Ujistěte se, zda stoh tiskového média nepřesahuje maximální výšku vyznačenou na vodítkách šířky papíru.
- ❏ Nezakládejte pomačkaná, zmačkaná, vlhká nebo zkroucená tisková média.
- ❏ Před vložením tiskové médium prohněte, protřepejte a narovnejte. Pokud dojde k uvíznutí papíru, zkuste do VÚP nebo PPL vkládat jeden list po druhém.
- ❏ Nepoužívejte ostřihnutá nebo oříznutá tisková média.
- ❏ Nesměšujte různé formáty, hmotnosti nebo typy tiskových médií v jednom zdroji.
- ❏ Když vkládáte tiskové médium, ujistěte se, zda je doporučená tisková strana směrem vzhůru.
- ❏ Uchovávejte tisková média v přijatelném prostředí.
- ❏ Během tisku úlohy neodstraňujte PPL.
- ❏ Ujistěte se, zda všechny kabely připojené k tiskárně jsou správně upevněny.
- ❏ Přílišné sevření vodítek může vést k uvíznutí papíru.

#### *Viz též:*

- ❏ *["Tiskové médium" na str. 96](#page-95-0)*
- ❏ *["Podporovaná tisková média" na str. 97](#page-96-0)*

# **Identifikace místa uvíznutí papíru**

# c *Upozornění:*

*Nepokoušejte se odstranit papír uvíznutý hluboko v přístroji, zejména ne papír navinutý na fixační jednotku nebo tepelný válec. Jinak si můžete způsobit zranění nebo popáleniny. Okamžitě přístroj vypněte a kontaktujte místní zastoupení firmy Epson.*

#### *Důležité:*

*Nepokoušejte se řešit uvíznutí pomocí nářadí nebo nástrojů. Mohlo by to tiskárnu trvale poškodit.*

Následující ilustrace ukazuje, kde po cestě tiskového média může dojít k uvíznutí papíru.

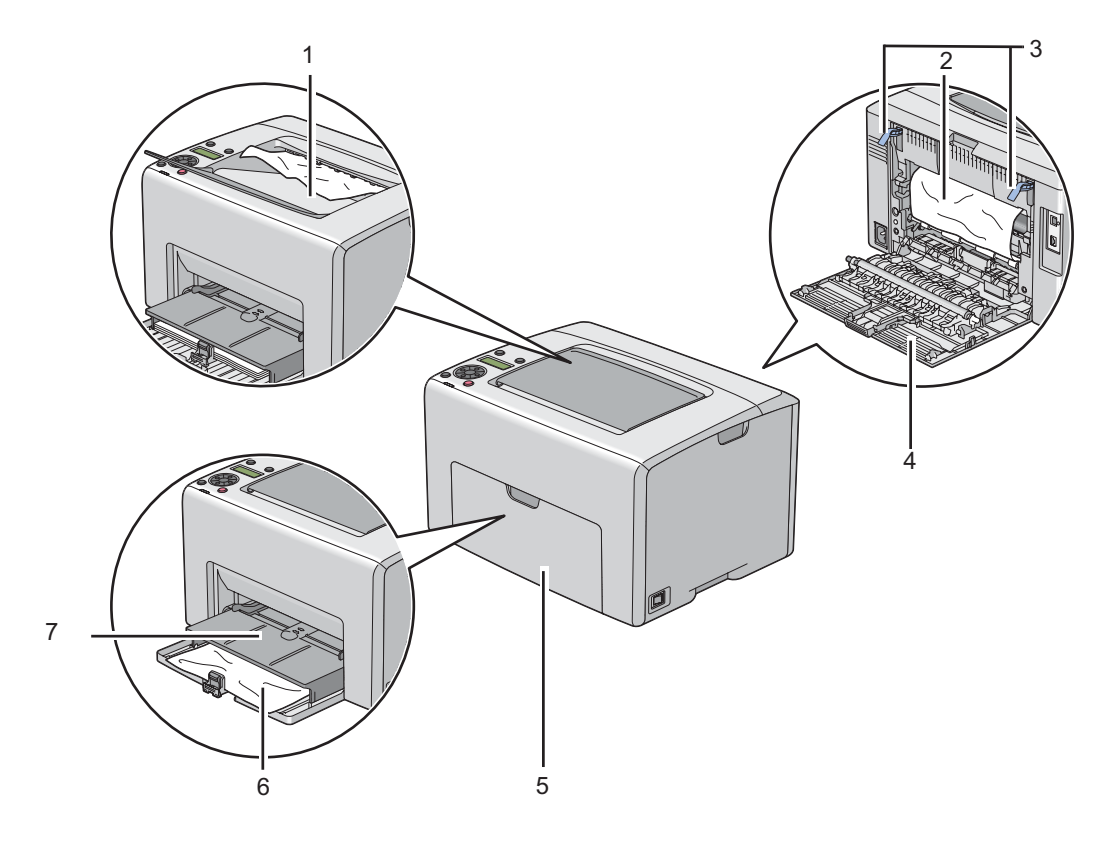

- 1 Prostřední výstupní zásobník
- 2 Přenosový pás
- 3 Páčky
- 4 Zadní kryt
- 5 Přední kryt
- 6 Víceúčelový podavač (VÚP)
- 7 Prioritní podavač listů (PPL)

# **Odstraňování uvíznutého papíru z přední strany tiskárny**

#### *Poznámka:*

*Abyste vyřešili chybu zobrazenou na LCD displeji, musíte z cesty tiskového média odstranit veškeré tiskové médium.*

1. Vytáhněte PPL.

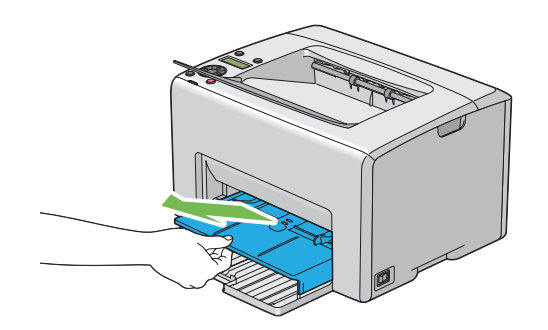

2. Odstraňte veškerý uvíznutý papír z přední strany tiskárny.

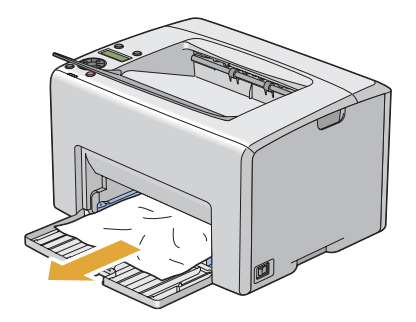

3. Vraťte do tiskárny PPL.

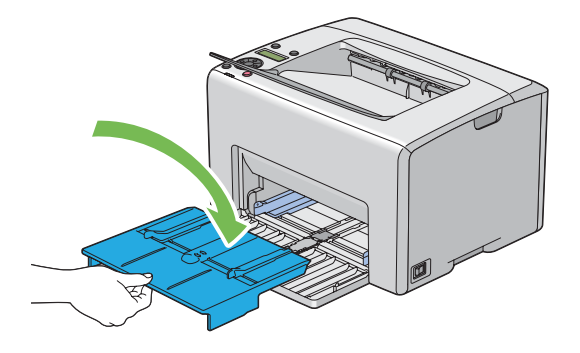

#### *Důležité:*

*Nepoužívejte na PPL nepřiměřenou sílu. Mohlo by to poškodit PPL nebo vnitřek tiskárny.*

# **Odstraňování uvíznutého papíru ze zadní strany tiskárny**

#### *Důležité:*

- ❏ *Aby se předešlo úrazu elektrickým proudem, před prováděním údržby tiskárnu vždy vypněte a odpojte od uzemněné zásuvky.*
- ❏ *Aby se předešlo popáleninám, neodstraňujte uvíznutý papír okamžitě po tisku. Fixační jednotka je během tisku velmi horká.*

#### *Poznámka:*

*Abyste vyřešili chybu zobrazenou na LCD displeji, musíte z cesty tiskového média odstranit veškeré tiskové médium.*

1. Stiskněte rukojeť zadního krytu a otevřete ho.

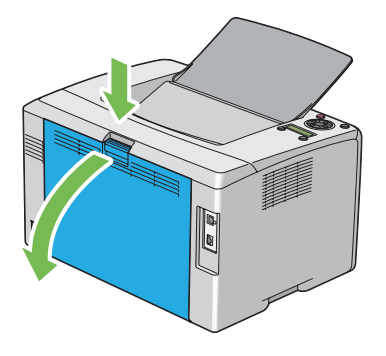

2. Zvedněte páčky.

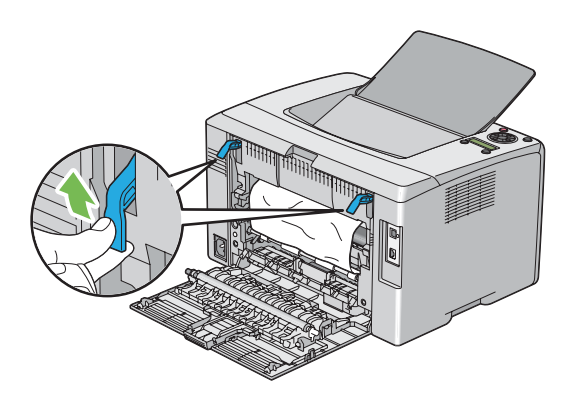

3. Odstraňte všechen uvíznutý papír ze zadní strany tiskárny.

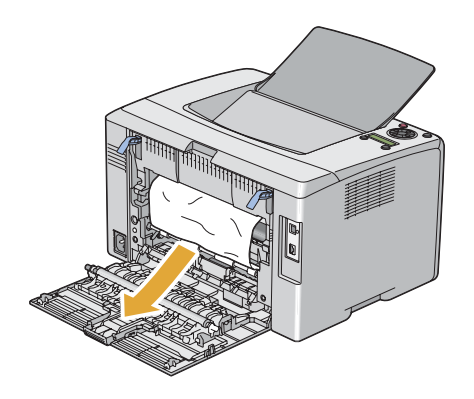

4. Vraťte páčky dolů do jejich původní polohy.

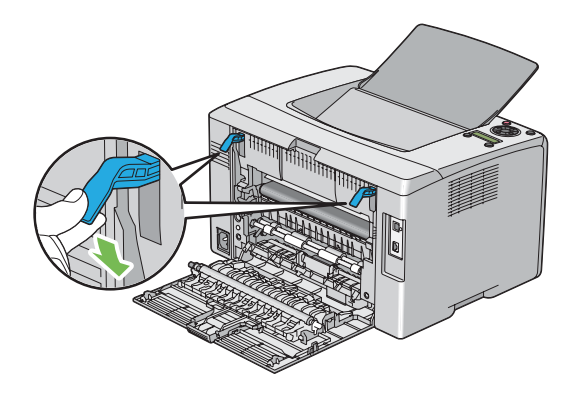

5. Zavřete zadní kryt.

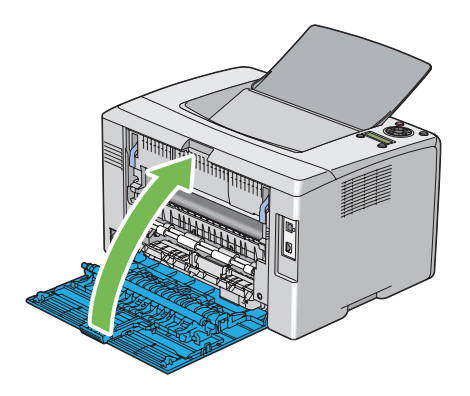

# **Odstraňování uvíznutého papíru z prostředního výstupního zásobníku**

#### *Důležité:*

- ❏ *Aby se předešlo úrazu elektrickým proudem, před prováděním údržby tiskárnu vždy vypněte a odpojte od uzemněné zásuvky.*
- ❏ *Aby se předešlo popáleninám, neodstraňujte uvíznutý papír okamžitě po tisku. Fixační jednotka je během tisku velmi horká.*

#### *Poznámka:*

*Abyste vyřešili chybu zobrazenou na LCD displeji, musíte z cesty tiskového média odstranit veškeré tiskové médium.*

1. Stiskněte rukojeť zadního krytu a otevřete ho.

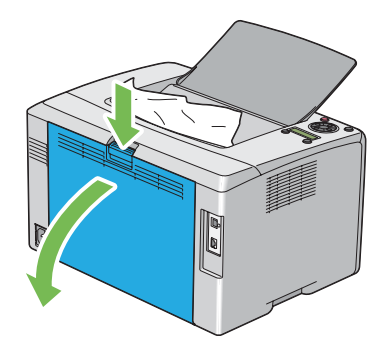

2. Zvedněte páčky.

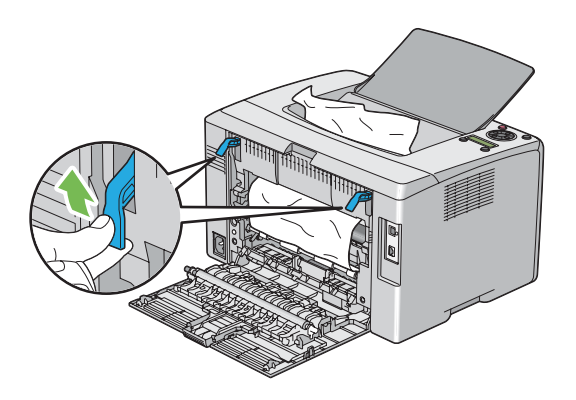

3. Odstraňte všechen uvíznutý papír ze zadní strany tiskárny. Pokud se v cestě papíru nenachází žádný papír, odstraňte veškerý papír uvíznutý v prostředním výstupním zásobníku.

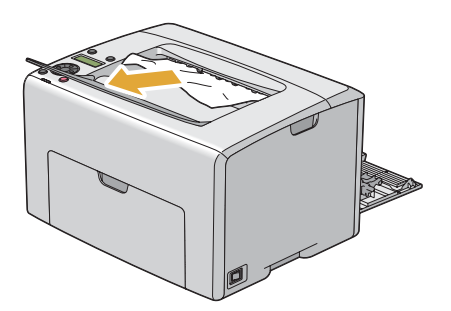

4. Vraťte páčky dolů do jejich původní polohy.

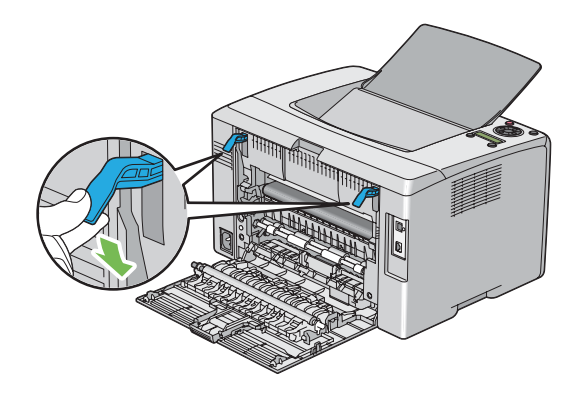

5. Zavřete zadní kryt.

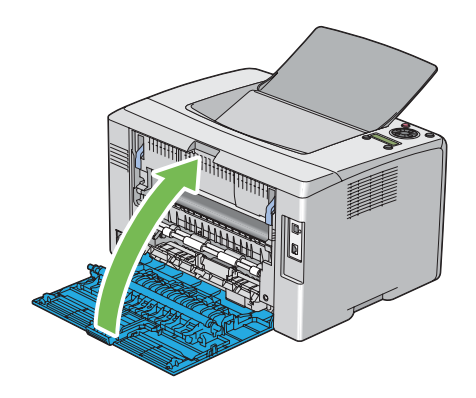

# **Problémy s uvíznutím papíru**

# **Uvíznutí v důsledku chybného podání**

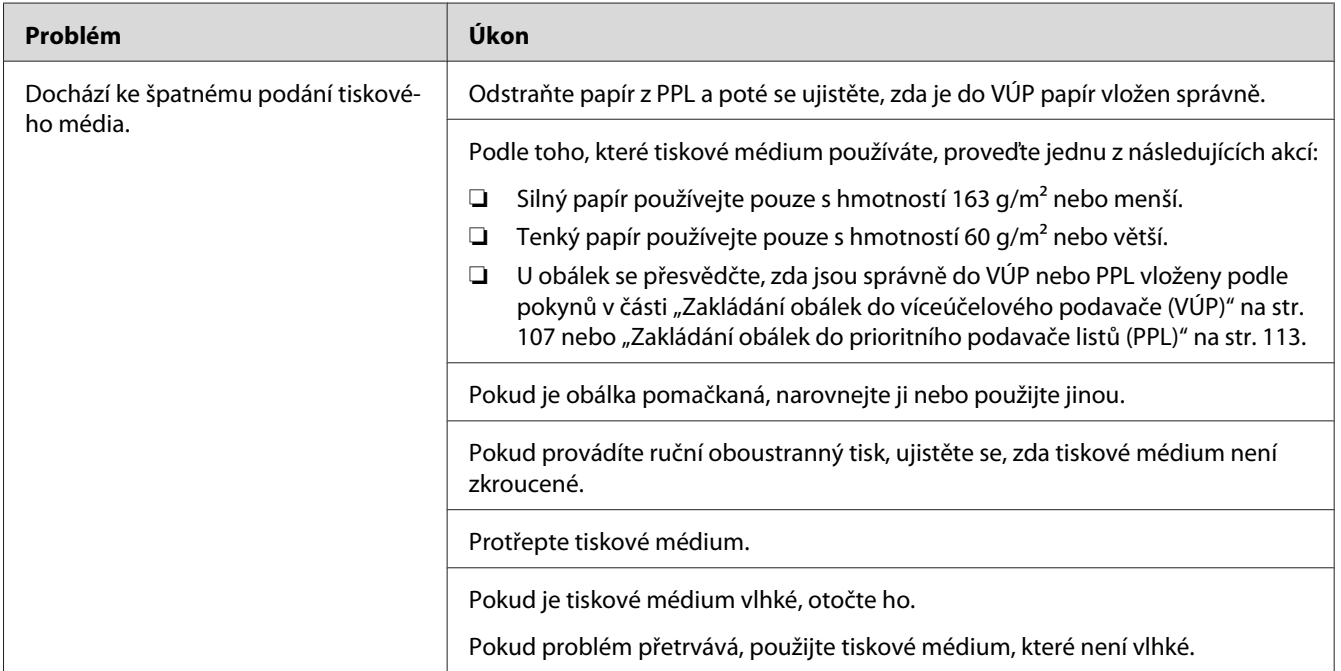

#### *Poznámka:*

*Pokud problém přetrvává, přestože jste provedli výše pospané doporučené kroky, kontaktujte místní zastoupení společnosti Epson nebo autorizovaného prodejce.*

# **Uvíznutí v důsledku vícenásobného podání**

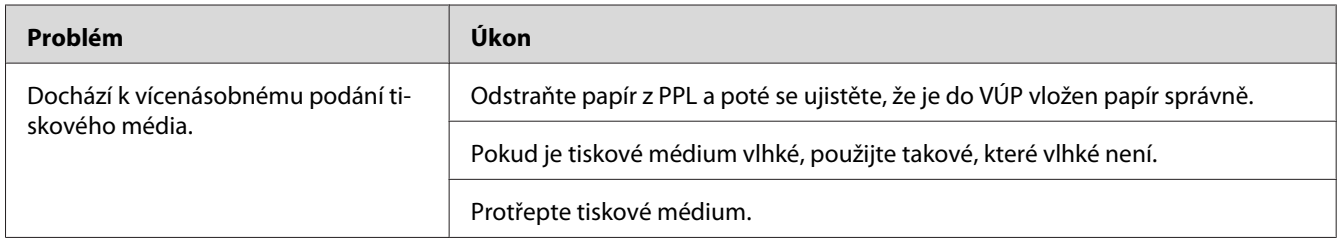

### *Poznámka:*

*Pokud problém přetrvává, přestože jste provedli výše pospané doporučené kroky, kontaktujte místní zastoupení společnosti Epson nebo autorizovaného prodejce.*

# **Základní potíže s tiskárnou**

Některé potíže s tiskárnou je snadné vyřešit. Pokud s tiskárnou nastane nějaký problém, zkontrolujte všechny následující body:

- ❏ Napájecí kabel je připojen k tiskárně a k řádně uzemněné elektrické zásuvce.
- ❏ Tiskárna je zapnutá.
- ❏ Elektrická zásuvka není odpojena na žádném vypínači ani jističi.
- ❏ Jiné elektrické zařízení připojené k zásuvce funguje.
- ❏ Pokud je tiskárna připojena k počítači bezdrátovým připojením, není mezi tiskárnou a sítí zapojen ethernetový kabel.

Pokud jste zkontrolovali všechny výše uvedené body a problém přetrvává, vypněte tiskárnu, počkejte 10 sekund a znovu ji zapněte. Často se tím problém vyřeší.

# **Problémy s displejem**

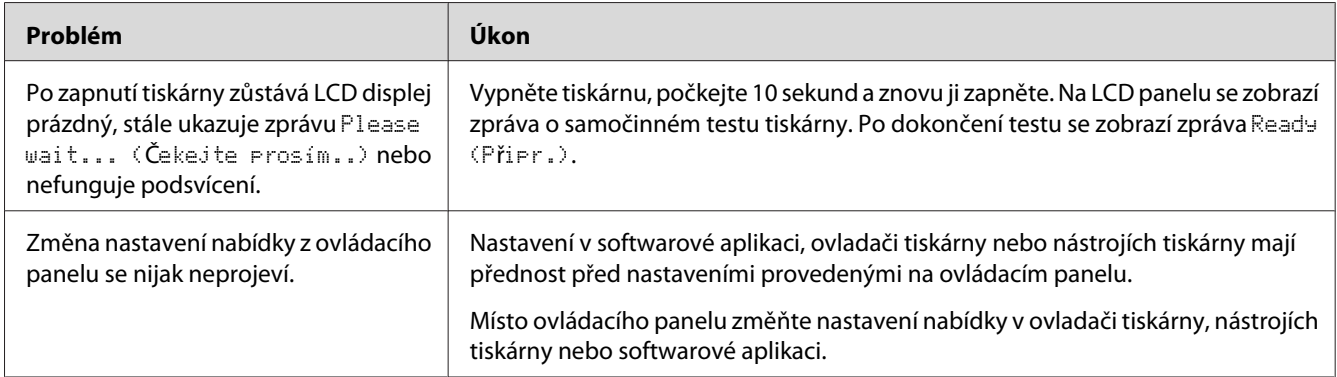

# **Problémy s tiskem**

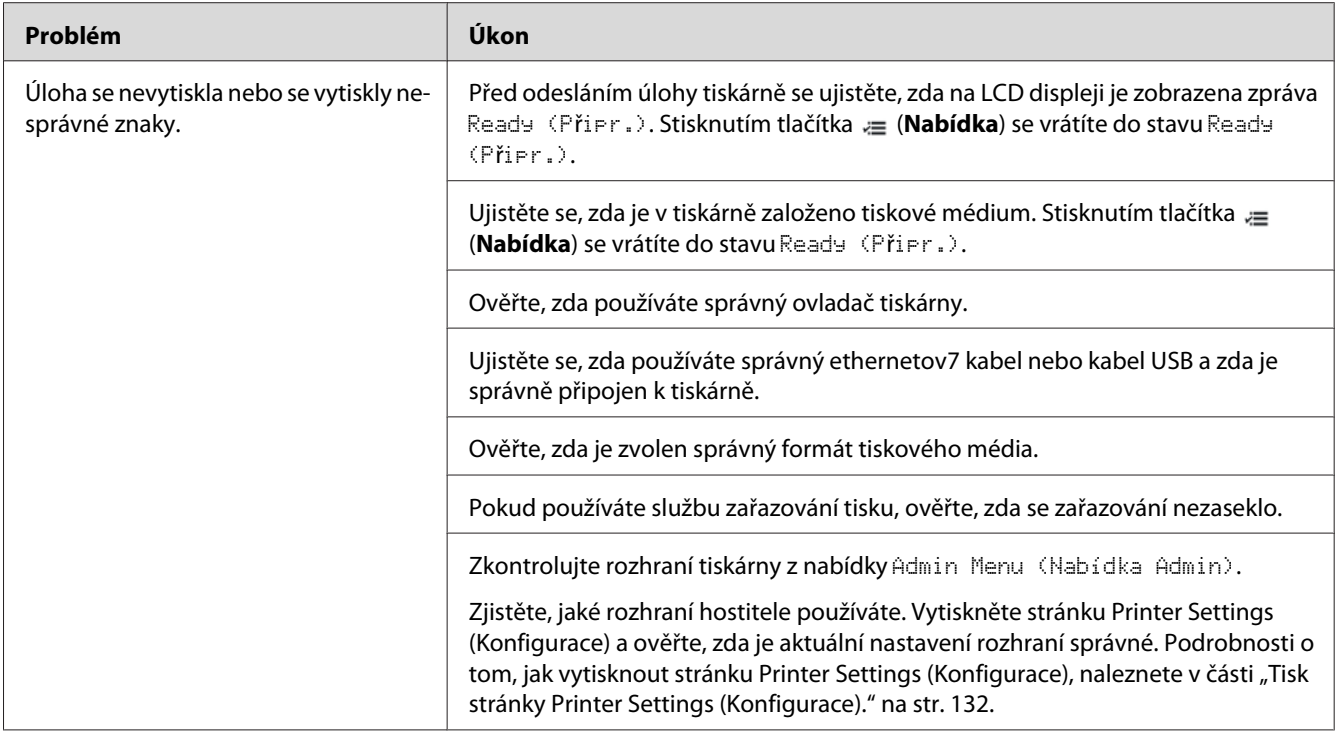

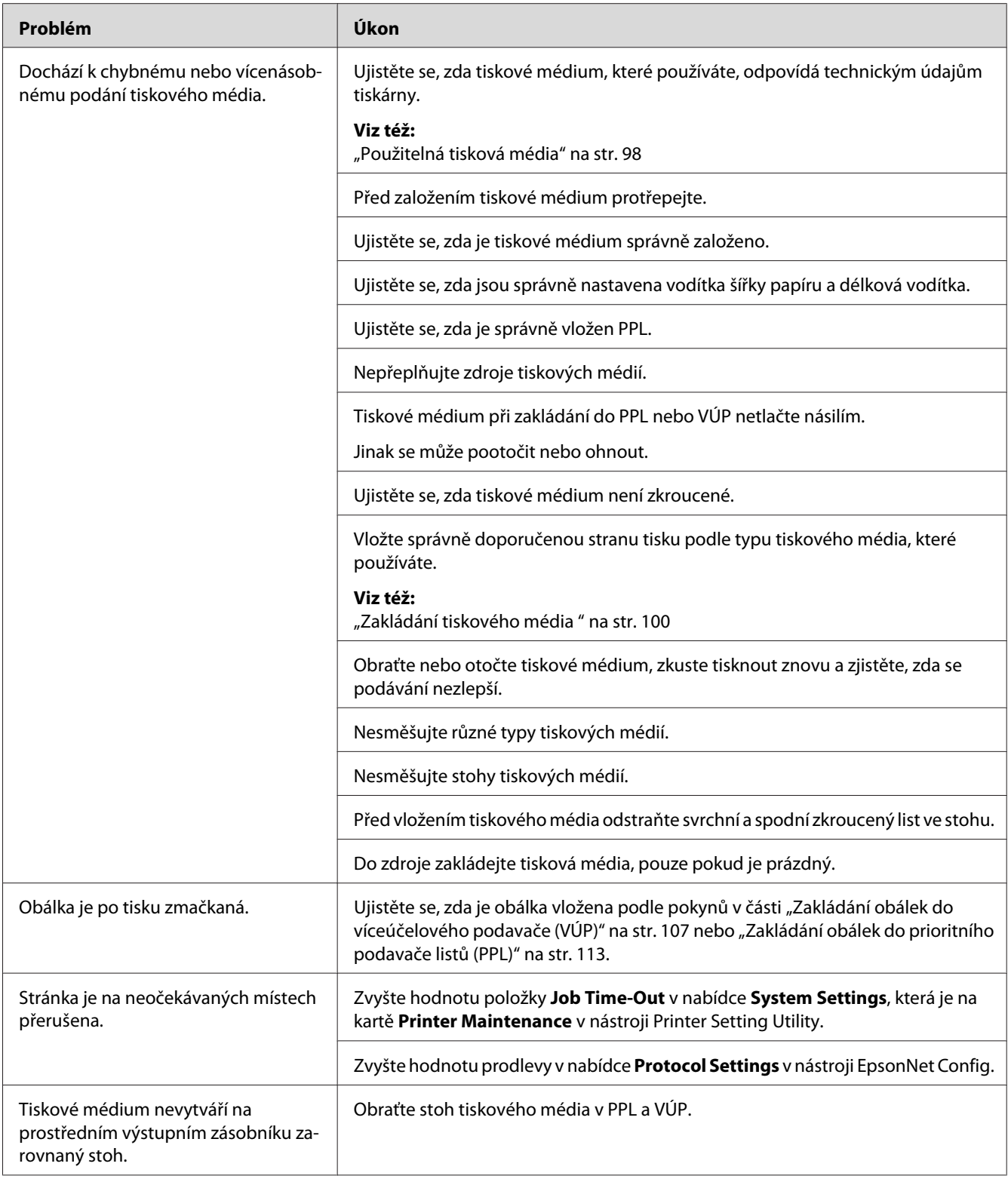

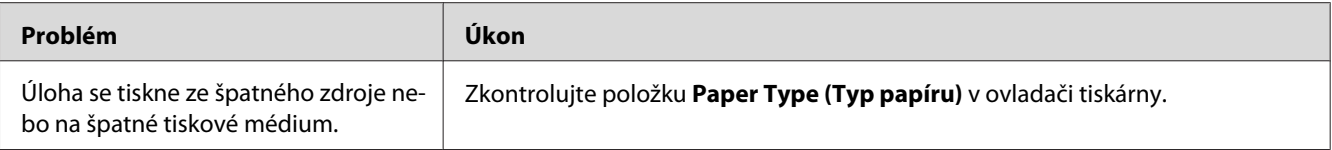

# **Problémy s kvalitou tisku**

#### *Poznámka:*

*Některé postupy uvedené v této části využívají nástroj Printer Setting Utility nebo Status Monitor. Některé postupy využívající nástroj Printer Setting Utility lze provést také pomocí ovládacího panelu.*

#### *Viz též:*

❏ *["Porozumění nabídkám tiskárny" na str. 140](#page-139-0)*

- ❏ *["Printer Setting Utility \(pouze systém Windows\)" na str. 21](#page-20-0)*
- ❏ *["Status Monitor \(pouze systém Windows\)" na str. 22](#page-21-0)*

# **Výstup je příliš světlý**

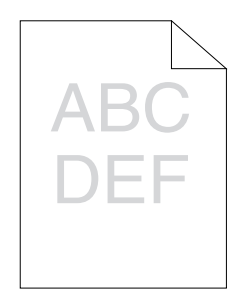

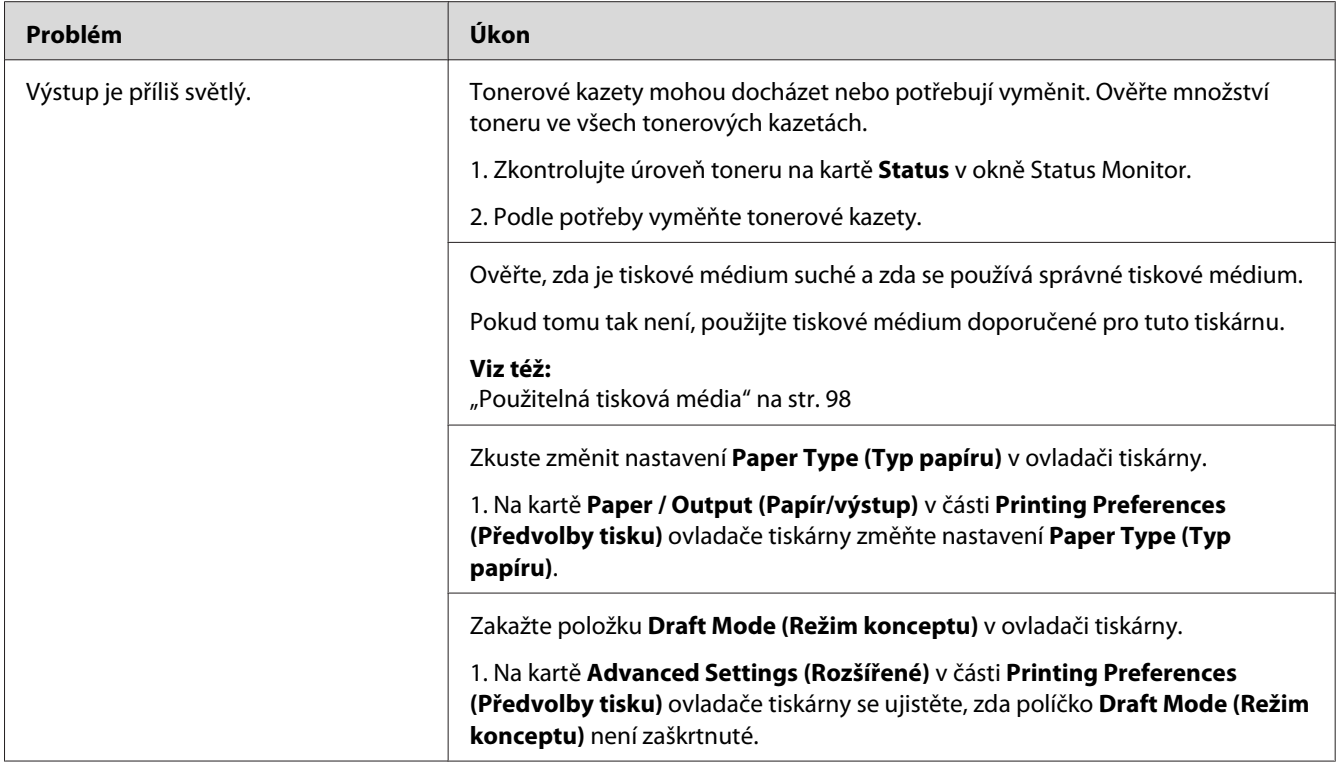

*Pokud problém přetrvává, přestože jste provedli výše pospané doporučené kroky, kontaktujte místní zastoupení společnosti Epson nebo autorizovaného prodejce.*

# **Toner se rozmazává nebo barva pouští / šmouha na zadní straně**

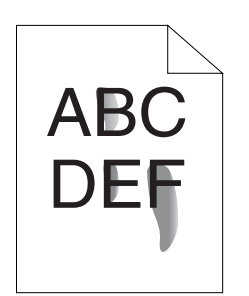

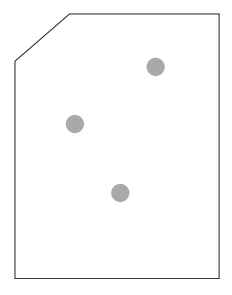

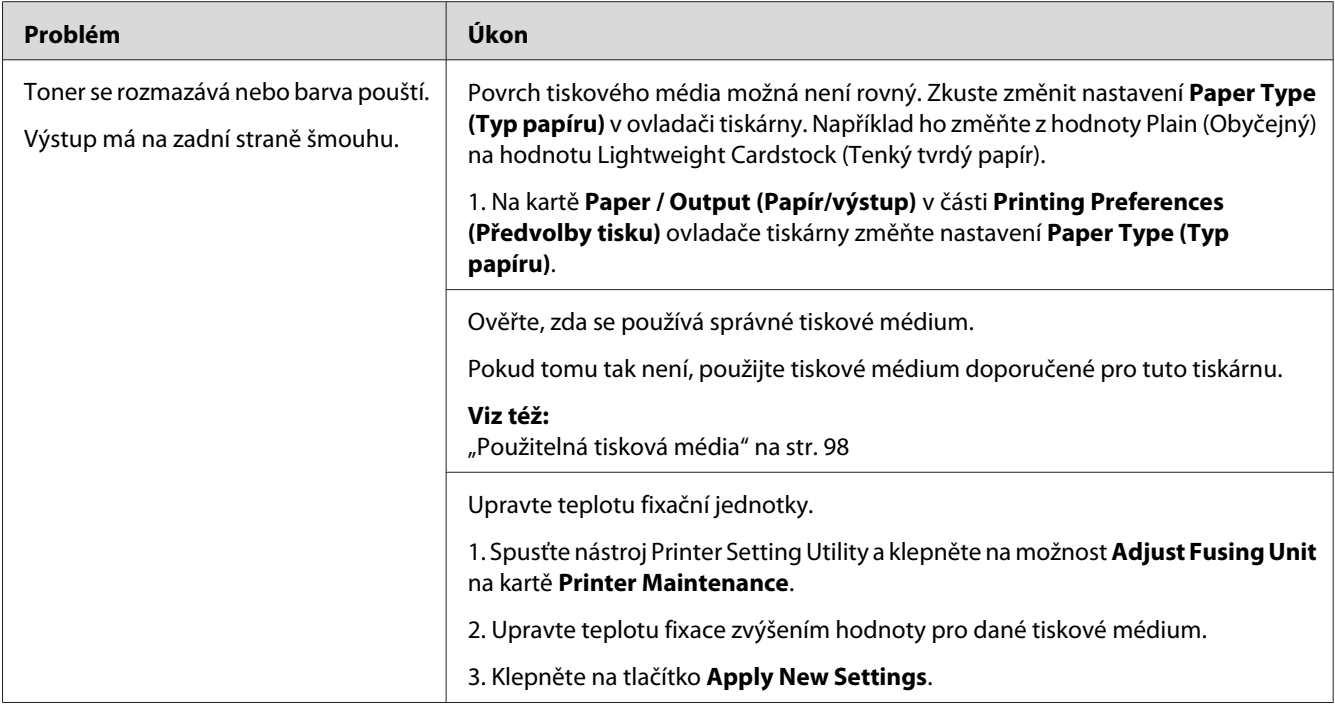

*Pokud problém přetrvává, přestože jste provedli výše pospané doporučené kroky, kontaktujte místní zastoupení společnosti Epson nebo autorizovaného prodejce.*

# **Nepravidelné tečky / rozmazaný obraz**

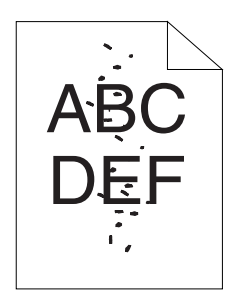

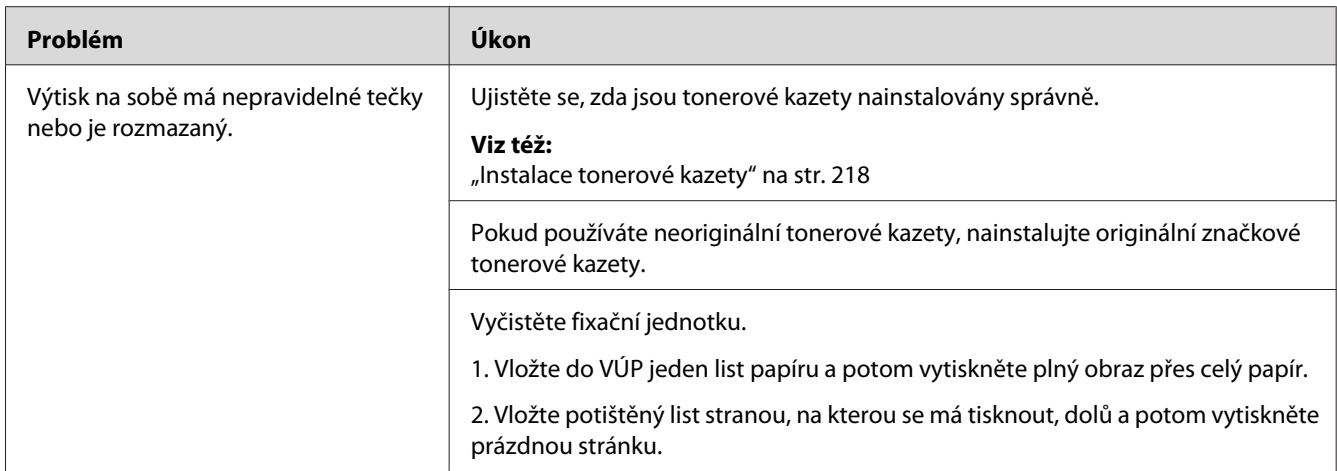

*Pokud problém přetrvává, přestože jste provedli výše pospané doporučené kroky, kontaktujte místní zastoupení společnosti Epson nebo autorizovaného prodejce.*

# **Výstup je úplně prázdný**

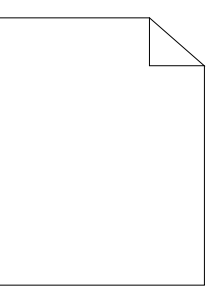

Pokud dojde k tomuto problému, kontaktujte místní zastoupení společnosti Epson nebo autorizovaného prodejce.

# **Na výstupu se objevují pruhy**

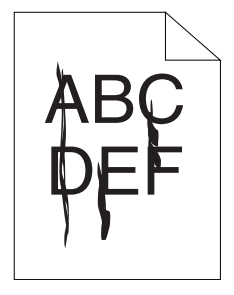

Pokud dojde k tomuto problému, kontaktujte místní zastoupení společnosti Epson nebo autorizovaného prodejce.

# **Výrazné barevné tečky**

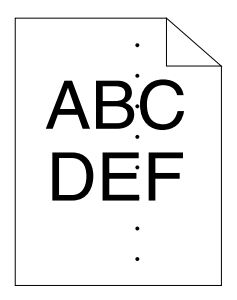

Pokud dojde k tomuto problému, kontaktujte místní zastoupení společnosti Epson nebo autorizovaného prodejce.

# **Svislé nepotištěné pruhy**

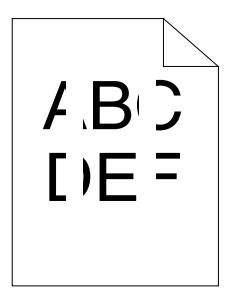

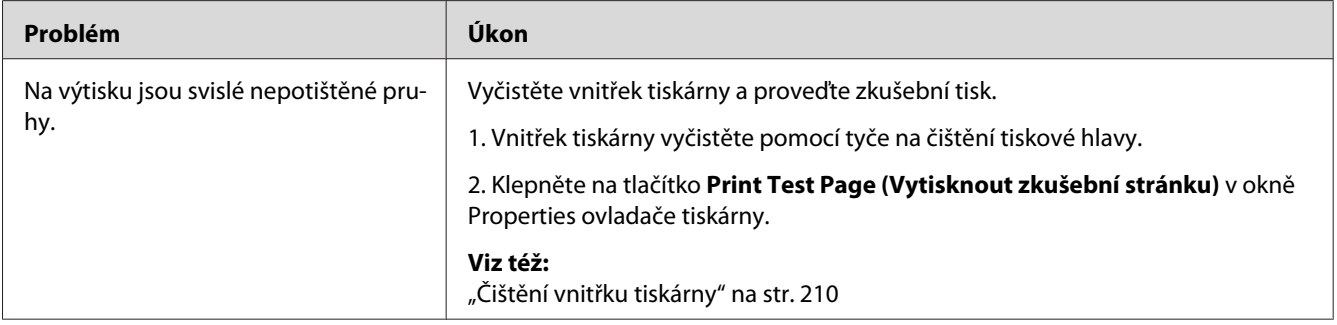

### *Poznámka:*

*Pokud problém přetrvává, přestože jste provedli výše pospané doporučené kroky, kontaktujte místní zastoupení společnosti Epson nebo autorizovaného prodejce.*

# **Strakaté skvrny**

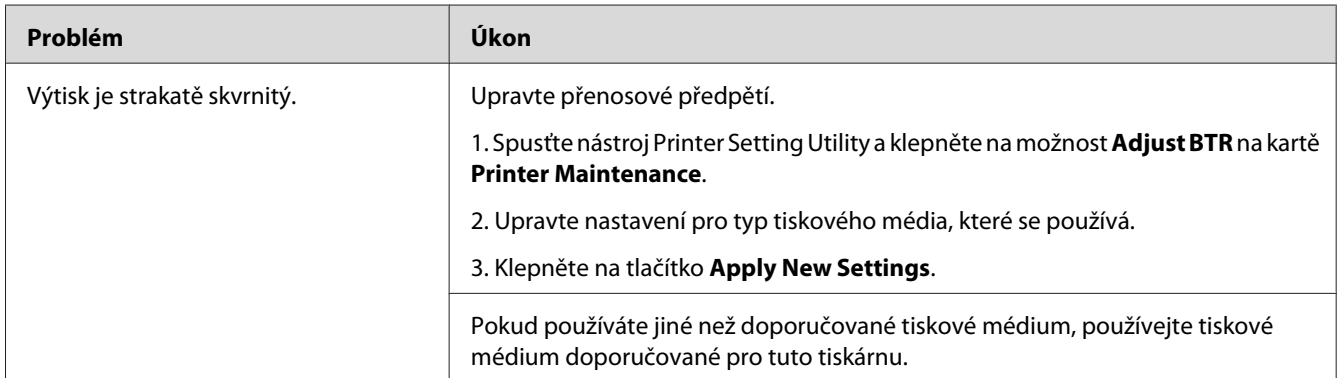

#### *Poznámka:*

*Pokud problém přetrvává, přestože jste provedli výše pospané doporučené kroky, kontaktujte místní zastoupení společnosti Epson nebo autorizovaného prodejce.*

# **Zdvojení**

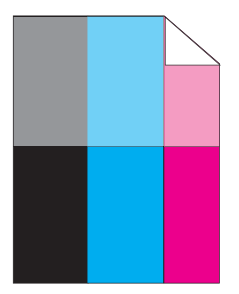

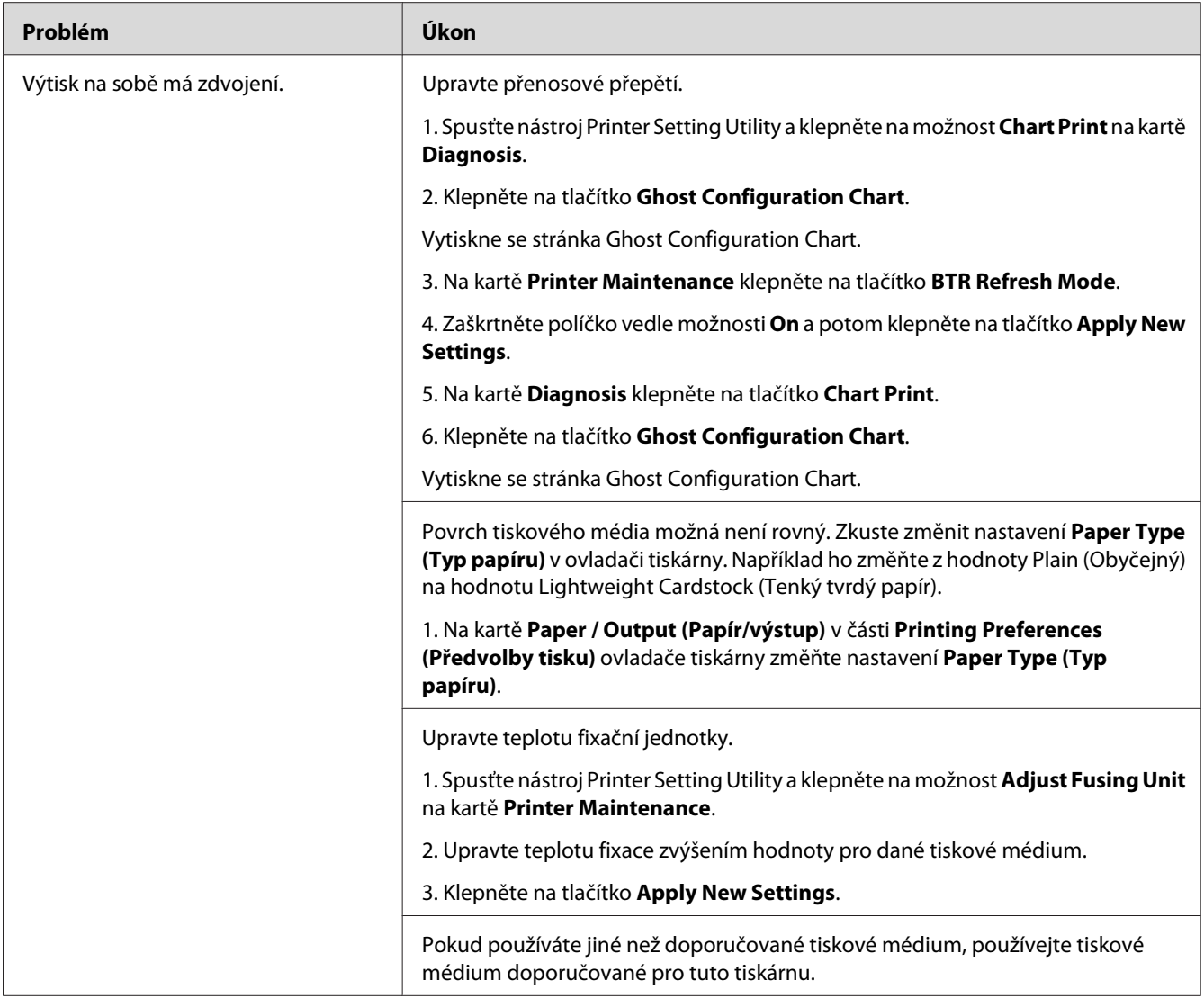

*Pokud problém přetrvává, přestože jste provedli výše pospané doporučené kroky, kontaktujte místní zastoupení společnosti Epson nebo autorizovaného prodejce.*

# **Zamlžení**

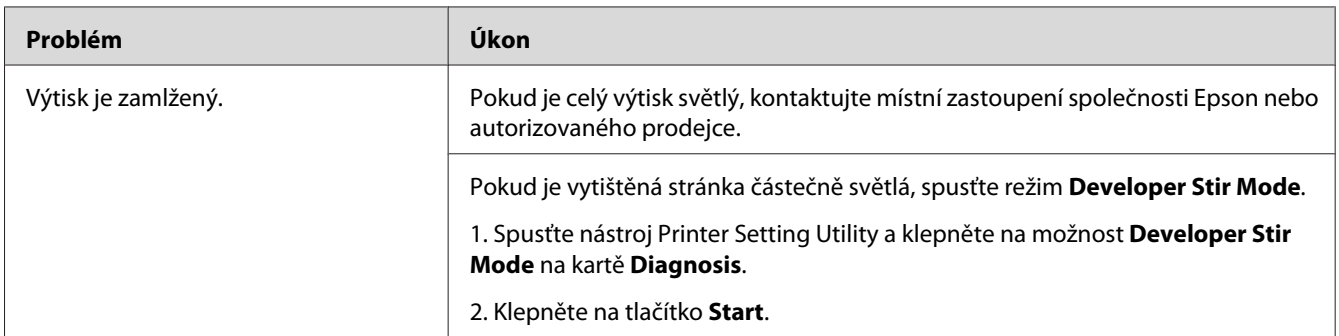

#### *Poznámka:*

*Pokud problém přetrvává, přestože jste provedli výše pospané doporučené kroky, kontaktujte místní zastoupení společnosti Epson nebo autorizovaného prodejce.*

# **Korálkování barvy (Bead-Carry-Out, BCO)**

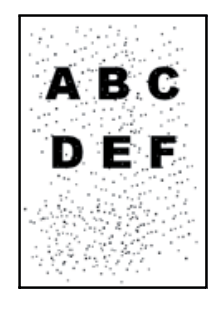
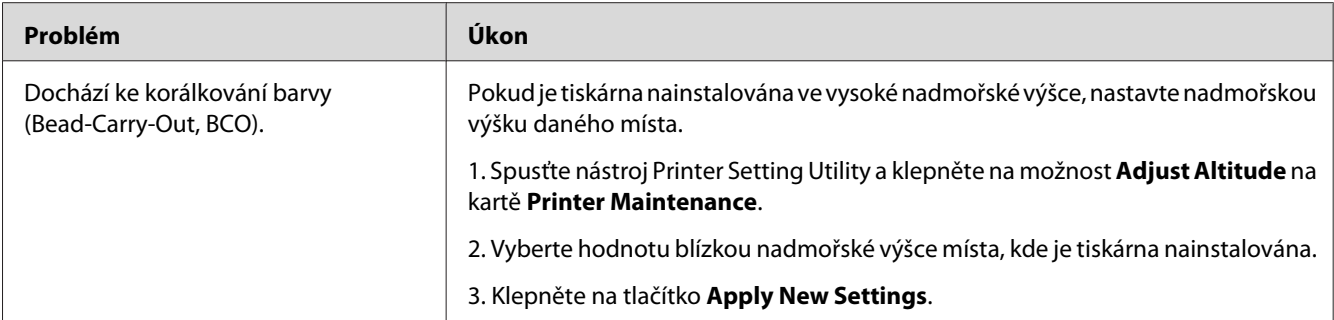

#### *Poznámka:*

*Pokud problém přetrvává, přestože jste provedli výše pospané doporučené kroky, kontaktujte místní zastoupení společnosti Epson nebo autorizovaného prodejce.*

# **Spirálový vzor**

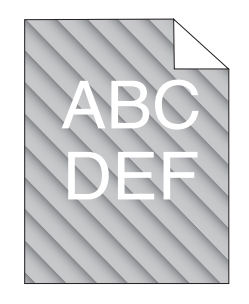

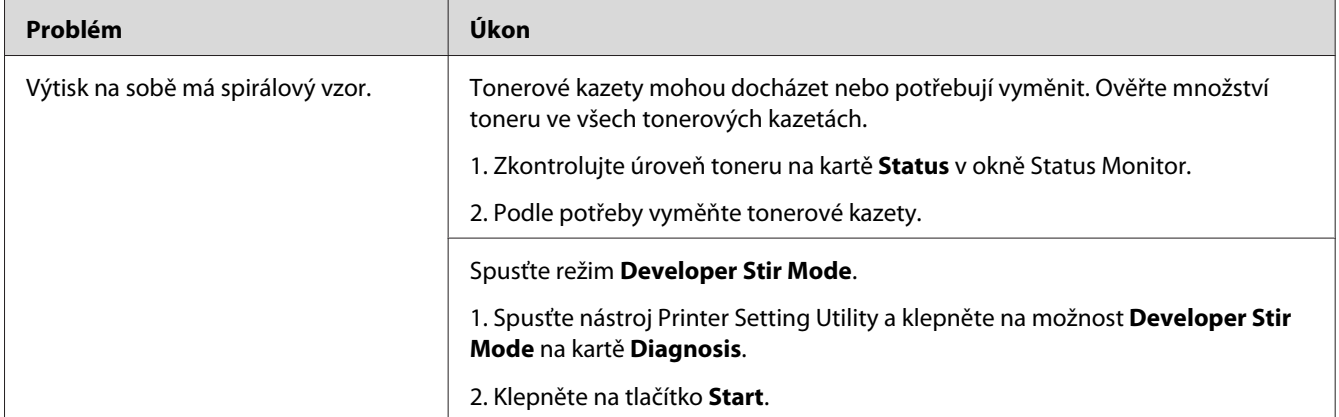

#### *Poznámka:*

*Pokud problém přetrvává, přestože jste provedli výše pospané doporučené kroky, kontaktujte místní zastoupení společnosti Epson nebo autorizovaného prodejce.*

# **Pomačkaný/šmouhatý papír**

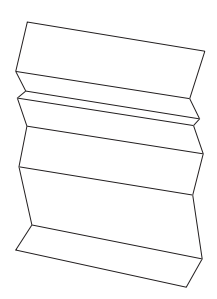

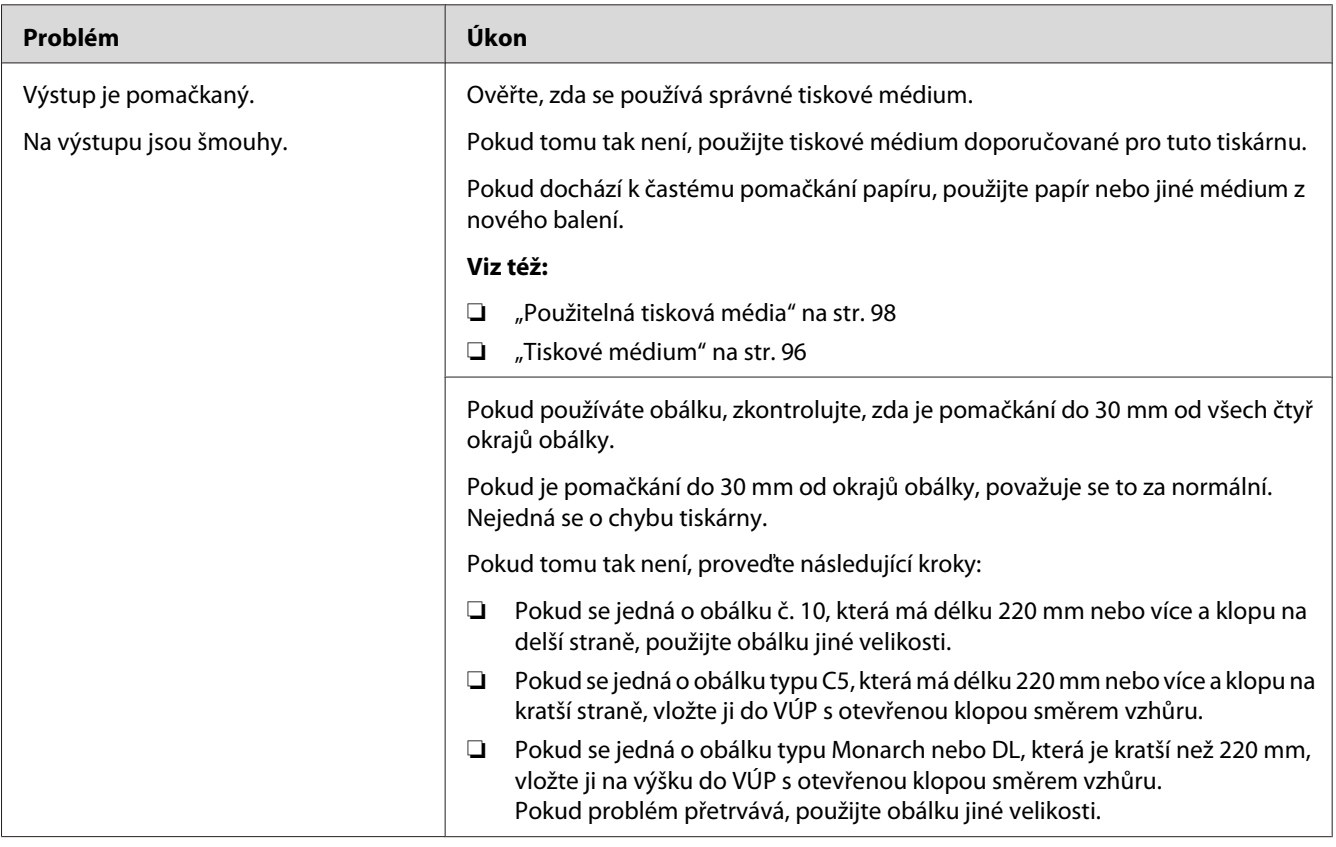

#### *Poznámka:*

*Pokud problém přetrvává, přestože jste provedli výše pospané doporučené kroky, kontaktujte místní zastoupení společnosti Epson nebo autorizovaného prodejce.*

# **Horní okraj není vytištěn správně**

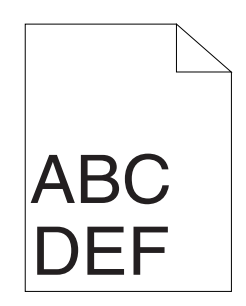

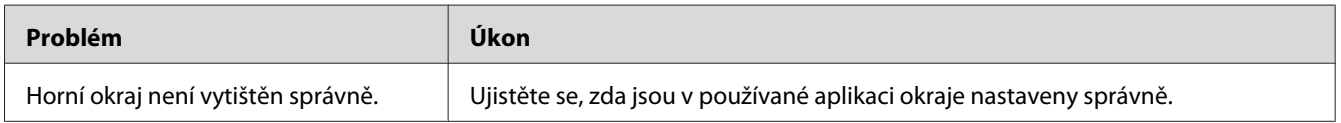

#### *Poznámka:*

*Pokud problém přetrvává, přestože jste provedli výše pospané doporučené kroky, kontaktujte místní zastoupení společnosti Epson nebo autorizovaného prodejce.*

## **Soutisk barev není v zákrytu**

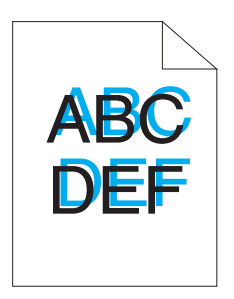

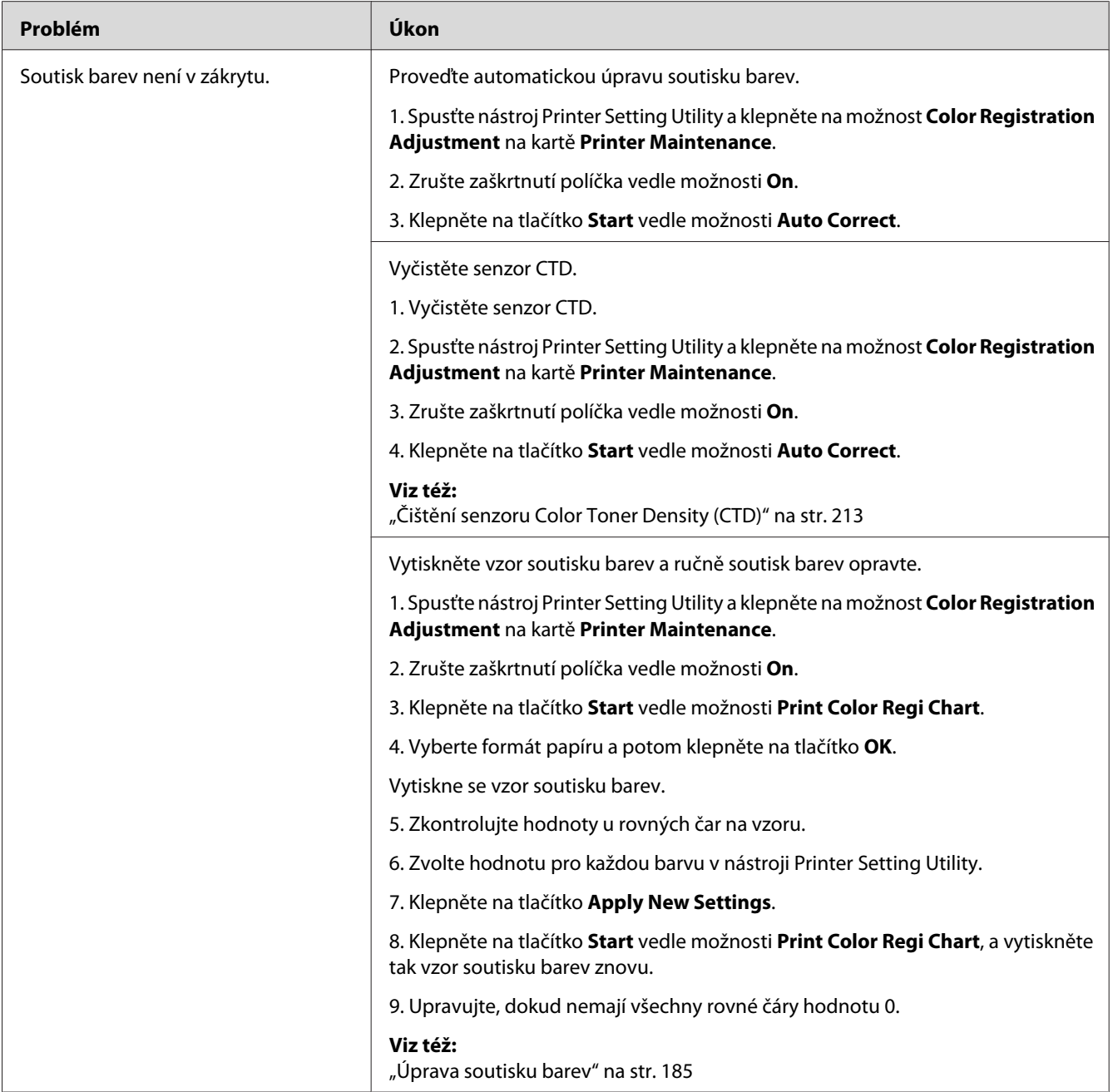

#### *Poznámka:*

*Pokud problém přetrvává, přestože jste provedli výše pospané doporučené kroky, kontaktujte místní zastoupení společnosti Epson nebo autorizovaného prodejce.*

# <span id="page-184-0"></span>**Vyboulený/hrbolatý papír**

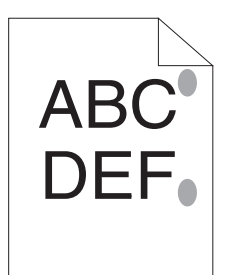

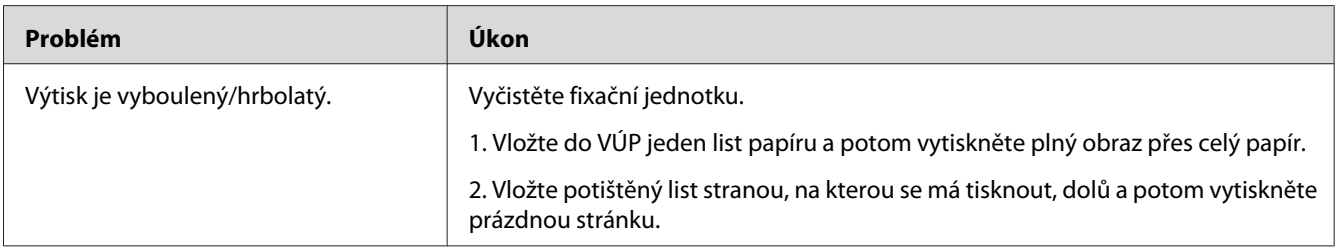

#### *Poznámka:*

*Pokud problém přetrvává, přestože jste provedli výše pospané doporučené kroky, kontaktujte místní zastoupení společnosti Epson nebo autorizovaného prodejce.*

# **Úprava soutisku barev**

Tato část popisuje, jak upravit soutisk barev při první instalaci nebo po přestěhování na nové místo.

## **Použití funkce Auto Correct**

Funkce Auto Correct vám umožňuje automaticky provést korekci soutisku barev.

### **Ovládací panel**

- 1. Stiskněte tlačítko (**Nabídka**).
- 2. Vyberte možnost Admin Menu (Nabídka Admin) a potom stiskněte tlačítko (ok).
- 3. Vyberte možnost Maintenance Mode (Režim údržby) a potom stiskněte tlačítko (ok).
- 4. Vyberte možnost Adjust ColorResi (Upr.soutisk bar.) a potom stiskněte tlačítko  $\alpha$ .
- 5. Vyberte možnost Auto Adjust (Aut. úprava) a potom stiskněte tlačítko (ox).
- 6. Vyberte možnost Are you sure? (Opravdu?) a potom stiskněte tlačítko  $\alpha$ .

Funkce Auto Correct byl provedena.

#### **Printer Setting Utility**

V tomto postupu je jako příklad použit systém Microsoft® Windows® XP.

1. Klepněte na tlačítko **start** – **All Programs (Všechny programy)** – **EPSON** – **EPSON Printer Software** – **EPSON AL-C1750N** / **EPSON AL-C1750W** – **Printer Setting Utility**.

#### *Poznámka:*

*Pokud je v počítači nainstalováno více ovladačů tiskárny, zobrazí se v tomto kroku okno* **Select Printer***. V takovém případě klepněte na název požadované tiskárny v poli* **Printer Name***.*

Otevře se nástroj Printer Setting Utility.

- 2. Klepněte na kartu **Printer Maintenance**.
- 3. Ze seznamu v levé části stránky vyberte možnost **Color Registration Adjustment**.

Zobrazí stránka **Color Registration Adjustment**.

- 4. Zrušte zaškrtnutí políčka vedle možnosti **On**.
- 5. Klepněte na tlačítko **Start** vedle možnosti **Auto Correct**.

Soutisk barev byl automaticky opraven.

### **Tisk vzoru soutisku barev**

#### **Ovládací panel**

- 1. Stiskněte tlačítko **= (Nabídka**).
- 2. Vyberte možnost Admin Menu (Nabídka Admin) a potom stiskněte tlačítko (ok).
- 3. Vyberte možnost Maintenance Mode (Režim údržby) a potom stiskněte tlačítko (ok).
- 4. Vyberte možnost Adjust ColorResi (Upr.soutisk bar.) a potom stiskněte tlačítko  $(\alpha_k)$ .
- 5. Vyberte možnost Color Resi Chart (VzorSoutisk.bar.) a potom stiskněte tlačítko (ok).

Vytiskne se vzor soutisku barev.

#### **Printer Setting Utility**

V tomto postupu je jako příklad použit systém Windows XP.

1. Klepněte na tlačítko **start** – **All Programs (Všechny programy)** – **EPSON** – **EPSON Printer Software** – **EPSON AL-C1750N** / **EPSON AL-C1750W** – **Printer Setting Utility**.

#### *Poznámka:*

*Pokud je v počítači nainstalováno více ovladačů tiskárny, zobrazí se v tomto kroku okno* **Select Printer***. V takovém případě klepněte na název požadované tiskárny v poli* **Printer Name***.*

Otevře se nástroj Printer Setting Utility.

- 2. Klepněte na kartu **Printer Maintenance**.
- 3. Ze seznamu v levé části stránky vyberte možnost **Color Registration Adjustment**.

Zobrazí stránka **Color Registration Adjustment**.

- 4. Zrušte zaškrtnutí políčka vedle možnosti **On**.
- 5. Klepněte na tlačítko **Start** vedle možnosti **Print Color Regi Chart**.
- 6. Vyberte formát papíru a potom klepněte na tlačítko **OK**.

Vytiskne se vzor soutisku barev.

### **Určování hodnot**

Na vytištěném vzoru soutisku barev nalezněte nejrovnější čáry, kde jsou dvě černé čáry a barevná čára pro každou barvu (Y, M a C) nejblíže u sebe.

Až nejrovnější čáru najdete, poznamenejte si hodnotu (−5 – +5) napsanou u nejrovnější čáry pro každou barvu.

Pokud je u všech barev hodnota 0, soutisk barev nemusíte upravovat.

Pokud hodnota není 0, zadejte hodnotu podle postupu popsaného v části "Zadávání hodnot" na str. 188.

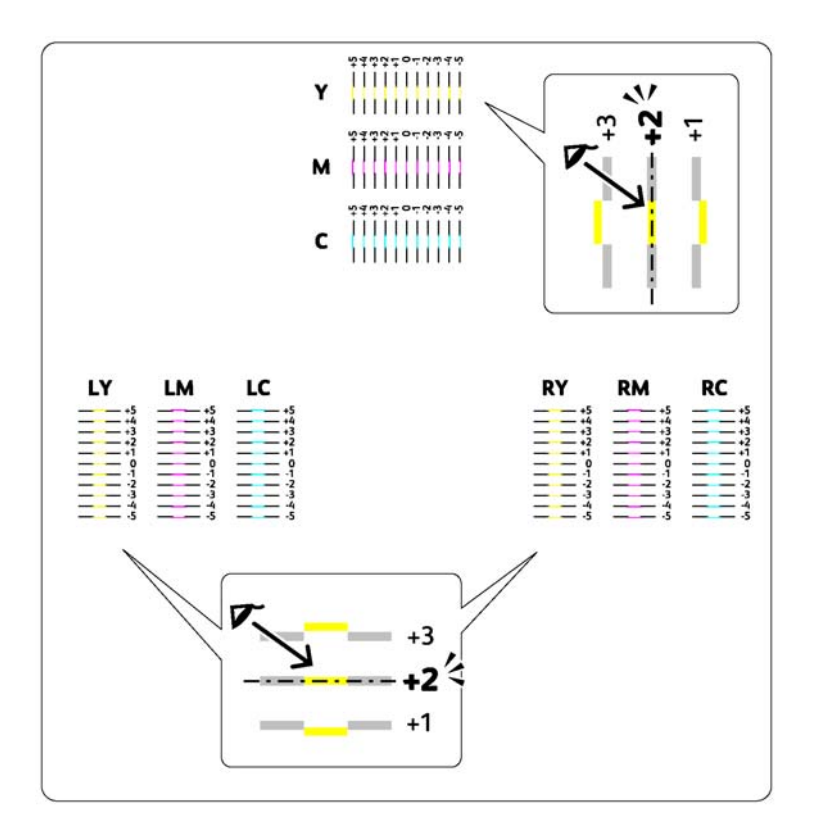

# **Zadávání hodnot**

#### **Ovládací panel**

Pomocí ovládacího panelu proveďte úpravy zadáním hodnot, které jste nalezli ve vzoru soutisku barev.

- 1. Stiskněte tlačítko *i* (**Nabídka**).
- 2. Vyberte možnost Admin Menu (Nabídka Admin) a potom stiskněte tlačítko (ok).
- 3. Vyberte možnost Maintenance Mode (Režim údržby) a potom stiskněte tlačítko (ok).
- 4. Vyberte možnost Adjust ColorResi (Upr.soutisk bar.) a potom stiskněte tlačítko ox).
- 5. Vyberte možnost Enter Number (Zadat číslo) a potom stiskněte tlačítko  $(\alpha_k)$ .
- 6. Až se objeví zpráva Enter (Y,M,C) (Zadat (Y,M,C)), použijte tlačítka  $\blacktriangle$  a  $\blacktriangledown$  k dosažení hodnoty (např. +3) uvedené na vzoru.
- 7. Jednou stiskněte tlačítko  $\blacktriangleright$  a přesuňte kurzor na následující barvu.
- 8. Opakujte kroky 6 až 7, dokud nezadáte všechny hodnoty, a potom stiskněte tlačítko (ok).
- 9. Zobrazí se zpráva Enter (LY,LM,LC) (Zadat (LY,LM,LC)).
- 10. Použijte tlačítka ▲ a ▼ k dosažení hodnoty (např. +3) uvedené na vzoru.
- 11. Jednou stiskněte tlačítko  $\blacktriangleright$  a přesuňte kurzor na následující barvu.
- 12. Opakujte kroky 10 až 11, dokud nezadáte všechny hodnoty, a potom stiskněte tlačítko ...
- 13. Zobrazí se zpráva Enter (RY,RM,RC) (Zadat (RY,RM,RC)).
- 14. Použijte tlačítka  $\blacktriangle$  a  $\blacktriangledown$  k dosažení hodnoty (např. +3) uvedené na vzoru.
- 15. Jednou stiskněte tlačítko ▶ a přesuňte kurzor na následující barvu.
- 16. Opakujte kroky 14 až 15, dokud nezadáte všechny hodnoty, a potom stiskněte tlačítko  $\alpha$ ). Zobrazí se hlavní obrazovka.
- 17. Provedením kroků 1 až 4 otevřete nabídku Adjust ColorRegi (Upr.soutisk bar.).
- 18. Vyberte možnost Color Resi Chart (VzorSoutisk.bar.) a potom stiskněte tlačítko (ox).

Vzor soutisku barev se vytiskne s novými hodnotami.

19. Upravujte, dokud všechny rovné čáry nebudou mít hodnotu 0. Je vhodné podívat se na obrazy před úpravou a po ní.

#### **Printer Setting Utility**

Pomocí nástroje Printer Setting Utility proveďte úpravy zadáním hodnot, které jste nalezli ve vzoru soutisku barev.

V tomto postupu je jako příklad použit systém Windows XP.

#### 1. Klepněte na tlačítko **start** – **All Programs (Všechny programy)** – **EPSON** – **EPSON Printer Software** – **EPSON AL-C1750N** / **EPSON AL-C1750W** – **Printer Setting Utility**.

#### *Poznámka:*

*Pokud je v počítači nainstalováno více ovladačů tiskárny, zobrazí se v tomto kroku okno* **Select Printer***. V takovém případě klepněte na název požadované tiskárny v poli* **Printer Name***.*

Otevře se nástroj Printer Setting Utility.

- 2. Klepněte na kartu **Printer Maintenance**.
- 3. Ze seznamu v levé části stránky vyberte možnost **Color Registration Adjustment**.

Zobrazí stránka **Color Registration Adjustment**.

- 4. Zrušte zaškrtnutí políčka vedle možnosti **On**.
- 5. Zvolte hodnotu, kterou jste zjistili na vzoru soutisku barev, a klepněte na tlačítko **Apply New Settings**.
- 6. Klepněte na tlačítko **Start** vedle možnosti **Print Color Regi Chart**.
- 7. Vyberte formát papíru a potom klepněte na tlačítko **OK**.

Vzor soutisku barev se vytiskne s novými hodnotami.

8. Upravujte, dokud všechny rovné čáry nebudou mít hodnotu 0. Je vhodné podívat se na obrazy před úpravou a po ní.

#### *Důležité:*

- ❏ *Po vytištění vzoru soutisku barev tiskárnu nevypínejte, dokud se motor tiskárny nezastaví.*
- ❏ *Pokud není vedle nejrovnějších čar číslo 0, určete hodnoty a tiskárnu nastavte znovu.*

### **Hluk**

#### *Poznámka:*

*Postupy uvedené v této části využívají nástroj Printer Setting Utility.*

#### *Viz též:*

*["Printer Setting Utility \(pouze systém Windows\)" na str. 21](#page-20-0)*

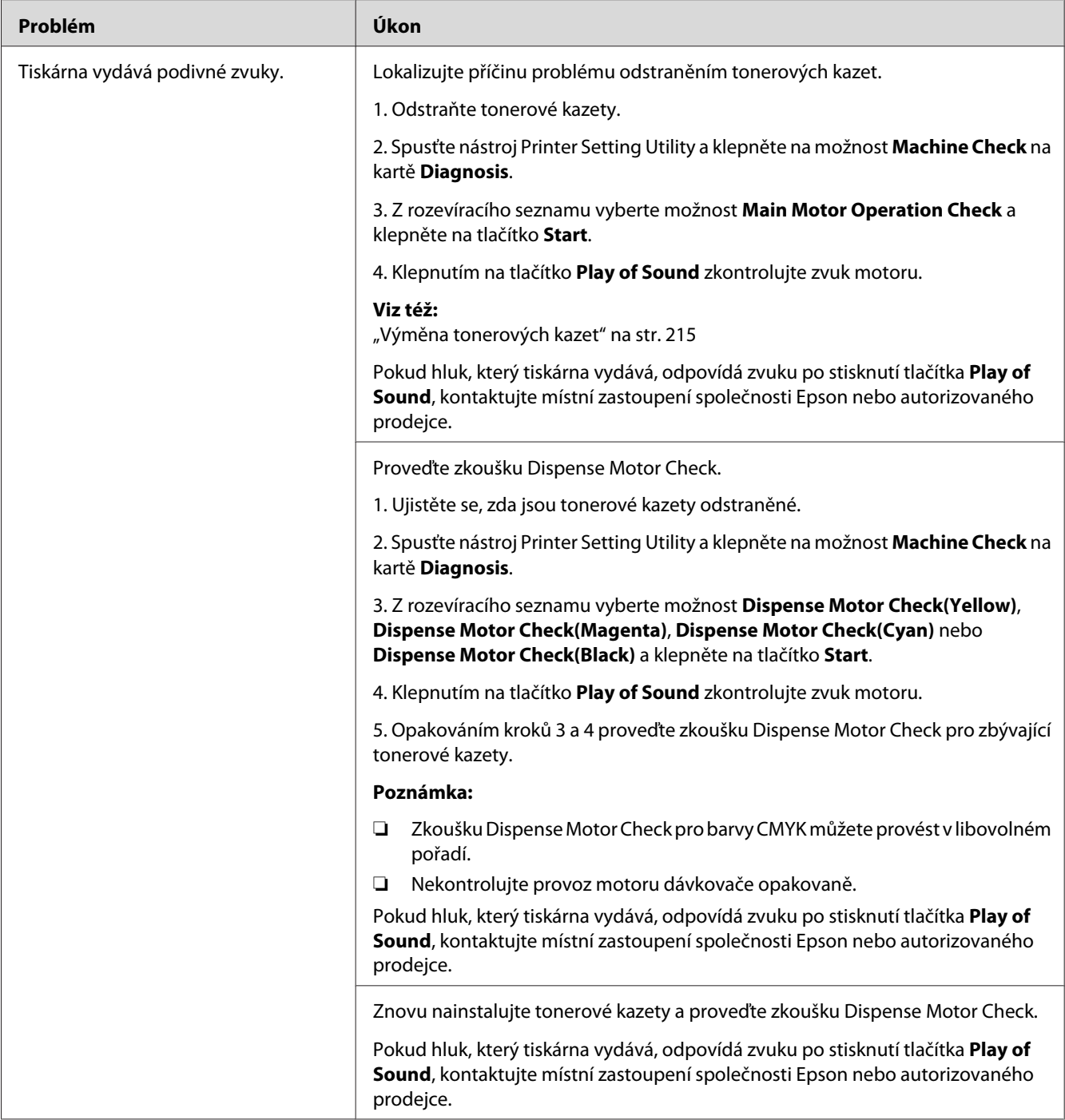

# <span id="page-191-0"></span>**Jiné problémy**

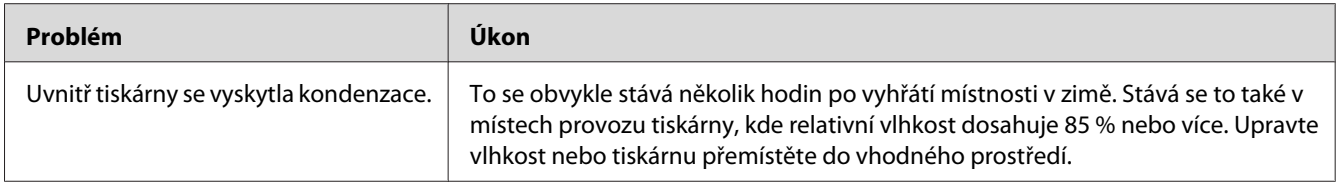

# **Porozumění zprávám tiskárny**

LCD displej tiskárny zobrazuje zprávy popisující aktuální stav tiskárny a oznamuje možné problémy s tiskárnou, které musíte vyřešit. Tato část popisuje zprávy, jejich význam a jak je odstranit.

#### *Důležité:*

*Když je zobrazena chybová zpráva, tisková data, která zůstávají v tiskárně, a informace nashromážděné v paměti nejsou zabezpečené.*

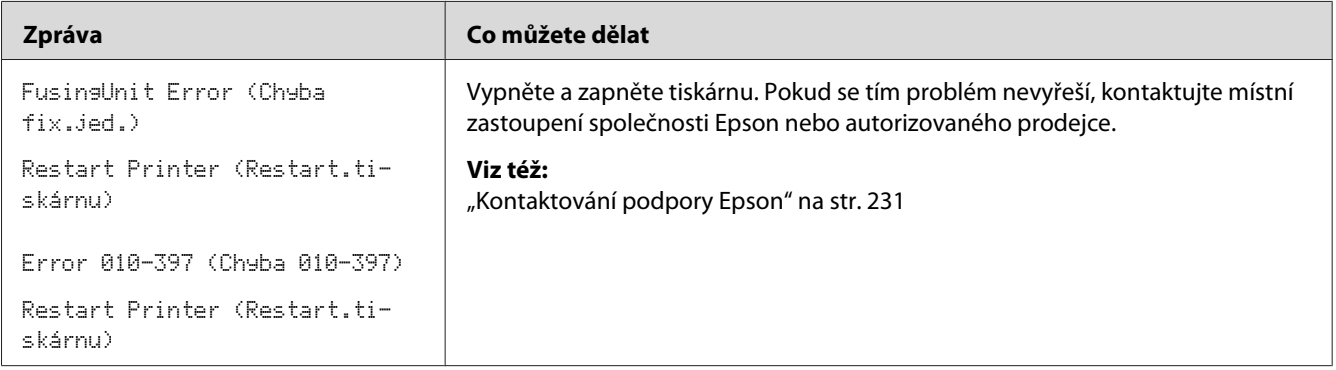

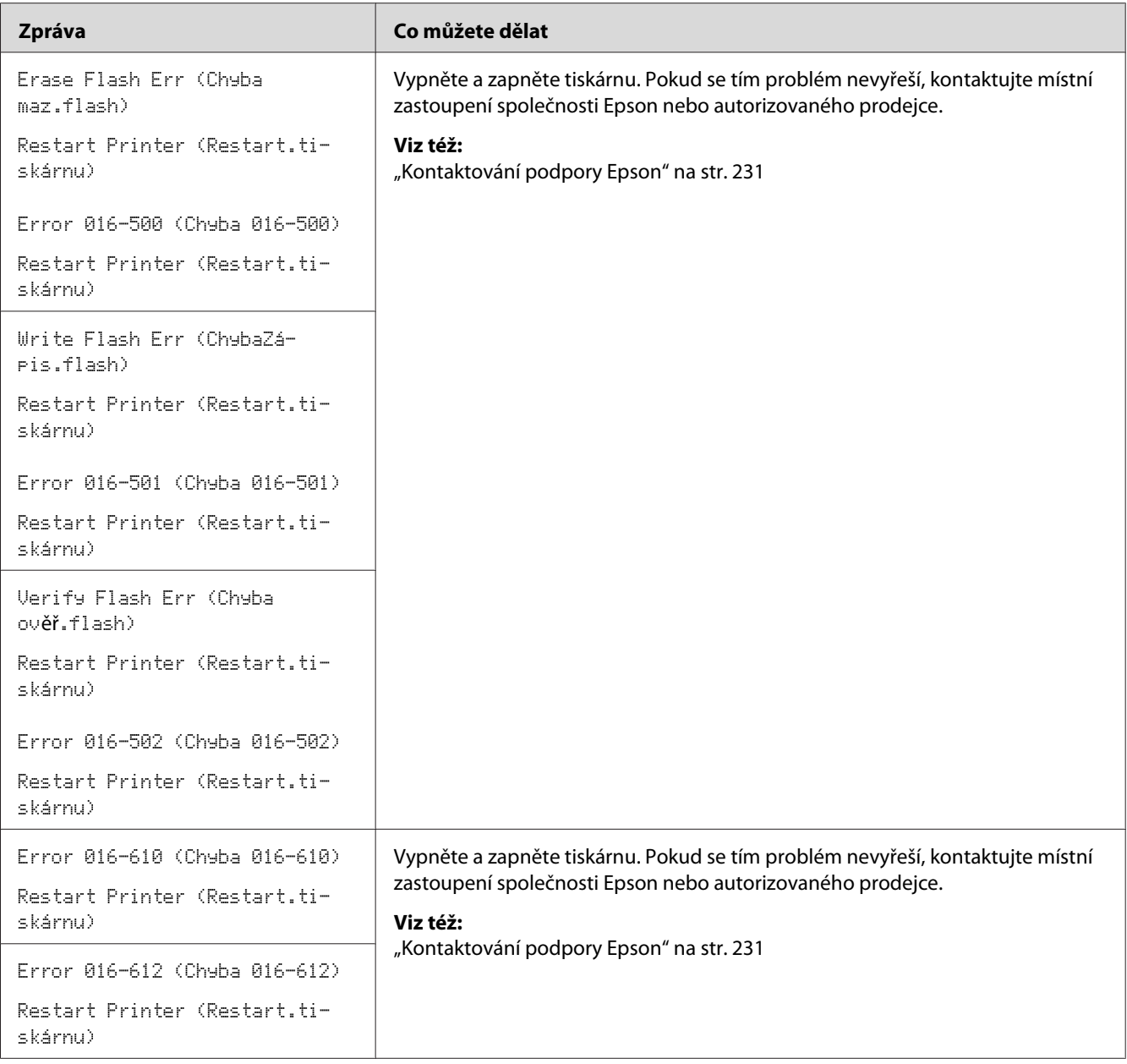

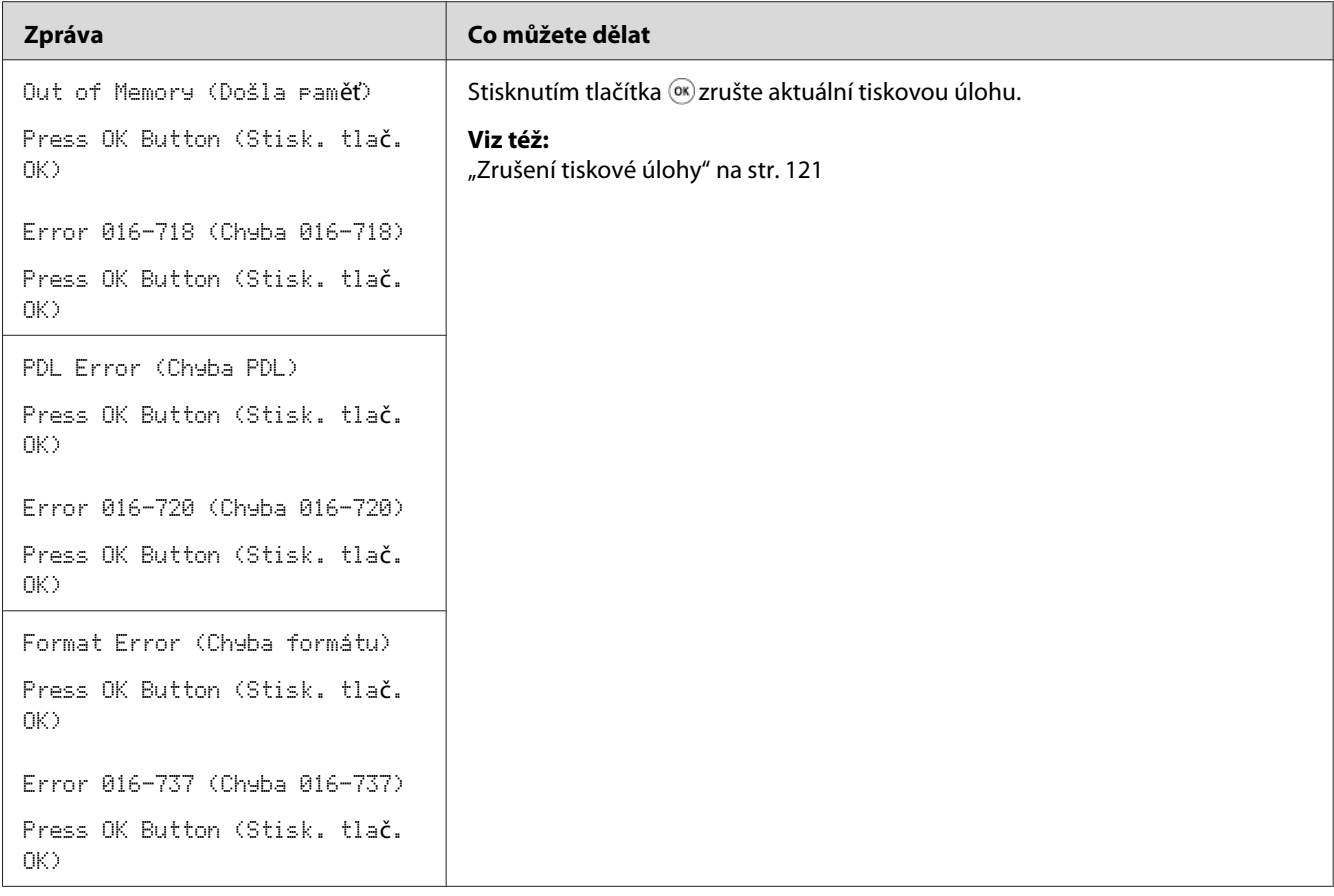

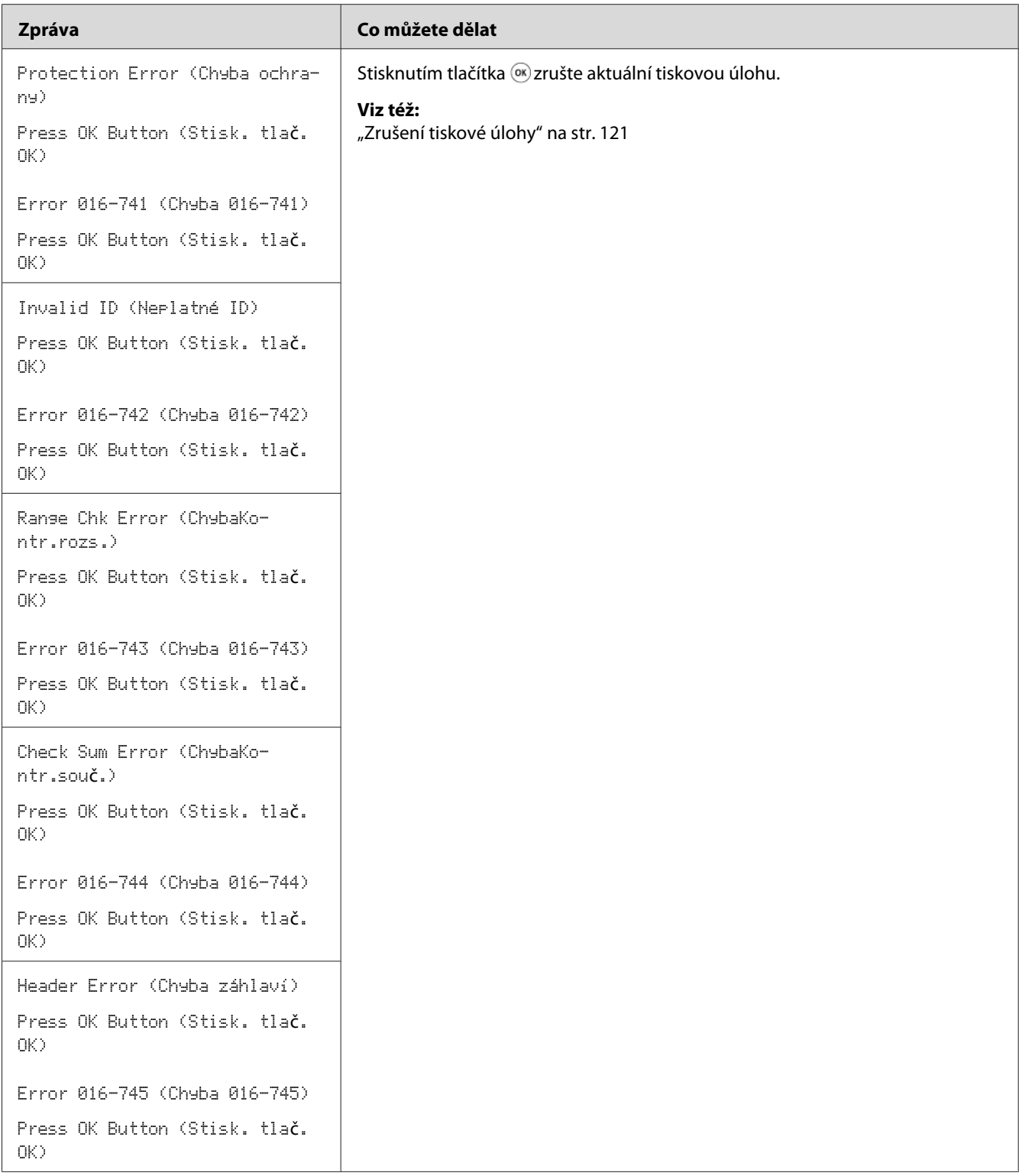

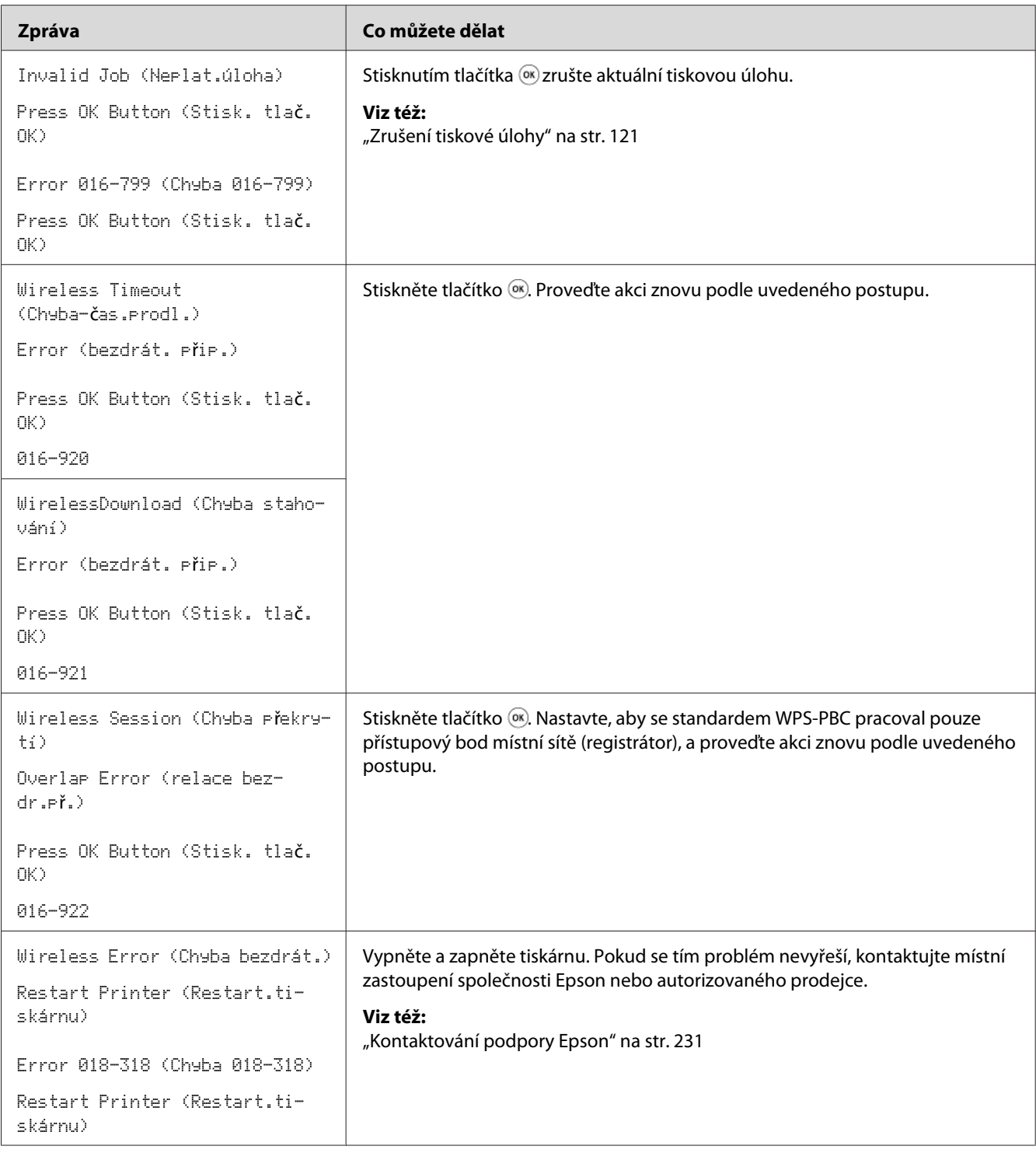

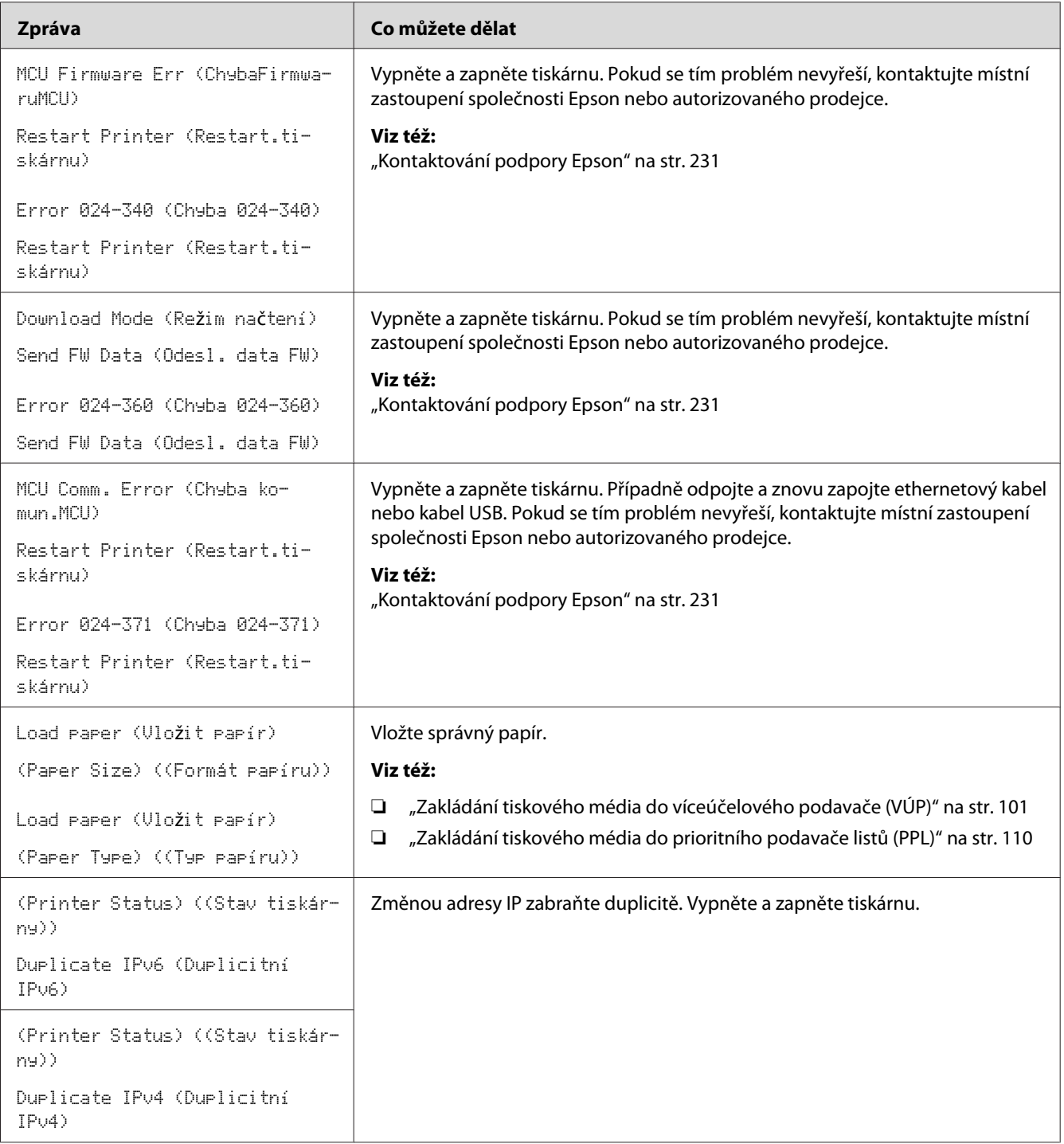

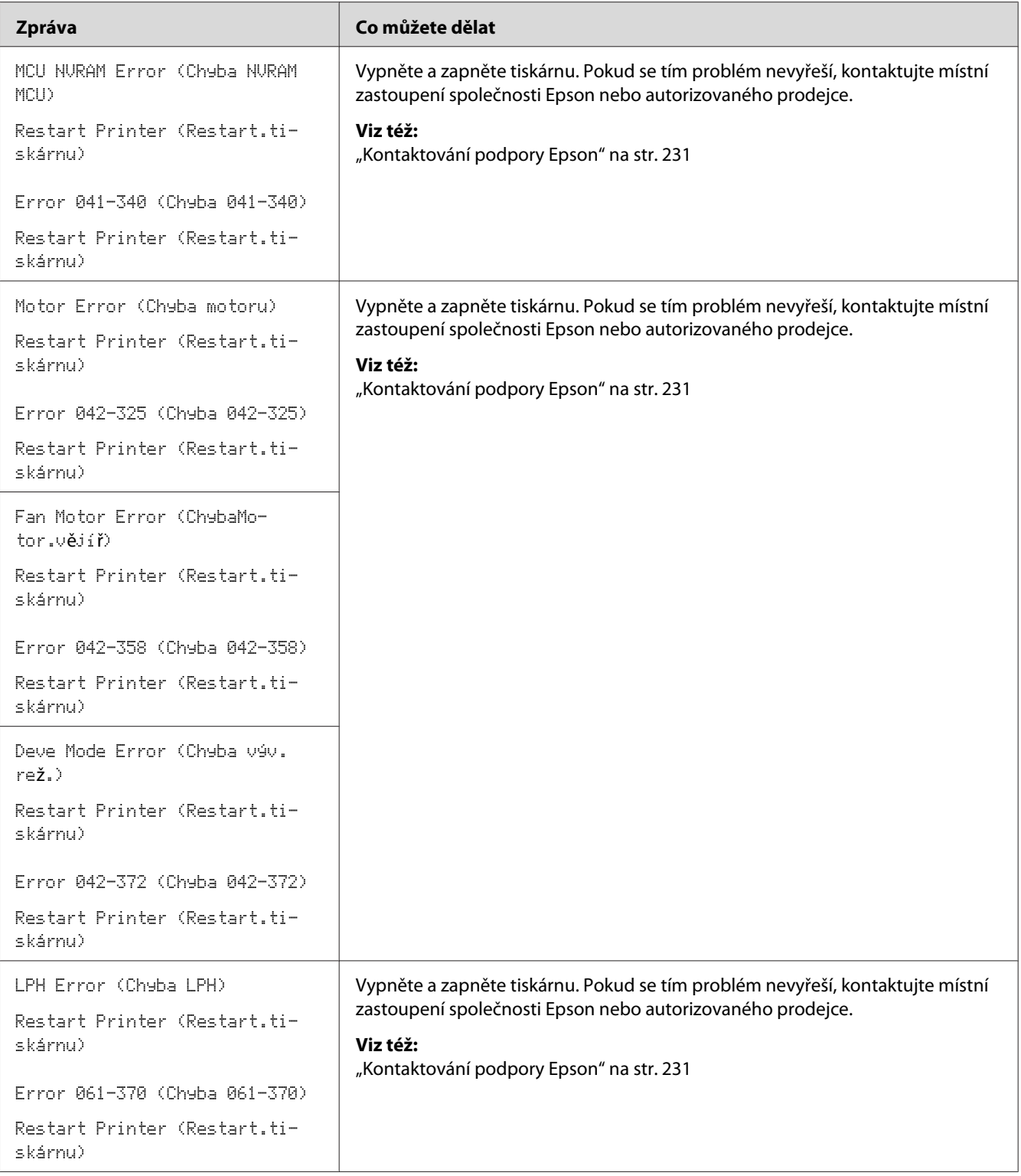

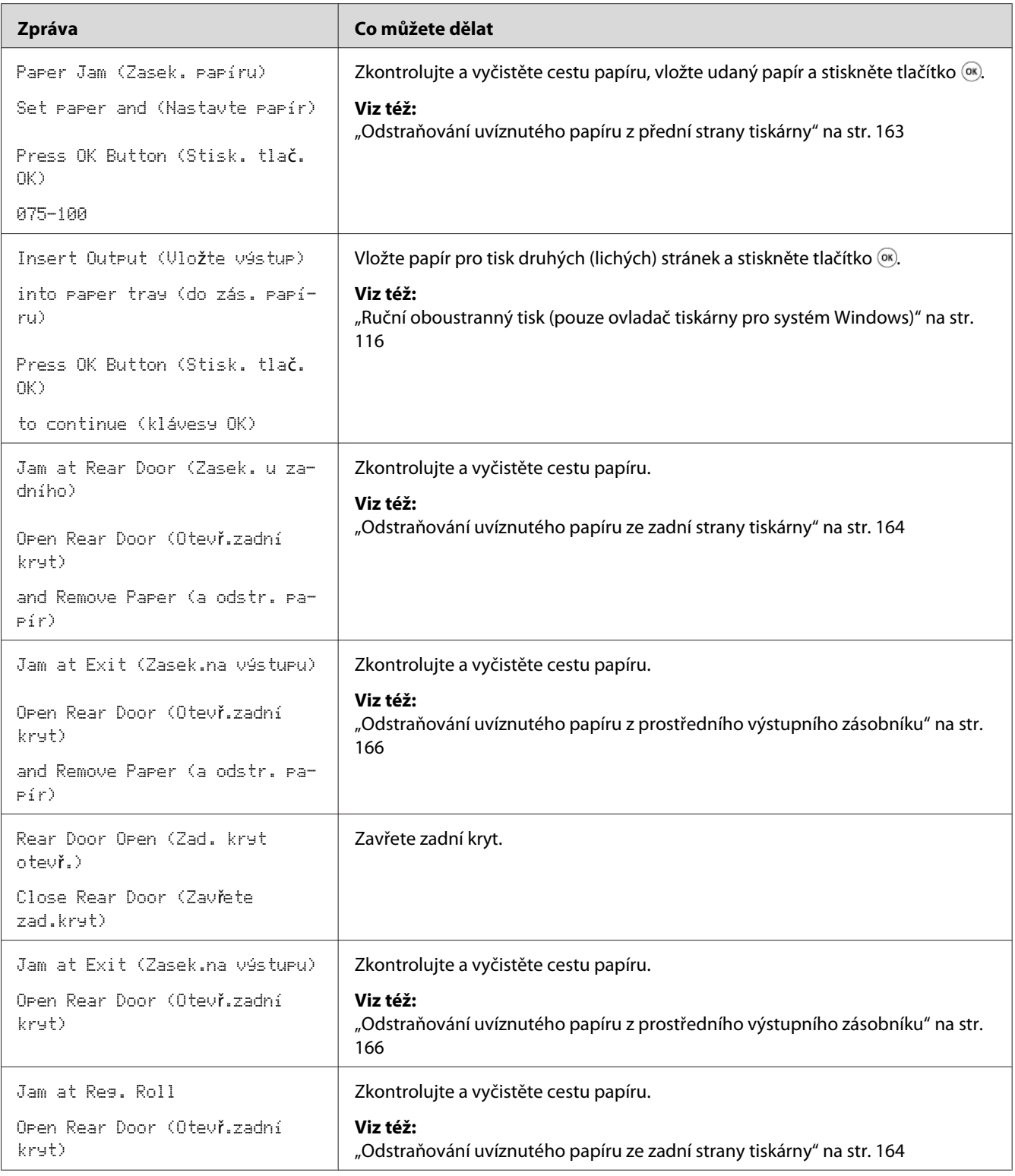

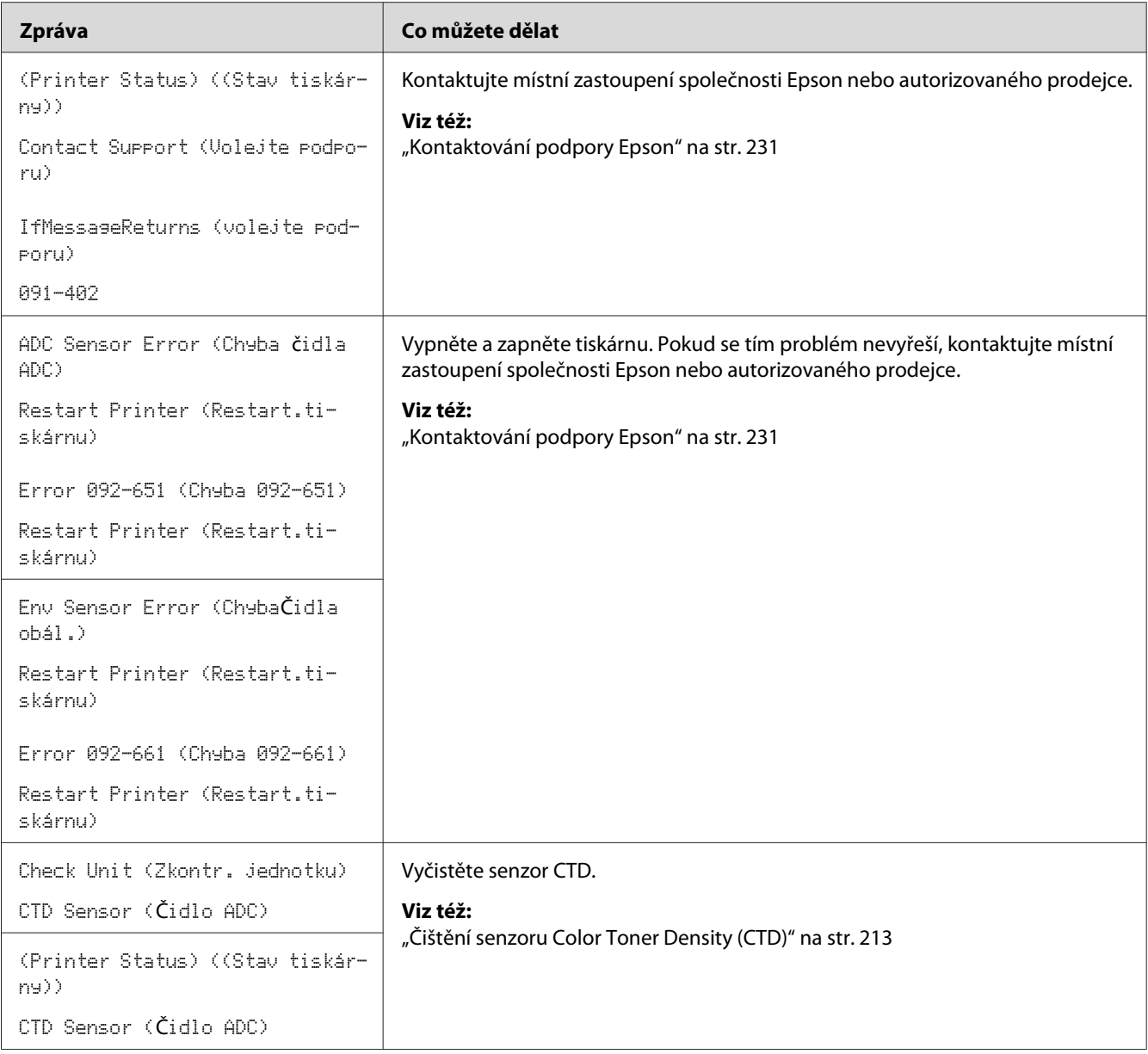

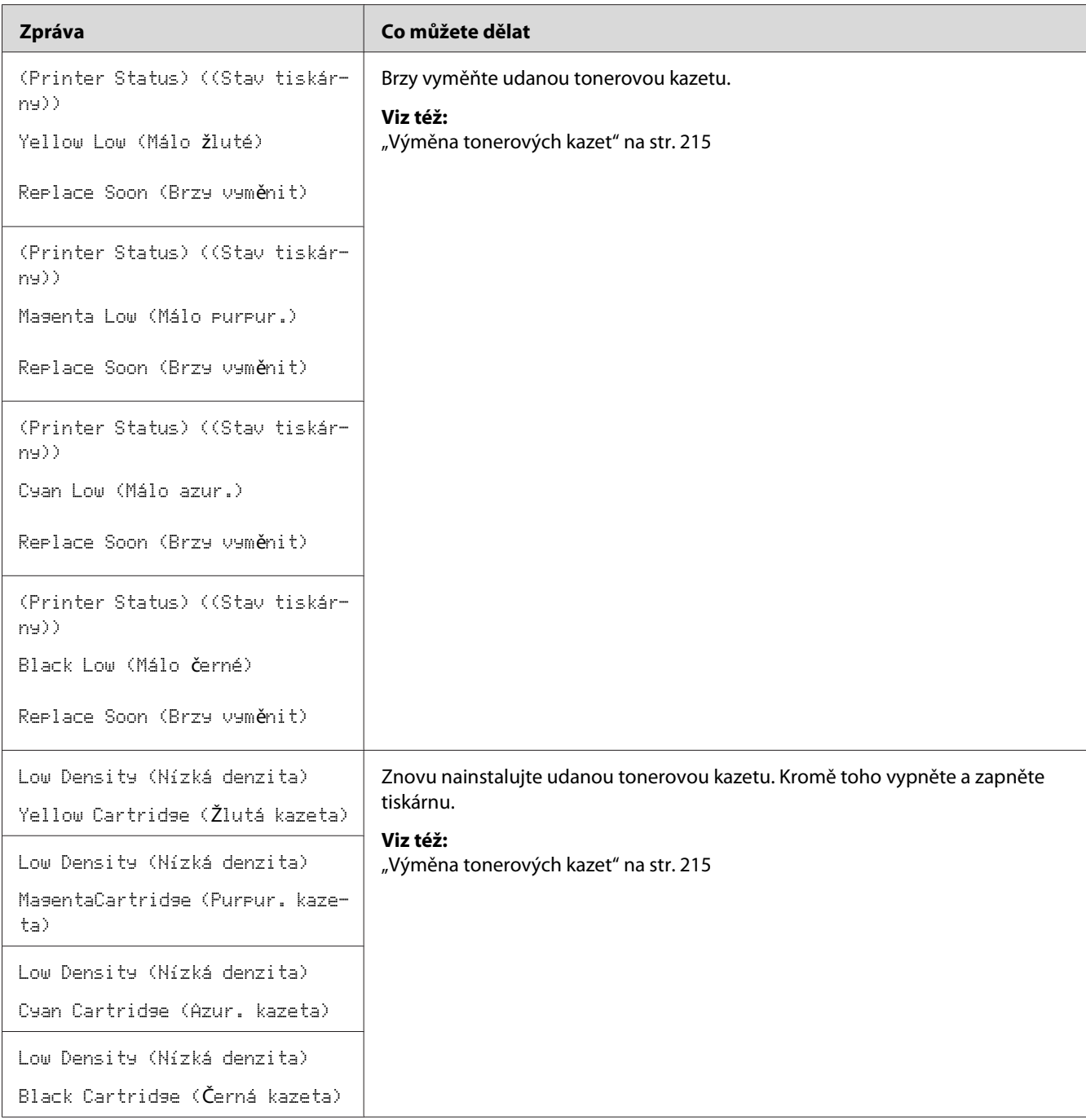

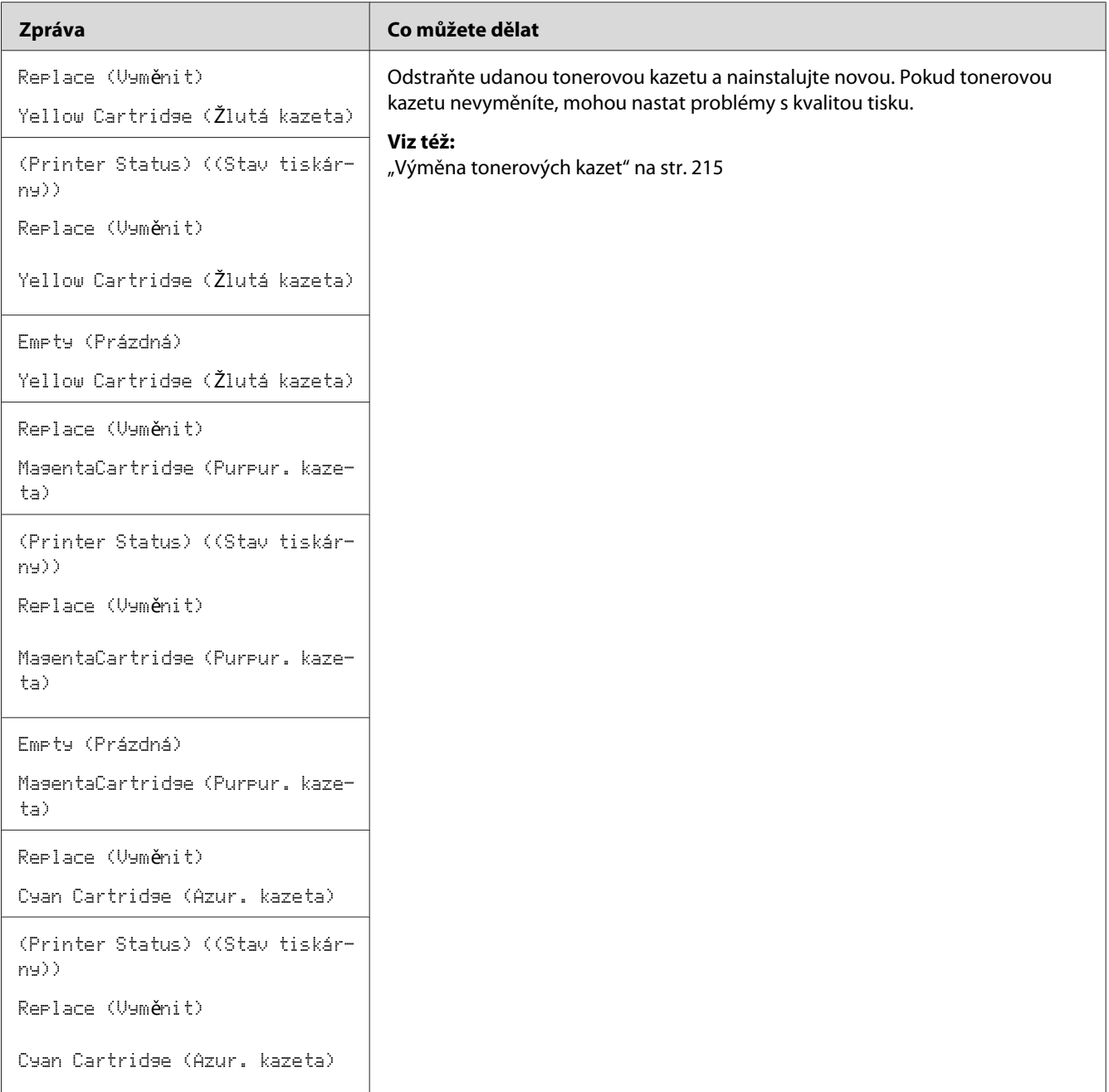

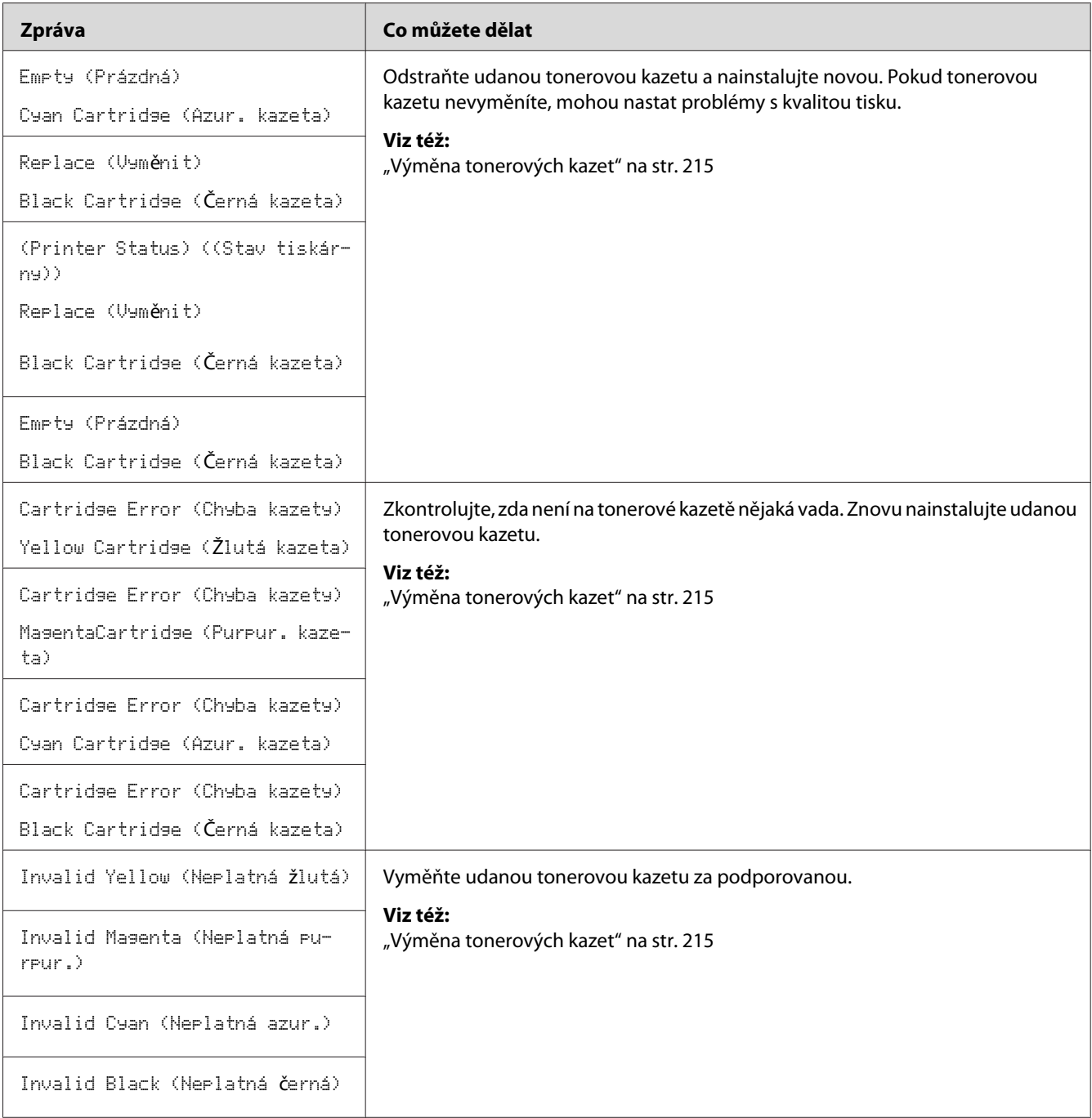

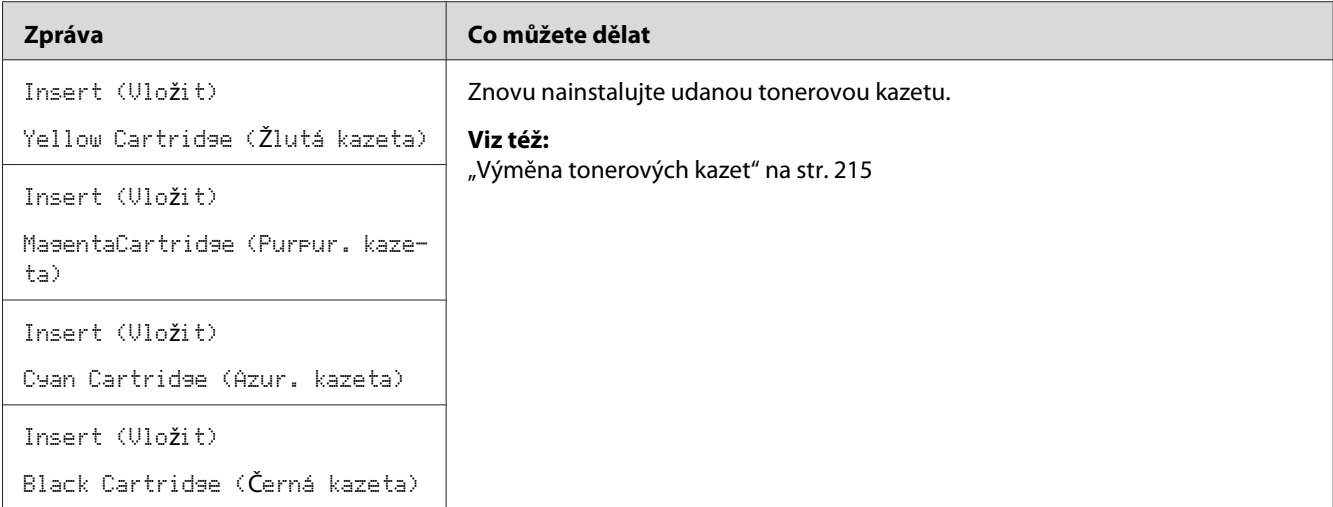

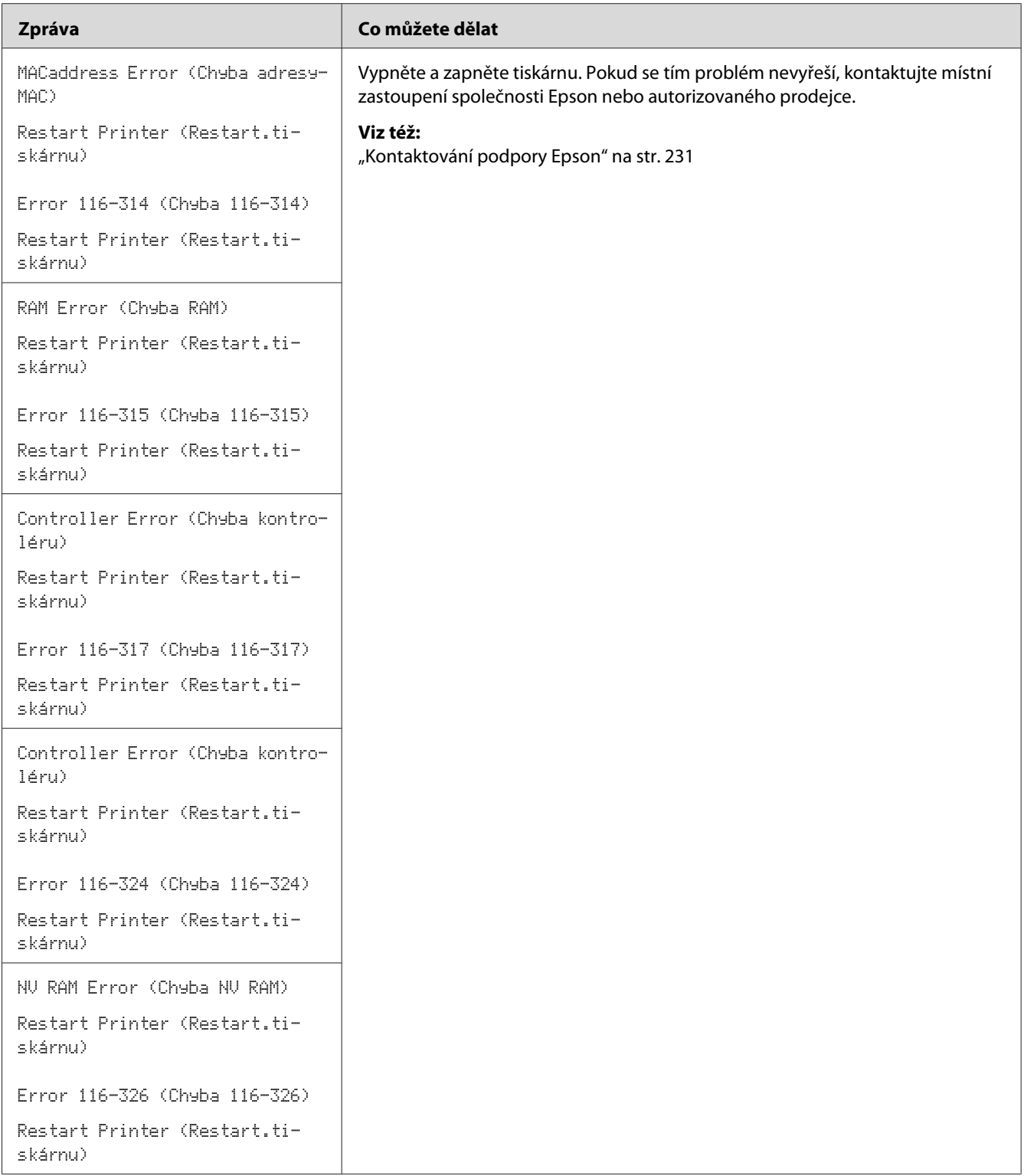

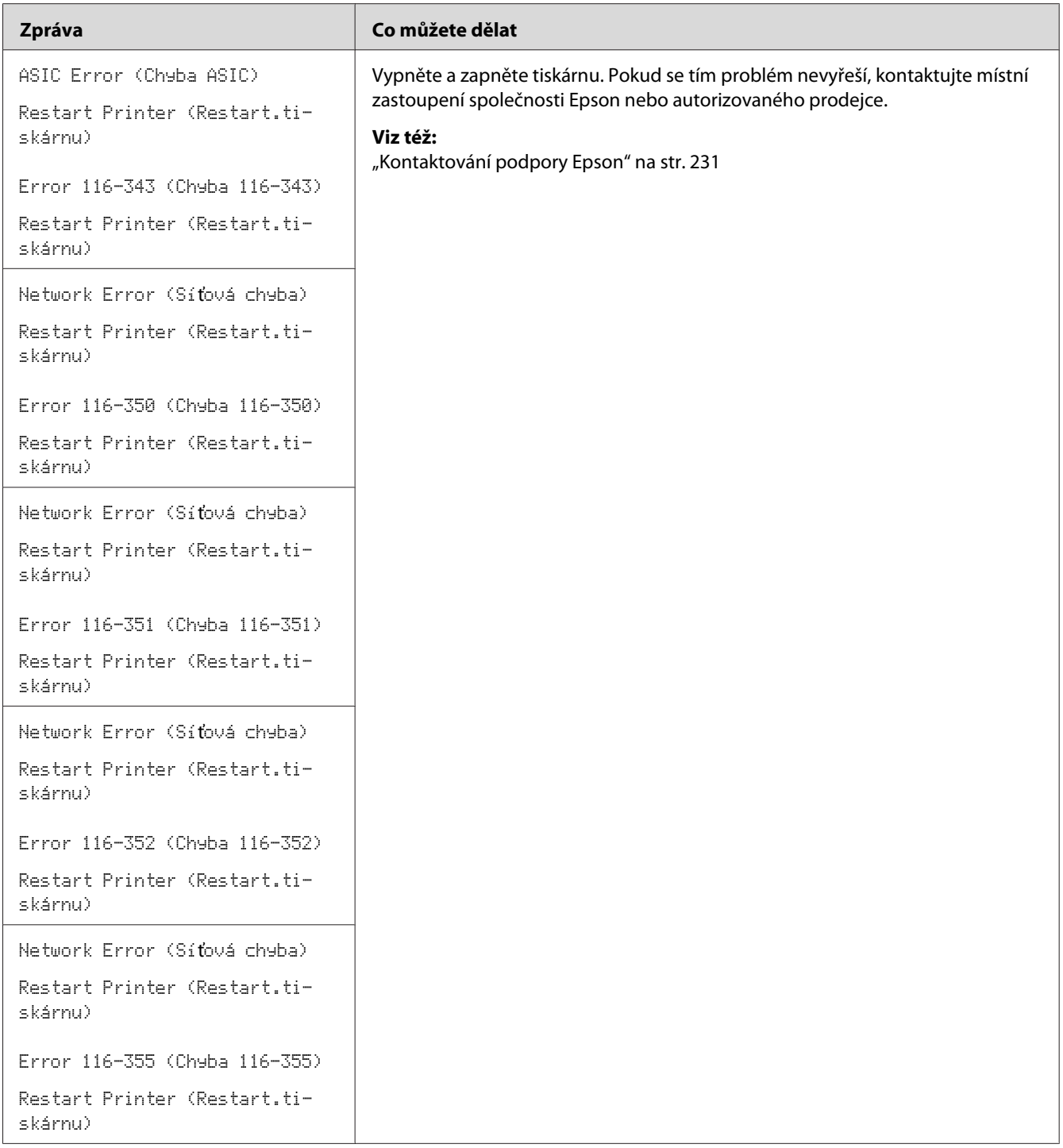

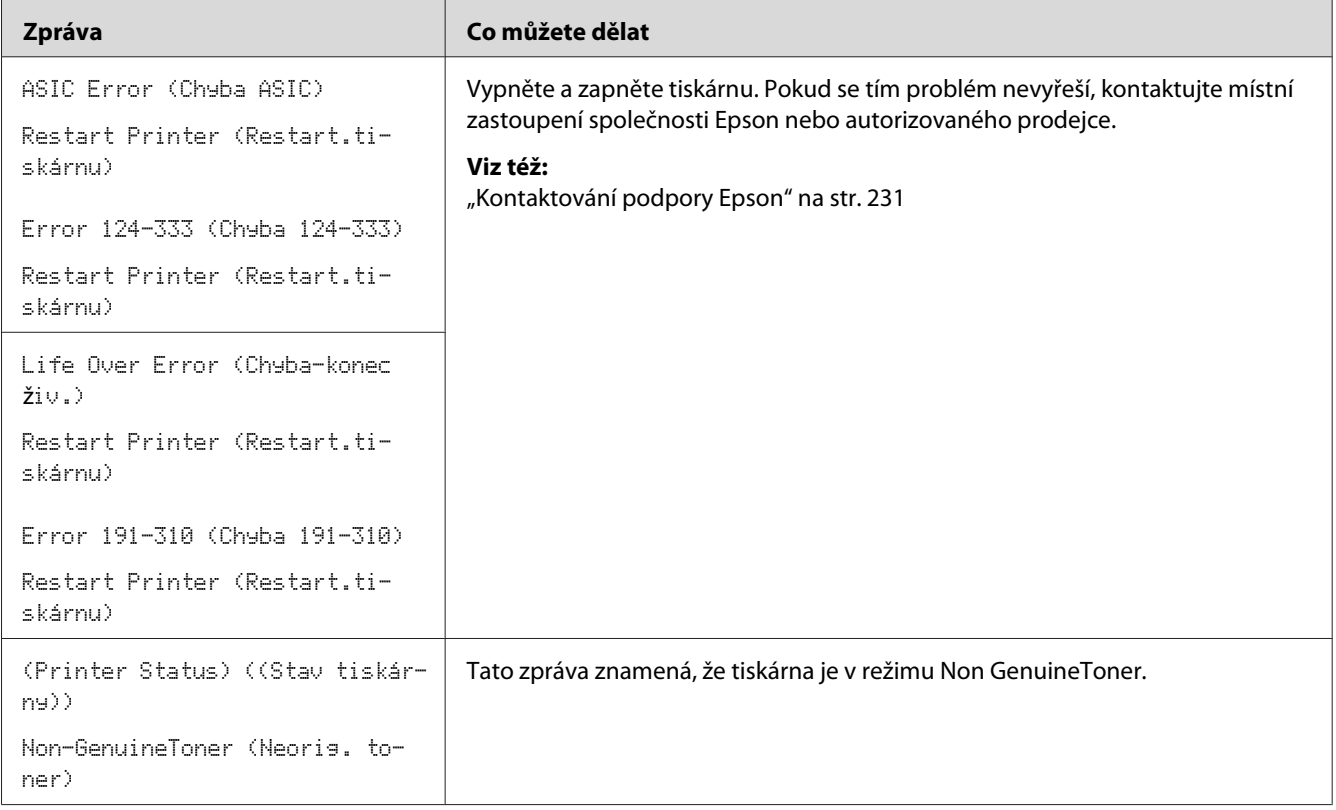

# **Kontaktování servisu**

Když voláte kvůli servisu tiskárny, buďte připraveni popsat problém, který pozorujete, nebo chybovou zprávu na LCD displeji.

Musíte znát model a sériové číslo tiskárny. Název modelu naleznete na zadním krytu tiskárny. Sériové číslo naleznete na štítku na krytu pro přístup k tonerům.

# **Získání nápovědy**

Společnost Epson poskytuje několik automatických diagnostických nástrojů, která přispívají k zajišťování a udržování kvality tisku.

# **Zprávy na LCD displeji**

LCD displej vám poskytuje informace a pomoc při řešení potíží. Pokud dojde ke stavu chyby nebo varování, na LCD displeji se zobrazí zpráva informující o problému.

#### *Viz též:*

*["Porozumění zprávám tiskárny" na str. 192](#page-191-0)*

# **Upozornění nástroje Status Monitor**

Nástroj Status Monitor je součástí *softwarového disku*. Automaticky kontroluje stav tiskárny, když odešlete tiskovou úlohu. Pokud tiskárna není schopna tiskovou úlohu vytisknout, nástroj Status Monitor automaticky na obrazovce počítače zobrazí upozornění, a oznámí vám tak, že tiskárna vyžaduje vaši pozornost.

# **Režim Non Genuine Toner**

Když je toner v tonerové kazetě na konci své životnosti, zobrazí se zpráva Replace XXXX Cartridge (Vyměnit XXXX kazeta) nebo Empty XXXX Cartridge (Prázdná XXXX kazeta) (XXXX: Yellow (Žlutá), Magenta (Purpurová), Cyan (Azurová) nebo Black (Černá)).

Když chcete používat tiskárnu v režimu Non Genuine Toner, povolte režim Non Genuine Toner a vyměňte tonerovou kazetu.

#### *Důležité:*

*Když používáte tiskárnu v režimu Non Genuine Toner, výkon tiskárny nemusí být optimální. Na žádné problémy, které mohou vyvstat v souvislosti s použitím režimu Non Genuine Toner, se navíc nevztahuje naše záruka kvality. Dlouhodobé používání režimu Non Genuine Toner může mít také za následek rozbití tiskárny a všechny náklady na opravu takového rozbití ponese uživatel.*

#### *Poznámka:*

*Režim Non Genuine Toner zakážete zvolením možnosti* Off (Vyp) *u položky* Non-GenuineToner (Neorig. toner) *na ovládacím panelu nebo zrušením zaškrtnutí políčka vedle možnosti* **On** *na stránce* **Non Genuine Toner** *v nástroji Printer Setting Utility.*

### **Ovládací panel**

#### *Poznámka:*

*Před zahájením níže popsané operace se ujistěte, zda je na LCD displeji zobrazena zpráva* Ready (Připr.)*.*

- 1. Stiskněte tlačítko **= (Nabídka**).
- 2. Vyberte možnost Admin Menu (Nabídka Admin) a potom stiskněte tlačítko  $\alpha$ .
- 3. Vyberte možnost Maintenance Mode (Režim údržby) a potom stiskněte tlačítko  $(\alpha_k)$ .
- 4. Vyberte možnost Non-GenuineToner (Neoris. toner) a potom stiskněte tlačítko (ok).
- 5. Vyberte možnost $\overline{u}$ n (Zap) a potom stiskněte tlačítko  $\overline{(\alpha)}$ .
- 6. Opakovaně stiskněte tlačítko , dokud se nezobrazí hlavní stránka.

Tiskárna se přepne do režimu Non-GenuineToner (Neorig. toner).

### **Printer Setting Utility**

V tomto postupu je jako příklad použit systém Windows XP.

1. Klepněte na tlačítko **start** – **All Programs (Všechny programy)** – **EPSON** – **EPSON Printer Software** – **EPSON AL-C1750N** / **EPSON AL-C1750W** – **Printer Setting Utility**.

#### *Poznámka:*

*Pokud je v počítači nainstalováno více ovladačů tiskárny, zobrazí se v tomto kroku okno* **Select Printer***. V takovém případě klepněte na název požadované tiskárny v poli* **Printer Name***.*

Otevře se nástroj Printer Setting Utility.

- 2. Klepněte na kartu **Printer Maintenance**.
- 3. Ze seznamu v levé části stránky vyberte možnost **Non Genuine Toner**.

Zobrazí stránka **Non Genuine Toner**.

4. Zaškrtněte políčko vedle možnosti **On** a potom klepněte na tlačítko **Apply New Settings**.

# Kapitola 8

# **Údržba**

# **Čištění tiskárny**

Tato část popisuje, jak vyčistit tiskárnu, uchovávat ji v dobrém stavu a vždy produkovat dobré výtisky.

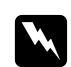

w *Varování: Pro čištění tohoto produktu používejte pouze čisticí materiály určené přímo pro něj. Použití jiných čisticích materiálů může mít za následek špatný výkon produktu. Nikdy nepoužívejte aerosolové čisticí prostředky, mohly by vzplanout a způsobit výbuch.*

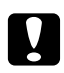

# **v** *Upozornění:*<br>*Dřed čištěním*

*Před čištěním produkt vypněte a odpojte ze sítě. Přístup do vnitřních části zapojeného produktu by mohl způsobit úraz elektrickým proudem.*

# **Čištění vnitřku tiskárny**

- 1. Vypněte tiskárnu.
- 2. Otevřete kryt pro přístup k toneru.

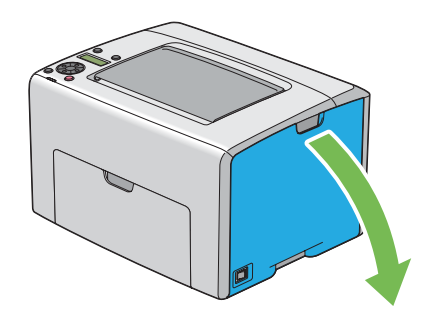

3. Silně zatlačte na tonerovou kazetu, jak je uvedeno na obrázku.

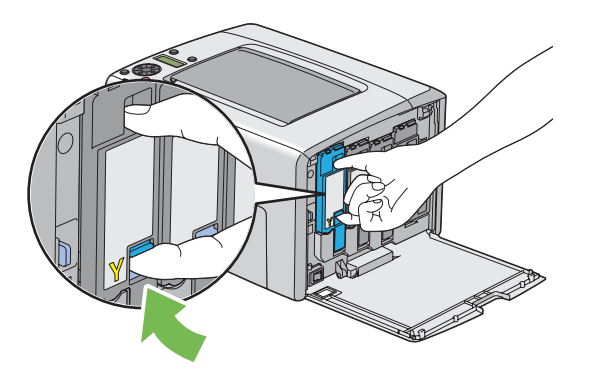

4. Vytáhněte tonerovou kazetu.

#### *Důležité:*

*Vždy vytahujte tonerovou kazetu pomalu, abyste toner nerozlili.*

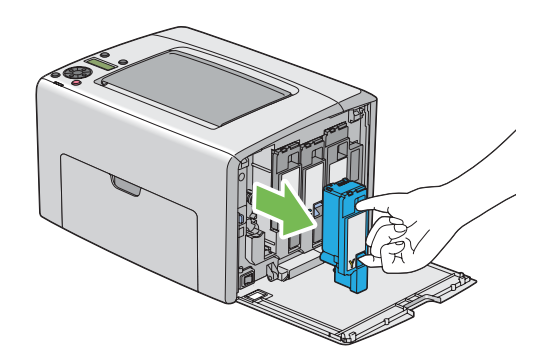

5. Vytáhněte také zbývající tři tonerové kazety.

6. Vytáhněte tyč na čištění tiskové hlavy.

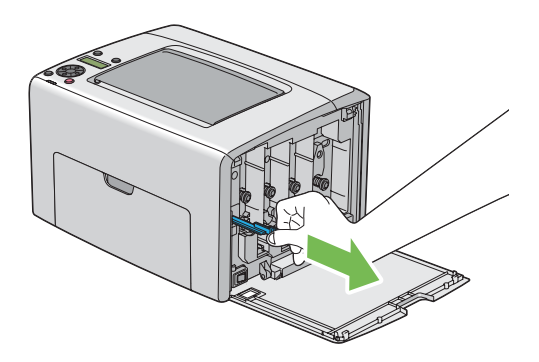

7. Vsuňte celou tyč na čištění tiskové hlavy do otvoru vedle šipky na tiskárně, tak aby se špička dostala dovnitř tiskárny, jak je vidět na níže uvedeném obrázku, a pak ji vytáhněte.

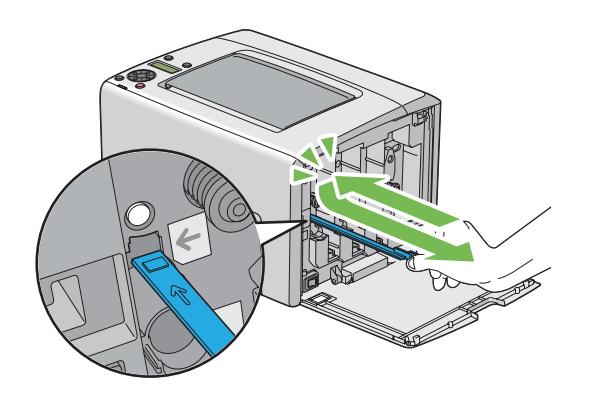

- 8. Opakujte stejný postup u zbývajících tří otvorů.
- 9. Vraťte tyč na čištění tiskové hlavy zpátky na původní místo.

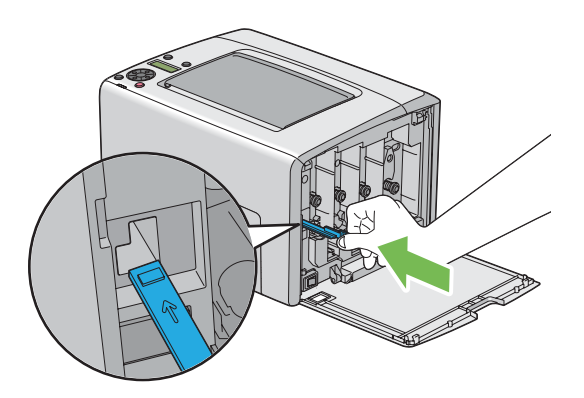

<span id="page-212-0"></span>10. Vraťte černou tonerovou kazetu zpátky umístěním na příslušný držák kazety a poté na ni silně zatlačte blízko středu štítku, tak aby zaklapla.

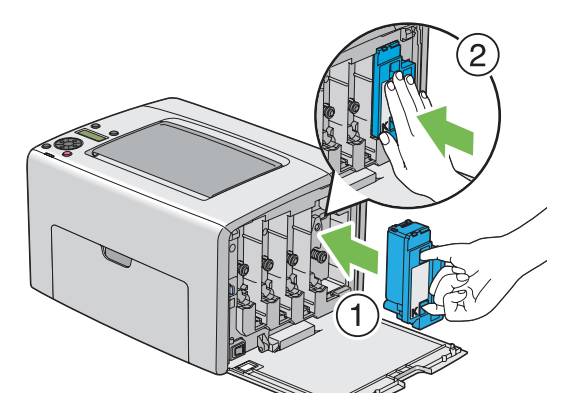

- 11. Vraťte také zbývající tři tonerové kazety zpátky.
- 12. Zavřete kryt pro přístup k toneru.

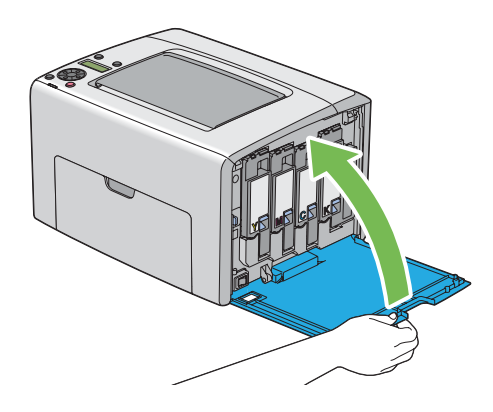

# **Čištění senzoru Color Toner Density (CTD)**

Senzor CTD čistěte, pouze pokud je v okně Status Monitor nebo na ovládacím panelu zobrazeno upozornění týkající se senzoru CTD.

1. Ujistěte se, zda je tiskárna vypnutá.

2. Stiskněte rukojeť zadního krytu a otevřete ho.

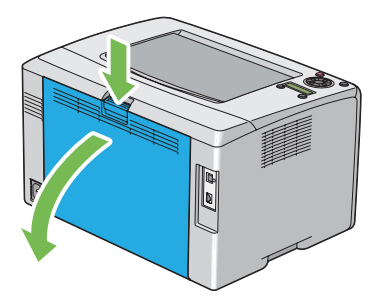

3. Čistým suchým bavlněným hadříkem vyčistěte senzor CTD uvnitř tiskárny.

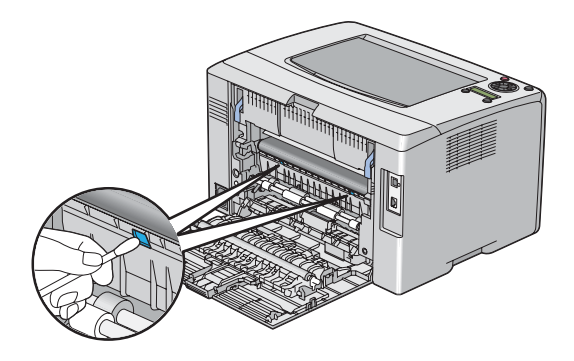

4. Zavřete zadní kryt.

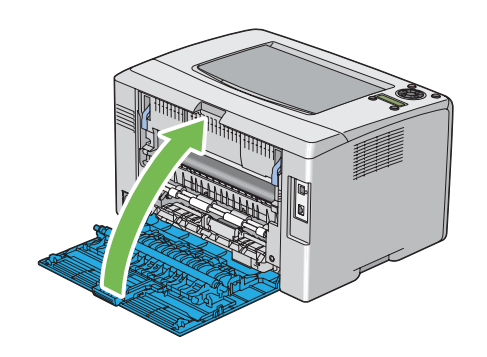

# <span id="page-214-0"></span>**Výměna tonerových kazet**

Tonerové kazety Epson jsou k dispozici pouze prostřednictvím společnosti Epson.

Doporučujeme, abyste v tiskárně používali pouze tonerové kazety Epson. Záruka společnosti Epson se nevztahuje na problémy způsobené příslušenstvím, částmi nebo komponentami nedodanými společností Epson.

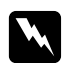

#### w *Varování:*

❏ *Na utření rozlitého toneru použijte smeták nebo mokrý hadr. Nikdy na rozlitý toner nepoužívejte vysavač.*

*Vlivem elektrických jisker uvnitř vysavače by toner mohl vzplanout a způsobit výbuch. Pokud rozlijete velké množství toneru, kontaktujte místní zastoupení společnosti Epson.*

❏ *Nikdy tonerovou kazetu nevhazujte do otevřeného ohně. Zbývající toner v kazetě by mohl vzplanout a způsobit popáleniny nebo výbuch. Pokud máte použitou tonerovou kazetu, kterou už nepotřebujete, kontaktujte za účelem její likvidace místní zastoupení společnosti Epson.*

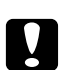

#### c *Upozornění:*

- ❏ *Uchovávejte tonerové kazety mimo dosah dětí. Pokud dítě náhodou spolkne toner, snažte se zajistit, aby ho vyplivlo, vypláchlo si ústa vodou a vypilo vodu, a okamžitě kontaktujte lékaře.*
- ❏ *Při výměně tonerových kazet si dejte pozor, abyste toner nerozlili. V případě jakéhokoliv rozlití toneru zabraňte kontaktu s oblečením, kůží, očima a ústy a také jeho vdechnutí.*
- ❏ *Pokud se toner rozlije na kůži nebo oblečení, znečištěné místo umyjte mýdlem a vodou. Pokud se vám částečky toneru dostanou do očí, vymývejte je velkým množstvím vody po dobu alespoň 15 minut, dokud podráždění nezmizí. V případě potřeby kontaktujte lékaře. Pokud částečky toneru vdechnete, přesuňte se na čerstvý vzduch a vypláchněte si ústa vodou. Pokud toner spolknete, vyplivněte ho, vypláchněte si ústa vodou, vypijte velké množství vody a okamžitě kontaktujte lékaře.*

#### *Důležité:*

*Netřepte s použitou tonerovou kazetou, abyste toner nerozlili.*

## **Přehled**

Tiskárna má tonerové kazety pro čtyři barvy: černou (K), žlutou (Y), purpurovou (M) a azurovou  $(C).$ 

Když tonerová kazeta dosáhne konce doby své použitelnosti, na LCD displeji se zobrazí následující zpráva: XXXX: Yellow (Žlutá), Magenta (Purpurová), Cyan (Azurová) nebo Black (Černá).

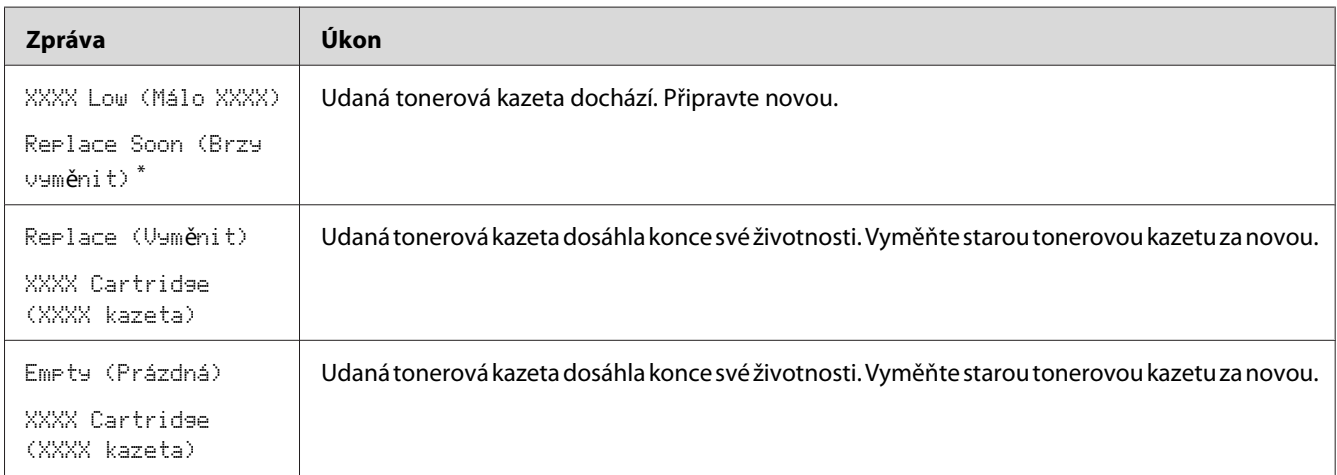

\* Toto varování se zobrazí, pouze pokud se používají originální tonerové kazety Epson (položka Non-GenuineToner (Neorig. toner) je nastavena na možnost Off (Vyp)).

#### *Důležité:*

- ❏ *Když tonerovou kazet pokládáte na zem nebo na stůl, dejte pod ni několik listů papíru, které zachytí případný rozlitý toner.*
- ❏ *Po vyjmutí z tiskárny staré tonerové kazety již znovu nepoužívejte. Mohlo by to negativně ovlivnit kvalitu tisku.*
- ❏ *Netřepte a netlučte s použitými tonerovými kazetami. Zbývající toner by se mohl rozlít.*
- ❏ *Doporučujeme dopotřebovat tonerové kazet do jednoho roku od jejich vyjmutí z balení.*

## **Vyjmutí tonerových kazet**

1. Vypněte tiskárnu.
2. Otevřete kryt pro přístup k toneru.

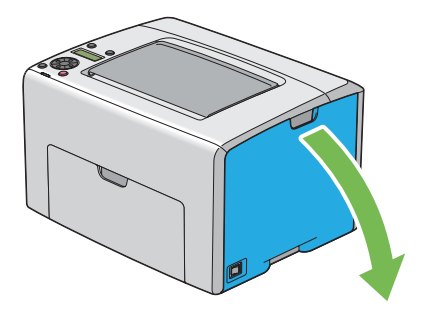

- 3. Na podlahu nebo stůl, kam budete pokládat vyjmutou tonerovou kazetu, rozprostřete několik listů papíru.
- 4. Silně zatlačte na tonerovou kazetu, jak je uvedeno na obrázku.

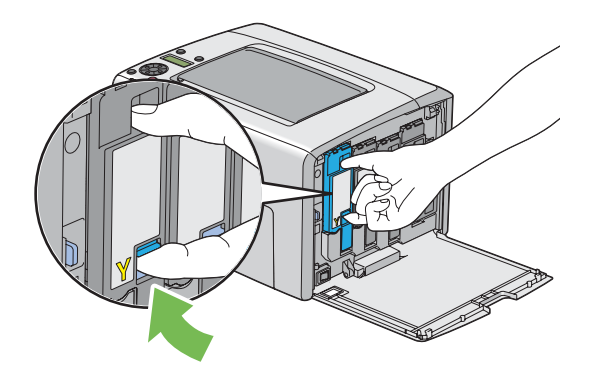

5. Vytáhněte tonerovou kazetu.

#### <span id="page-217-0"></span>*Důležité:*

*Vždy vytahujte tonerovou kazetu pomalu, abyste toner nerozlili.*

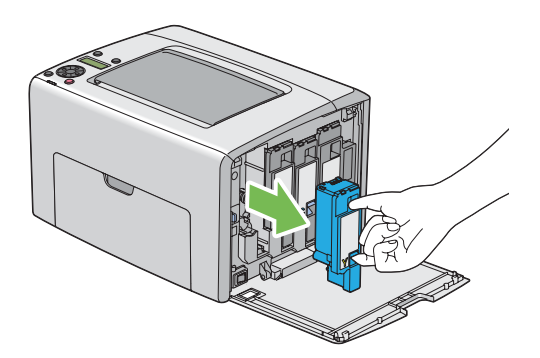

6. Pomalu položte tonerovou kazetu na listy papíru rozprostřené v kroku 3.

### **Instalace tonerové kazety**

1. Rozbalte novou tonerovou kazetu požadované barvy a pětkrát až šestkrát ji protřepte, aby se toner rovnoměrně rozprostřel.

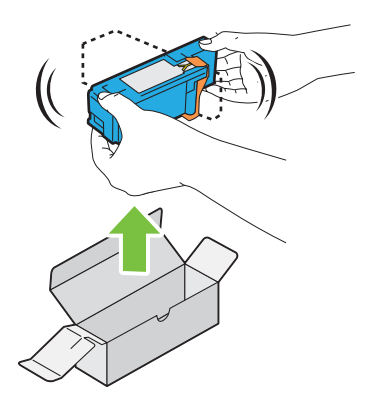

#### *Poznámka:*

- ❏ *Před výměnou se ujistěte, zda barva nové tonerové kazety odpovídá barvě na rukojeti.*
- ❏ *S tonerovou kazetou zacházejte opatrně, abyste toner nerozlili.*

2. Odstraňte z tonerové kazety pásku.

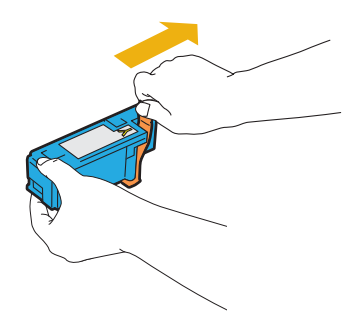

3. Tonerovou kazetu umístěte na příslušný držák kazety a poté na ni silně zatlačte blízko středu štítku, tak aby zaklapla.

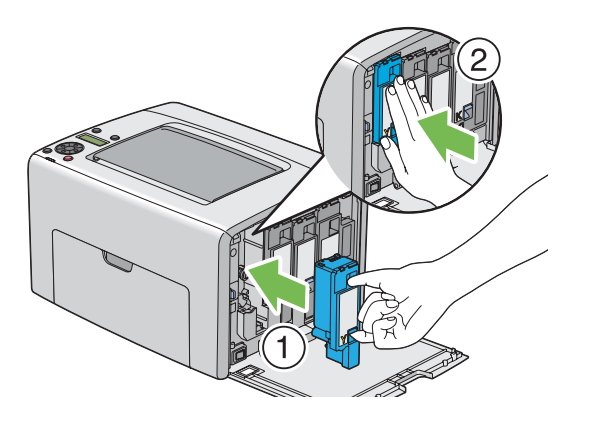

4. Zavřete kryt pro přístup k toneru.

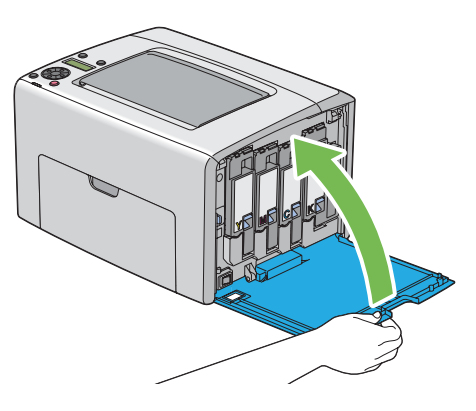

5. Zabalte vyjmutou tonerovou kazetu do krabice, ve které byla zabalena právě nainstalovaná tonerová kazeta.

<span id="page-219-0"></span>6. Dávejte si pozor, abyste se nedostali do kontaktu s rozlitým tonerem, a odstraňte listy papíru rozložené pod vyjmutou tonerovou kazetou.

# **Objednávky zboží**

Tonerové kazety je potřeba občas objednat. V balení každé tonerové kazety jsou pokyny k instalaci.

### **Spotřební materiál**

#### *Důležité:*

*Použití spotřebního materiálu, který není doporučován společností Epson, může ovlivnit mechanickou kvalitu a výkon. Používejte pouze spotřební materiál doporučovaný společností Epson.*

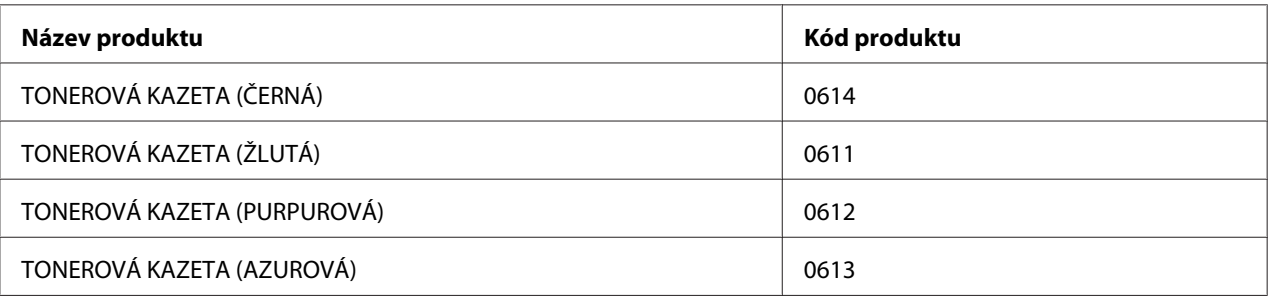

# **Kdy tonerové kazety objednat**

Když se blíží doba výměny tonerové kazety, na LCD displeji se zobrazí varování. Zajistěte, abyste měli po ruce náhradní kazetu. Abyste předešli přerušení tisku, je důležité provést objednávku tonerových kazet, když se zpráva zobrazí poprvé. Když je tonerovou kazetu nutné vyměnit, na LCD displeji se zobrazí chybová zpráva.

#### *Důležité:*

*Tiskárna je navržena, tak aby poskytovala nejstabilnější výkon a kvalitu tisku při použití s doporučovanými tonerovými kazetami. Nepoužívání tonerových kazet doporučovaných pro toto zařízení snižuje výkon a kvalitu tisku tiskárny. V případě, že se tiskárna rozbije, také možná budete muset zaplatit opravu. Chcete-li získávat zákaznickou podporu a dosahovat optimálního výkonu tiskárny, používejte doporučované tonerové kazety.*

# <span id="page-220-0"></span>**Skladování spotřebního materiálu**

Spotřební materiál skladujte v originálním balení, dokud ho nebudete potřebovat. Neskladujte spotřební materiál:

- ❏ v teplotách vyšších než 40 °C,
- ❏ v prostředí s velkými změnami vlhkosti a teploty,
- ❏ na přímém slunečním světle,
- ❏ na prašných místech,
- ❏ dlouhodobě v autě,
- ❏ v prostředí, kde jsou přítomny korozivní plyny,
- ❏ v prostředí se slaným vzduchem.

# **Správa tiskárny**

### **Kontrola nebo správa tiskárny pomocí nástrojeEpsonNet Config**

Když je tiskárna nainstalována v prostředí TCP/IP, můžete kontrolovat stav tiskárny a konfigurovat nastavení pomocí webového prohlížeče na síťovém počítači. Ke kontrole zbývajícího množství spotřebního materiálu a papíru vloženého do tiskárny můžete použít také nástroj EpsonNet Config.

#### *Poznámka:*

*Když tiskárnu používáte jako místní, nemůžete nástroj EpsonNet Config využít. Podrobnosti o kontrole stavu místní tiskárny zjistíte v části ["Kontrola stavu tiskárny pomocí nástroje Status Monitor \(pouze](#page-221-0) [systém Windows\)" na str. 222](#page-221-0).*

#### **Spuštění nástroje EpsonNet Config**

Nástroj EpsonNet Config spustíte následujícím postupem.

- 1. Spusťte webový prohlížeč.
- 2. Zadejte adresu IP tiskárny do adresního řádku.

Zobrazí se stránka EpsonNet Config.

### <span id="page-221-0"></span>**Kontrola stavu tiskárny pomocí nástroje Status Monitor (pouze systém Windows)**

Status Monitor je nástroj, který se nainstaluje s ovladačem tiskárny Epson. Automaticky kontroluje stav tiskárny, když odesíláte tiskovou úlohu. Nástroj Status Monitor dokáže zkontrolovat také stav zásobníku na papír a zbývající množství toneru v tonerových kazetách.

#### **Spuštění nástroje Status Monitor.**

Poklepejte na ikonku Status Monitor v hlavním panelu nebo na ikonku klepněte pravým tlačítkem a vyberte možnost **Select Printer**.

Pokud na hlavním panelu ikonka Status Monitor není zobrazena, otevřete nástroj Status Monitor z nabídky **start**.

V tomto postupu je jako příklad použit systém Microsoft® Windows® XP.

1. Klepněte na tlačítko **start** – **All Programs (Všechny programy)** – **EPSON** – **Status Monitor** – **Activate Status Monitor**.

Zobrazí se okno **Select Printer**.

2. V seznamu klepněte na název požadované tiskárny.

Zobrazí se okno **Status Monitor**.

Podrobnosti o fungování nástroje Status Monitor naleznete v online nápovědě.

### **Kontrola stavu tiskárny e-mailem**

Když je tiskárna připojena do síťového prostředí, kde je možné odesílat a přijímat e-maily, může na zadané e-mailové adresy posílat e-mailové reporty obsahující následující informace:

- ❏ nastavení sítě a stav tiskárny
- ❏ stav chyby, ke které v tiskárně došlo

#### <span id="page-222-0"></span>**Nastavení e-mailového prostředí**

Aktivujte nástroj EpsonNet Config. Na kartě **Properties** konfigurujte následující nastavení podle svého e-mailového prostředí. Po konfigurování nastavení na všech obrazovkách klepněte na tlačítko **Apply** a potom tiskárnu vypněte a zapněte. Podrobnosti o jednotlivých položkách naleznete v nápovědě na *softwarovém disku*.

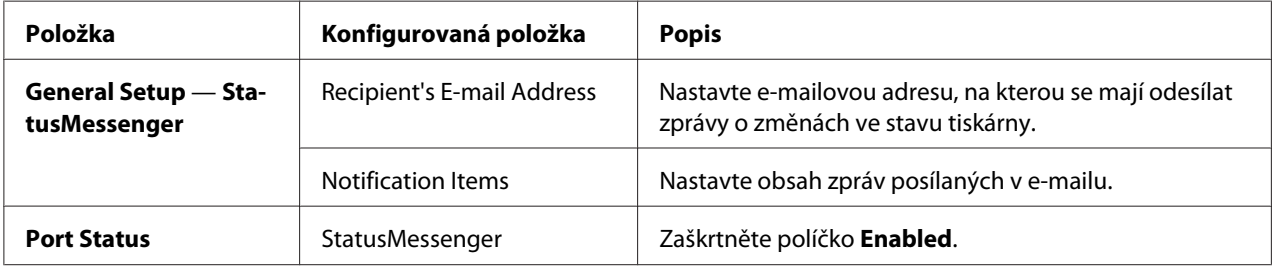

<span id="page-223-0"></span>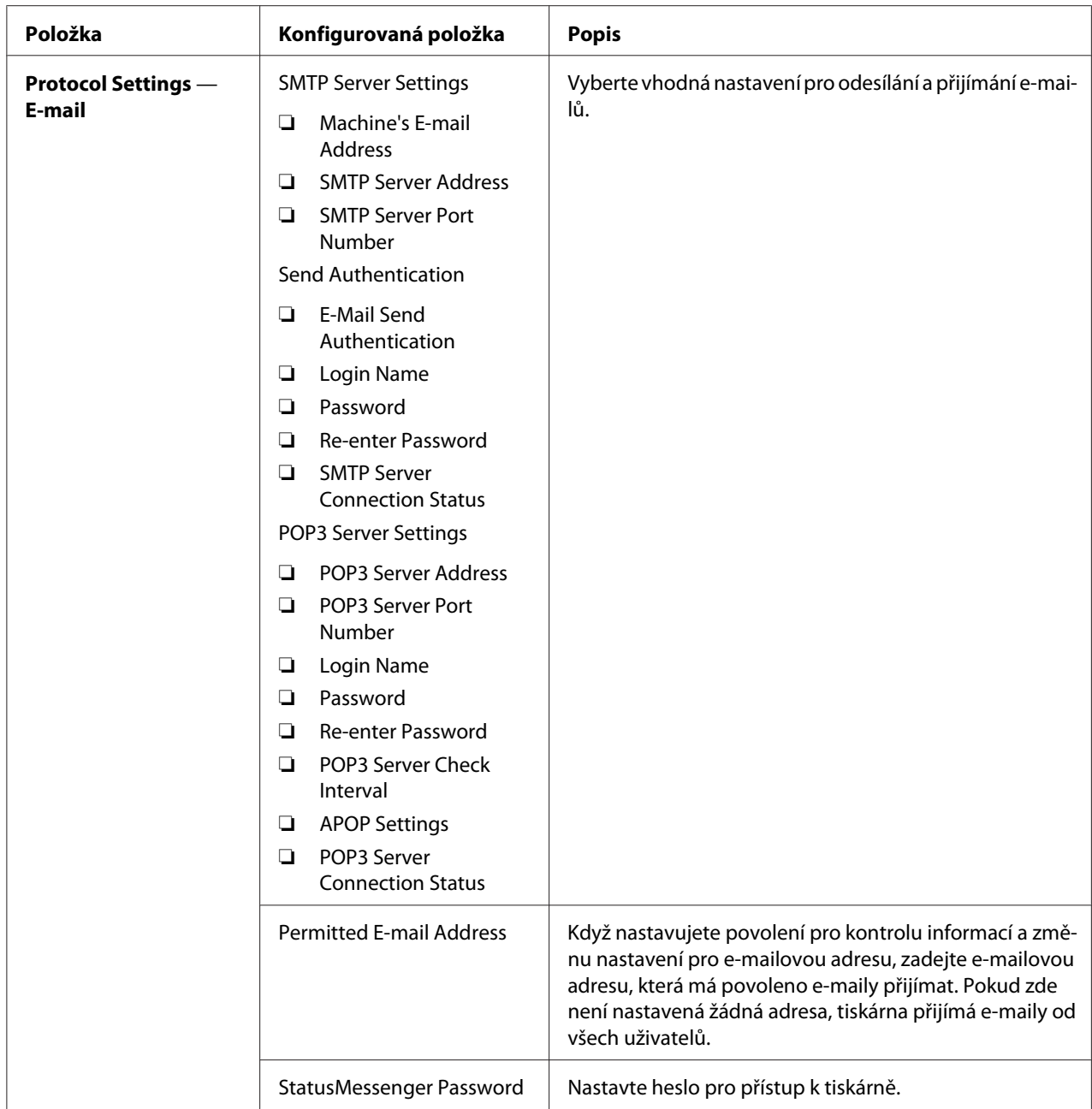

#### **Kontrola stavu tiskárny e-mailem**

Tato část obsahuje varování platná při posílání e-mailů tiskárně za účelem kontroly stavu tiskárny.

- ❏ Když kontrolujete stav tiskárny nebo měníte její nastavení, můžete pro e-mail zadat libovolný nadpis.
- ❏ Text e-mailu vytvoříte pomocí příkazů popsaných v další části.

#### <span id="page-224-0"></span>Příkazy, které lze použít v textu e-mailu

Příkazy používejte podle následujících pravidel:

- ❏ Před všechny příkazy napište znak "#" a na začátek e-mailu vložte příkaz #Password.
- □ Příkazové řádky bez znaku "#" jsou ignorovány.
- ❏ Každý příkaz pište na samostatný řádek a příkaz a parametr oddělujte mezerou nebo tabulátorem.

Pokud se některý příkaz v e-mailu dvakrát nebo vícekrát opakuje, druhý a každý následující příkaz je ignorován.

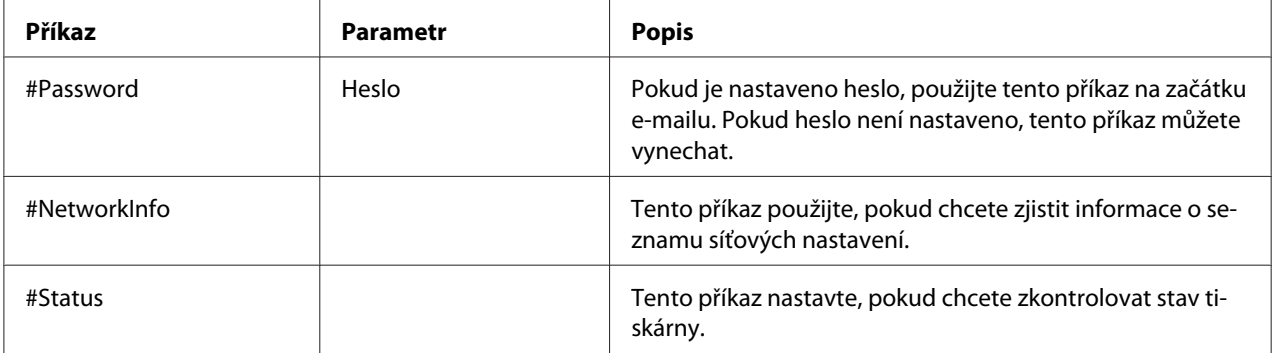

#### Příklad příkazů

❏ Kontrola stavu tiskárny, pokud je heslo pouze pro čtení "ronly":

#Password ronly

#Status

#NetworkInfo

# **Šetření materiálem**

V tiskárně můžete změnit nastavení, tak aby se šetřil papír.

<span id="page-225-0"></span>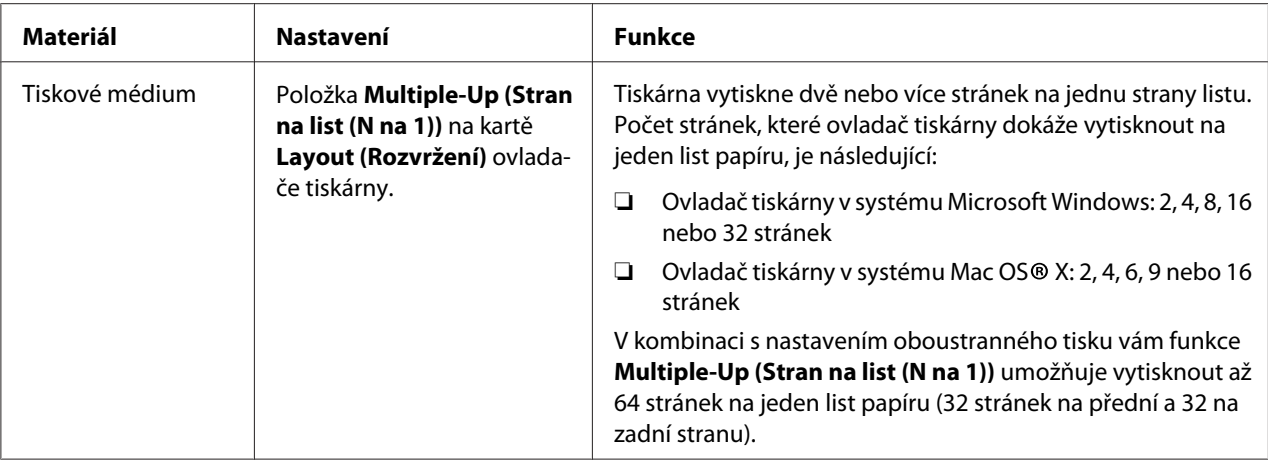

## **Zjištění počtu stránek**

Celkový počet vytištěných stránek lze zjistit na ovládacím panelu. Jsou k dispozici tři měřidla: Color Impression (Počet bar. tisků), Black Impression (Počet čb. tisků) a Total Impression (Celk.počet tisků) (Color Impression (Počet bar. tisků) + Black Impression (Počet čb. tisků)).

Nástroj Billing Meters (Účtov. měřidla) počítá počet správně vytištěných stránek. Jednostranný barevný tisk (včetně funkce Multiple-Up (Stran na list (N na 1))) se počítá jako jedna úloha a oboustranný tisk (včetně funkce Multiple-Up (Stran na list (N na 1))) se počítá jako dvě. Pokud při oboustranném tisku dojde k chybě po správném vytištění jedné stránky, počítá se jako jedna.

Když tisknete barevná data, která byla v určité aplikaci převedena pomocí profilu ICC, s nastavením barvy, jsou vytištěna barevně, i když se na monitoru zdají být černobílá. V takovém případě se zvýší měřidla Color Impression (Počet bar. tisků) a Total Impression (Celk.počet tisků).

Při oboustranném tisku se může v závislosti na nastaveních aplikace automaticky vložit prázdná stránka. V takovém případě se prázdná stránka počítá jako jedna. Pokud však tisknete oboustranně lichý počet stránek, prázdná stránka na zadní straně poslední liché stránky se nepočítá.

#### *Viz též:*

*["Billing Meters \(Účtov. měřidla\)" na str. 141](#page-140-0)*

Stav měřidla zjistíte následujícím způsobem:

1. Stiskněte tlačítko **E** (**Nabídka**).

- <span id="page-226-0"></span>2. Vyberte možnost Billina Meters (Účtov. měřidla) a potom stiskněte tlačítko (ok).
- 3. Zkontrolujte hodnoty pro jednotlivá měřidla.

# **Stěhování tiskárny**

#### *Poznámka:*

*Přední strana této tiskárny je těžší než zadní. Při stěhování tiskárny nezapomeňte na tento rozdíl hmotností.*

1. Vypněte tiskárnu.

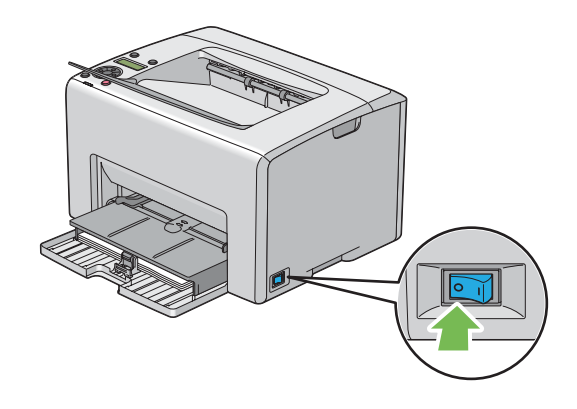

2. Odpojte napájecí kabel a kabel rozhraní.

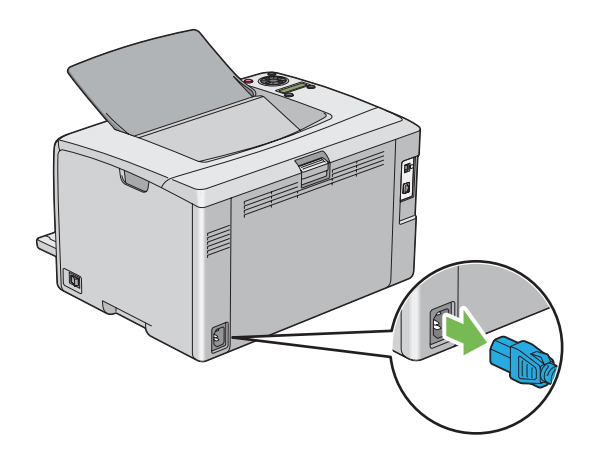

3. Odstraňte veškerý papír z prostředního výstupního zásobníku, pokud tam nějaký je. Zavřete nástavec výstupního zásobníku, pokud je otevřený.

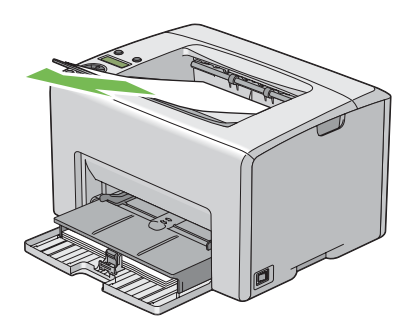

4. Odstraňte veškerý papír z prioritního podavače listů (PPL) i víceúčelového podavače (VÚP). Uchovávejte papír zabalený a mimo vlhkost a špínu.

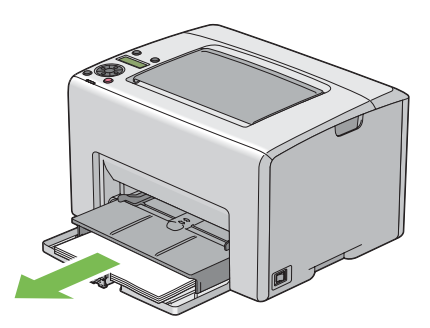

5. Zatlačte PPL dovnitř.

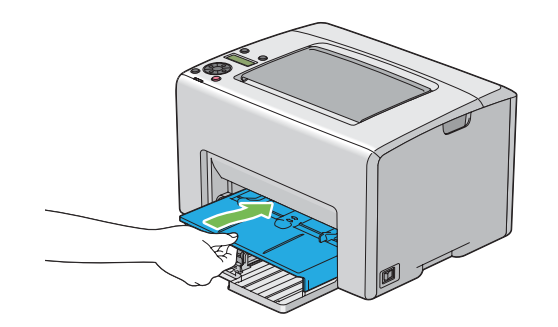

6. Posuňte posuvnou lištu zpět až na doraz.

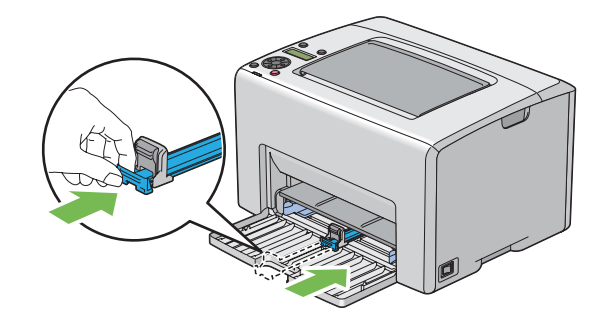

7. Uzavřete přední kryt.

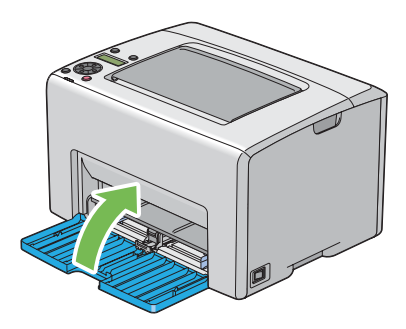

8. Zvedněte tiskárnu a přesouvejte ji jemně.

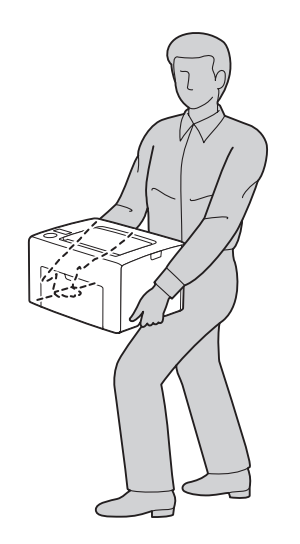

9. Před použitím tiskárny upravte soutisk barev.

#### *Viz též:*

*["Úprava soutisku barev" na str. 185](#page-184-0)*

# <span id="page-230-0"></span>Dodatek A **Kde získat pomoc**

## **Kontaktování podpory Epson**

### **Než se obrátíte na společnost Epson**

Pokud se při provozu produktu Epson vyskytnou problémy, které nelze odstranit podle pokynů uvedených v dokumentaci k produktu, obraťte se na centrum podpory zákazníků Epson. Pokud podpora Epson pro vaši oblast není v následujícím seznamu uvedena, spojte se s prodejcem, u něhož jste produkt zakoupili.

Zaměstnanci centra podpory Epson vám budou schopni pomoci mnohem rychleji, pokud jim poskytnete následující údaje:

- ❏ Sériové číslo výrobku (Štítek se sériovým číslem se obvykle nachází na zadní straně zařízení.)
- ❏ Model produktu
- ❏ Verze softwaru zařízení (Klepněte na položku **About (O programu)**, **Version Info (Informace o verzi)** nebo na podobné tlačítko v softwaru produktu.)
- ❏ Značka a model počítače
- ❏ Název a verze operačního systému počítače
- ❏ Názvy a verze aplikací, které s produktem obvykle používáte

### **Pomoc pro uživatele v Evropě**

Zkontrolujte si **Celoevropskou záruční smlouvu**, jež obsahuje informace o možnostech kontaktu centra podpory společnosti Epson.

### **Pomoc pro uživatele na Tchaj-wanu**

Zdroje informací, podpory a služeb:

#### **Internet ([http://www.epson.com.tw\)](http://www.epson.com.tw)**

Na tomto webu jsou k dispozici technické údaje produktů, ovladače ke stažení a informace o různých produktech.

#### **Epson HelpDesk (telefon: +0800212873)**

Tým telefonní linky technické podpory je připraven poskytnout následující informace:

- ❏ informace o prodeji a produktech,
- ❏ otázky nebo problémy spojené s provozem zařízení,
- ❏ dotazy týkající se oprav a záruk.

#### **Servisní centra oprav:**

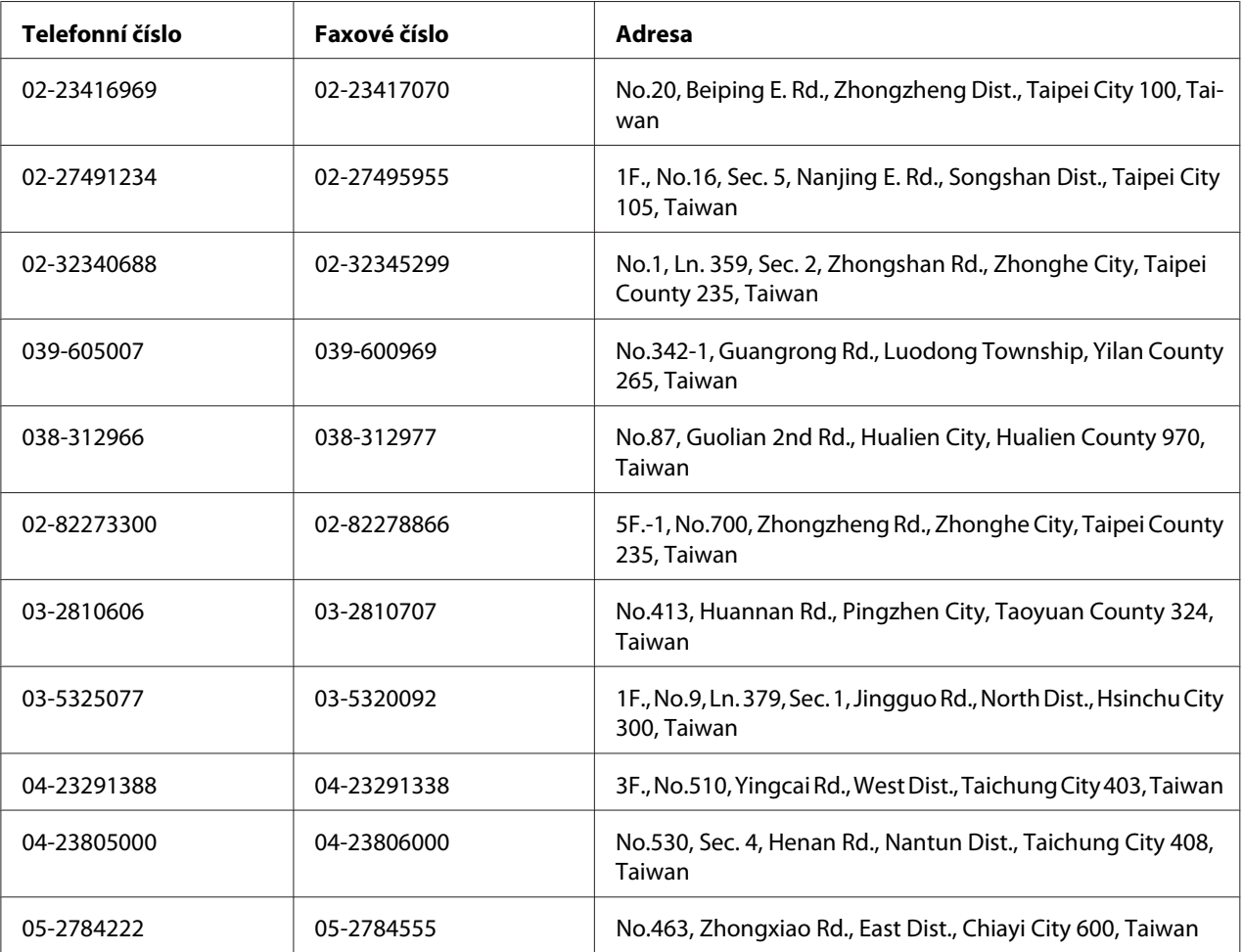

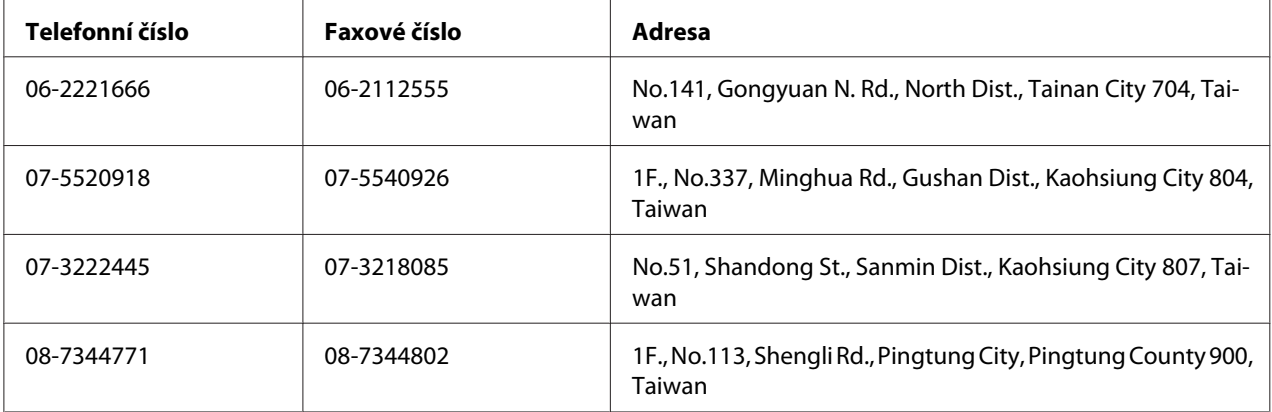

### **Pomoc pro uživatele v Singapuru**

Společnost Epson Singapore poskytuje následující zdroje informací, podporu a služby:

#### **Internet (<http://www.epson.com.sg>)**

K dispozici jsou informace o technických údajích, ovladačích ke stažení, častých dotazech (FAQ), prodeji a technické podpoře prostřednictvím e-mailu.

#### **Epson HelpDesk (telefon: (65) 6586 3111)**

Tým telefonní linky technické podpory je připraven poskytnout následující informace:

- ❏ informace o prodeji a produktech,
- ❏ otázky nebo problémy spojené s provozem zařízení,
- ❏ dotazy týkající se oprav a záruk.

### **Pomoc pro uživatele v Thajsku**

Zdroje informací, podpory a služeb:

#### **Internet (<http://www.epson.com.sg>)**

K dispozici jsou technické informace o produktech, ovladače ke stažení, odpovědi na časté dotazy (FAQ) a elektronická pošta.

#### **Epson Hotline (telefon: (66)2685-9899)**

Zaměstnanci telefonické technické podpory vám po telefonu mohou pomoci v následujících případech:

- ❏ informace o prodeji a produktech,
- ❏ otázky nebo problémy spojené s provozem zařízení,
- ❏ dotazy týkající se oprav a záruk.

### **Pomoc pro uživatele ve Vietnamu**

Zdroje informací, podpory a služeb:

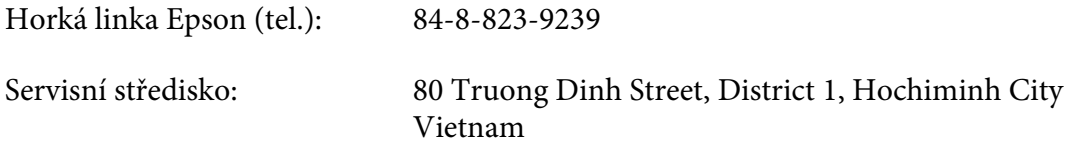

### **Pomoc pro uživatele v Indonésii**

Zdroje informací, podpory a služeb:

#### **Internet (<http://www.epson.com.sg>)**

- ❏ K dispozici jsou informace o produktech a ovladače ke stažení.
- ❏ Odpovědi na časté dotazy (FAQ), informace o prodeji a zasílání informací prostřednictvím e-mailu

#### **Horká linka Epson**

- ❏ informace o prodeji a produktech,
- ❏ technická podpora.

Tel. (62) 21-572 4350

Fax (62) 21-572 4357

### **Servisní středisko Epson**

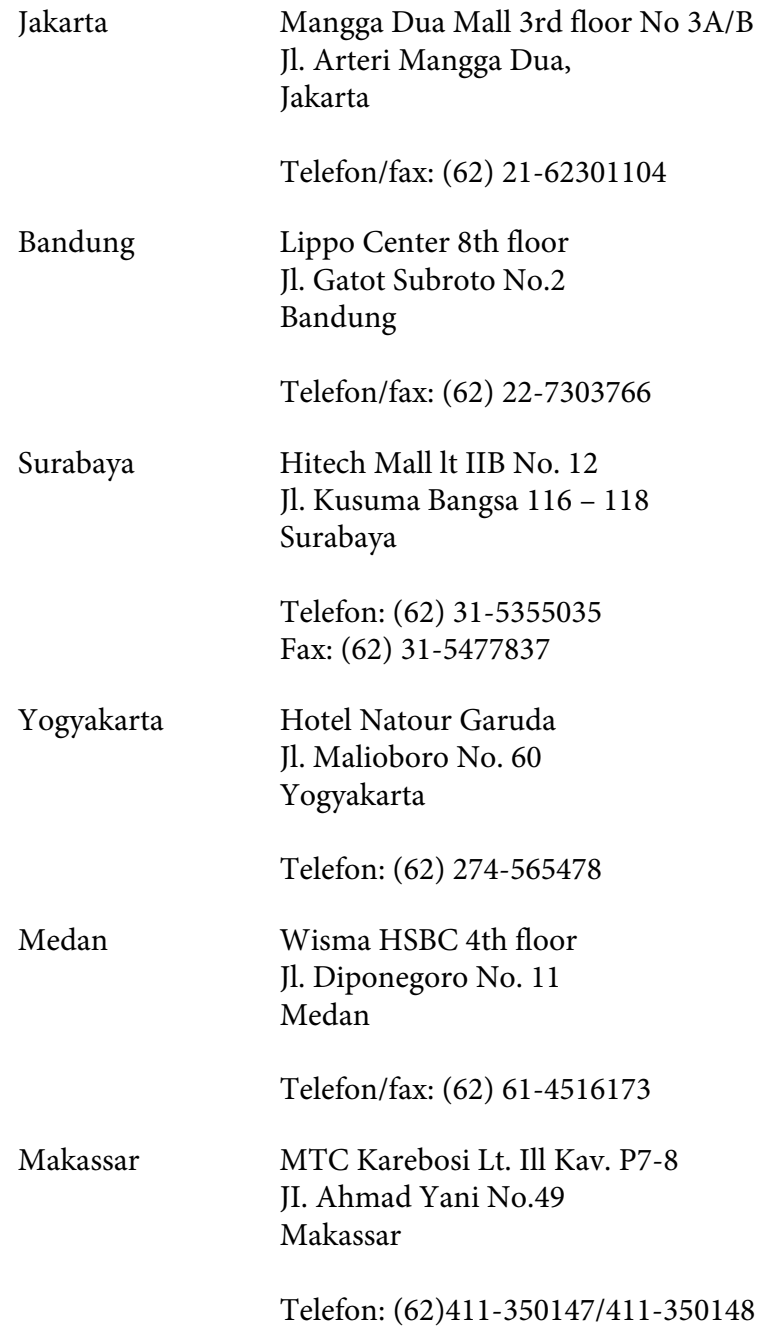

### **Pomoc pro uživatele v Hongkongu**

Společnost Epson Hong Kong Limited poskytuje informace o technické podpoře a dalších poprodejních službách.

#### **Internetová domovská stránka**

Společnost Epson Hong Kong vytvořila na Internetu místní domovské stránky v čínštině i angličtině, na kterých poskytuje uživatelům následující informace:

❏ Informace o produktech.

- ❏ Časté dotazy (FAQ).
- ❏ Nejnovější verze ovladačů produktů společnosti Epson.

Navštivte domovské webové stránky na adrese:

<http://www.epson.com.hk>

#### **Horká linka technické podpory**

Zaměstnance technické podpory lze kontaktovat prostřednictvím následujících telefonních a faxových čísel:

Tel.: (852) 2827-8911 Fax: (852) 2827-4383

## **Pomoc pro uživatele v Malajsii**

Zdroje informací, podpory a služeb:

#### **Internet (<http://www.epson.com.sg>)**

- ❏ K dispozici jsou informace o produktech a ovladače ke stažení.
- ❏ Odpovědi na časté dotazy (FAQ), informace o prodeji a zasílání informací prostřednictvím e-mailu

#### **Epson Trading (M) Sdn. Bhd.**

Ředitelství.

Tel.: 603-56288288

Fax: 603-56288388/399

#### Telefonní linka technické podpory Epson

❏ Obchodní nabídky a informace o produktech (Infoline)

Tel.: 603-56288222

❏ Informace týkající se oprav a záruky, použití zařízení a technická podpora (Techline)

Tel.: 603-56288333

### **Pomoc pro uživatele v Indii**

Zdroje informací, podpory a služeb:

#### **Internet (<http://www.epson.com.sg>)**

Na tomto webu jsou k dispozici technické údaje produktů, ovladače ke stažení a informace o různých produktech.

#### **Indické ředitelství Epson – Bangalore**

Tel.: 080-30515000

Fax: 30515005

#### **Indické oblastní kanceláře Epson:**

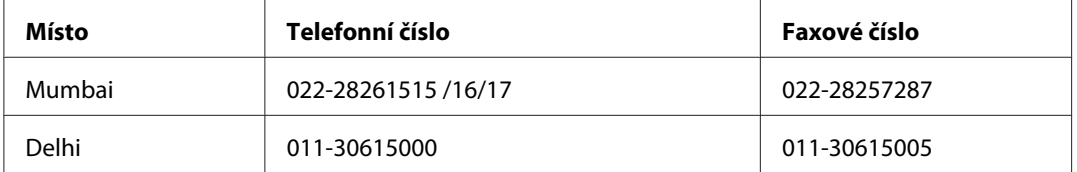

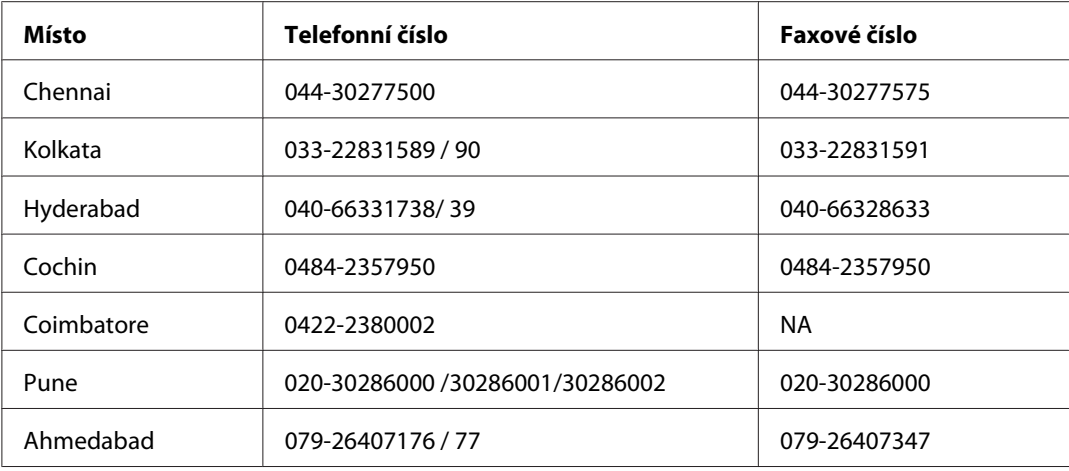

#### **Helpline**

Informace o servisu, výrobcích nebo objednání kazety – 18004250011 (9–21 h) – Toto je bezplatné číslo.

Servis (uživatelé CDMA a mobilních telefonů) – 3900 1600 (9–18 h) S předvolbou místního STD kódu.

### **Pomoc pro uživatele na Filipínách**

Informace o technické podpoře a dalších poprodejních službách získáte od zaměstnanců zastupitelské kanceláře Epson Philippines Corporation, a to na následujícím telefonním a faxovém čísle a e-mailové adrese:

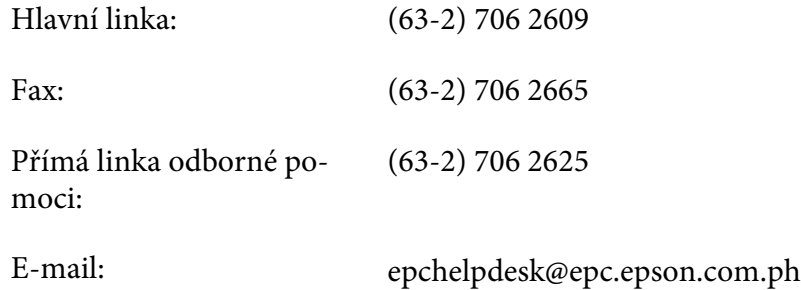

**Internet** [\(http://www.epson.com.sg](http://www.epson.com.sg))

K dispozici jsou informace o produktech, ovladače ke stažení, odpovědi na časté dotazy (FAQ). Informace lze získat i e-mailem.

#### **Bezplatné číslo: 1800-1069-EPSON(37766)**

Zaměstnanci telefonické technické podpory vám po telefonu mohou pomoci v následujících případech:

- ❏ informace o prodeji a produktech,
- ❏ otázky nebo problémy spojené s provozem zařízení,
- ❏ dotazy týkající se oprav a záruk.

# Rejstřík

### $\boldsymbol{A}$

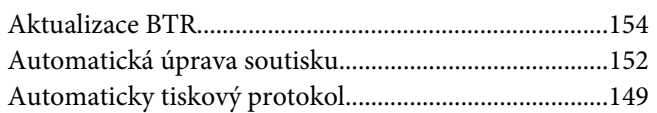

### $\boldsymbol{B}$

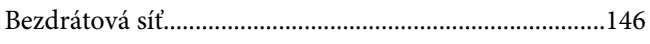

### D

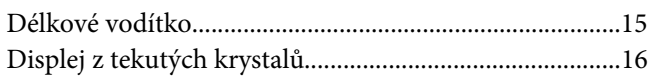

### $\boldsymbol{E}$

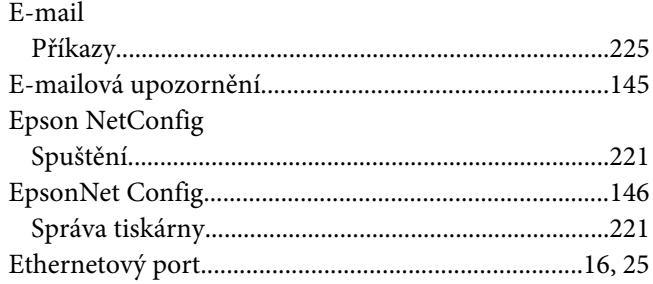

### $\overline{F}$

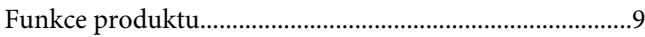

### $H$

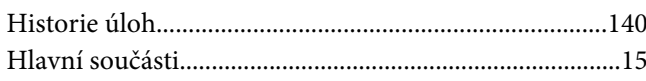

### $ch$

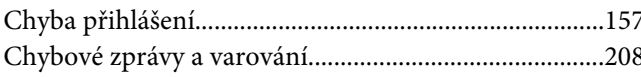

### $\mathbf{I}$

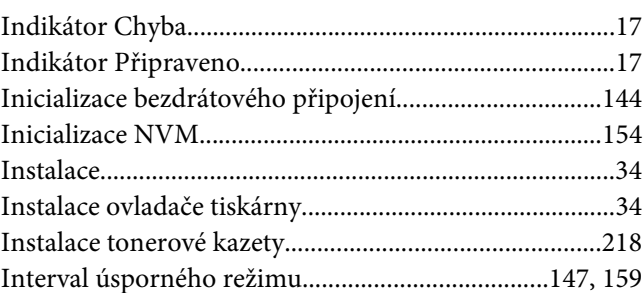

# $\boldsymbol{\mathsf{J}}$

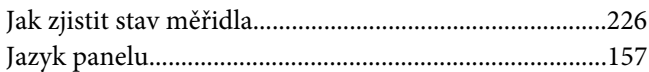

### $\boldsymbol{K}$

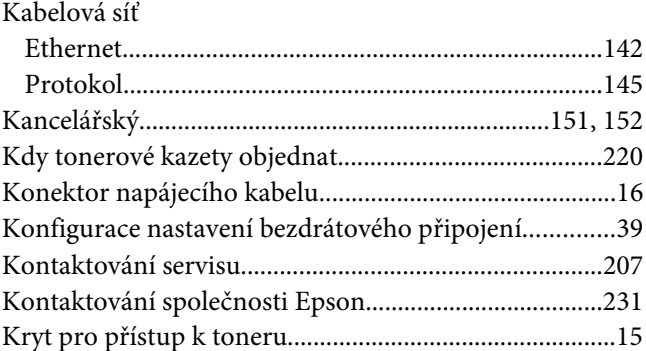

### $\overline{L}$

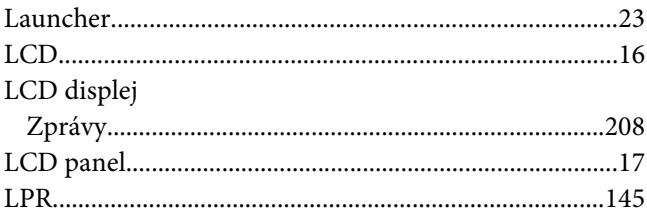

#### $\boldsymbol{M}$

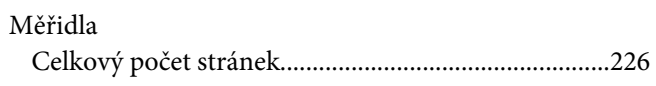

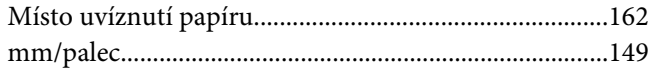

### $\boldsymbol{N}$

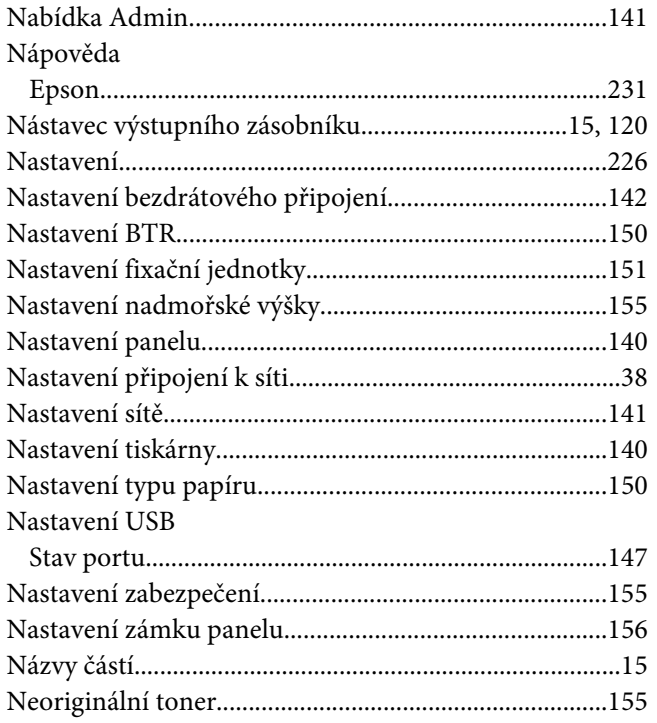

### $\boldsymbol{o}$

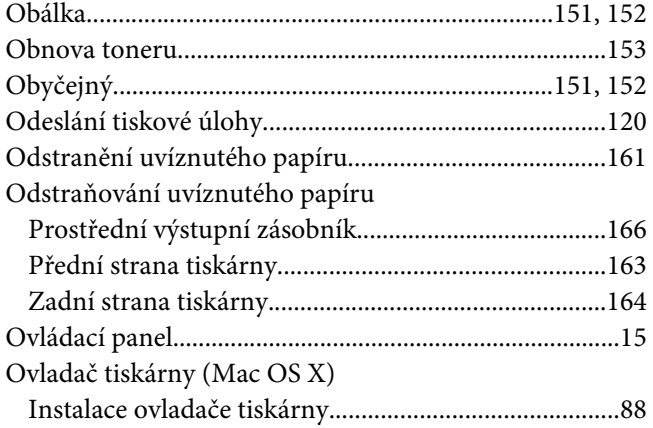

### $\boldsymbol{P}$

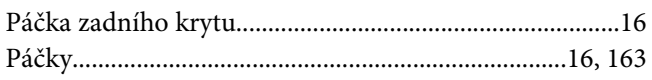

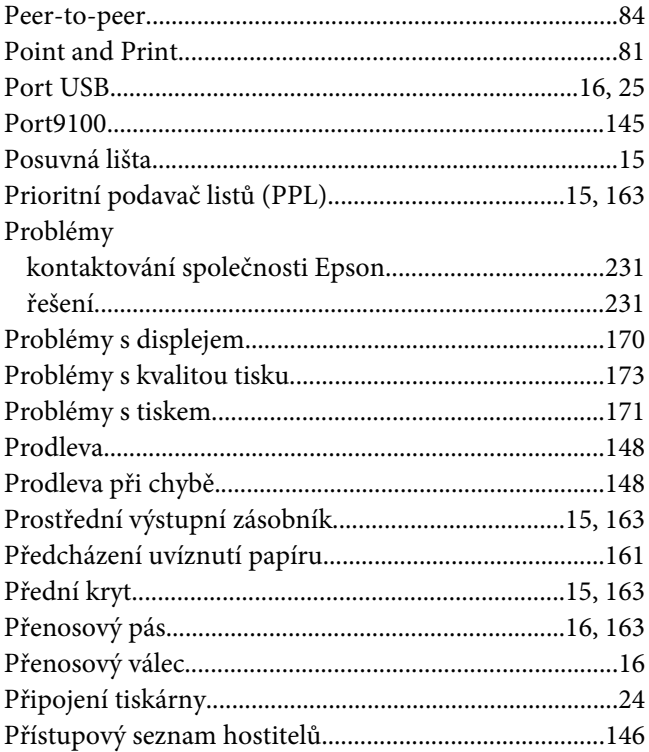

### $\boldsymbol{R}$

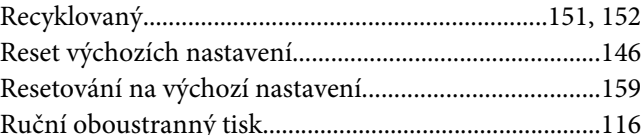

## $\mathsf{S}$

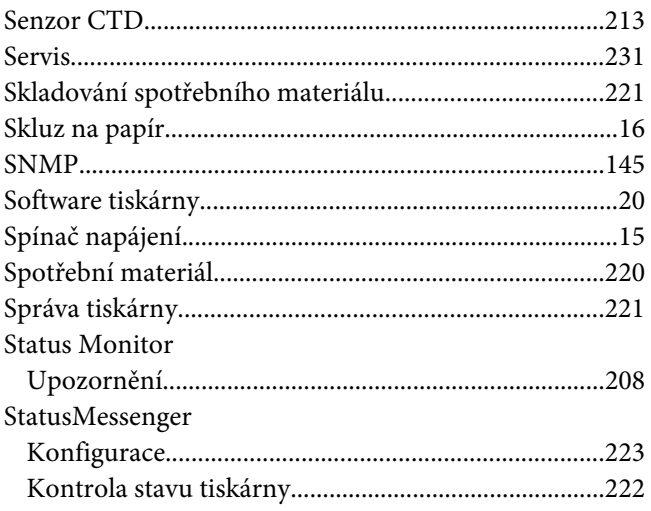

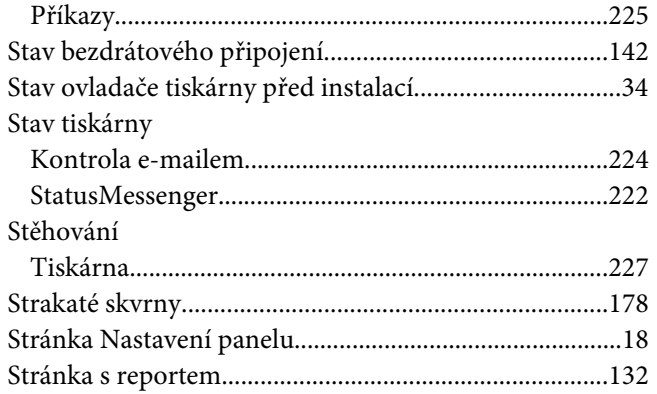

# $\check{\mathsf{S}}$

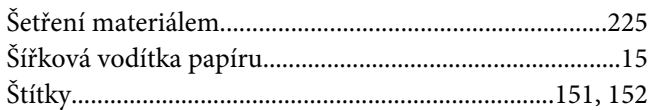

### $\overline{\mathbf{r}}$

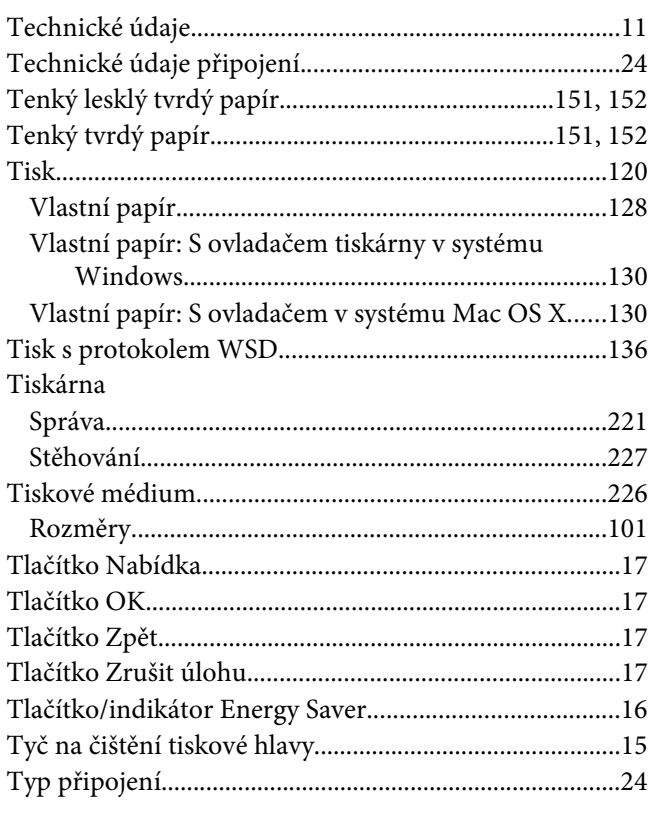

# $\boldsymbol{U}$

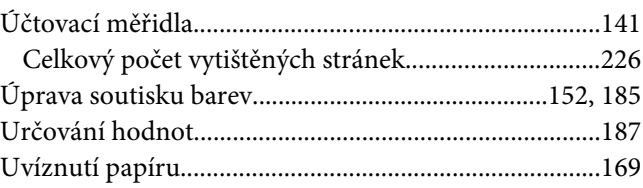

#### $\boldsymbol{V}$

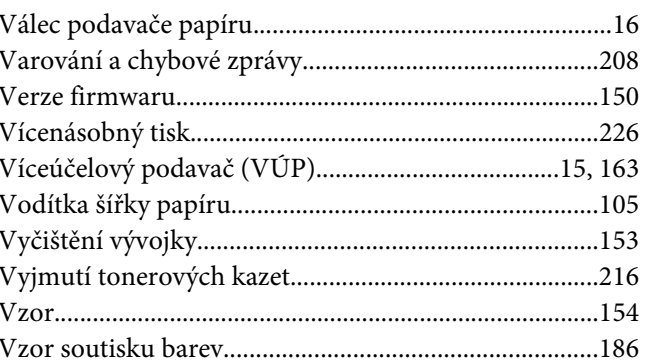

### $\overline{z}$

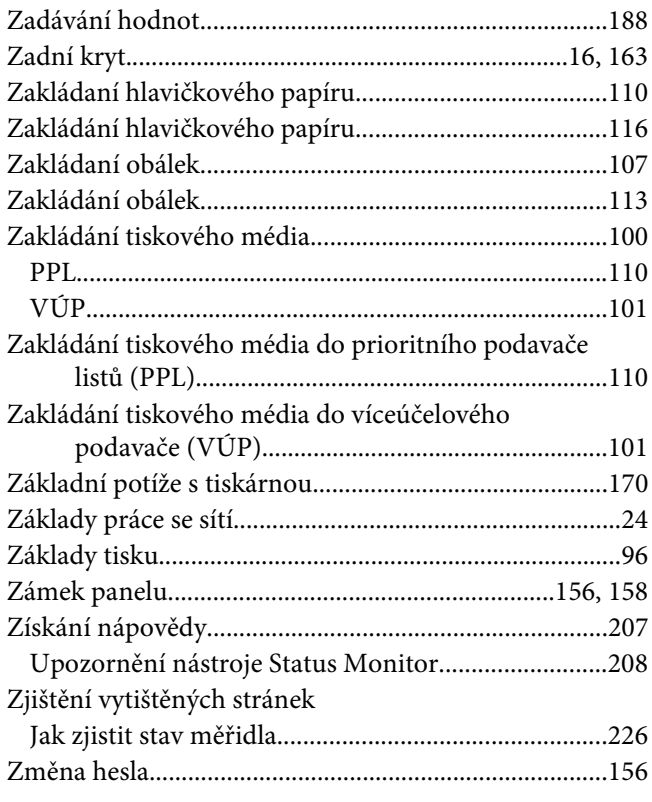

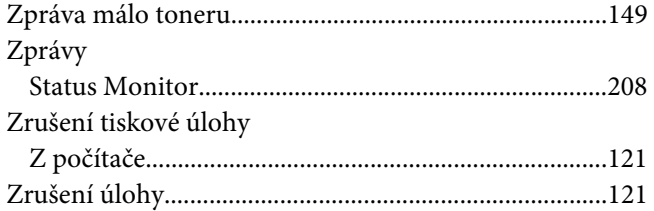